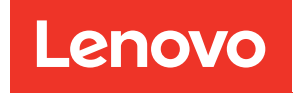

# Manuale di manutenzione del nodo di elaborazione di ThinkSystem SN550 V2

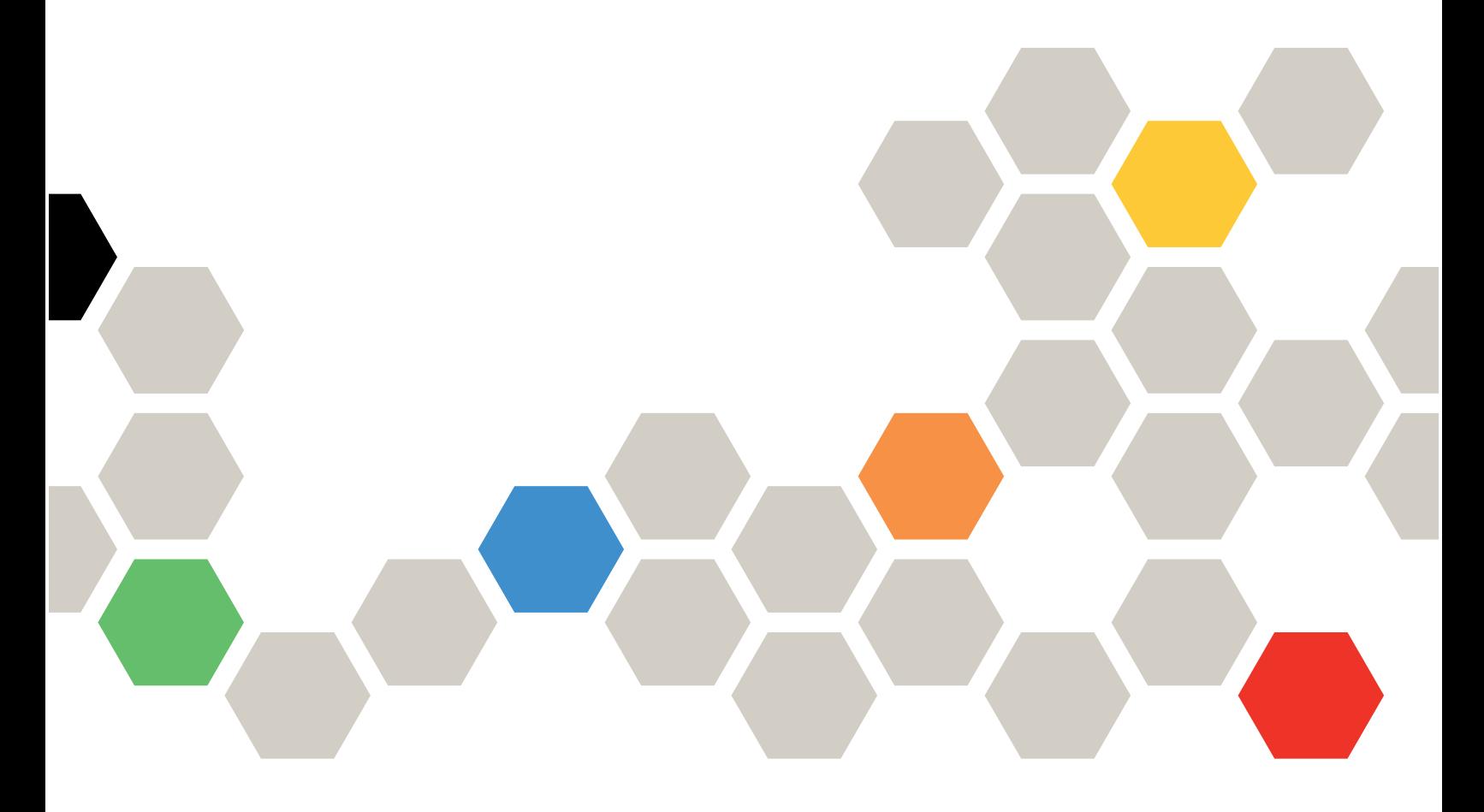

Tipo di macchina: 7Z69

#### **Nota**

Prima di utilizzare queste informazioni e il prodotto supportato, è importante leggere e comprendere le informazioni sulla sicurezza disponibili all'indirizzo: [https://pubs.lenovo.com/safety\\_documentation/pdf\\_files.html](https://pubs.lenovo.com/safety_documentation/pdf_files.html)

Assicurarsi inoltre di avere familiarità con i termini e le condizioni della garanzia Lenovo per il server, disponibili all'indirizzo: <http://datacentersupport.lenovo.com/warrantylookup>

Terza edizione (Agosto 2022)

© Copyright Lenovo 2021, 2022.

NOTA SUI DIRITTI LIMITATI: se il software o i dati sono distribuiti secondo le disposizioni che regolano il contratto GSA (General Services Administration), l'uso, la riproduzione o la divulgazione si basa sulle limitazioni previste dal contratto n. GS-35F-05925.

## **Contenuto**

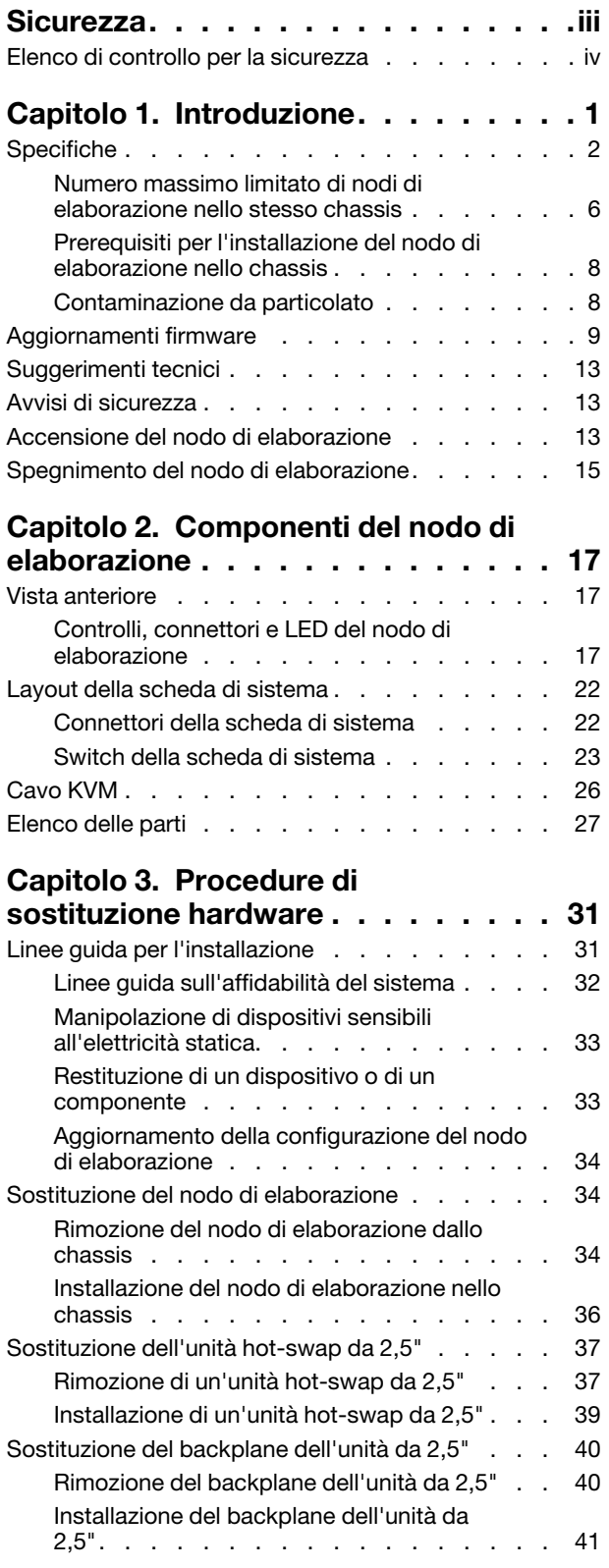

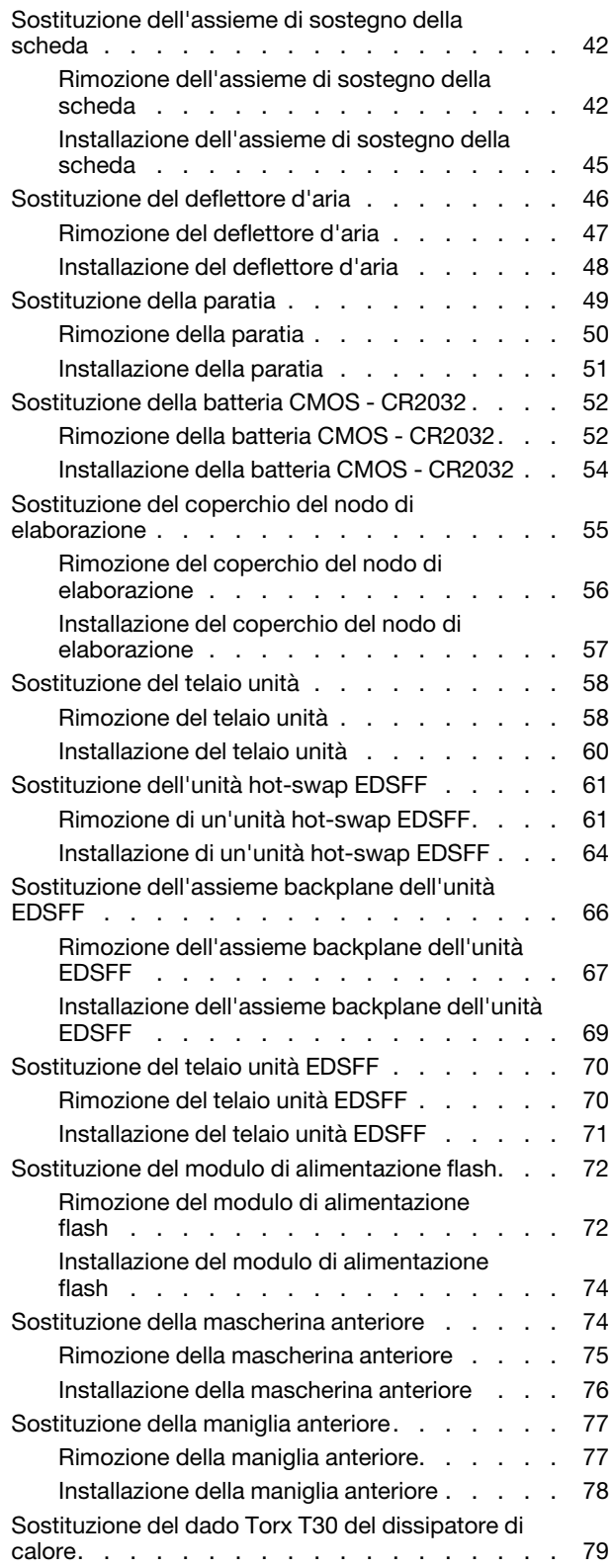

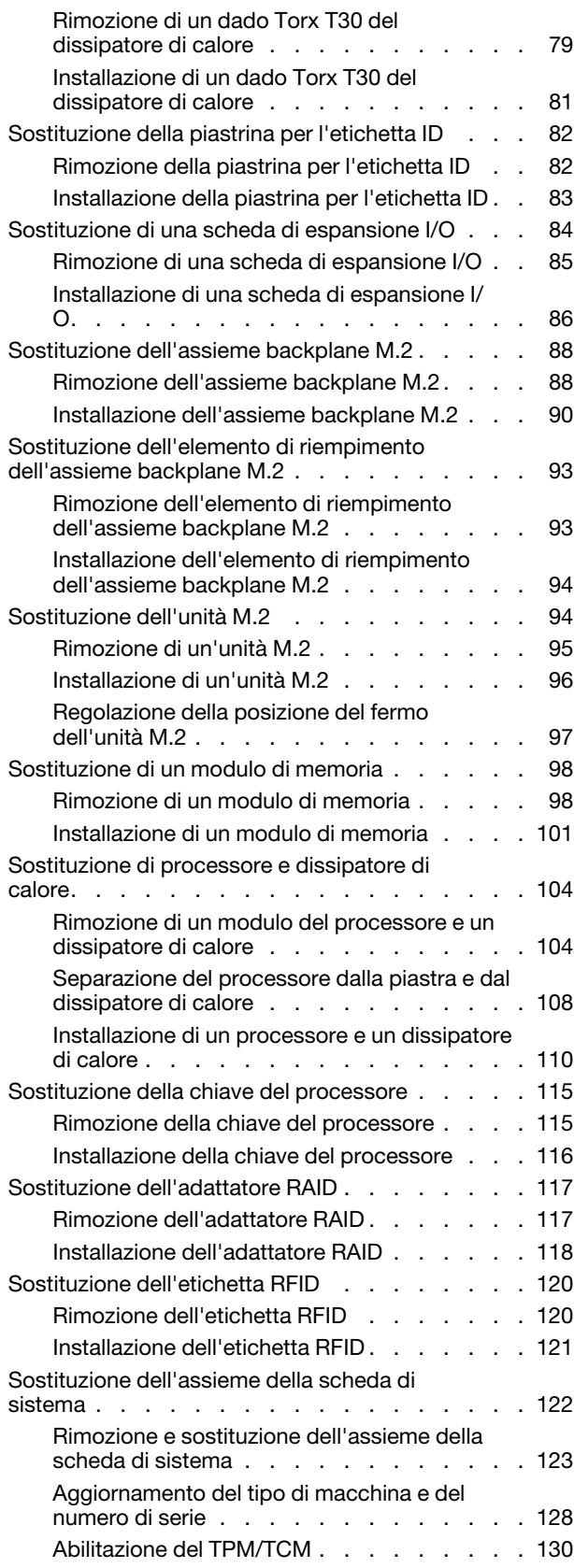

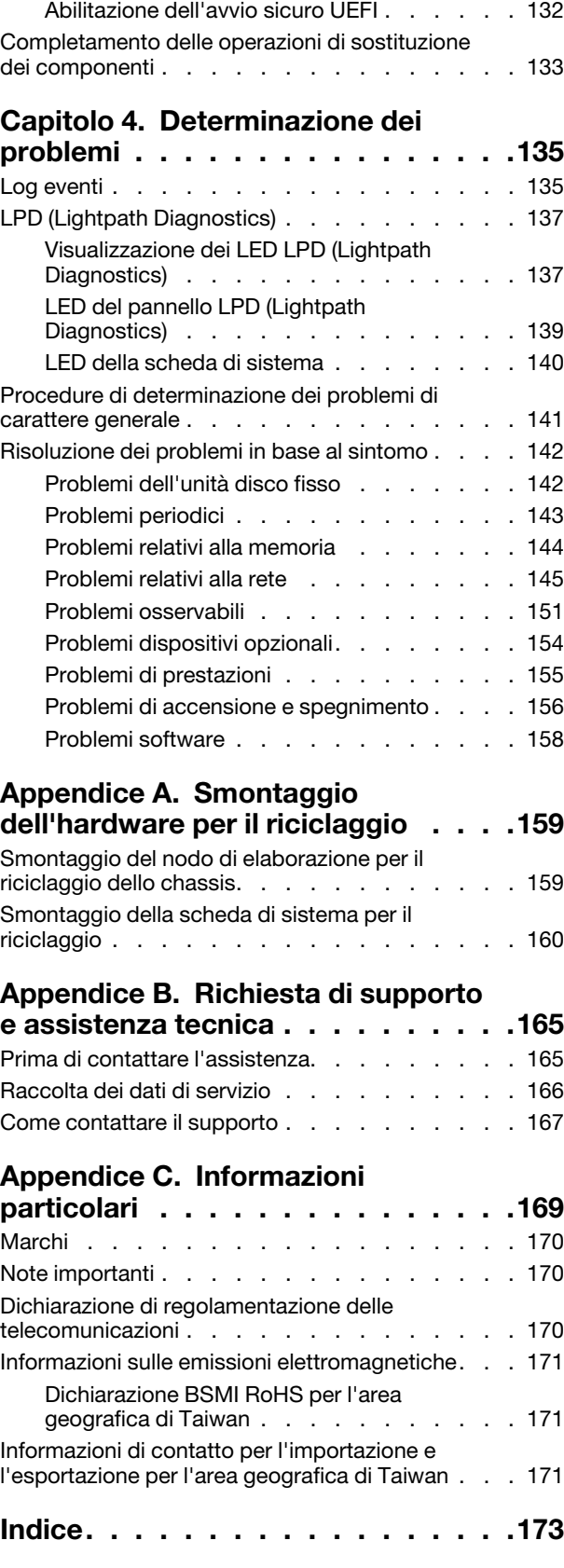

### <span id="page-4-0"></span>**Sicurezza**

Before installing this product, read the Safety Information.

قبل تركيب هذا المنتج، يجب قراءة الملاحظات الآمنية

Antes de instalar este produto, leia as Informações de Segurança.

在安装本产品之前,请仔细阅读 Safety Information (安全信息)。

安裝本產品之前,請先閱讀「安全資訊」。

Prije instalacije ovog produkta obavezno pročitajte Sigurnosne Upute.

Před instalací tohoto produktu si přečtěte příručku bezpečnostních instrukcí.

Læs sikkerhedsforskrifterne, før du installerer dette produkt.

Lees voordat u dit product installeert eerst de veiligheidsvoorschriften.

Ennen kuin asennat tämän tuotteen, lue turvaohjeet kohdasta Safety Information.

Avant d'installer ce produit, lisez les consignes de sécurité.

Vor der Installation dieses Produkts die Sicherheitshinweise lesen.

Πριν εγκαταστήσετε το προϊόν αυτό, διαβάστε τις πληροφορίες ασφάλειας (safety information).

לפני שתתקינו מוצר זה, קראו את הוראות הבטיחות.

A termék telepítése előtt olvassa el a Biztonsági előírásokat!

Prima di installare questo prodotto, leggere le Informazioni sulla Sicurezza.

製品の設置の前に、安全情報をお読みください。

본 제품을 설치하기 전에 안전 정보를 읽으십시오.

Пред да се инсталира овој продукт, прочитајте информацијата за безбедност.

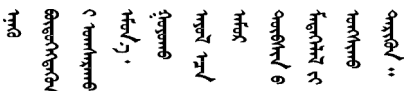

Les sikkerhetsinformasjonen (Safety Information) før du installerer dette produktet.

Przed zainstalowaniem tego produktu, należy zapoznać się z książką "Informacje dotyczące bezpieczeństwa" (Safety Information).

Antes de instalar este produto, leia as Informações sobre Segurança.

Перед установкой продукта прочтите инструкции по технике безопасности.

Pred inštaláciou tohto zariadenia si pečítaje Bezpečnostné predpisy.

Pred namestitvijo tega proizvoda preberite Varnostne informacije.

Antes de instalar este producto, lea la información de seguridad.

Läs säkerhetsinformationen innan du installerar den här produkten.

ឨৰাধ্যান্দ্ৰান্দ্ৰান্দ্ৰান্ত্ৰাণ্ট্ৰান্দ্ৰা ক্ষেত্ৰী জিৱাৰা ञ्जदुः बेद ॲद्दवंददश्य राष्ट्र देवा

Bu ürünü kurmadan önce güvenlik bilgilerini okuyun.

مەزكۇر مەھسۇلاتنى ئورنىتىشتىن بۇرۇن بىخەتەرلىك ئۇچۇرلىرىنى ئوقۇپ چىقىڭ.

Youq mwngz yungh canjbinj neix gaxgonq, itdingh aeu doeg aen canjbinj soengq cungj vahgangj ancien siusik.

### <span id="page-5-0"></span>Elenco di controllo per la sicurezza

Utilizzare le informazioni in questa sezione per identificare le condizioni potenzialmente pericolose che interessano il server. Nella progettazione e fabbricazione di ciascun computer sono stati installati gli elementi di sicurezza necessari per proteggere utenti e tecnici dell'assistenza da lesioni.

### Nota:

- 1. Il prodotto non è idoneo all'uso in ambienti di lavoro con schermi professionali, in conformità all'articolo 2 della normativa in materia di sicurezza sul lavoro.
- 2. La configurazione del server viene effettuata solo nella sala server.

### ATTENZIONE:

Questa apparecchiatura deve essere installata o sottoposta a manutenzione da parte di personale qualificato, come definito dal NEC, IEC 62368-1 & IEC 60950-1, lo standard per la Sicurezza delle apparecchiature elettroniche per tecnologia audio/video, dell'informazione e delle telecomunicazioni. Lenovo presuppone che l'utente sia qualificato nella manutenzione dell'apparecchiatura e formato per il riconoscimento di livelli di energia pericolosi nei prodotti. L'accesso all'apparecchiatura richiede l'utilizzo di uno strumento, un dispositivo di blocco e una chiave o di altri sistemi di sicurezza ed è controllato dal responsabile della struttura.

Importante: Per la sicurezza dell'operatore e il corretto funzionamento del sistema è richiesta la messa a terra elettrica del server. La messa a terra della presa elettrica può essere verificata da un elettricista certificato.

Utilizzare il seguente elenco di controllo per verificare che non vi siano condizioni di potenziale pericolo:

- 1. Assicurarsi che non ci sia alimentazione e che il relativo cavo sia scollegato.
- 2. Controllare il cavo di alimentazione.
	- Assicurarsi che il connettore di messa a terra tripolare sia in buone condizioni. Utilizzare un multimetro per misurare la continuità che deve essere 0,1 ohm o meno tra il contatto di terra e la messa a terra del telaio.
	- Assicurarsi che il cavo di alimentazione sia del tipo corretto.

Per visualizzare i cavi di alimentazione disponibili per il server:

a. Accedere a:

<http://dcsc.lenovo.com/#/>

- b. Fare clic su Preconfigured Model (Modello preconfigurato) o Configure To Order (Configura per ordinare).
- c. Immettere il tipo di macchina e il modello del server per visualizzare la pagina di configurazione.
- d. Fare clic su Power (Alimentazione) ➙ Power Cables (Cavi di alimentazione) per visualizzare tutti i cavi di linea.
- Assicurarsi che il materiale isolante non sia logoro né usurato.
- 3. Controllare qualsiasi evidente modifica non prevista da Lenovo. Analizzare e valutare attentamente che tali modifiche non previste da Lenovo non comportino ripercussioni sulla sicurezza.
- 4. Controllare che nella parte interna del server non siano presenti condizioni non sicure, ad esempio limature metalliche, contaminazioni, acqua o altri liquidi o segni di bruciature o danni causati da fumo.
- 5. Verificare che i cavi non siano usurati, logori o schiacciati.
- 6. Assicurarsi che i fermi del coperchio dell'alimentatore (viti o rivetti) non siano stati rimossi o manomessi.

## <span id="page-8-0"></span>Capitolo 1. Introduzione

Ogni nodo di elaborazione Lenovo ThinkSystem SN550 V2 tipo 7Z69 supporta fino a due unità disco fisso NVMe (Non-Volatile Memory express), SATA (Serial ATA) o SAS (Serial Attached SCSI) hot-swap da 2,5" o a sei unità hot-swap EDSFF.

Quando si riceve il nodo di elaborazione di Lenovo ThinkSystem SN550 V2 tipo 7Z69, fare riferimento alla Guida all'installazione per installare il nodo di elaborazione, i dispositivi opzionali ed eseguire la configurazione iniziale del nodo di elaborazione. Il Manuale di manutenzione contiene invece informazioni utili per la risoluzione di eventuali problemi che potrebbero verificarsi nel nodo di elaborazione di Lenovo ThinkSystem SN550 V2 tipo 7Z69. Al suo interno vengono descritti gli strumenti di diagnostica forniti con il nodo di elaborazione, i codici di errore e le azioni suggerite nonché le istruzioni per la sostituzione di componenti malfunzionanti.

Il nodo di elaborazione viene fornito con una garanzia limitata. Per i dettagli sulla garanzia, vedere la sezione <https://support.lenovo.com/us/en/solutions/ht503310>

Per i dettagli sulla garanzia specifica, vedere la sezione <http://datacentersupport.lenovo.com/warrantylookup>

### Nota:

- 1. Il modulo Chassis Management Module (CMM1; 68Y7030) di prima generazione non è supportato dal nodo di elaborazione di ThinkSystem SN550 V2.
- 2. Il modulo Chassis Management Module (CMM2; 00FJ669) di seconda generazione deve disporre della versione di firmware 2.7.0 o successiva per supportare il nodo di elaborazione ThinkSystem SN550 V2. Questo requisito si applica a entrambi i moduli CMM installati in Lenovo Flex System Enterprise Chassis.
- 3. Sostituire tutte le unità di alimentazione in Lenovo Flex System Enterprise Chassis con le unità di alimentazione elencate nel programma ServerProven di Lenovo Flex System Enterprise Chassis più recente. Per ulteriori informazioni, contattare il supporto Lenovo o vedere [https://static.lenovo.com/us/en/](https://static.lenovo.com/us/en/serverproven/flex/8721_7893.shtml)  [serverproven/flex/8721\\_7893.shtml](https://static.lenovo.com/us/en/serverproven/flex/8721_7893.shtml).
	- Per informazioni dettagliate sul supporto PSU, assicurarsi di seguire le istruzioni su https:// [thinksystem.lenovofiles.com/help/topic/SN550V2/sn550\\_v2\\_psu\\_flyer\\_pdf.pdf](https://thinksystem.lenovofiles.com/help/topic/SN550V2/sn550_v2_psu_flyer_pdf.pdf).
- 4. Le figure riportate in questo documento potrebbero differire leggermente in base al proprio modello.

### Identificazione del nodo di elaborazione

Quando si contatta l'assistenza tecnica Lenovo, il tipo, il modello e il numero di serie della macchina consentono ai tecnici del supporto di identificare il nodo di elaborazione e fornire un servizio più rapido.

Registrare le informazioni sul nodo di elaborazione nella tabella seguente.

| Nome prodotto                            | Tipi di macchina | <b>Numero modello</b> | Numero di serie |
|------------------------------------------|------------------|-----------------------|-----------------|
| Lenovo ThinkSystem<br>SN550 V2 tipo 7Z69 | 7Z69             |                       |                 |

Tabella 1. Record delle informazioni di sistema

Il numero di modello e il numero di serie sono indicati sull'etichetta ID situata nella parte anteriore del nodo di elaborazione e dello chassis, come mostrato nella figura seguente.

Nota: Le figure riportate in questo documento potrebbero differire leggermente dall'hardware di cui si dispone.

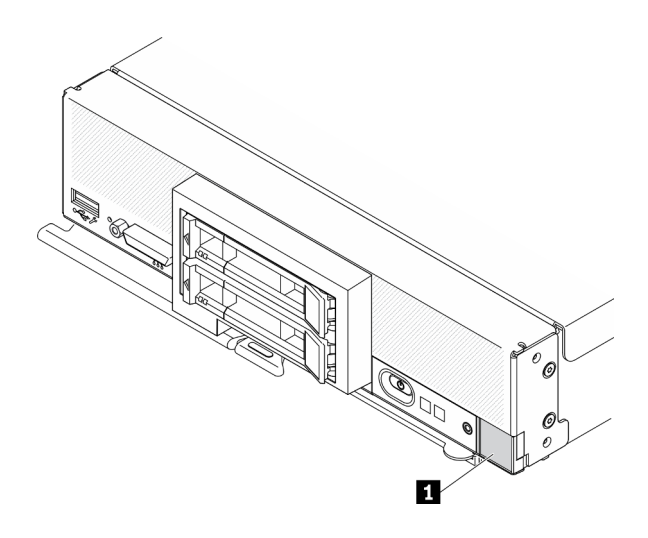

Figura 1. Etichetta ID nella parte anteriore del nodo

Tabella 2. Etichetta ID nella parte anteriore del nodo

**1** Etichetta ID

### Schede di informazioni al cliente

Le schede di informazioni al cliente contengono informazioni relative al sistema quali il livello di firmware, gli account amministratore e così via.

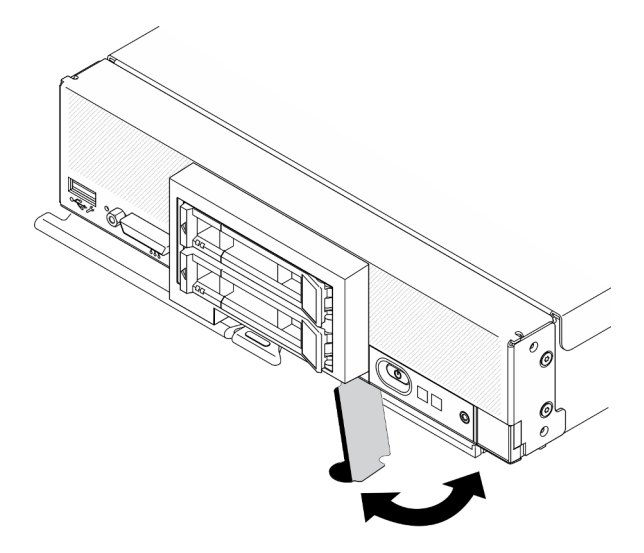

<span id="page-9-0"></span>Figura 2. Posizione delle schede di informazioni al cliente

### Specifiche

Di seguito viene fornito un riepilogo delle funzioni e delle specifiche del nodo di elaborazione. In base al modello, alcune funzioni potrebbero non essere disponibili o alcune specifiche potrebbero non essere valide.

### <span id="page-10-0"></span>Tabella 3. Specifiche

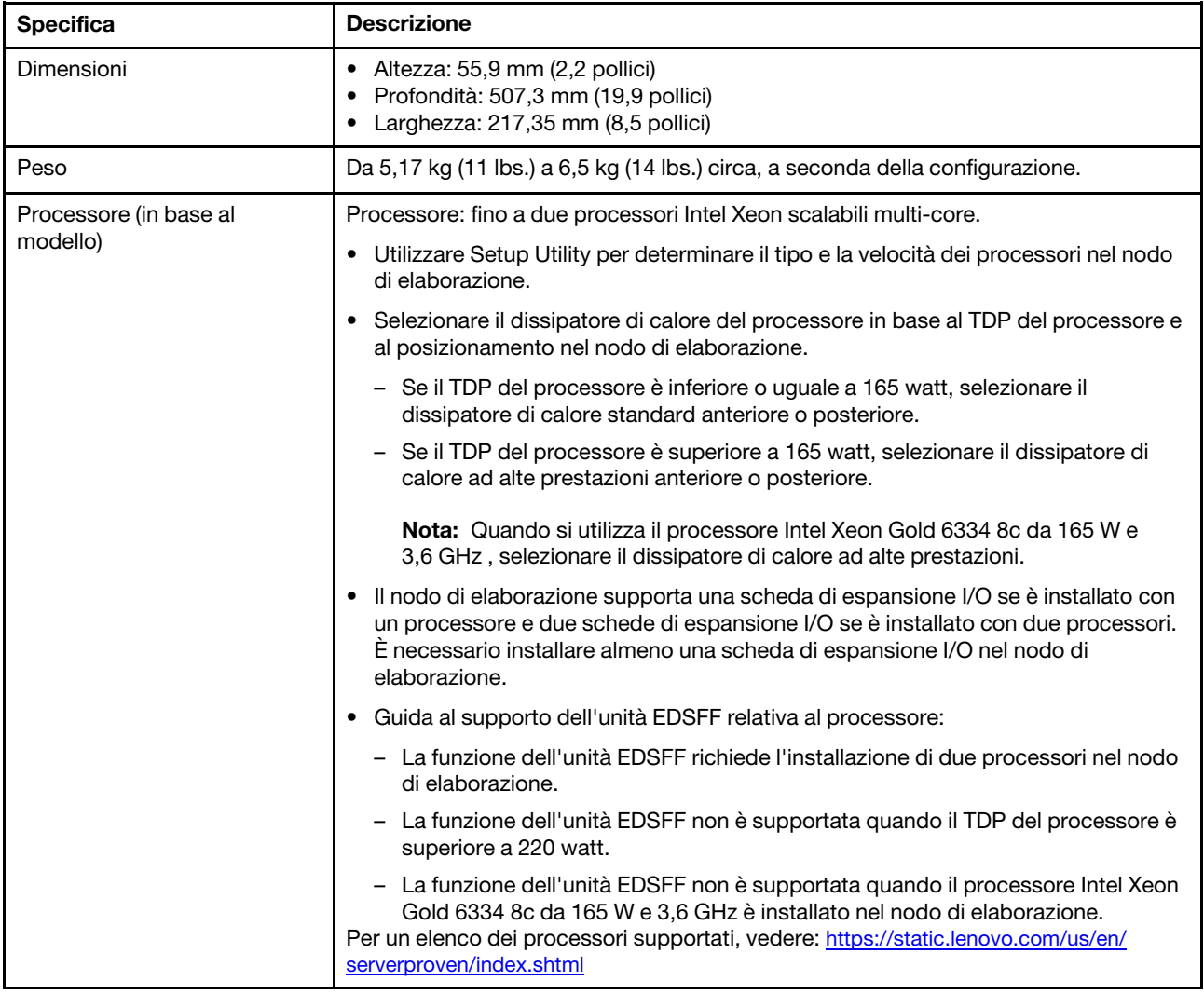

### Tabella 3. Specifiche (continua)

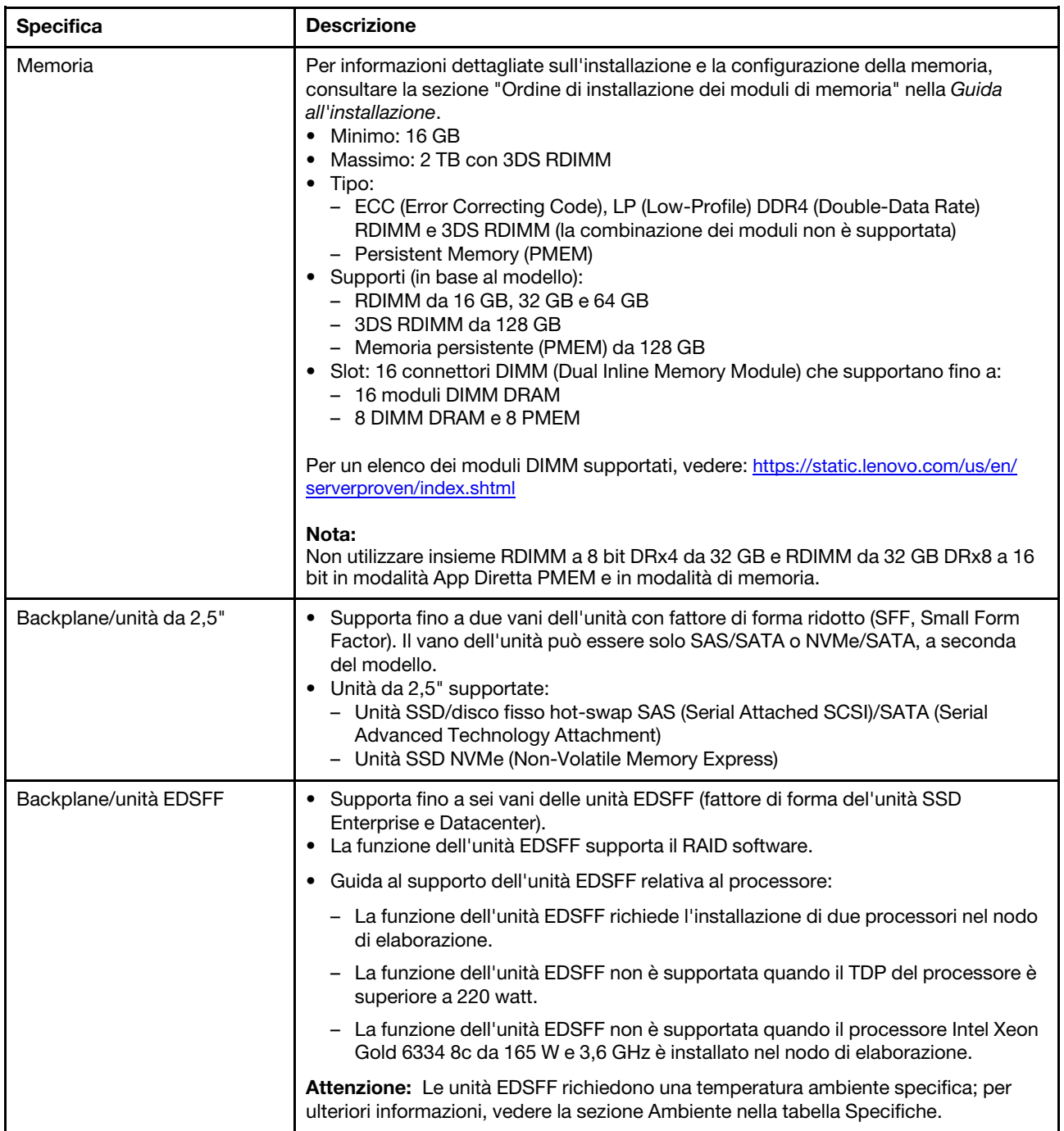

Tabella 3. Specifiche (continua)

| <b>Specifica</b>                            | <b>Descrizione</b>                                                                                                    |
|---------------------------------------------|----------------------------------------------------------------------------------------------------|
| Backplane/unità M.2                         | ThinkSystem M.2 con kit di abilitazione mirroring contiene un adattatore di avvio M.2<br>doppio che supporta fino a due unità M.2 identiche.<br>Supporta tre dimensioni fisiche dell'unità SATA M.2:<br>$\bullet$ 42 mm (2242)<br>$\bullet$ 60 mm (2260)<br>$\bullet$ 80 mm (2280)                                                                                                    |
|                                             | Supporta due dimensioni fisiche dell'unità NVMe M.2:<br>$\bullet$ 80 mm (2280)<br>$\bullet$ 110 mm (22110)                                                                                                    |
|                                             | Nota:                                                                                                    |
|                                             | Il kit di abilitazione M.2 per ThinkSystem contiene un singolo backplane M.2,<br>supportato solo dai modelli preconfigurati.                                                                                                    |
| <b>Adattatore RAID</b>                      | • Adattatore RAID 530-4i<br>• Adattatore RAID 930-4i-2GB<br>Nota: Supporto per la combinazione tra loro di unità disco fisso e unità SSD SAS e<br>SATA. La combinazione di unità SAS e SATA nello stesso array non è supportata. La<br>combinazione di unità disco fisso e unità SSD nello stesso array non è supportata.                                                                                                    |
| Funzioni integrate                          | • Un controller di gestione della scheda di base con controller VGA integrato<br>(XClarity Controller o XCC)<br>• LPD (Lightpath Diagnostics)<br>• ASR (Automatic Server Restart)<br>• Livelli RAID aggiuntivi supportati quando è installato un controller RAID opzionale<br>• Una porta USB 3.2 Gen 1 esterna<br>• SOL (Serial over LAN)<br>• WOL (Wake on LAN) quando è installato un adattatore I/O opzionale con<br>funzionalità WOL. |
| Configurazione minima per il<br>debug       | Un processore nel socket del processore 1<br>• Un modulo di memoria nello slot 2                                                                                                    |
| Sistemi operativi                           | Sistemi operativi supportati e certificati:                                                                                                    |
|                                             | Server Ubuntu                                                                                                    |
|                                             | Microsoft Windows Server                                                                                                    |
|                                             | <b>VMware ESXi</b>                                                                                                    |
|                                             | Red Hat Enterprise Linux<br>$\bullet$                                                                                                    |
|                                             | <b>SUSE Linux Enterprise Server</b>                                                                                                    |
|                                             | Riferimenti:                                                                                                    |
|                                             | Elenco completo dei sistemi operativi disponibili: https://lenovopress.com/osig.                                                                                                    |
|                                             | Istruzioni per la distribuzione del sistema operativo: "Distribuzione del sistema<br>operativo" nella Guida all'installazione.                                                                                                    |
| Avvisi PFA (Predictive Failure<br>Analysis) | Processori<br>Memoria<br>$\bullet$<br>Unità<br>$\bullet$                                                                                                    |
| Protezione                                  | Completamente conforme allo standard NIST 800-131A. La modalità di crittografia di<br>sicurezza impostata dal dispositivo di gestione (CMM o Lenovo XClarity<br>Administrator) determina la modalità di sicurezza in cui opera il nodo di elaborazione.                                                                                                    |

#### Tabella 3. Specifiche (continua)

<span id="page-13-1"></span>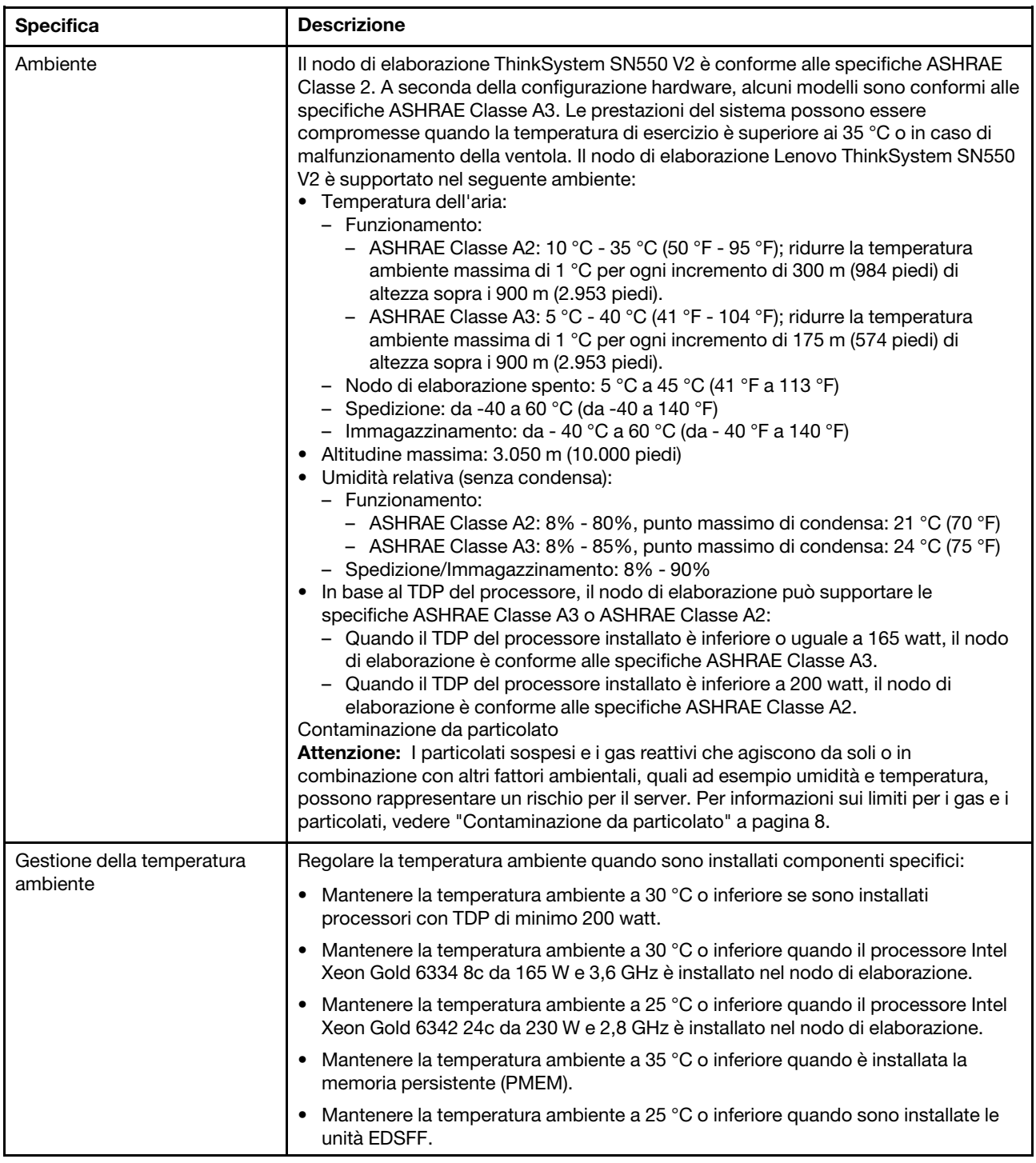

### <span id="page-13-0"></span>Numero massimo limitato di nodi di elaborazione nello stesso chassis

Nella seguente tabella viene descritto il numero massimo di nodi di elaborazione SN550 V2 che è possibile installare nello Lenovo Flex System Enterprise Chassis.

Il numero massimo esatto di nodi da 1 vano supportati è determinato dalla tensione di ingresso e dai criteri di ridondanza dell'alimentazione. Vedere la tabella che segue per le combinazioni dettagliate o, in alternativa,

fare riferimento a [https://datacentersupport.lenovo.com/us/en/products/solutions-and-software/software/lenovo](https://datacentersupport.lenovo.com/us/en/products/solutions-and-software/software/lenovo-capacity-planner/solutions/ht504651)[capacity-planner/solutions/ht504651](https://datacentersupport.lenovo.com/us/en/products/solutions-and-software/software/lenovo-capacity-planner/solutions/ht504651) per maggiori dettagli.

I valori in questa tabella sono basati su criteri per il risparmio di energia con la limitazione del nodo di elaborazione consentita.

|                | Uscita di alimentazione da 2.500 W (200-208 V CA) |                  |                                                   |                  |                  |
|----------------|---------------------------------------------------|------------------|---------------------------------------------------|------------------|------------------|
| TDP processore | $N+1$                                             | $N+1$            | $N+N$                                             | $N+1$            | $N+N$            |
|                | $N=4$                                             | $N=3$            | $N=3$                                             | $N=5$            | $N=3$            |
|                | 5 PSU                                             | 4 PSU            | 6 PSU                                             | 6 PSU            | 6 PSU            |
|                | Con                                               | Con              | Con                                               | Senza            | Senza            |
|                | limitazione                                       | limitazione      | limitazione                                       | limitazione      | limitazione      |
| 105W           | 14                                                | 14               | 14                                                | 14               | $\boldsymbol{9}$ |
| 120W           | 14                                                | 13               | 14                                                | 14               | 8                |
| 135W           | 14                                                | 12               | 13                                                | 13               | 8                |
| 140W           | 14                                                | 12               | 13                                                | 13               | 8                |
| 150W           | 14                                                | 12               | 12                                                | 12               | $\overline{7}$   |
| 165W           | 14                                                | 11               | 11                                                | 12               | $\overline{7}$   |
| 185W           | 13                                                | 10               | 10                                                | 11               | $\bf 6$          |
| 195W           | 13                                                | $\boldsymbol{9}$ | $\boldsymbol{9}$                                  | 10               | $\bf 6$          |
| 205 W          | 13                                                | $\boldsymbol{9}$ | $\boldsymbol{9}$                                  | 10               | $\bf 6$          |
| 230 W          | 12                                                | $\boldsymbol{9}$ | $\boldsymbol{9}$                                  | $\boldsymbol{9}$ | 5                |
|                |                                                   |                  | Uscita di alimentazione da 2.745 W (220-240 V CA) |                  |                  |
| TDP processore | $N+1$                                             | $N+1$            | $N+N$                                             | $N+1$            | $N+N$            |
|                | $N=4$                                             | $N=3$            | $N=3$                                             | $N=5$            | $N=3$            |
|                | 5 PSU                                             | 4 PSU            | 6 PSU                                             | 6 PSU            | 6 PSU            |
|                | Con                                               | Con              | Con                                               | Senza            | Senza            |
|                | limitazione                                       | limitazione      | limitazione                                       | limitazione      | limitazione      |
| 105W           | 14                                                | 14               | 14                                                | 14               | 10               |
| 120W           | 14                                                | 13               | 14                                                | 14               | $\boldsymbol{9}$ |
| 135W           | 14                                                | 12               | 13                                                | 14               | $\boldsymbol{9}$ |
| 140W           | 14                                                | 12               | 13                                                | 14               | $\boldsymbol{9}$ |
| 150W           | 14                                                | 12               | 12                                                | 13               | 8                |
| 165W           | 14                                                | 11               | 11                                                | 13               | 8                |
| 185W           | 14                                                | 11               | 11                                                | 12               | $\overline{7}$   |
| 195W           | 14                                                | 10               | 10                                                | 11               | $\bf 6$          |
| 205 W          | 14                                                | 10               | 10                                                | 11               | $\bf 6$          |
| 230W           | 13                                                | 9                | 9                                                 | 10               | $\bf 6$          |

Tabella 4. Numero massimo limitato di SN550 V2 nello stesso chassis

### <span id="page-15-0"></span>Prerequisiti per l'installazione del nodo di elaborazione nello chassis

Le informazioni in questa sezione descrivono i prerequisiti per l'installazione del nodo di elaborazione SN550 V2 in Lenovo Flex System Enterprise Chassis.

Prima di installare il nodo di elaborazione di ThinkSystem SN550 V2 in Lenovo Flex System Enterprise Chassis, completare i seguenti requisiti per garantirne il corretto funzionamento.

- 1. Aggiornare il firmware CRM di Lenovo Flex System Enterprise Chassis alla versione di firmware 2.7.0 o successiva. Per ulteriori informazioni, vedere <https://flexsystem.lenovofiles.com/help/index.jsp>.
- 2. Sostituire tutte le unità di alimentazione in Lenovo Flex System Enterprise Chassis con le unità di alimentazione elencate nel programma ServerProven di Lenovo Flex System Enterprise Chassis più recente. Per ulteriori informazioni, contattare il supporto Lenovo o vedere [https://static.lenovo.com/us/en/](https://static.lenovo.com/us/en/serverproven/flex/8721_7893.shtml) [serverproven/flex/8721\\_7893.shtml](https://static.lenovo.com/us/en/serverproven/flex/8721_7893.shtml).
	- Per informazioni dettagliate sul supporto PSU, assicurarsi di seguire le istruzioni su [https://](https://thinksystem.lenovofiles.com/help/topic/SN550V2/sn550_v2_psu_flyer_pdf.pdf) [thinksystem.lenovofiles.com/help/topic/SN550V2/sn550\\_v2\\_psu\\_flyer\\_pdf.pdf](https://thinksystem.lenovofiles.com/help/topic/SN550V2/sn550_v2_psu_flyer_pdf.pdf).

### <span id="page-15-1"></span>Contaminazione da particolato

Attenzione: I particolati atmosferici (incluse lamelle o particelle metalliche) e i gas reattivi da soli o in combinazione con altri fattori ambientali, quali ad esempio umidità o temperatura, potrebbero rappresentare un rischio per il dispositivo, come descritto in questo documento.

I rischi rappresentati dalla presenza di livelli eccessivi di particolato o concentrazioni eccessive di gas nocivi includono un danno che potrebbe portare al malfunzionamento del dispositivo o alla totale interruzione del suo funzionamento. Tale specifica sottolinea dei limiti per i particolati e i gas con l'obiettivo di evitare tale danno. I limiti non devono essere considerati o utilizzati come limiti definitivi, in quanto diversi altri fattori, come temperatura o umidità dell'aria, possono influenzare l'impatto derivante dal trasferimento di contaminanti gassosi e corrosivi ambientali o di particolati. In assenza dei limiti specifici che vengono sottolineati in questo documento, è necessario attuare delle pratiche in grado di mantenere livelli di gas e di particolato coerenti con il principio di tutela della sicurezza e della salute umana. Se Lenovo stabilisce che i livelli di particolati o gas presenti nell'ambiente del cliente hanno causato danni al dispositivo, può porre come condizione per la riparazione o la sostituzione di dispositivi o di parti di essi, l'attuazione di appropriate misure correttive al fine di attenuare tale contaminazione ambientale. L'attuazione di tali misure correttive è responsabilità del cliente.

Tabella 5. Limiti per i particolati e i gas

| Agente<br>contaminante | Limiti                                                                                                    |
|------------------------|----------------------------------------------------------------------------------------------------|
| Particolato            | L'aria del locale deve essere continuamente filtrata con un'efficienza di rimozione della polvere<br>atmosferica del 40% (MERV 9) in conformità allo standard ASHRAE 52.2 <sup>1</sup> .                                                                                                    |
|                        | L'aria che penetra in un centro dati deve essere filtrata a un'efficienza del 99,97% o superiore,<br>utilizzando filtri HEPA (high-efficiency particulate air) conformi a MIL-STD-282.                                                                                                    |
|                        | • L'umidità relativa deliquescente della contaminazione particellare deve essere superiore al<br>$60\%$ <sup>2</sup> .                                                                                                    |
|                        | Il locale deve essere privo di contaminazioni conduttive, ad esempio whisker di zinco.                                                                                                    |
| Gassoso                | Rame: Classe G1 come per ANSI/ISA 71.04-19853<br>• Argento: tasso di corrosione inferiore a 300 Å in 30 giorni                                                                                                    |
|                        | <sup>1</sup> ASHRAE 52.2-2008 - Method of Testing General Ventilation Air-Cleaning Devices for Removal Efficiency by<br>Particle Size. Atlanta: American Society of Heating, Refrigerating and Air-Conditioning Engineers, Inc.<br><sup>2</sup> Per umidità relativa deliquescente della contaminazione da particolato si intende l'umidità relativa in base alla<br>quale la polvere assorbe abbastanza acqua da diventare umida e favorire la conduzione ionica.<br><sup>3</sup> ANSI/ISA-71.04-1985. Condizioni ambientali per la misurazione dei processi e i sistemi di controllo: inquinanti<br>atmosferici. Instrument Society of America, Research Triangle Park, North Carolina, U.S.A. |

### <span id="page-16-0"></span>Aggiornamenti firmware

Sono disponibili diverse opzioni per aggiornare il firmware del server.

È possibile utilizzare gli strumenti elencati qui per aggiornare il firmware più recente per il server e i dispositivi installati nel server.

- Le procedure ottimali per l'aggiornamento del firmware sono disponibili sul seguente sito:
	- <http://lenovopress.com/LP0656>
- Il firmware più recente è disponibile sul seguente sito:
	- <http://datacentersupport.lenovo.com/products/servers/thinksystem/SN550v2>
- È possibile iscriversi per ricevere la notifica del prodotto per rimanere aggiornati sugli aggiornamenti firmware:
	- <https://datacentersupport.lenovo.com/tw/en/solutions/ht509500>

### UpdateXpress System Packs (UXSPs)

Lenovo generalmente rilascia il firmware in bundle denominati UpdateXpress System Packs (UXSPs). Per verificare che tutti gli aggiornamenti firmware siano compatibili, si consiglia di aggiornare tutti i firmware contemporaneamente. Se si aggiorna il firmware sia per Lenovo XClarity Controller che per UEFI, aggiornare prima il firmware per Lenovo XClarity Controller.

### Terminologia del metodo di aggiornamento

- Aggiornamento in banda. L'installazione o l'aggiornamento viene eseguito mediante uno strumento o un'applicazione all'interno del sistema operativo in esecuzione sulla CPU core del server.
- Aggiornamento fuori banda. L'installazione o l'aggiornamento viene eseguito da Lenovo XClarity Controller, che raccoglie l'aggiornamento per indirizzarlo al dispositivo o al sottosistema di destinazione. Gli aggiornamenti fuori banda non hanno alcuna dipendenza dal sistema operativo in esecuzione sulla

CPU core. Tuttavia, la maggior parte delle operazioni fuori banda richiede che lo stato di alimentazione del server sia S0 (in funzione).

- Aggiornamento on-target. L'installazione o l'aggiornamento viene avviato da un sistema operativo in esecuzione sul sistema operativo del server.
- Aggiornamento off-target. L'installazione o l'aggiornamento viene avviato da un dispositivo di elaborazione che interagisce direttamente con Lenovo XClarity Controller del server.
- UpdateXpress System Packs (UXSPs). Gli UXSP sono aggiornamenti in bundle progettati e testati per fornire il livello interdipendente di funzionalità, prestazioni e compatibilità. Gli UXSP sono specifici per il tipo di server e vengono sviluppati (con aggiornamenti firmware e driver di dispositivo) per supportare specifiche distribuzioni dei sistemi operativi Windows Server, Red Hat Enterprise Linux (RHEL) e SUSE Linux Enterprise Server (SLES). Sono inoltre disponibili UXSP solo firmware specifici per ogni tipo di macchina.

### Strumenti di aggiornamento del firmware

Consultare la seguente tabella per determinare il migliore strumento Lenovo da utilizzare per installare e configurare il firmware:

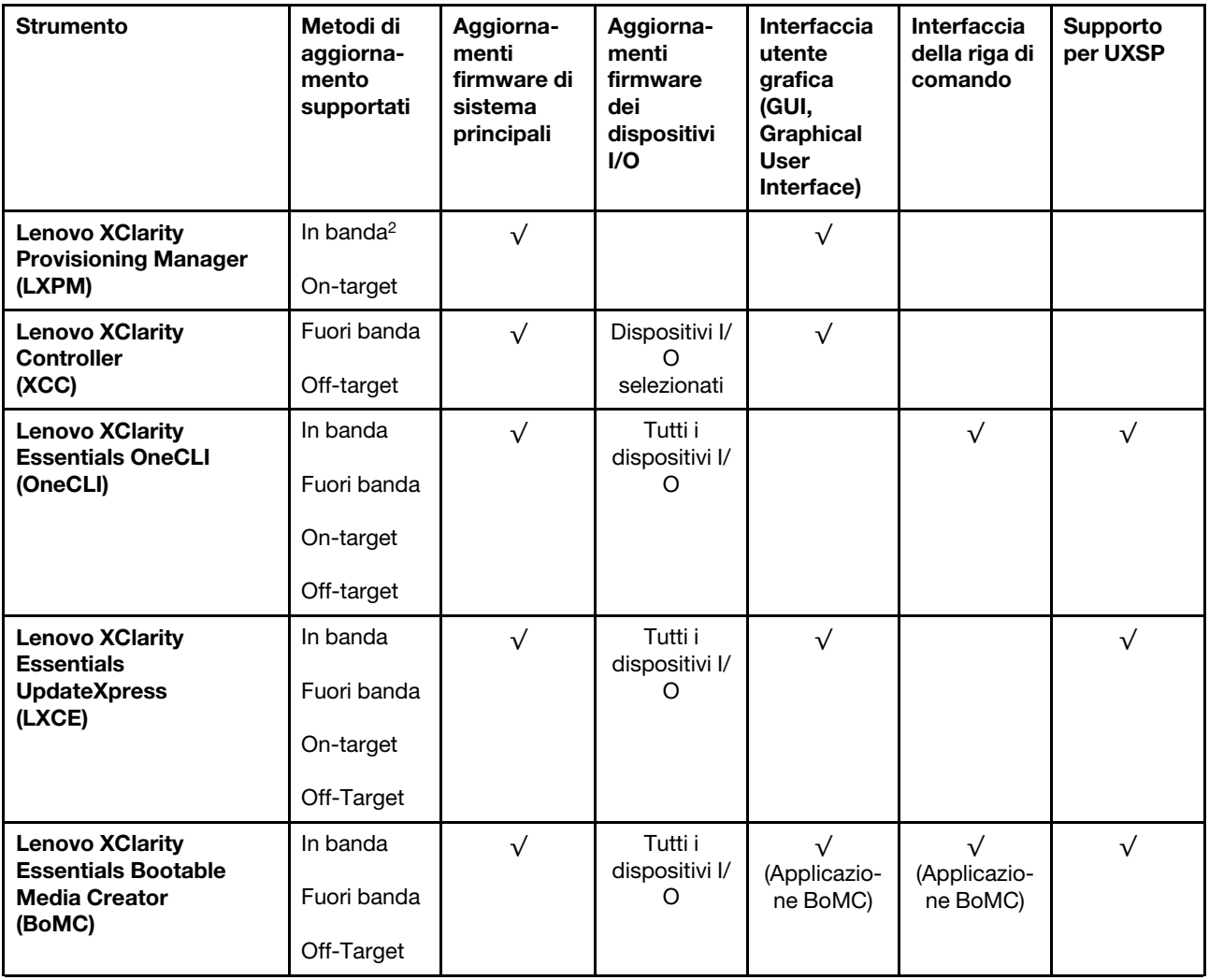

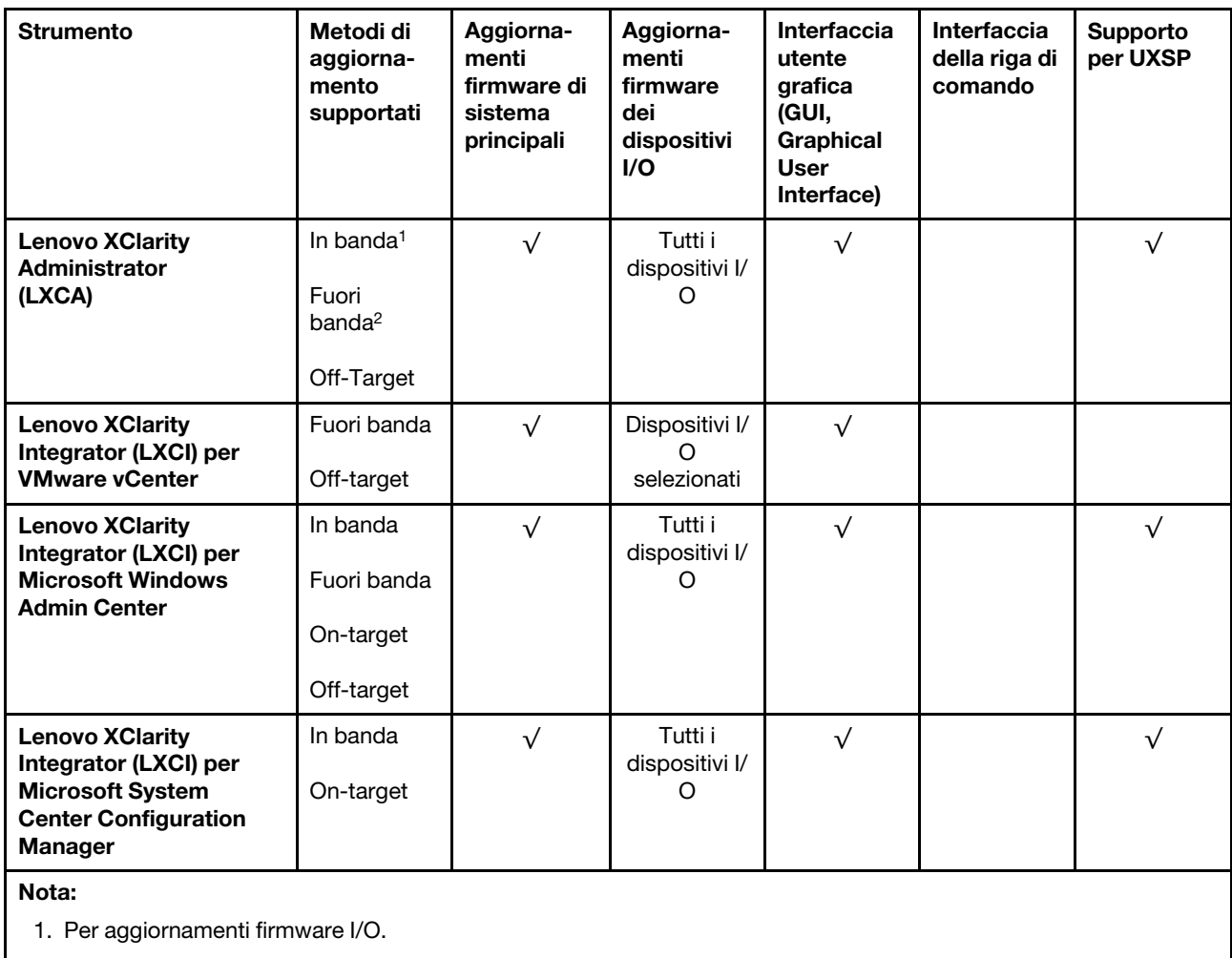

2. Per aggiornamenti firmware BMC e UEFI.

### • Lenovo XClarity Provisioning Manager

In Lenovo XClarity Provisioning Manager è possibile aggiornare il firmware Lenovo XClarity Controller, il firmware UEFI e il software Lenovo XClarity Provisioning Manager.

Nota: Per impostazione predefinita, l'interfaccia utente grafica di Lenovo XClarity Provisioning Manager viene visualizzata quando si avvia il server e si preme il tasto specificato nelle istruzioni presenti sullo schermo. Se tale impostazione predefinita è stata modificata nella configurazione di sistema basata su testo, è possibile visualizzare l'interfaccia GUI dall'interfaccia di configurazione del sistema basata su testo.

Per ulteriori informazioni sull'utilizzo di Lenovo XClarity Provisioning Manager per l'aggiornamento del firmware, vedere:

Sezione "Aggiornamento firmware" nella documentazione di LXPM compatibile con il server in uso all'indirizzo [https://sysmgt.lenovofiles.com/help/topic/lxpm\\_frontend/lxpm\\_product\\_page.html](https://sysmgt.lenovofiles.com/help/topic/lxpm_frontend/lxpm_product_page.html)

**Importante:** La versione supportata di Lenovo XClarity Provisioning Manager (LXPM) varia a seconda del prodotto. Tutte le versioni di Lenovo XClarity Provisioning Manager vengono definite Lenovo XClarity Provisioning Manager e LXPM in questo documento, tranne se diversamente specificato. Per visualizzare la versione LXPM supportata dal server, visitare il sito [https://sysmgt.lenovofiles.com/help/topic/lxpm\\_](https://sysmgt.lenovofiles.com/help/topic/lxpm_frontend/lxpm_product_page.html) [frontend/lxpm\\_product\\_page.html](https://sysmgt.lenovofiles.com/help/topic/lxpm_frontend/lxpm_product_page.html).

**Lenovo XClarity Controller** 

Se è necessario installare un aggiornamento specifico, è possibile utilizzare l'interfaccia di Lenovo XClarity Controller per un server specifico.

#### Nota:

– Per eseguire un aggiornamento in banda tramite Windows o Linux, è necessario che il driver del sistema operativo sia installato e l'interfaccia Ethernet-over-USB (nota anche come LAN-over-USB) sia abilitata.

Per ulteriori informazioni sulla configurazione Ethernet-over-USB vedere:

Sezione "Configurazione di Ethernet-over-USB" nella versione della documentazione XCC compatibile con il server in uso all'indirizzo [https://sysmgt.lenovofiles.com/help/topic/lxcc\\_frontend/lxcc\\_overview.html](https://sysmgt.lenovofiles.com/help/topic/lxcc_frontend/lxcc_overview.html)

– Se si aggiorna il firmware tramite Lenovo XClarity Controller, assicurarsi di aver scaricato e installato gli ultimi driver di dispositivo per il sistema operativo in esecuzione sul server.

Per ulteriori informazioni sull'utilizzo di Lenovo XClarity Controller per l'aggiornamento del firmware, vedere:

Sezione "Aggiornamento del firmware del server" nella documentazione XCC compatibile con il server in uso all'indirizzo [https://sysmgt.lenovofiles.com/help/topic/lxcc\\_frontend/lxcc\\_overview.html](https://sysmgt.lenovofiles.com/help/topic/lxcc_frontend/lxcc_overview.html)

Importante: La versione supportata di Lenovo XClarity Controller (XCC) varia a seconda del prodotto. Tutte le versioni di Lenovo XClarity Controller vengono definite Lenovo XClarity Controller e XCC in questo documento, tranne se diversamente specificato. Per visualizzare la versione XCC supportata dal server, visitare il sito [https://sysmgt.lenovofiles.com/help/topic/lxcc\\_frontend/lxcc\\_overview.html](https://sysmgt.lenovofiles.com/help/topic/lxcc_frontend/lxcc_overview.html).

#### • Lenovo XClarity Essentials OneCLI

Lenovo XClarity Essentials OneCLI è una raccolta di applicazioni della riga di comando che può essere utilizzata per gestire i server Lenovo. La relativa applicazione di aggiornamento può essere utilizzata per aggiornare il firmware e i driver di dispositivo per i server. L'aggiornamento può essere eseguito all'interno del sistema operativo host del server (in banda) o in remoto tramite il BMC del server (fuori banda).

Per ulteriori informazioni sull'utilizzo di Lenovo XClarity Essentials OneCLI per l'aggiornamento del firmware, vedere:

#### [http://sysmgt.lenovofiles.com/help/topic/toolsctr\\_cli\\_lenovo/onecli\\_c\\_update.html](http://sysmgt.lenovofiles.com/help/topic/toolsctr_cli_lenovo/onecli_c_update.html)

### • Lenovo XClarity Essentials UpdateXpress

Lenovo XClarity Essentials UpdateXpress fornisce la maggior parte delle funzioni di aggiornamento OneCLI tramite un'interfaccia utente grafica. L'applicazione può essere utilizzata per acquisire e distribuire i pacchetti di aggiornamento UpdateXpress System Packs (UXSP) e i singoli aggiornamenti. Gli UpdateXpress System Packs contengono aggiornamenti firmware e driver di dispositivo per Microsoft Windows e Linux.

È possibile ottenere Lenovo XClarity Essentials UpdateXpress all'indirizzo seguente:

<https://datacentersupport.lenovo.com/solutions/lnvo-xpress>

### • Lenovo XClarity Essentials Bootable Media Creator

È possibile utilizzare Bootable Media Creator di Lenovo XClarity Essentials per creare supporti avviabili adatti ad aggiornamenti firmware, aggiornamenti VPD, l'inventario e la raccolta FFDC, la configurazione avanzata del sistema, la gestione delle chiavi FoD, la cancellazione sicura, la configurazione RAID e la diagnostica sui server supportati.

È possibile ottenere Lenovo XClarity Essentials BoMC sul seguente sito:

<https://datacentersupport.lenovo.com/solutions/lnvo-bomc>

• Lenovo XClarity Administrator

Se si gestiscono più server mediante Lenovo XClarity Administrator, è possibile aggiornare il firmware per tutti i server gestiti mediante tale interfaccia. La gestione del firmware è semplificata dall'assegnazione di criteri di conformità del firmware agli endpoint gestiti. Una volta creato e assegnato un criterio di conformità agli endpoint gestiti, Lenovo XClarity Administrator monitora le modifiche apportate all'inventario per tali endpoint e contrassegna gli endpoint non conformi.

Per ulteriori informazioni sull'utilizzo di Lenovo XClarity Administrator per l'aggiornamento del firmware, vedere:

[http://sysmgt.lenovofiles.com/help/topic/com.lenovo.lxca.doc/update\\_fw.html](http://sysmgt.lenovofiles.com/help/topic/com.lenovo.lxca.doc/update_fw.html)

### • Offerte Lenovo XClarity Integrator

Le offerte Lenovo XClarity Integrator possono integrare le funzioni di gestione di Lenovo XClarity Administrator e il server con il software utilizzato in una determinata infrastruttura di distribuzione, come VMware vCenter, Microsoft Admin Center o Microsoft System Center.

Per ulteriori informazioni sull'utilizzo di Lenovo XClarity Integrator per l'aggiornamento del firmware, vedere:

<span id="page-20-0"></span>[https://sysmgt.lenovofiles.com/help/topic/lxci/lxci\\_product\\_page.html](https://sysmgt.lenovofiles.com/help/topic/lxci/lxci_product_page.html)

### Suggerimenti tecnici

Lenovo aggiorna costantemente il sito Web del supporto con i suggerimenti e le tecniche più recenti da utilizzare per risolvere i problemi che si potrebbero riscontrare con il server. Questi suggerimenti tecnici (noti anche come comunicati di servizio o suggerimenti RETAIN) descrivono le procedure per la risoluzione di problemi correlati all'utilizzo del server.

Per consultare i suggerimenti tecnici disponibili per il server:

- 1. Andare al sito Web <http://datacentersupport.lenovo.com> e accedere alla pagina di supporto del server.
- 2. Fare clic sull'icona della documentazione  $\Box$  nel riquadro di navigazione.
- 3. Fare clic su Tipo di documentazione  $\rightarrow$  Soluzione dal menu a discesa.

Seguire le istruzioni visualizzate per scegliere la categoria del problema che si sta riscontrando.

### <span id="page-20-1"></span>Avvisi di sicurezza

Lenovo è impegnata a sviluppare prodotti e servizi in base ai più elevati standard di sicurezza, al fine di proteggere i propri clienti e i loro dati. Quando vengono segnalate potenziali vulnerabilità, è responsabilità del team Lenovo Product Security Incident Response Team (PSIRT) indagare e fornire ai clienti informazioni utili per mettere in atto misure di mitigazione del danno in attesa che sia disponibile una soluzione definitiva al problema.

L'elenco degli avvisi correnti è disponibile nel seguente sito Web:

<span id="page-20-2"></span>[https://datacentersupport.lenovo.com/product\\_security/home](https://datacentersupport.lenovo.com/product_security/home)

### Accensione del nodo di elaborazione

Utilizzare queste informazioni per dettagli sull'accensione del nodo di elaborazione.

Il nodo di elaborazione, una volta connesso all'alimentazione tramite Lenovo Flex System Enterprise Chassis, può essere avviato in uno dei modi che seguono.

Importante: Leggere l'eventuale etichetta di attenzione sul pannello anteriore del nodo di elaborazione sopra il pulsante di alimentazione, quindi rimuoverla prima di accendere il nodo di elaborazione.

- È possibile premere il pulsante di alimentazione situato nella parte anteriore del nodo di elaborazione per avviarlo. Il pulsante di alimentazione funziona solo se il controllo dell'alimentazione locale è abilitato per il nodo di elaborazione. Il controllo dell'alimentazione locale viene abilitato e disabilitato mediante il comando power del CMM e l'interfaccia Web CMM.
	- Per ulteriori informazioni sul comando power del CMM, vedere Flex System Chassis Management Module: Guida di riferimento dell'interfaccia della riga di comando all'indirizzo [http://](http://flexsystem.lenovofiles.com/help/topic/com.lenovo.acc.cmm.doc/cli_command_power.html) [flexsystem.lenovofiles.com/help/topic/com.lenovo.acc.cmm.doc/cli\\_command\\_power.html](http://flexsystem.lenovofiles.com/help/topic/com.lenovo.acc.cmm.doc/cli_command_power.html).
	- Nell'interfaccia Web CMM selezionare Nodi di elaborazione dal menu Gestione chassis. Per ulteriori informazioni, vedere Flex System Chassis Management Module: Guida per l'utente all'indirizzo [http://](http://flexsystem.lenovofiles.com/help/topic/com.lenovo.acc.cmm.doc/cmm_user_guide.html)  [flexsystem.lenovofiles.com/help/topic/com.lenovo.acc.cmm.doc/cmm\\_user\\_guide.html](http://flexsystem.lenovofiles.com/help/topic/com.lenovo.acc.cmm.doc/cmm_user_guide.html). Tutti i campi e le opzioni sono descritti nella Guida in linea dell'interfaccia Web CMM.

#### Nota:

- 1. Attendere che il LED alimentazione sul nodo di elaborazione lampeggi lentamente prima di premere il pulsante di alimentazione. Mentre Lenovo XClarity Controller nel nodo di elaborazione è in fase di inizializzazione e sincronizzazione con Chassis Management Module, il LED alimentazione lampeggia rapidamente e il pulsante di alimentazione sul nodo di elaborazione non risponde. Il tempo di inizializzazione di un nodo di elaborazione varia in base alla configurazione del sistema; tuttavia, la frequenza di lampeggio del LED di alimentazione rallenta quando il nodo di elaborazione è pronto per essere acceso.
- 2. Mentre è in corso l'avvio del nodo di elaborazione, il LED alimentazione sulla parte anteriore del nodo stesso è acceso e non lampeggia.
- Se si verifica un'interruzione dell'alimentazione, Lenovo Flex System Enterprise Chassis e il nodo di elaborazione possono essere configurati mediante il comando power del modulo CMM e l'interfaccia Web CMM per l'avvio automatico al ripristino dell'alimentazione.
	- Per ulteriori informazioni sul comando power del CMM, vedere http://flexsystem.lenovofiles.com/help/ [topic/com.lenovo.acc.cmm.doc/cli\\_command\\_power.html](http://flexsystem.lenovofiles.com/help/topic/com.lenovo.acc.cmm.doc/cli_command_power.html).
	- Nell'interfaccia Web CMM selezionare Nodi di elaborazione dal menu Gestione chassis. Per ulteriori informazioni, vedere Flex System Chassis Management Module: Guida per l'utente all'indirizzo http:// [flexsystem.lenovofiles.com/help/topic/com.lenovo.acc.cmm.doc/cmm\\_user\\_guide.html](http://flexsystem.lenovofiles.com/help/topic/com.lenovo.acc.cmm.doc/cmm_user_guide.html). Tutti i campi e le opzioni sono descritti nella Guida in linea dell'interfaccia Web CMM.
- È possibile accendere il nodo di elaborazione mediante il comando power del modulo CMM, l'interfaccia Web CMM e l'applicazione Lenovo XClarity Administrator (se installata).
	- Per ulteriori informazioni sul comando power del CMM, vedere http://flexsystem.lenovofiles.com/help/ [topic/com.lenovo.acc.cmm.doc/cli\\_command\\_power.html](http://flexsystem.lenovofiles.com/help/topic/com.lenovo.acc.cmm.doc/cli_command_power.html).
	- Nell'interfaccia Web CMM selezionare Nodi di elaborazione dal menu Gestione chassis. Per ulteriori informazioni, vedere Flex System Chassis Management Module: Guida per l'utente all'indirizzo [http://](http://flexsystem.lenovofiles.com/help/topic/com.lenovo.acc.cmm.doc/cmm_user_guide.html)  [flexsystem.lenovofiles.com/help/topic/com.lenovo.acc.cmm.doc/cmm\\_user\\_guide.html](http://flexsystem.lenovofiles.com/help/topic/com.lenovo.acc.cmm.doc/cmm_user_guide.html). Tutti i campi e le opzioni sono descritti nella Guida in linea dell'interfaccia Web CMM.
	- Per ulteriori informazioni sull'applicazione Lenovo XClarity Administrator, vedere [https://](https://support.lenovo.com/us/en/documents/LNVO-XCLARIT)  [support.lenovo.com/us/en/ documents/LNVO-XCLARIT](https://support.lenovo.com/us/en/documents/LNVO-XCLARIT).
- È possibile accendere il nodo di elaborazione tramite la funzione Wake on LAN (WOL) se è installato un adattatore I/O opzionale con funzionalità WOL. È necessario che il nodo di elaborazione sia collegato all'alimentazione (il LED alimentazione lampeggia lentamente) e deve comunicare con Chassis Management Module. Il sistema operativo deve supportare la funzione Wake on LAN e la funzione Wake on LAN deve essere abilitata tramite l'interfaccia di Chassis Management Module.

### <span id="page-22-0"></span>Spegnimento del nodo di elaborazione

Utilizzare queste informazioni per dettagli sullo spegnimento del nodo di elaborazione.

Quando si spegne il nodo di elaborazione, esso rimane ancora collegato all'alimentazione tramite Lenovo Flex System Enterprise Chassis. Il nodo di elaborazione può rispondere a richieste di Lenovo XClarity Controller, come una richiesta remota di accensione del nodo di elaborazione. Per scollegare completamente il nodo di elaborazione dall'alimentazione, sarà necessario rimuoverlo da Lenovo Flex System Enterprise Chassis.

Prima di spegnere il nodo di elaborazione, arrestare il sistema operativo. Per ulteriori informazioni sull'arresto del sistema operativo, vedere la relativa documentazione.

Il nodo di elaborazione può essere spento in uno dei seguenti modi:

- È possibile premere il pulsante di alimentazione sul nodo di elaborazione. In questo modo si avvia una procedura di arresto regolare del sistema operativo, purché questa funzione sia supportata dal sistema stesso.
- Se il sistema operativo smette di funzionare, è possibile tenere premuto il pulsante di alimentazione per più di quattro secondi per spegnere il nodo di elaborazione.

Attenzione: La pressione sul pulsante di alimentazione per 4 secondi forza l'arresto immediato del sistema operativo. È possibile che si verifichi una perdita di dati.

- È possibile spegnere il nodo di elaborazione mediante il comando power del modulo CMM, l'interfaccia Web CMM e l'applicazione Lenovo XClarity Administrator (se installata).
	- Per ulteriori informazioni sul comando power del CMM, vedere [http://flexsystem.lenovofiles.com/help/](http://flexsystem.lenovofiles.com/help/topic/com.lenovo.acc.cmm.doc/cli_command_power.html) [topic/com.lenovo.acc.cmm.doc/cli\\_command\\_power.html](http://flexsystem.lenovofiles.com/help/topic/com.lenovo.acc.cmm.doc/cli_command_power.html).
	- Nell'interfaccia Web CMM selezionare Nodi di elaborazione dal menu Gestione chassis. Per ulteriori informazioni, vedere Flex System Chassis Management Module: Guida per l'utente all'indirizzo [http://](http://flexsystem.lenovofiles.com/help/topic/com.lenovo.acc.cmm.doc/cmm_user_guide.html) [flexsystem.lenovofiles.com/help/topic/com.lenovo.acc.cmm.doc/cmm\\_user\\_guide.html](http://flexsystem.lenovofiles.com/help/topic/com.lenovo.acc.cmm.doc/cmm_user_guide.html). Tutti i campi e le opzioni sono descritti nella Guida in linea dell'interfaccia Web CMM.
	- Per ulteriori informazioni sull'applicazione Lenovo XClarity Administrator, vedere [https://](https://support.lenovo.com/us/en/documents/LNVO-XCLARIT) [support.lenovo.com/us/en/ documents/LNVO-XCLARIT](https://support.lenovo.com/us/en/documents/LNVO-XCLARIT).

## <span id="page-24-0"></span>Capitolo 2. Componenti del nodo di elaborazione

Utilizzare le informazioni in questa sezione per conoscere in maniera più approfondita ciascun componente associato al nodo di elaborazione.

### <span id="page-24-1"></span>Vista anteriore

Utilizzare queste informazioni per visualizzare le caratteristiche dell'alimentazione e le funzioni dei controlli e degli indicatori nella parte anteriore del nodo di elaborazione.

### <span id="page-24-2"></span>Controlli, connettori e LED del nodo di elaborazione

Utilizzare queste informazioni per dettagli sui controlli, i connettori e i LED sul pannello di controllo del nodo di elaborazione.

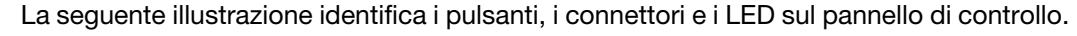

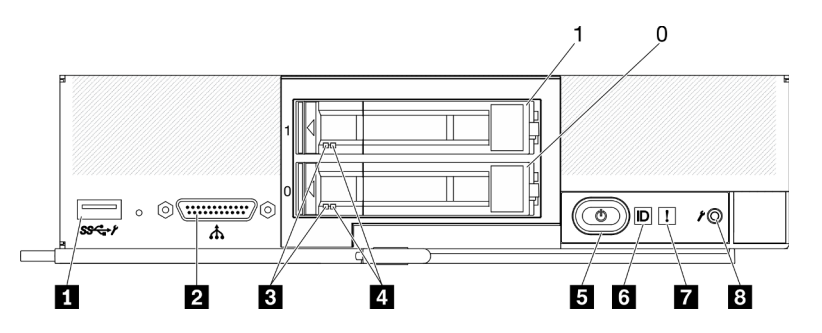

Figura 3. Nodo di elaborazione con due unità da 2,5" e pulsanti, connettori e LED sul pannello di controllo

Tabella 6. Pulsanti, connettori e LED sul pannello di controllo del nodo di elaborazione

| Connettore USB 3.2 Gen 1<br>USB 2.0 solo quando si esegue l'accesso a Lenovo<br>XClarity Controller tramite un dispositivo mobile | <b>B</b> Pulsante di alimentazione/LED (verde) |
|----------------------------------------------------------------------------------------------------|------------------------------------------------|
| <b>2</b> Connettore del cavo KVM (cavo di ripartizione della<br>console)                                                          | <b>6</b> LED di identificazione                |
| <b>B</b> LED di attività dell'unità (verde)                                                                                       | <b>T</b> LED di errore (giallo)                |
| LED di stato dell'unità (giallo)                                                                                                  | <b>8</b> Pulsante di gestione USB              |

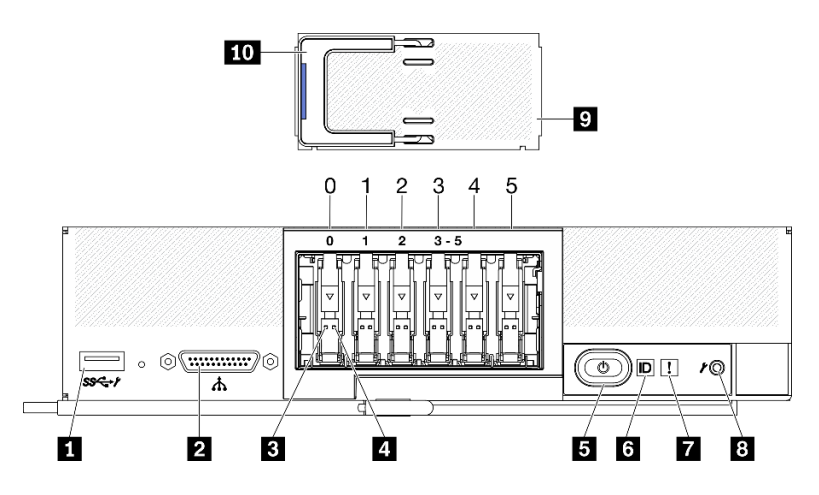

Figura 4. Pulsanti, connettori e LED sul pannello di controllo del nodo di elaborazione con sei unità ESDFF

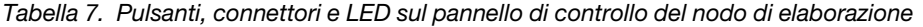

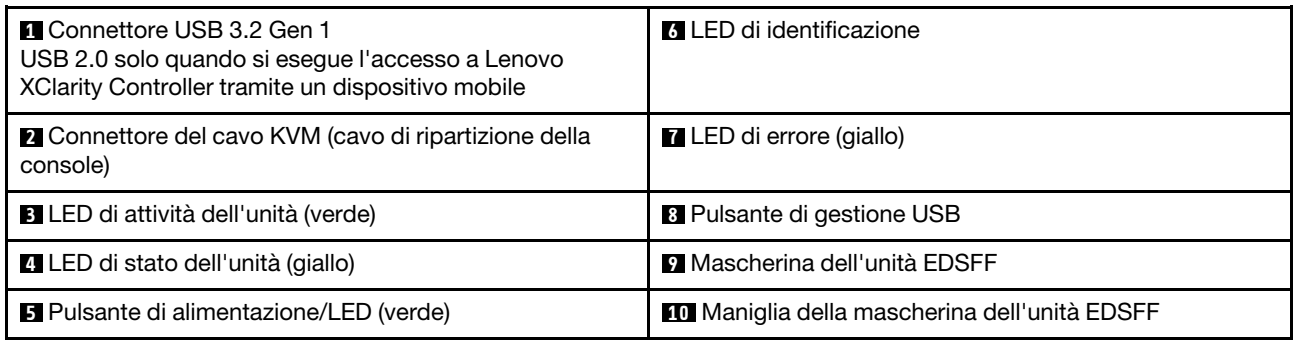

### **1 Connettore USB 3.2 Gen 1**

Connettere un dispositivo USB a questo connettore USB 3.2 Gen 1.

Tramite l'interfaccia Web di Lenovo XClarity Controller, il connettore USB 3.2 Gen 1 può essere configurato come modalità condivisa, nella quale il connettore USB può alternarsi tra la modalità predefinita e la modalità di gestione di Lenovo XClarity Controller. La modalità di gestione di Lenovo XClarity Controller consente di accedere direttamente a Lenovo XClarity Controller tramite un dispositivo mobile connesso al connettore USB.

#### Nota:

- Collegare un dispositivo USB in un nodo di elaborazione alla volta in ogni Lenovo Flex System Enterprise Chassis.
- Quando passa alla modalità di gestione di Lenovo XClarity Controller, il connettore USB 3.2 Gen 1 supporta solo dispositivi USB 2.0.

#### **2** Connettore del cavo KVM

Collegare il cavo KVM a questo connettore. Per ulteriori informazioni, vedere ["Cavo KVM" a pagina 26](#page-33-0). Il cavo KVM può essere indicato anche come cavo di ripartizione della console.

Attenzione: Utilizzare solo il cavo KVM fornito con lo chassis. Se si tenta di collegare altri tipi di cavi KVM, il cavo KVM e il nodo di elaborazione potrebbero danneggiarsi.

Nota: È buona norma collegare il cavo KVM solo a un nodo di elaborazione alla volta in ogni Lenovo Flex System Enterprise Chassis.

#### **3** LED di attività dell'unità (verde)

I LED verdi sono accesi su tutte le unità hot-swap. Quando questo LED verde è acceso, indica attività in corso sull'unità disco fisso o SSD associata.

- Quando questo LED lampeggia, indica che l'unità sta leggendo o scrivendo dati.
- Per le unità SAS e SATA, questo LED è spento quando l'unità è alimentata, ma non attiva.
- Per le unità EDSFF e SSD NVMe (PCIe), questo LED è acceso quando l'unità è alimentata, ma non attiva.

Nota: Il LED di attività dell'unità potrebbe trovarsi in una posizione diversa sulla parte anteriore, a seconda del tipo di unità installato.

#### **4** LED di stato dell'unità (giallo)

Lo stato di questo LED giallo indica una condizione di errore o lo stato RAID dell'unità disco fisso o SSD associata:

- Quando il LED giallo è acceso, significa che si è verificato un errore con l'unità associata. Il LED si spegnerà solo dopo la correzione dell'errore. È possibile controllare il log eventi CMM per determinare l'origine della condizione.
- Quando il LED giallo lampeggia lentamente, indica che l'unità associata viene rigenerata.
- Quando il LED giallo lampeggia rapidamente, indica che l'unità associata viene posizionata.

Nota: Il LED di stato dell'unità disco fisso potrebbe trovarsi in una posizione diversa sulla parte anteriore, a seconda del tipo di unità installato.

#### **5** Pulsante di alimentazione/LED (verde)

Quando il nodo di elaborazione è connesso all'alimentazione tramite Lenovo Flex System Enterprise Chassis, premere questo pulsante per accendere o spegnere il nodo di elaborazione.

Nota: Il pulsante di alimentazione funziona solo se il controllo dell'alimentazione locale è abilitato per il nodo di elaborazione. Il controllo dell'alimentazione locale viene abilitato e disabilitato mediante il comando power del CMM e l'interfaccia Web CMM.

- Per ulteriori informazioni sul comando power del CMM, vedere http://flexsystem.lenovofiles.com/help/ [topic/com.lenovo.acc.cmm.doc/cli\\_command\\_power.html](http://flexsystem.lenovofiles.com/help/topic/com.lenovo.acc.cmm.doc/cli_command_power.html).
- Nell'interfaccia Web CMM selezionare Nodi di elaborazione dal menu Gestione chassis. Per ulteriori informazioni, vedere Flex System Chassis Management Module: Guida per l'utente all'indirizzo [http://flexsystem.lenovofiles.com/help/topic/com.lenovo.acc.cmm.doc/cmm\\_user\\_](http://flexsystem.lenovofiles.com/help/topic/com.lenovo.acc.cmm.doc/cmm_user_guide.html) [guide.html](http://flexsystem.lenovofiles.com/help/topic/com.lenovo.acc.cmm.doc/cmm_user_guide.html). Tutti i campi e le opzioni sono descritti nella Guida in linea dell'interfaccia Web CMM.

Una volta rimosso il nodo di elaborazione dallo chassis, tenere premuto questo pulsante per attivare i LED della scheda di sistema (pannello LPD). Per ulteriori informazioni, vedere ["Visualizzazione dei LED](#page-144-1) [LPD \(Lightpath Diagnostics\)" a pagina 137.](#page-144-1)

Questo pulsante funge anche da LED alimentazione. Questo LED verde indica lo stato di alimentazione del nodo di elaborazione:

- Lampeggiamento rapido (quattro volte al secondo): il LED lampeggia rapidamente per uno dei seguenti motivi:
	- Il nodo di elaborazione è stato installato in uno chassis alimentato. Durante l'installazione del nodo di elaborazione, il LED lampeggia rapidamente mentre XClarity Controller nel nodo di elaborazione è in fase di inizializzazione e sincronizzazione con Chassis Management Module. Il tempo necessario per l'inizializzazione di un nodo di elaborazione varia in base alla configurazione di sistema.
	- Le autorizzazioni di accensione non sono state assegnate al nodo di elaborazione mediante il CMM (Chassis Management Module).
	- Lenovo Flex System Enterprise Chassis non ha energia sufficiente per accendere il nodo di elaborazione.

– Lenovo XClarity Controller nel nodo di elaborazione non comunica con Chassis Management Module.

La frequenza di lampeggio del LED di alimentazione rallenta quando il nodo di elaborazione è pronto per essere acceso.

- Lampeggiamento lento (una volta al secondo): il nodo di elaborazione è collegato all'alimentazione tramite Lenovo Flex System Enterprise Chassis ed è pronto per l'accensione.
- Luce continua: il nodo di elaborazione è connesso all'alimentazione tramite Lenovo Flex System Enterprise Chassis ed è acceso.

Quando il nodo di elaborazione è acceso, premendo questo pulsante si determinerà uno spegnimento regolare del nodo di elaborazione, in modo da poterlo rimuovere senza rischi dallo chassis. Questo include l'arresto del sistema operativo (se possibile) e lo scollegamento del nodo di elaborazione dall'alimentazione.

Attenzione: Se è in esecuzione un sistema operativo, è possibile che si debba tenere premuto il pulsante per circa 4 secondi per avviare l'arresto. Questa operazione consente di forzare l'arresto immediato del sistema operativo. È possibile che si verifichi una perdita di dati.

### **6 LED** di identificazione (blu)

L'amministratore di sistema può accendere da remoto questo LED blu come ausilio nella localizzazione visiva del nodo di elaborazione. Quando questo LED è acceso, si accende anche il LED di identificazione su Lenovo Flex System Enterprise Chassis. Il LED può essere acceso e spento tramite il comando led del CMM, l'interfaccia Web CMM e l'applicazione Lenovo XClarity Administrator (se installata).

• Il LED di identificazione può avere quattro stati:

| Stato I FD   | Descrizione                                                                                                    | Operazione necessaria per questo stato                                                                                                    |
|--------------|----------------------------------------------------------------------------------------------------|----------------------------------------------------------------------------------------------------|
| Spento       | Quando il connettore USB non è in<br>modalità condivisa, questo è lo stato<br>predefinito e non è richiesta alcuna<br>operazione.<br>Il connettore USB in modalità condivisa<br>indica che è disponibile per il passaggio<br>alla modalità di gestione di Lenovo<br>XClarity Controller, nella quale è possibile<br>accedere direttamente a Lenovo XClarity<br>Controller tramite un dispositivo mobile<br>collegato al connettore USB del nodo di<br>elaborazione. | Quando il connettore USB non è in<br>modalità condivisa, non è richiesta alcuna<br>operazione.<br>Quando il connettore USB è in modalità<br>condivisa, per passarlo in modalità di<br>gestione di Lenovo XClarity Controller,<br>procedere nel modo seguente:<br>1. Premere il pulsante di gestione USB<br>per 3 secondi o<br>2. Utilizzare Lenovo XClarity Controller                                                                                                    |
| Acceso fisso | Il nodo di elaborazione si trova nello stato di<br>funzionamento manuale in locale.                                                                                                    | Quando il connettore USB non è in<br>$\overline{\phantom{0}}$<br>modalità condivisa, utilizzare CMM o<br>Lenovo XClarity Controllerper ripristinare<br>lo stato Disattivato del I FD ID.<br>Quando il connettore USB è in modalità<br>$\overline{\phantom{0}}$<br>condivisa, per passarlo in modalità di<br>gestione di Lenovo XClarity Controller,<br>procedere nel modo seguente:<br>1. Premere il pulsante di gestione USB<br>per 3 secondi o<br>2. Utilizzare Lenovo XClarity Controller |

Tabella 8. Stato del LED di identificazione

Tabella 8. Stato del LED di identificazione (continua)

| Lampeggiante<br>(una volta al<br>secondo)                  |                                                                                                    |                                                                                                    |
|------------------------------------------------------------|----------------------------------------------------------------------------------------------------|----------------------------------------------------------------------------------------------------|
| Lampeggia<br>lentamente<br>(una volta ogni<br>due secondi) | Il nodo di elaborazione è acceso. Il<br>connettore USB si trova in modalità<br>condivisa e in modalità di gestione di Lenovo<br>XClarity Controller, nelle quali e è possibile<br>accedere direttamente a Lenovo XClarity<br>Controller tramite il dispositivo mobile<br>collegato al connettore USB del nodo di<br>elaborazione.<br>La modifica dello stato del LED ID non è<br>disponibile nello stato. | Per impostare la porta USB sulla modalità<br>predefinita, procedere nel modo sequente:<br>Premere il pulsante di gestione USB per 3<br>secondi o<br>Utilizzare Lenovo XClarity Controller |

- Per ulteriori informazioni sul comando led del CMM, vedere [http://flexsystem.lenovofiles.com/help/](http://flexsystem.lenovofiles.com/help/topic/com.lenovo.acc.cmm.doc/cli_command_led.html) [topic/com.lenovo.acc.cmm.doc/cli\\_command\\_led.html](http://flexsystem.lenovofiles.com/help/topic/com.lenovo.acc.cmm.doc/cli_command_led.html).
- Nell'interfaccia Web CMM selezionare Nodi di elaborazione dal menu Gestione chassis. Per ulteriori informazioni, vedere [http://flexsystem.lenovofiles.com/help/topic/com.lenovo.acc.cmm.doc/](http://flexsystem.lenovofiles.com/help/topic/com.lenovo.acc.cmm.doc/cmm_user_guide.html) [cmm\\_user\\_guide.html](http://flexsystem.lenovofiles.com/help/topic/com.lenovo.acc.cmm.doc/cmm_user_guide.html). Tutti i campi e le opzioni sono descritti nella Guida in linea dell'interfaccia Web CMM.
- Per ulteriori informazioni sull'applicazione Lenovo XClarity Administrator, vedere https:// [support.lenovo.com/us/en/ documents/LNVO-XCLARIT](https://support.lenovo.com/us/en/documents/LNVO-XCLARIT).

### **7** LED di errore (giallo)

Quando questo LED giallo è acceso, indica che si è verificato un errore di sistema nel nodo di elaborazione. Inoltre, il LED di errore nel pannello dei LED del sistema dello chassis è acceso. È possibile controllare il log eventi CMM e i LED LPD (Lightpath Diagnostics) per determinare l'origine della condizione. Per ulteriori informazioni sui LED del nodo di elaborazione, vedere ["LPD \(Lightpath](#page-144-0) [Diagnostics\)" a pagina 137](#page-144-0).

Il LED di errore si spegnerà solo dopo la correzione dell'errore.

Nota: Quando si spegne il LED di errore, è consigliabile eliminare anche il contenuto del log eventi di Lenovo XClarity Controller. Utilizzare il programma Setup Utility per eliminare il contenuto del log eventi di Lenovo XClarity Controller.

### **8** Pulsante di gestione USB

Accedere a questo pulsante utilizzando un dispositivo piccolo appuntito.

Dopo aver configurato il connettore USB in modalità condivisa nell'interfaccia Web di Lenovo XClarity Controller, è possibile premere e tenere premuto il pulsante per 3 secondi per alternare la porta USB 3.2 Gen 1 tra la modalità predefinita e la modalità di gestione di Lenovo XClarity Controller.

### Nota:

- Collegare un dispositivo USB in un nodo di elaborazione alla volta in ogni Lenovo Flex System Enterprise Chassis.
- Quando passa alla modalità di gestione di Lenovo XClarity Controller, il connettore USB 3.2 Gen 1 supporta solo dispositivi USB 2.0.

### **9** Mascherina dell'unità EDSFF

Il nodo di elaborazione delle 6 unità EDSFF deve funzionare sempre con la mascherina dell'unità EDSFF installata.

Nota: La mascherina dell'unità EDSFF è presente solo per il nodo di elaborazione con unità EDSFF.

### **10** Maniglia della mascherina dell'unità EDSFF

Utilizzare questa maniglia per facilitare la rimozione e l'installazione della mascherina dell'unità EDSFF.

Nota: La striscia blu sulla maniglia deve trovarsi sul lato sinistro quando la mascherina dell'unità EDSFF è installata sul telaio unità EDSFF.

### <span id="page-29-0"></span>Layout della scheda di sistema

Utilizzare queste informazioni per individuare i connettori, i LED e gli switch sulla scheda di sistema.

### <span id="page-29-1"></span>Connettori della scheda di sistema

Utilizzare queste informazioni per individuare i componenti e i connettori della scheda di sistema del nodo di elaborazione per i dispositivi opzionali.

La seguente figura mostra i componenti della scheda di sistema, inclusi i connettori che servono agli utenti per installare i dispositivi opzionali nel nodo di elaborazione.

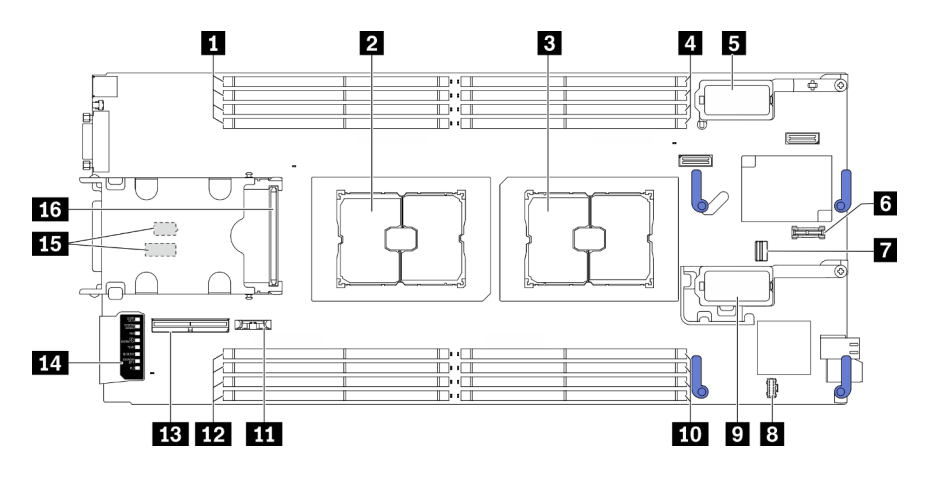

Figura 5. Connettori della scheda di sistema

Tabella 9. Connettori della scheda di sistema

| <b>IT</b> Slot dei moduli di memoria 9-12                                                            | <b>Connettore della scheda di espansione I/O 2</b><br>Nota: Scheda di espansione I/O Ethernet e scheda di<br>espansione I/O fiber channel. |
|----------------------------------------------------------------------------------------------------|----------------------------------------------------------------------------------------------------|
| 2 Socket del processore 2                                                                            | Slot dei moduli di memoria 5-8                                                                                                    |
| <b>B</b> Socket del processore 1                                                                     | <b>THE Batteria CMOS - CR2032</b>                                                                                                    |
| Slot dei moduli di memoria 1-4                                                                       | Slot dei moduli di memoria 13-16                                                                                                    |
| <b>E</b> Connettore della scheda di espansione I/O 1<br>Nota: Solo scheda di espansione I/O Ethernet | <b>B</b> Connettore dei cavi del backplane EDSFF                                                                                           |
| <b>6 Connettore TPM (Modulo piattaforma sicuro)</b>                                                  | <b>14</b> Pannello LPD (Lightpath Diagnostics)                                                                                             |

Tabella 9. Connettori della scheda di sistema (continua)

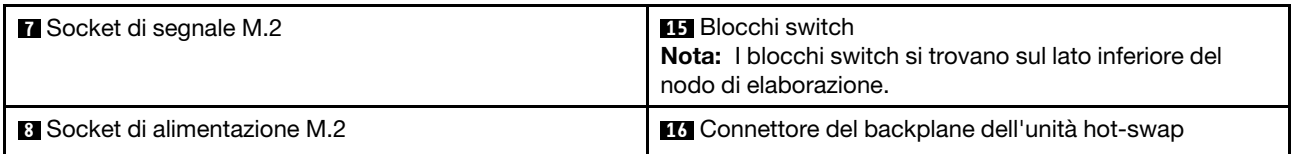

### <span id="page-30-0"></span>Switch della scheda di sistema

Utilizzare queste informazioni per individuare gli switch della scheda di sistema.

### Importante:

- 1. Prima di modificare qualsiasi impostazione dello switch o spostare qualsiasi ponticello, spegnere il nodo di elaborazione, quindi scollegare tutti i cavi di alimentazione e i cavi esterni. Esaminare le seguenti informazioni:
	- [https://pubs.lenovo.com/safety\\_documentation/pdf\\_files.html](https://pubs.lenovo.com/safety_documentation/pdf_files.html)
	- ["Linee guida per l'installazione" a pagina 31,](#page-38-1) ["Manipolazione di dispositivi sensibili all'elettricità](#page-40-0) [statica" a pagina 33](#page-40-0)
	- ["Spegnimento del nodo di elaborazione" a pagina 15](#page-22-0)
- 2. Qualsiasi blocco di ponticelli o di switch della scheda di sistema, non visualizzato nelle figure di questo documento, è riservato.

Attenzione: I blocchi switch si trovano sul lato inferiore del nodo di elaborazione. Rimuovere il nodo di elaborazione dallo chassis e posizionarlo con attenzione con orientamento capovolto verso l'alto per accedere ai blocchi switch. Per rimuovere il nodo di elaborazione, vedere ["Rimozione del nodo di](#page-41-2)  [elaborazione dallo chassis" a pagina 34.](#page-41-2)

La seguente figura mostra la posizione dei blocchi switch sul lato inferiore del nodo di elaborazione.

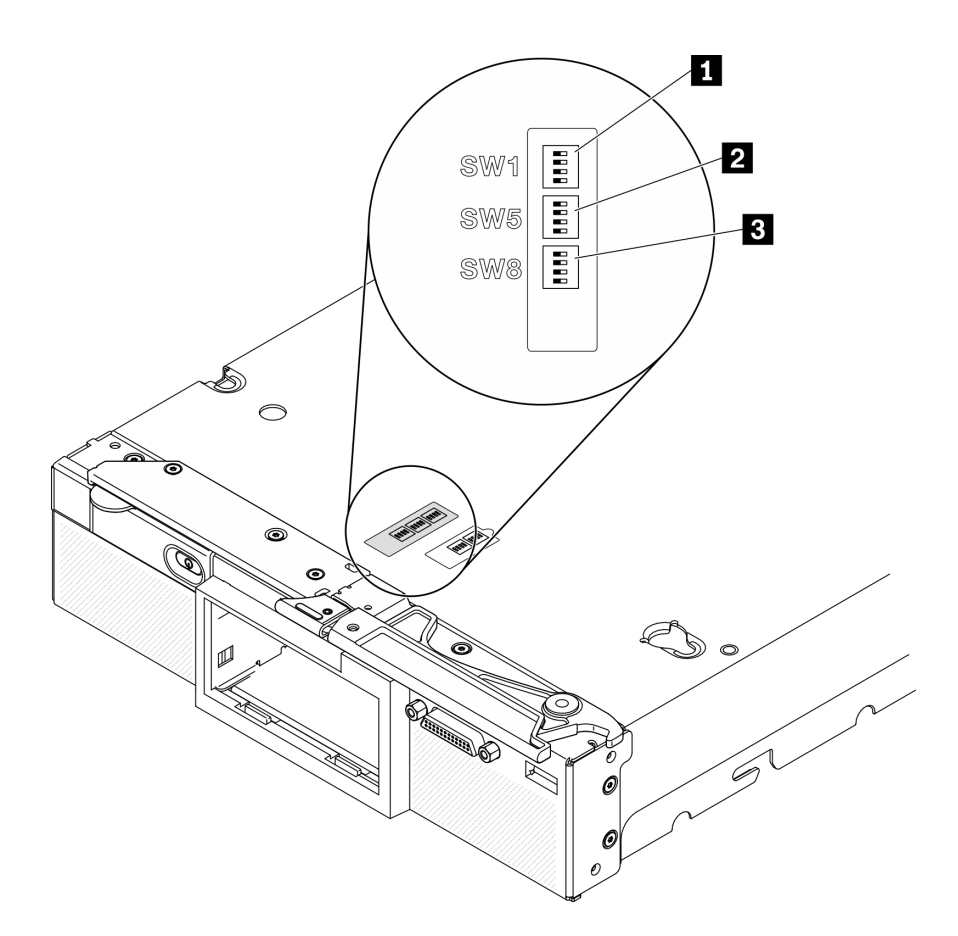

Figura 6. Switch della scheda di sistema

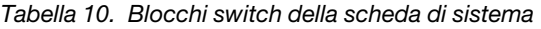

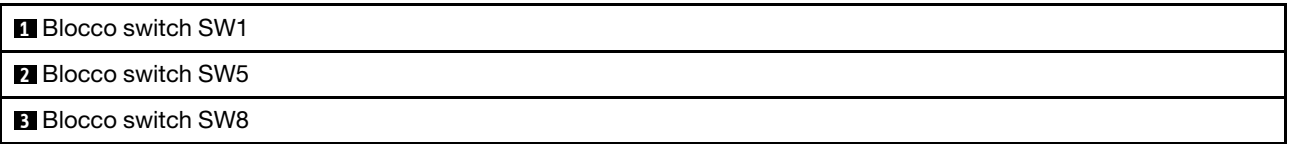

Di seguito sono riportate le funzioni di switch e ponticelli:

- Tutti i ponticelli nella scheda di sistema sono riservati e devono essere rimossi.
- La seguente tabella descrive le funzioni degli switch nel blocco switch SW1.

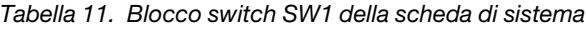

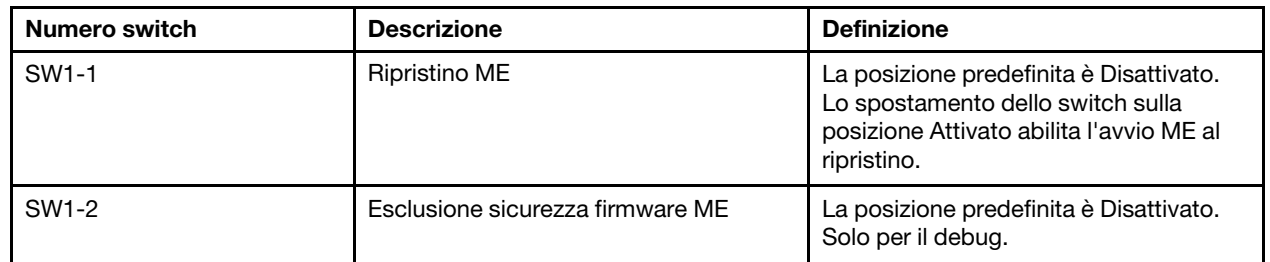

Tabella 11. Blocco switch SW1 della scheda di sistema (continua)

| Numero switch     | <b>Descrizione</b>              | <b>Definizione</b>                                                                                                    |
|-------------------|---------------------------------|----------------------------------------------------------------------------------------------------|
| SW1-3             | Autorizzazione di alimentazione | La posizione predefinita è Disattivato.<br>Lo spostamento dello switch sulla<br>posizione Attivato abilita l'accensione.                                             |
| SW <sub>1-4</sub> | Reimpostazione BMC              | La posizione predefinita è Disattivato.<br>Lo spostamento dello switch sulla<br>posizione Attivato forza il ripristino del<br>BMC da parte del nodo di elaborazione. |

• La seguente tabella descrive le funzioni degli switch nel blocco switch SW5.

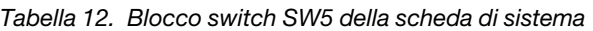

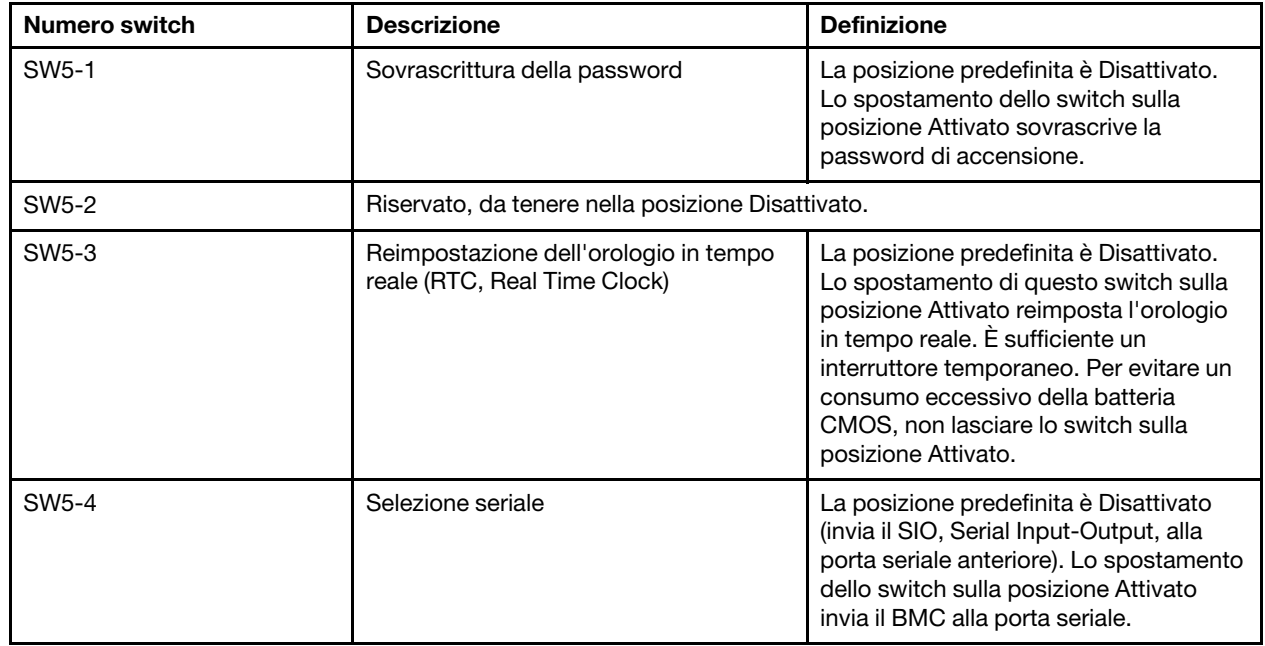

### • La seguente tabella descrive le funzioni degli switch nel blocco switch SW8.

Tabella 13. Blocco switch SW8 della scheda di sistema

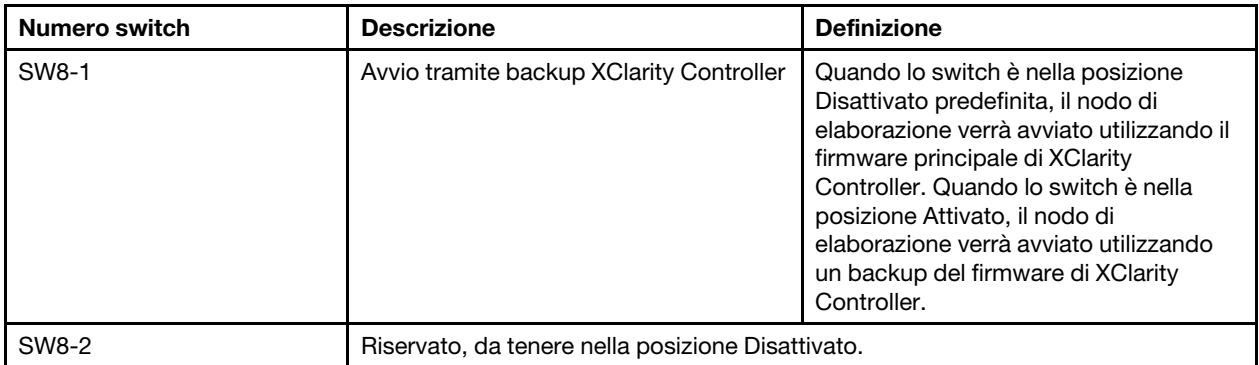

Tabella 13. Blocco switch SW8 della scheda di sistema (continua)

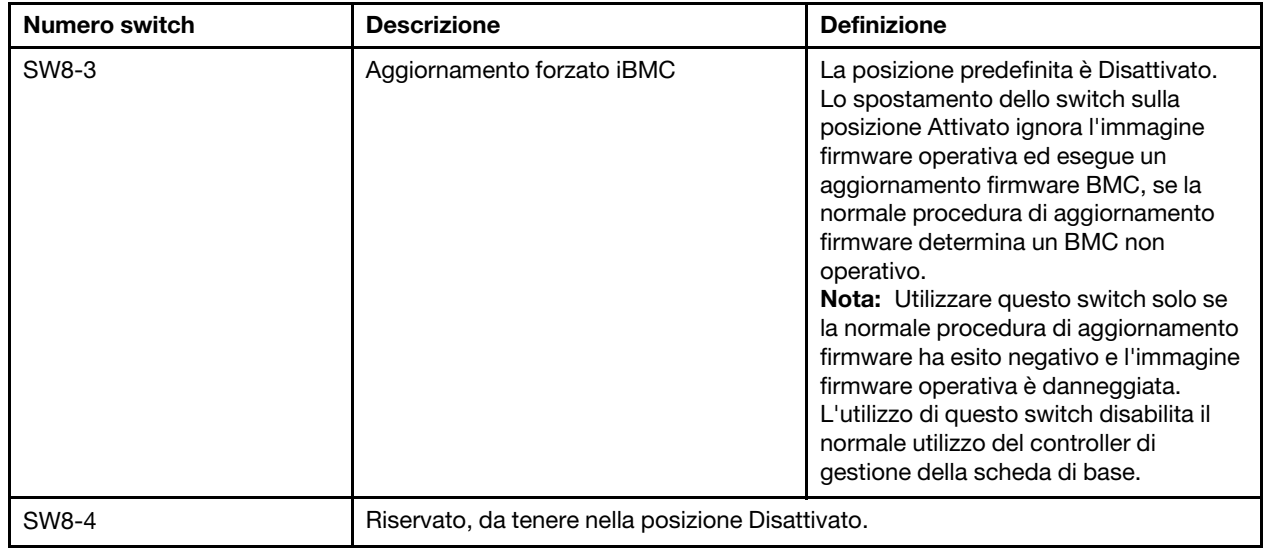

### <span id="page-33-0"></span>Cavo KVM

Utilizzare queste informazioni per dettagli sul cavo KVM.

Utilizzare il cavo KVM per collegare dispositivi I/O esterni al nodo di elaborazione. Il cavo KVM si collega tramite il connettore KVM (vedere ["Controlli, connettori e LED del nodo di elaborazione" a pagina 17](#page-24-2)). Il cavo KVM è dotato di connettori per un dispositivo di visualizzazione (video), due connettori USB 2.0 per un mouse e una tastiera USB e un connettore di interfaccia seriale.

Il cavo KVM può essere indicato anche come cavo di ripartizione della console.

La seguente figura identifica i connettori e i componenti sul cavo KVM.

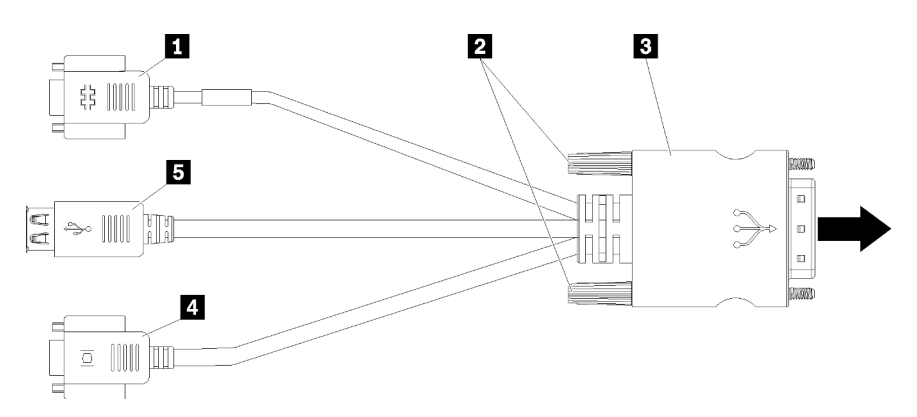

Figura 7. Connettori e componenti sul cavo KVM

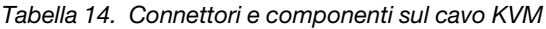

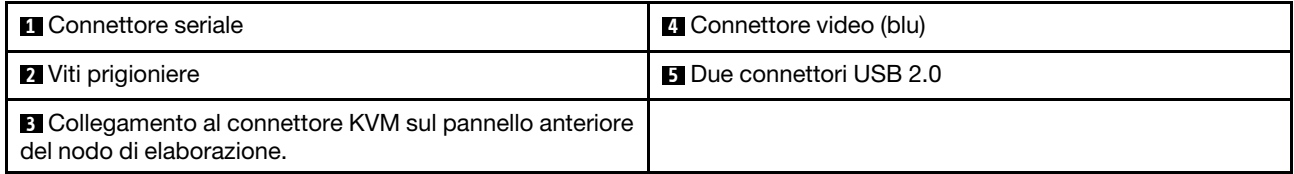

### <span id="page-34-0"></span>Elenco delle parti

Utilizzare l'elenco delle parti per identificare ognuno dei componenti disponibili per il nodo di elaborazione.

Per ulteriori informazioni sull'ordinazione delle parti mostrate nella [Figura 8 "Componenti del nodo di](#page-34-1)  [elaborazione" a pagina 27:](#page-34-1)

<span id="page-34-1"></span><https://datacentersupport.lenovo.com/us/en/products/servers/thinksystem/sn550v2/7z69/parts>

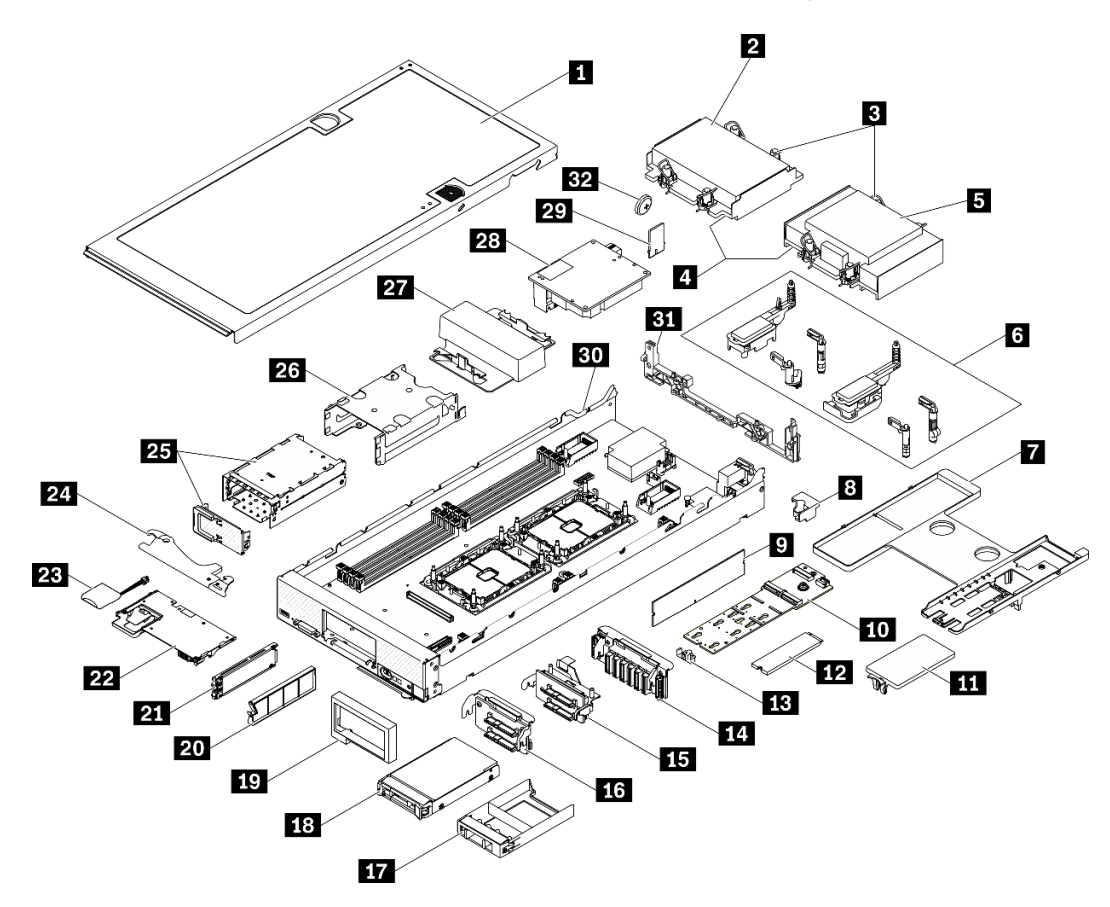

Figura 8. Componenti del nodo di elaborazione

Le parti elencate nella seguente tabella sono identificate come indicato sotto:

- CRU (Customer Replaceable Unit) Livello 1: la sostituzione delle CRU Livello 1 è responsabilità dell'utente. Se Lenovo installa una CRU Livello 1 su richiesta dell'utente senza un contratto di servizio, l'installazione verrà addebitata all'utente.
- CRU (Customer Replaceable Unit) Livello 2: è possibile installare una CRU Livello 2 da soli o richiedere l'installazione a Lenovo, senza costi aggiuntivi, in base al tipo di servizio di garanzia relativo al server di cui si dispone.
- FRU (Field Replaceable Unit): l'installazione delle FRU è riservata ai tecnici di assistenza qualificati.
- Parti di consumo e strutturali: l'acquisto e la sostituzione delle parti di consumo e strutturali (componenti come un coperchio o una mascherina) sono responsabilità dell'utente. Se Lenovo acquista o installa un componente strutturale su richiesta dell'utente, all'utente verrà addebitato il costo del servizio.

### Tabella 15. Elenco delle parti

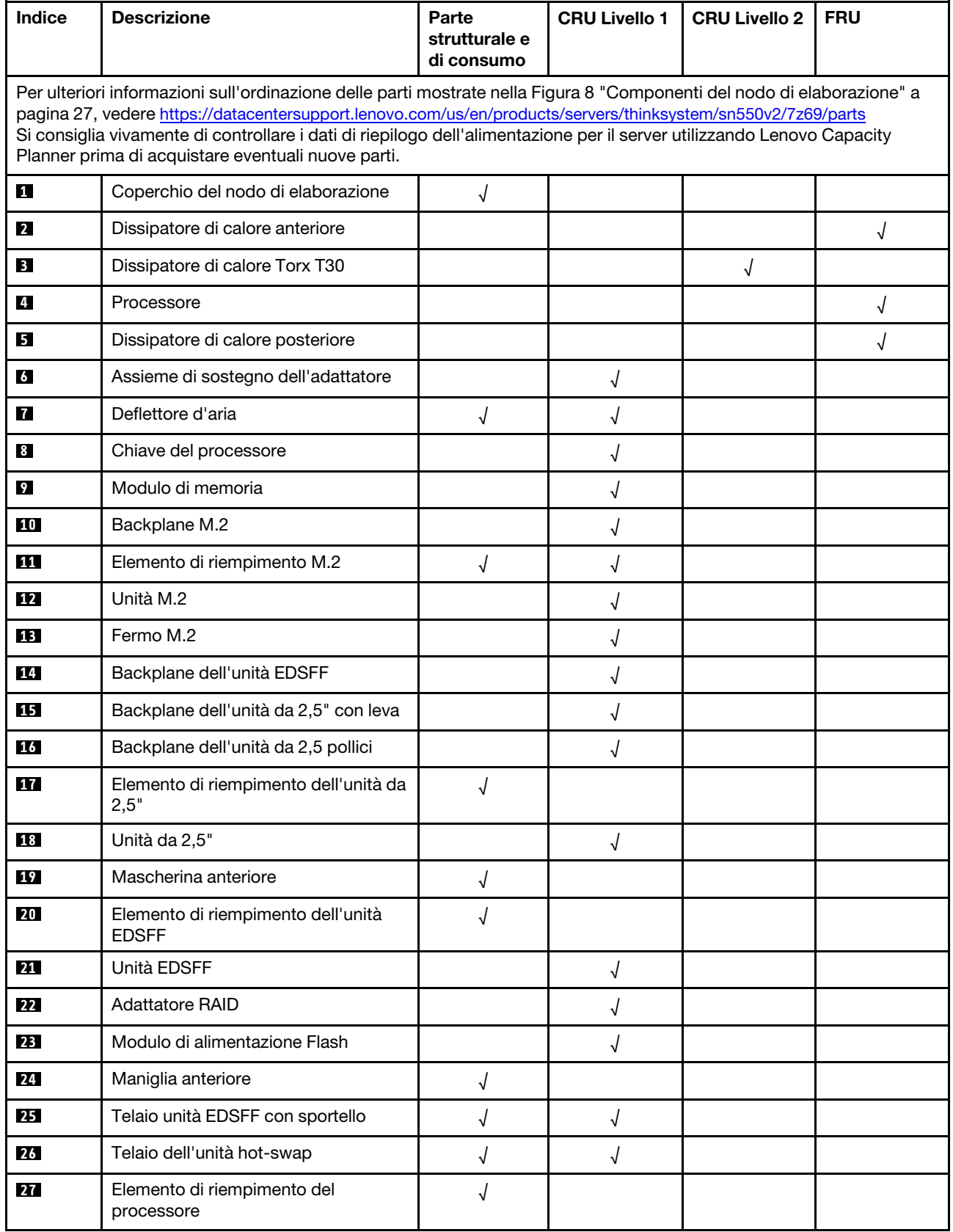
Tabella 15. Elenco delle parti (continua)

| <b>Indice</b> | <b>Descrizione</b>            | Parte<br>strutturale e<br>di consumo | <b>CRU Livello 1</b> | <b>CRU Livello 2</b> | <b>FRU</b> |
|---------------|-------------------------------|--------------------------------------|----------------------|----------------------|------------|
| 28            | Scheda di espansione I/O      |                                      |                      |                      |            |
| 29            | Trusted Platform Module (TPM) |                                      |                      |                      |            |
| 30            | Scheda di sistema             |                                      |                      |                      |            |
| 31            | Paratia                       |                                      |                      |                      |            |
| 32            | Batteria CMOS (CR2032)        |                                      |                      |                      |            |

# <span id="page-38-0"></span>Capitolo 3. Procedure di sostituzione hardware

Questa sezione illustra le procedure di installazione e rimozione di tutti i componenti di sistema che richiedono manutenzione. Ciascuna procedura di sostituzione di un componente indica tutte le attività che devono essere eseguite per accedere al componente da sostituire.

Per ulteriori informazioni sull'ordinazione delle parti:

- 1. Andare al sito Web <http://datacentersupport.lenovo.com> e accedere alla pagina di supporto del nodo di elaborazione.
- 2. Fare clic su Service Parts (Parti di ricambio).
- 3. Immettere il numero di serie per visualizzare un elenco delle parti per il nodo di elaborazione.

Nota: Se si sostituisce una parte, ad esempio un adattatore, che contiene firmware, potrebbe essere necessario anche aggiornare il firmware per tale parte. Per ulteriori informazioni sull'aggiornamento del firmware, vedere ["Aggiornamenti firmware" a pagina 9](#page-16-0).

# <span id="page-38-1"></span>Linee guida per l'installazione

Prima di installare i componenti nel server, leggere le linee guida per l'installazione.

Prima di installare i dispositivi opzionali, leggere attentamente le seguenti informazioni particolari:

Attenzione: Evitare l'esposizione all'elettricità statica che potrebbe causare l'arresto del sistema e la perdita di dati, tenendo i componenti sensibili all'elettricità statica negli involucri antistatici fino all'installazione e maneggiando tali dispositivi con un cinturino da polso di scaricamento elettrostatico o altri sistemi di messa a terra.

- Leggere le informazioni sulla sicurezza e le linee guida per operare in sicurezza.
	- Un elenco completo di informazioni sulla sicurezza per tutti i prodotti è disponibile qui:

[https://pubs.lenovo.com/safety\\_documentation/pdf\\_files.html](https://pubs.lenovo.com/safety_documentation/pdf_files.html)

- Sono inoltre disponibili le seguenti linee guida: ["Manipolazione di dispositivi sensibili all'elettricità](#page-40-0)  [statica" a pagina 33.](#page-40-0)
- Assicurarsi che i componenti che si desidera installare siano supportati dal server. Per un elenco dei componenti opzionali supportati dal server, consultare la sezione [https://static.lenovo.com/us/en/](https://static.lenovo.com/us/en/serverproven/index.shtml)  [serverproven/index.shtml](https://static.lenovo.com/us/en/serverproven/index.shtml).
- Quando si installa un nuovo server, scaricare e applicare gli aggiornamenti firmware più recenti. Questo consentirà di assicurarsi che i problemi noti vengano risolti e che il server sia pronto per prestazioni ottimali. Accedere alla pagina Driver e software di ThinkSystem SN550 V2 all'indirizzo [http://](http://datacentersupport.lenovo.com/products/servers/thinksystem/SN550v2)  [datacentersupport.lenovo.com/products/servers/thinksystem/SN550v2](http://datacentersupport.lenovo.com/products/servers/thinksystem/SN550v2) per scaricare gli aggiornamenti firmware per il server.

Importante: Alcune soluzioni cluster richiedono specifici livelli di codice o aggiornamenti del codice coordinato. Se il componente fa parte di una soluzione cluster, verificare che sia supportato il livello più recente di codice per la soluzione cluster prima di aggiornare il codice.

- Prima di rimuovere un nodo di elaborazione da Lenovo Flex System Enterprise Chassis, è necessario arrestare il sistema operativo e spegnere il nodo. Non è necessario spegnere lo chassis stesso.
- Prima di installare un componente opzionale, è buona norma assicurarsi sempre che il server funzioni correttamente.
- Tenere pulita l'area di lavoro e posizionare i componenti rimossi su una superficie piana e liscia che non si muove o non si inclina.
- Non tentare di sollevare un oggetto troppo pesante. Se ciò fosse assolutamente necessario, leggere attentamente le seguenti misure cautelative:
	- Verificare che sia possibile rimanere in piedi senza scivolare.
	- Distribuire il peso dell'oggetto in modo uniforme su entrambi i piedi.
	- Applicare una forza continua e lenta per sollevarlo. Non muoversi mai improvvisamente o non girarsi quando si solleva un oggetto pesante.
	- Per evitare di sforzare i muscoli della schiena, sollevare l'oggetto stando in piedi o facendo forza sulle gambe.
- Eseguire il backup di tutti i dati importanti prima di apportare modifiche alle unità disco.
- Di seguito è riportato l'elenco dei cacciaviti disponibili.
	- Cacciavite a testa piatta piccolo.
	- Cacciavite Torx T8.
	- Cacciavite Torx T10.
	- Cacciavite Torx T15.
	- Cacciavite Torx T30.
- Per vedere i LED di errore sulla scheda di sistema e sui componenti interni, tenere premuto il pulsante di alimentazione sul pannello di controllo nella parte anteriore del nodo di elaborazione.
- Non è necessario spegnere il server per installare o rimuovere gli alimentatori hot-swap, le ventole hotswap o i dispositivi USB hot-plug. Tuttavia, è necessario spegnere il server prima di eseguire qualsiasi operazione che implichi la rimozione o l'installazione dei cavi dell'adattatore ed è necessario scollegare la fonte di alimentazione dal server prima di eseguire qualsiasi operazione che implichi la rimozione o l'installazione di una scheda verticale.
- Il colore blu su un componente indica i punti di contatto da cui è possibile afferrare un componente per rimuoverlo o installarlo nel server, aprire o chiudere i fermi e così via.
- Terracotta su un componente o terracotta su un'etichetta posta accanto a un componente indica che il componente può essere sostituito in modalità hot-swap, ossia che può essere rimosso o installato mentre il server è ancora in esecuzione. (Terracotta indica anche i punti di contatto sui componenti hot-swap). Fare riferimento alle istruzioni per la rimozione o l'installazione di uno specifico componente hot-swap per qualsiasi procedura aggiuntiva che potrebbe essere necessario effettuare prima di rimuovere o installare il componente.
- La striscia rossa sulle unità, adiacente al fermo di rilascio, indica che l'unità può essere sostituita a sistema acceso se il server e il sistema operativo supportano la funzione hot-swap. Ciò significa che è possibile rimuovere o installare l'unità mentre il server è in esecuzione.

Nota: Fare riferimento alle istruzioni specifiche del sistema per la rimozione o l'installazione di un'unità hot-swap per qualsiasi procedura aggiuntiva che potrebbe essere necessario effettuare prima di rimuovere o installare l'unità.

• Al termine delle operazioni sul server, verificare di aver reinstallato tutte le schermature di sicurezza, le protezioni, le etichette e i cavi di messa a terra.

# Linee guida sull'affidabilità del sistema

Esaminare le linee guida sull'affidabilità del sistema per garantire al sistema il raffreddamento e l'affidabilità appropriati.

Per assicurare il corretto raffreddamento e l'affidabilità del sistema, assicurarsi che siano rispettati i seguenti requisiti:

- In ciascun vano unità sia installata un'unità o un elemento di riempimento e uno schermo EMC (ElectroMagnetic Compatibility).
- In ciascun vano dell'alimentatore sia installato un alimentatore o un elemento di riempimento.
- Se nel server è presente un'alimentazione ridondante, in ogni comparto deve essere installato un alimentatore.
- Deve essere presente spazio sufficiente intorno al server per consentire il corretto funzionamento del sistema di raffreddamento. Lasciare circa 50 mm (2,0 pollici) di spazio libero attorno alle parti anteriore e posteriore del server. Non inserire oggetti nella parte anteriore delle ventole. Per un corretto raffreddamento e flusso d'aria, reinserire il coperchio del server prima di accendere il server. L'utilizzo del server per lunghi periodi di tempo (più di 30 minuti) senza il coperchio può danneggiare i componenti del server.
- Non utilizzare il server senza il deflettore d'aria installato. L'utilizzo del server senza il deflettore d'aria può provocare il surriscaldamento del processore.
- Ciascun socket del processore deve contenere un coperchio del socket e un elemento di riempimento o un processore con dissipatore di calore.
- Attenersi alla Guida all'assistenza di Lenovo Flex System Enterprise Chassis per le istruzioni di installazione delle ventole. Per ulteriori informazioni, vedere la pagina [https://flexsystem.lenovofiles.com/](https://flexsystem.lenovofiles.com/help/index.jsp)  [help/index.jsp](https://flexsystem.lenovofiles.com/help/index.jsp).

# <span id="page-40-0"></span>Manipolazione di dispositivi sensibili all'elettricità statica

Esaminare tali linee guida prima di maneggiare dispositivi sensibili all'elettricità statica per ridurre la possibilità di danni da scariche elettrostatiche.

Attenzione: Evitare l'esposizione all'elettricità statica che potrebbe causare l'arresto del sistema e la perdita di dati, tenendo i componenti sensibili all'elettricità statica negli involucri antistatici fino all'installazione e maneggiando tali dispositivi con un cinturino da polso di scaricamento elettrostatico o altri sistemi di messa a terra.

- Limitare i movimenti per evitare l'accumulo di elettricità statica.
- Prestare particolare attenzione quando si maneggiano dispositivi a basse temperature, il riscaldamento riduce l'umidità interna e aumenta l'elettricità statica.
- Utilizzare sempre un cinturino da polso di scaricamento elettrostatico o un altro sistema di messa a terra in particolare quando si eseguono operazioni all'interno del server acceso.
- Posizionare il dispositivo ancora nell'involucro antistatico su una superficie metallica non verniciata all'esterno del server per almeno due secondi. Ciò riduce l'elettricità statica presente sul pacchetto e sul proprio corpo.
- Tirare fuori il dispositivo dall'involucro e installarlo direttamente nel server senza appoggiarlo. Se è necessario appoggiare il dispositivo, avvolgerlo nuovamente nell'involucro antistatico. Non posizionare mai il dispositivo sul server o su qualsiasi superficie metallica.
- Maneggiare con cura il dispositivo, tenendolo dai bordi.
- Non toccare punti di saldatura, piedini o circuiti esposti.
- Tenere il dispositivo lontano dalla portata di altre persone per evitare possibili danni.

# Restituzione di un dispositivo o di un componente

Se viene richiesto di restituire un dispositivo o un componente, attenersi alle istruzioni per l'imballaggio e utilizzare i materiali di imballaggio per la spedizione forniti.

# Aggiornamento della configurazione del nodo di elaborazione

Utilizzare queste informazioni per aggiornare la configurazione del nodo di elaborazione.

Quando si avvia il nodo di elaborazione per la prima volta dopo l'aggiunta o la rimozione di un dispositivo interno, si potrebbe ricevere un messaggio che informa che la configurazione è stata modificata. Consultare la Guida all'installazione di ThinkSystem SN550 V2 per maggiori informazioni.

Per alcuni dispositivi, si devono installare driver di dispositivo. Per informazioni sull'installazione dei driver di dispositivo, vedere la documentazione fornita con ciascun dispositivo.

Se si sostituisce una parte, ad esempio un adattatore, che contiene firmware, potrebbe essere necessario anche aggiornare il firmware per tale parte. Per ulteriori informazioni sull'aggiornamento del firmware, vedere ["Aggiornamenti firmware" a pagina 9](#page-16-0).

Aggiornare la configurazione UEFI, se necessario.

Riconfigurare gli array di dischi se è stato installato o rimosso un adattatore RAID o un'unità hot-swap. Vedere la documentazione LXPM compatibile con il server in uso all'indirizzo [https://sysmgt.lenovofiles.com/](https://sysmgt.lenovofiles.com/help/topic/lxpm_frontend/lxpm_product_page.html) [help/topic/lxpm\\_frontend/lxpm\\_product\\_page.html](https://sysmgt.lenovofiles.com/help/topic/lxpm_frontend/lxpm_product_page.html).

Il nodo di elaborazione opera come nodo di elaborazione SMP (Symmetric Multiprocessing), indipendentemente dal numero di processori installati. Per ottenere prestazioni ottimali, è necessario aggiornare il sistema operativo per supportare SMP. Per ulteriori informazioni, vedere la documentazione relativa al sistema operativo in uso.

## Sostituzione del nodo di elaborazione

Attenersi alle seguenti procedure per rimuovere e installare il nodo di elaborazione in uno chassis.

#### S021

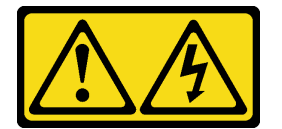

#### ATTENZIONE:

Mentre il server blade è collegato alla fonte di alimentazione, trasporta elettricità pericolosa. Prima di installare il server blade, riposizionare sempre il pannello di copertura.

## <span id="page-41-0"></span>Rimozione del nodo di elaborazione dallo chassis

Utilizzare queste informazioni per rimuovere il nodo di elaborazione da Lenovo Flex System Enterprise Chassis.

## Informazioni su questa attività

#### Attenzione:

- Leggere ["Elenco di controllo per la sicurezza" a pagina iv](#page-5-0) e ["Linee guida per l'installazione" a pagina 31](#page-38-1) per accertarsi di operare in sicurezza.
- Spegnere il nodo di elaborazione corrispondente su cui verrà eseguita l'attività.
- Depositare con attenzione il nodo di elaborazione su una superficie piana, antistatica, orientandolo in modo che la mascherina punti verso chi lo sta maneggiando.
- Prendere nota del numero del vano del nodo da cui si rimuove il nodo di elaborazione.
- Assicurarsi di disporre di un elemento di riempimento del vano del nodo se un nodo di elaborazione non verrà reinstallato immediatamente nel vano del nodo.

#### Visualizzare la procedura.

È disponibile un video del processo di installazione e rimozione su YouTube: [https://www.youtube.com/](https://www.youtube.com/playlist?list=PLYV5R7hVcs-DPWC2PybM_W7uqak4XbGAx)  [playlist?list=PLYV5R7hVcs-DPWC2PybM\\_W7uqak4XbGAx](https://www.youtube.com/playlist?list=PLYV5R7hVcs-DPWC2PybM_W7uqak4XbGAx)

## Procedura

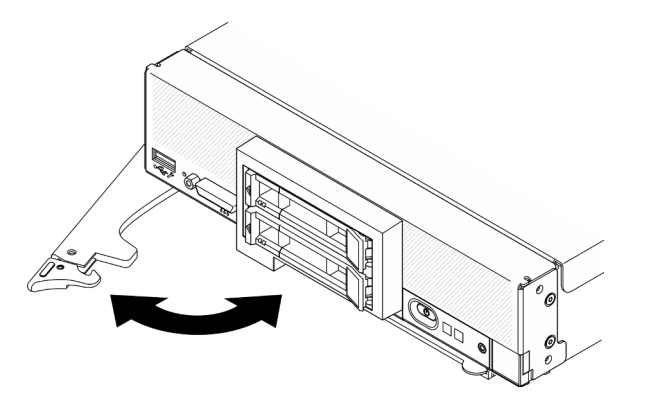

Figura 9. Rimozione di un nodo di elaborazione dallo chassis

Passo 1. Rilasciare e ruotare la maniglia anteriore come mostrato nella figura. Il nodo di elaborazione fuoriesce dal vano del nodo di circa 0,6 cm (0,25 pollici).

#### Attenzione:

- Per mantenere un raffreddamento appropriato del sistema, non utilizzare Lenovo Flex System Enterprise Chassis senza un nodo di elaborazione o un elemento di riempimento del vano del nodo installato in ogni vano del nodo.
- Quando si rimuove il nodo di elaborazione, prendere nota del numero del vano del nodo. Reinstallare un nodo di elaborazione in un vano del nodo differente da quello da cui era stato rimosso può provocare conseguenze indesiderate. Alcune informazioni di configurazione e opzioni di aggiornamento sono stabilite in base al numero del vano del nodo. Se si reinstalla il nodo di elaborazione in un vano del nodo differente, è possibile che si debba riconfigurare il nodo di elaborazione.
- Passo 2. Rimuovere il nodo di elaborazione.
	- a. Estrarre per metà il nodo di elaborazione dal relativo vano.
	- b. Tenere il nodo di elaborazione su entrambi i lati.
	- c. Estrarre completamente il nodo di elaborazione dal vano del nodo.
- Passo 3. Depositare con attenzione il nodo di elaborazione su una superficie piana, antistatica, orientando la mascherina in modo che punti verso chi lo sta maneggiando.
- Passo 4. Installare un elemento di riempimento del vano del nodo o un altro nodo di elaborazione nel relativo vano entro 1 minuto.

#### Dopo aver terminato

Se viene richiesto di restituire il componente o il dispositivo opzionale, seguire tutte le istruzioni di imballaggio e utilizzare i materiali di imballaggio per la spedizione forniti con il prodotto.

# <span id="page-43-0"></span>Installazione del nodo di elaborazione nello chassis

Utilizzare queste informazioni per installare il nodo di elaborazione in Lenovo Flex System Enterprise Chassis.

## Informazioni su questa attività

#### Attenzione:

- Leggere ["Elenco di controllo per la sicurezza" a pagina iv](#page-5-0) e ["Linee guida per l'installazione" a pagina 31](#page-38-1) per accertarsi di operare in sicurezza.
- Se si sta reinstallando un nodo di elaborazione che era stato rimosso, è necessario installarlo nello stesso vano del nodo da cui lo si era rimosso. Alcune opzioni di aggiornamento e informazioni sulla configurazione del nodo di elaborazione sono stabilite in base al numero del vano del nodo. La reinstallazione di un nodo di elaborazione in un vano del nodo differente potrebbe avere conseguenze impreviste. Se si reinstalla il nodo di elaborazione in un vano del nodo differente, è possibile che si debba riconfigurare il nodo di elaborazione.
- Il numero massimo esatto di nodi da 1 vano supportati è determinato dalla tensione di ingresso e dai criteri di ridondanza dell'alimentazione. Per ulteriori informazioni, vedere ["Numero massimo limitato di](#page-13-0) [nodi di elaborazione nello stesso chassis" a pagina 6.](#page-13-0)

#### Visualizzare la procedura.

È disponibile un video del processo di installazione e rimozione su YouTube: [https://www.youtube.com/](https://www.youtube.com/playlist?list=PLYV5R7hVcs-DPWC2PybM_W7uqak4XbGAx) [playlist?list=PLYV5R7hVcs-DPWC2PybM\\_W7uqak4XbGAx](https://www.youtube.com/playlist?list=PLYV5R7hVcs-DPWC2PybM_W7uqak4XbGAx)

## **Procedura**

Passo 1. Selezionare il vano del nodo.

Nota: Per mantenere un raffreddamento del sistema appropriato, non utilizzare Lenovo Flex System Enterprise Chassis senza un nodo di elaborazione o un elemento di riempimento del vano del nodo in ogni vano del nodo.

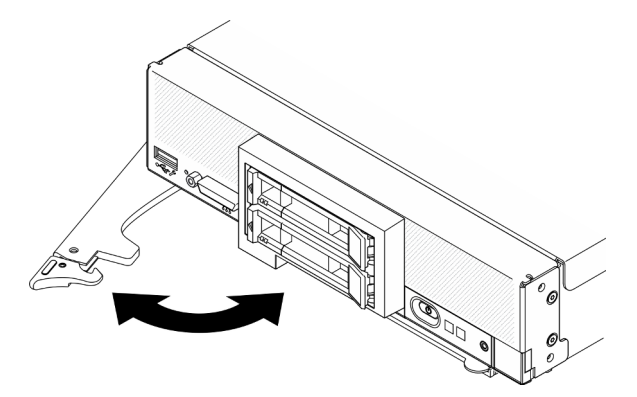

Figura 10. Installazione del nodo di elaborazione nello chassis

- Passo 2. Ruotare la maniglia anteriore portandola in posizione completamente aperta.
- Passo 3. Far scorrere il nodo di elaborazione nel vano del nodo finché non si arresta.

Attenzione: Non sarà possibile inserire il nodo di elaborazione in Lenovo Flex System Enterprise Chassis fino a quando non verrà installato e chiuso il pannello di copertura. Non tentare di ignorare questa forma di protezione.

Passo 4. Spingere la maniglia anteriore nella posizione di chiusura cosicché il nodo di elaborazione si inserisca correttamente.

Passo 5. Individuare il LED di alimentazione sul pannello anteriore del nodo di elaborazione. Inizialmente il LED di alimentazione lampeggerà rapidamente. Attendere che il LED di alimentazione lampeggi lentamente.

Nota: Dopo aver installato il nodo di elaborazione, il Lenovo XClarity Controller presente in tale nodo verrà inizializzato e sincronizzato con Chassis Management Module. Il tempo necessario per l'inizializzazione di un nodo di elaborazione varia in base alla configurazione di sistema. Il LED di alimentazione lampeggia rapidamente; il pulsante di alimentazione sul nodo di elaborazione non risponderà finché il LED di alimentazione non lampeggerà lentamente, indicando che il processo di inizializzazione è completato.

Passo 6. Quando il LED di alimentazione lampeggerà lentamente, accendere il nodo di elaborazione. Per istruzioni, vedere ["Accensione del nodo di elaborazione" a pagina 13](#page-20-0).

Importante: Leggere l'eventuale etichetta di attenzione sul pannello anteriore del nodo di elaborazione sopra il pulsante di alimentazione, quindi rimuoverla prima di accendere il nodo di elaborazione.

- Passo 7. Assicurarsi che il LED alimentazione sul pannello di controllo del nodo di elaborazione sia acceso con luce continua, indicando che il nodo di elaborazione riceve l'alimentazione ed è acceso.
- Passo 8. Riconfigurare il nodo di elaborazione, se necessario.
	- Se si tratta dell'installazione iniziale del nodo di elaborazione nello chassis, è necessario configurare il nodo di elaborazione mediante Setup Utility e installare il sistema operativo del nodo di elaborazione.
		- Per maggiori dettagli, vedere la Guida all'installazione di ThinkSystem SN550 V2 del nodo di elaborazione.
	- Se è stata modificata la configurazione o se si sta installando un nodo di elaborazione diverso da quello che è stato rimosso, sarà necessario configurare tale nodo tramite Setup Utility e installare il sistema operativo.
		- Per maggiori dettagli, vedere la Guida all'installazione di ThinkSystem SN550 V2 del nodo di elaborazione.

Passo 9. Se si devono installare altri nodi di elaborazione, farlo ora.

## Dopo aver terminato

#### Nota:

- Per istruzioni correlate al Flex System Enterprise Chassis, vedere [http://flexsystem.lenovofiles.com/help/](http://flexsystem.lenovofiles.com/help/topic/com.lenovo.acc.8721.doc/installing_components.html)  [topic/com.lenovo.acc.8721.doc/installing\\_components.html](http://flexsystem.lenovofiles.com/help/topic/com.lenovo.acc.8721.doc/installing_components.html).
- Per istruzioni correlate al Flex System Carrier-Grade Chassis, vedere [http://flexsystem.lenovofiles.com/](http://flexsystem.lenovofiles.com/help/topic/com.lenovo.acc.7385.doc/installing_components.html)  [help/topic/com.lenovo.acc.7385.doc/installing\\_components.html](http://flexsystem.lenovofiles.com/help/topic/com.lenovo.acc.7385.doc/installing_components.html).

# Sostituzione dell'unità hot-swap da 2,5"

Utilizzare le seguenti informazioni per rimuovere e installare un'unità hot-swap da 2,5".

# <span id="page-44-0"></span>Rimozione di un'unità hot-swap da 2,5"

Utilizzare queste informazioni per rimuovere un'unità hot-swap da 2,5".

## Informazioni su questa attività

#### Attenzione:

- Leggere ["Elenco di controllo per la sicurezza" a pagina iv](#page-5-0) e ["Linee guida per l'installazione" a pagina 31](#page-38-1) per accertarsi di operare in sicurezza.
- Se è necessario rimuovere una o più unità SSD NVMe, è consigliabile disabilitarle preventivamente tramite il sistema operativo.
- Prima di apportare modifiche alle unità, ai relativi controller, backplane o cavi, assicurarsi di eseguire il backup di tutti i dati importanti memorizzati nelle unità.
- Prima di rimuovere un qualsiasi componente di un array RAID (ad esempio, unità, scheda RAID), effettuare un backup di tutte le informazioni sulla configurazione RAID.
- Assicurarsi di disporre dell'elemento di riempimento del vano dell'unità se non si desidera installare alcuna unità dopo la rimozione.

#### Visualizzare la procedura.

È disponibile un video del processo di installazione e rimozione su YouTube: [https://www.youtube.com/](https://www.youtube.com/playlist?list=PLYV5R7hVcs-DPWC2PybM_W7uqak4XbGAx) [playlist?list=PLYV5R7hVcs-DPWC2PybM\\_W7uqak4XbGAx](https://www.youtube.com/playlist?list=PLYV5R7hVcs-DPWC2PybM_W7uqak4XbGAx)

## Procedura

- Passo 1. Prendere nota del numero del vano dell'unità da cui si rimuove l'unità. Le unità devono essere installate nello stesso vano da cui sono state rimosse.
- Passo 2. Rimuovere l'unità hot-swap da 2,5".
	- a. **O** Tirare il fermo di rilascio sull'unità.
	- b. **@** Tenere la maniglia per estrarre leggermente l'unità.
	- c. **C** Estrarre l'unità dal relativo vano.

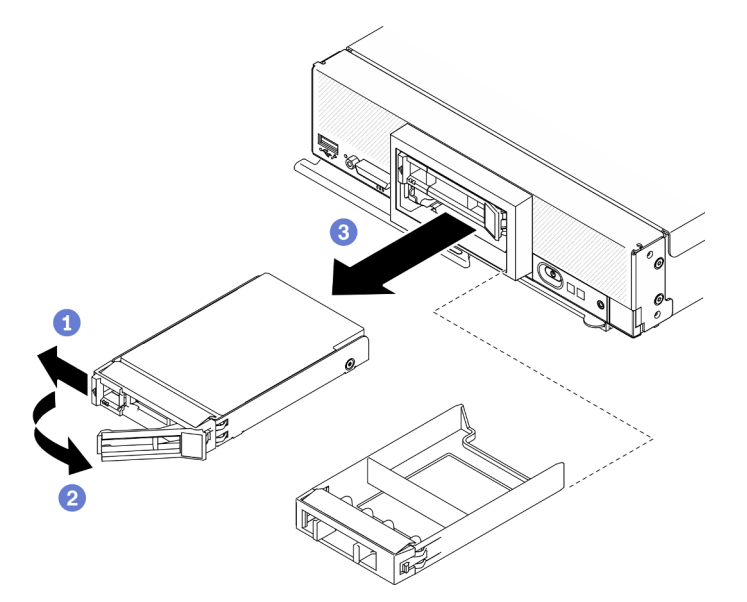

Figura 11. Rimozione di un'unità hot-swap da 2,5"

Passo 3. Se non si desidera installare alcuna unità nel vano, inserirvi l'elemento di riempimento.

## Dopo aver terminato

Se viene richiesto di restituire il componente o il dispositivo opzionale, seguire tutte le istruzioni di imballaggio e utilizzare i materiali di imballaggio per la spedizione forniti con il prodotto.

# <span id="page-46-0"></span>Installazione di un'unità hot-swap da 2,5"

Utilizzare queste informazioni per installare un'unità hot-swap da 2,5".

## Informazioni su questa attività

#### Attenzione:

• Leggere ["Elenco di controllo per la sicurezza" a pagina iv](#page-5-0) e ["Linee guida per l'installazione" a pagina 31](#page-38-1) per accertarsi di operare in sicurezza.

Nota: Nel nodo di elaborazione sono presenti due vani dell'unità da 2,5". Se il nodo di elaborazione è già dotato di un'unità da 2,5", è possibile installarne un'altra da 2,5". Il RAID livello 0 (striping) può essere configurato su un nodo di elaborazione con una singola unità installata. È necessario installare un minimo di due unità disco dello stesso tipo di interfaccia per implementare e gestire gli array RAID livello 1 (mirroring). Vedere la Guida all'installazione di ThinkSystem SN550 V2 per ulteriori informazioni.

#### Visualizzare la procedura.

È disponibile un video del processo di installazione e rimozione su YouTube: [https://www.youtube.com/](https://www.youtube.com/playlist?list=PLYV5R7hVcs-DPWC2PybM_W7uqak4XbGAx)  [playlist?list=PLYV5R7hVcs-DPWC2PybM\\_W7uqak4XbGAx](https://www.youtube.com/playlist?list=PLYV5R7hVcs-DPWC2PybM_W7uqak4XbGAx)

## Procedura

- Passo 1. Individuare il vano dell'unità in cui si sta installando l'unità.
- Passo 2. Se un elemento di riempimento del vano dell'unità viene installato nel vano dell'unità, rimuoverlo tirando la leva di rilascio e facendo scorrere l'elemento di riempimento dal nodo di elaborazione verso l'esterno.
- Passo 3. Mettere a contatto l'involucro antistatico contenente l'unità hot-swap con una superficie metallica non verniciata su Lenovo Flex System Enterprise Chassis o con una superficie metallica non verniciata su un altro componente del rack con messa a terra, quindi rimuovere l'unità dall'involucro.
- Passo 4. Installare un'unità hot-swap da 2,5".
	- a. Tenere aperta la maniglia sull'unità, quindi far scorrere l'unità nell'apposito vano finché la maniglia dell'unità non tocca la mascherina.
	- b. **@** Ruotare la maniglia e fissarla al fermo. L'unità verrà posizionata correttamente nel vano.

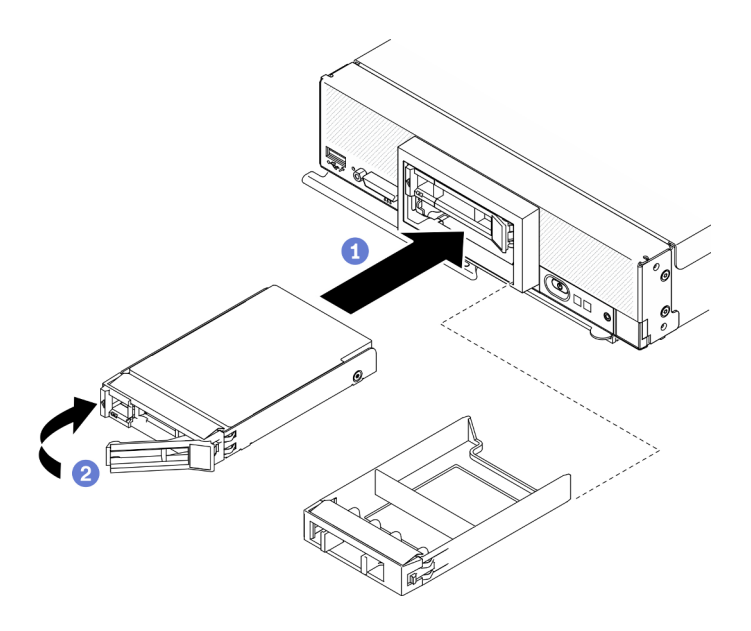

Figura 12. Installazione dell'unità hot-swap da 2,5"

Se il nodo di elaborazione è acceso, controllare i LED di stato dell'unità per verificare che l'unità funzioni correttamente. Vedere ["Controlli, connettori e LED del nodo di elaborazione" a pagina 17](#page-24-1).

# Sostituzione del backplane dell'unità da 2,5"

Utilizzare le seguenti informazioni per rimuovere e installare un backplane dell'unità da 2,5".

# <span id="page-47-0"></span>Rimozione del backplane dell'unità da 2,5"

Utilizzare queste informazioni per rimuovere il backplane dell'unità da 2,5".

## Informazioni su questa attività

#### Attenzione:

- Leggere ["Elenco di controllo per la sicurezza" a pagina iv](#page-5-0) e ["Linee guida per l'installazione" a pagina 31](#page-38-1) per accertarsi di operare in sicurezza.
- Spegnere il nodo di elaborazione corrispondente su cui verrà eseguita l'attività.
- Rimuovere il nodo di elaborazione dallo chassis. Vedere ["Rimozione del nodo di elaborazione dallo](#page-41-0) [chassis" a pagina 34.](#page-41-0)
- Depositare con attenzione il nodo di elaborazione su una superficie piana, antistatica, orientandolo in modo che la mascherina punti verso chi lo sta maneggiando.
- Prima di apportare modifiche alle unità, ai relativi controller, backplane o cavi, assicurarsi di eseguire il backup di tutti i dati importanti memorizzati nelle unità.
- Prima di rimuovere un qualsiasi componente di un array RAID (ad esempio, unità, scheda RAID), effettuare un backup di tutte le informazioni sulla configurazione RAID.

Nota: Nel nodo di elaborazione è possibile installare diversi tipi di backplane dell'unità da 2,5". Ad esempio, alcuni backplane dell'unità da 2,5" sono provvisti di una leva, altri no (fare riferimento alla figura riportata di seguito). Tutti vengono rimossi e installati in modo analogo.

#### Visualizzare la procedura.

È disponibile un video del processo di installazione e rimozione su YouTube: [https://www.youtube.com/](https://www.youtube.com/playlist?list=PLYV5R7hVcs-DPWC2PybM_W7uqak4XbGAx)  [playlist?list=PLYV5R7hVcs-DPWC2PybM\\_W7uqak4XbGAx](https://www.youtube.com/playlist?list=PLYV5R7hVcs-DPWC2PybM_W7uqak4XbGAx)

## Procedura

Passo 1. Preparare il nodo.

- a. Rimuovere il coperchio del nodo di elaborazione. Vedere ["Rimozione del coperchio del nodo](#page-63-0)  [di elaborazione" a pagina 56.](#page-63-0)
- b. Se sul nodo di elaborazione è installato un adattatore RAID, rimuoverlo. Vedere ["Rimozione](#page-124-0) [dell'adattatore RAID" a pagina 117](#page-124-0).
- Passo 2. Estrarre delicatamente le unità e gli elementi di riempimento dai vani delle unità per sganciarli dal backplane.
- Passo 3. Sollevare il backplane.

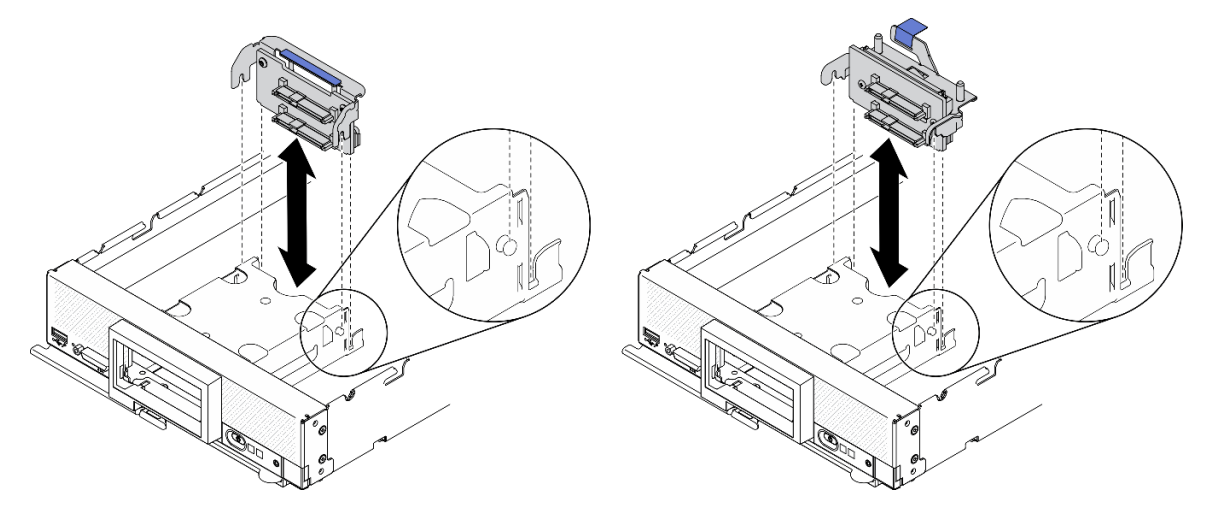

Figura 13. Rimozione del backplane dell'unità da 2,5"

## Dopo aver terminato

Se viene richiesto di restituire il componente o il dispositivo opzionale, seguire tutte le istruzioni di imballaggio e utilizzare i materiali di imballaggio per la spedizione forniti con il prodotto.

# <span id="page-48-0"></span>Installazione del backplane dell'unità da 2,5"

Utilizzare queste informazioni per installare il backplane dell'unità da 2,5".

## Informazioni su questa attività

### Attenzione:

• Leggere ["Elenco di controllo per la sicurezza" a pagina iv](#page-5-0) e ["Linee guida per l'installazione" a pagina 31](#page-38-1) per accertarsi di operare in sicurezza.

#### Nota:

• Nel nodo di elaborazione è possibile installare diversi tipi di backplane dell'unità da 2,5". Ad esempio, alcuni backplane dell'unità da 2,5" sono provvisti di una leva, altri no (fare riferimento alla figura riportata di seguito). Tutti vengono rimossi e installati in modo analogo.

• Consultare la documentazione fornita con un backplane dell'unità da 2,5" per ottenere informazioni specifiche del dispositivo e sull'installazione di eventuali componenti nell'ambito dell'opzione o su altri componenti o moduli da installare per utilizzare l'opzione. Ad esempio, alcuni backplane dell'unità opzionali da 2,5" potrebbero richiedere l'installazione di un secondo processore.

#### Visualizzare la procedura.

È disponibile un video del processo di installazione e rimozione su YouTube: [https://www.youtube.com/](https://www.youtube.com/playlist?list=PLYV5R7hVcs-DPWC2PybM_W7uqak4XbGAx) [playlist?list=PLYV5R7hVcs-DPWC2PybM\\_W7uqak4XbGAx](https://www.youtube.com/playlist?list=PLYV5R7hVcs-DPWC2PybM_W7uqak4XbGAx)

## **Procedura**

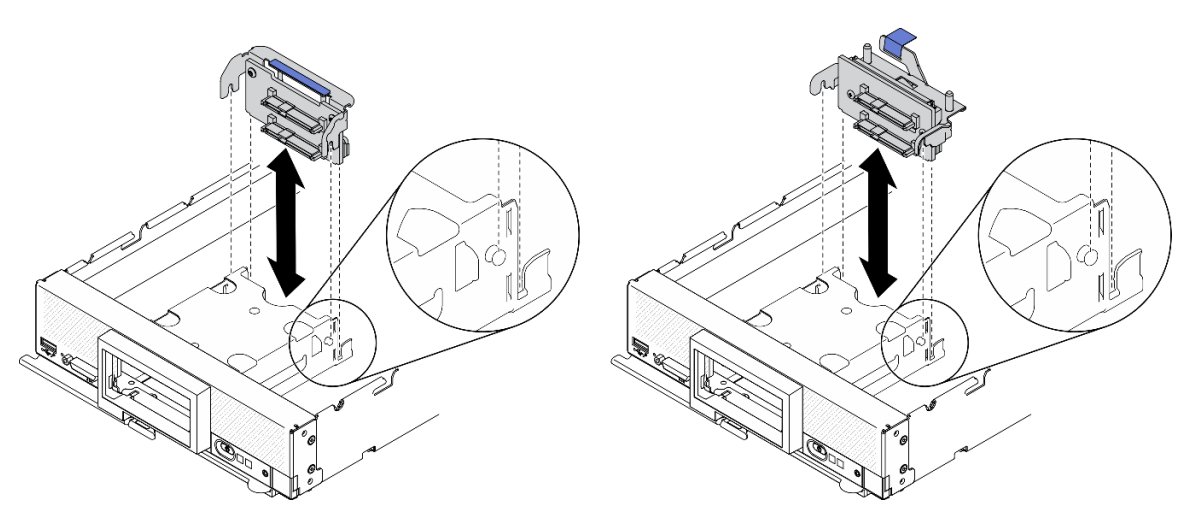

Figura 14. Installazione del backplane dell'unità da 2,5"

- Passo 1. Regolare la posizione del backplane.
	- a. Allineare gli slot sul backplane ai piedini sui lati del telaio dello storage.
	- b. Allineare il connettore del backplane al connettore sulla scheda di sistema.
- Passo 2. Abbassare il backplane verso il nodo di elaborazione e premerlo fino a quando non si è inserito completamente nel connettore sulla scheda di sistema.

## Dopo aver terminato

- 1. Reinstallare le unità da 2,5" e gli elementi di riempimento. Vedere ["Installazione di un'unità hot-swap da](#page-46-0)  [2,5"" a pagina 39.](#page-46-0)
- 2. Reinstallare l'adattatore RAID se necessario. Vedere ["Installazione dell'adattatore RAID" a pagina 118](#page-125-0).
- 3. Procedere per completare la sostituzione dei componenti. Vedere ["Completamento delle operazioni di](#page-140-0) [sostituzione dei componenti" a pagina 133.](#page-140-0)

## Sostituzione dell'assieme di sostegno della scheda

Utilizzare le seguenti informazioni per rimuovere e installare l'assieme di sostegno della scheda.

# Rimozione dell'assieme di sostegno della scheda

Utilizzare queste informazioni per rimuovere l'assieme di sostegno della scheda.

## Informazioni su questa attività

#### Attenzione:

- 1. Leggere ["Elenco di controllo per la sicurezza" a pagina iv](#page-5-0) e ["Linee guida per l'installazione" a pagina 31](#page-38-1) per accertarsi di operare in sicurezza.
- 2. Spegnere il nodo di elaborazione corrispondente su cui verrà eseguita l'attività.
- 3. Rimuovere il nodo di elaborazione dallo chassis. Vedere ["Rimozione del nodo di elaborazione dallo](#page-41-0)  [chassis" a pagina 34](#page-41-0).
- 4. Depositare con attenzione il nodo di elaborazione su una superficie piana, antistatica, orientandolo in modo che la mascherina punti verso chi lo sta maneggiando.
- 5. Assicurarsi di avere a disposizione un cacciavite T10 Torx.

Nota: L'assieme di sostegno della scheda è costituito da 12 parti separate. È possibile sostituire solo le parti scelte e conservare quelle inutilizzate per l'uso futuro.

#### Visualizzare la procedura.

È disponibile un video del processo di installazione e rimozione su YouTube: [https://www.youtube.com/](https://www.youtube.com/playlist?list=PLYV5R7hVcs-DPWC2PybM_W7uqak4XbGAx)  [playlist?list=PLYV5R7hVcs-DPWC2PybM\\_W7uqak4XbGAx](https://www.youtube.com/playlist?list=PLYV5R7hVcs-DPWC2PybM_W7uqak4XbGAx)

## Procedura

Passo 1. Preparare il nodo di elaborazione.

- a. Rimuovere il coperchio del nodo di elaborazione. Vedere ["Rimozione del coperchio del nodo](#page-63-0)  [di elaborazione" a pagina 56.](#page-63-0)
- b. Rimuovere il deflettore d'aria. Vedere ["Rimozione del deflettore d'aria" a pagina 47.](#page-54-0)
- c. Se presente, rimuovere le schede di espansione I/O dalla scheda di sistema. Vedere ["Rimozione di una scheda di espansione I/O" a pagina 85.](#page-92-0)
- d. Se presenti, scollegare i cavi M.2 dalla scheda di sistema. Vedere il passaggio 2 in ["Rimozione](#page-95-0)  [dell'assieme backplane M.2" a pagina 88.](#page-95-0)
- Passo 2. Posizionare con attenzione il nodo di elaborazione su un lato, accertandosi che la parte sporgente della maniglia sia rivolta verso l'alto affinché il nodo di elaborazione sia stabile.

Attenzione: Se si posiziona il nodo di elaborazione su un lato, con la parte sporgente della maniglia rivolta verso il baso, il nodo non sarà stabile e potrebbe cadere.

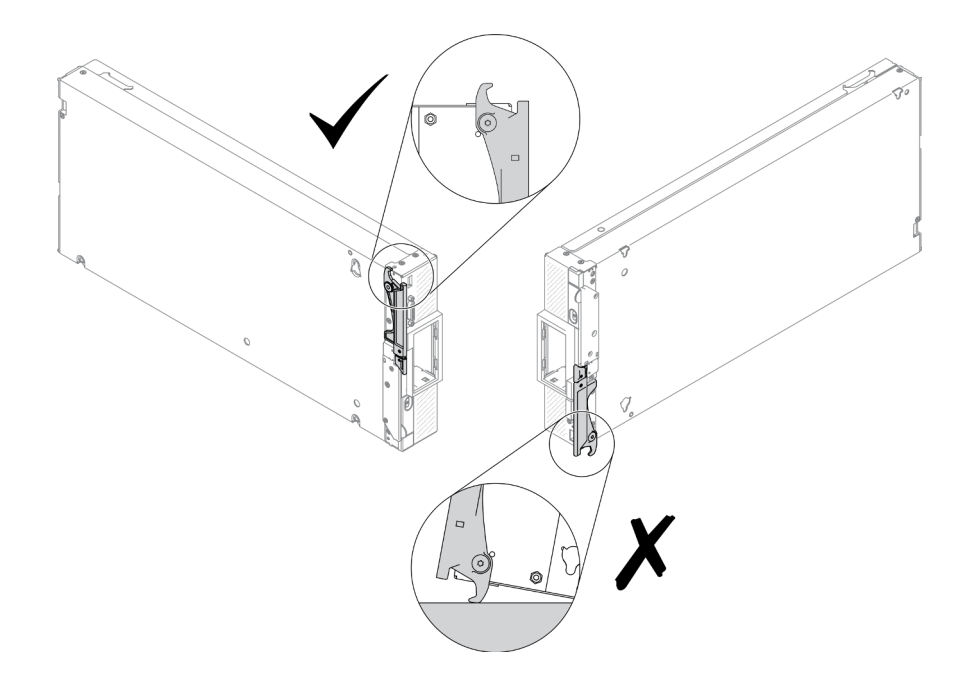

Figura 15. Direzione di posizionamento del nodo di elaborazione

Passo 3. Utilizzando un cacciavite T10 Torx, rimuovere le viti che fissano l'assieme di sostegno della scheda. Rimuovere l'assieme di sostegno della scheda dalla scheda di sistema.

Nota: Sono illustrate tutte le parti dell'assieme di sostegno della scheda. Sostituire le parti necessarie e conservare quelle inutilizzate per l'uso futuro.

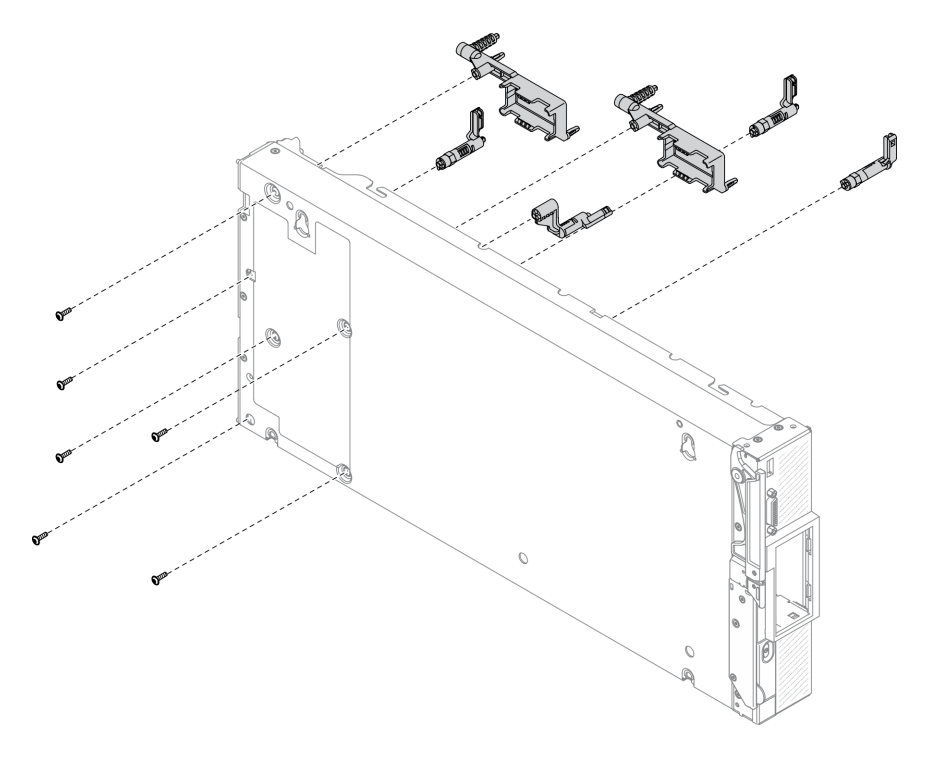

Figura 16. Rimozione dell'assieme di sostegno della scheda

Passo 4. Posizionare nuovamente con attenzione il nodo di elaborazione con orientamento capovolto verso il basso.

Se viene richiesto di restituire il componente o il dispositivo opzionale, seguire tutte le istruzioni di imballaggio e utilizzare i materiali di imballaggio per la spedizione forniti con il prodotto.

## Installazione dell'assieme di sostegno della scheda

Utilizzare queste informazioni per installare l'assieme di sostegno della scheda.

## Informazioni su questa attività

#### Attenzione:

- Leggere ["Elenco di controllo per la sicurezza" a pagina iv](#page-5-0) e ["Linee guida per l'installazione" a pagina 31](#page-38-1) per accertarsi di operare in sicurezza.
- Assicurarsi di avere a disposizione un cacciavite T10 Torx.

Nota: L'assieme di sostegno della scheda è costituito da 12 parti separate. È possibile installare solo le parti scelte e conservare quelle inutilizzate per l'uso futuro.

#### Visualizzare la procedura.

È disponibile un video del processo di installazione e rimozione su YouTube: [https://www.youtube.com/](https://www.youtube.com/playlist?list=PLYV5R7hVcs-DPWC2PybM_W7uqak4XbGAx)  [playlist?list=PLYV5R7hVcs-DPWC2PybM\\_W7uqak4XbGAx](https://www.youtube.com/playlist?list=PLYV5R7hVcs-DPWC2PybM_W7uqak4XbGAx)

### Procedura

Passo 1. Posizionare con attenzione il nodo di elaborazione su un lato, accertandosi che la parte sporgente della maniglia sia rivolta verso l'alto affinché il nodo di elaborazione sia stabile.

Attenzione: Se si posiziona il nodo di elaborazione su un lato, con la parte sporgente della maniglia rivolta verso il baso, il nodo non sarà stabile e potrebbe cadere.

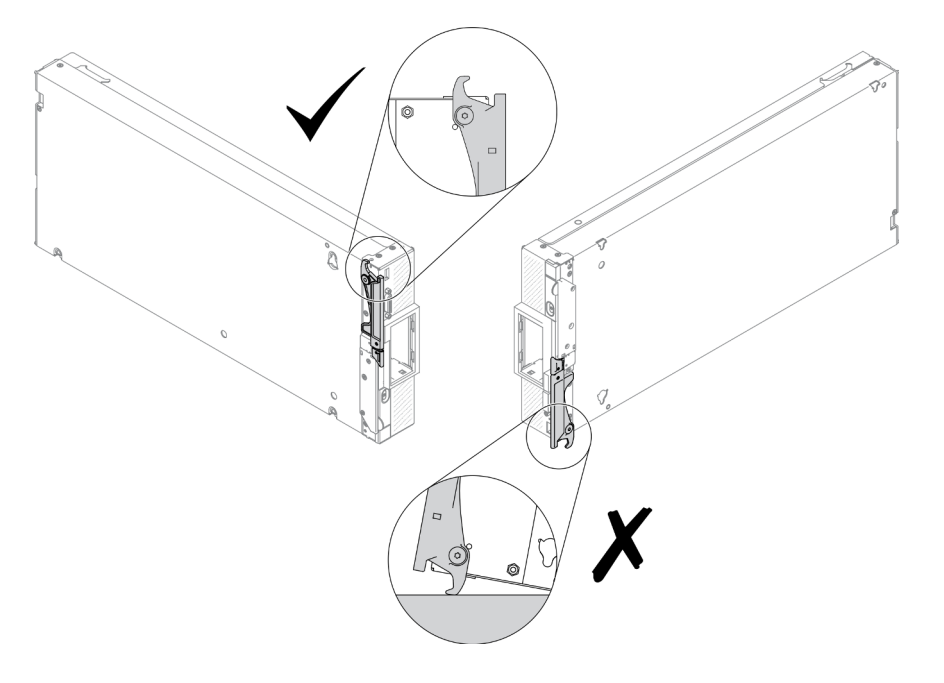

Figura 17. Direzione di posizionamento del nodo di elaborazione

Passo 2. Installare l'assieme di sostegno della scheda.

- a. Allineare ogni parte dell'assieme di sostegno della scheda alla scheda di sistema.
- b. Utilizzando un cacciavite T10 Torx, installare le viti che fissano ogni parte dell'assieme di sostegno della scheda.

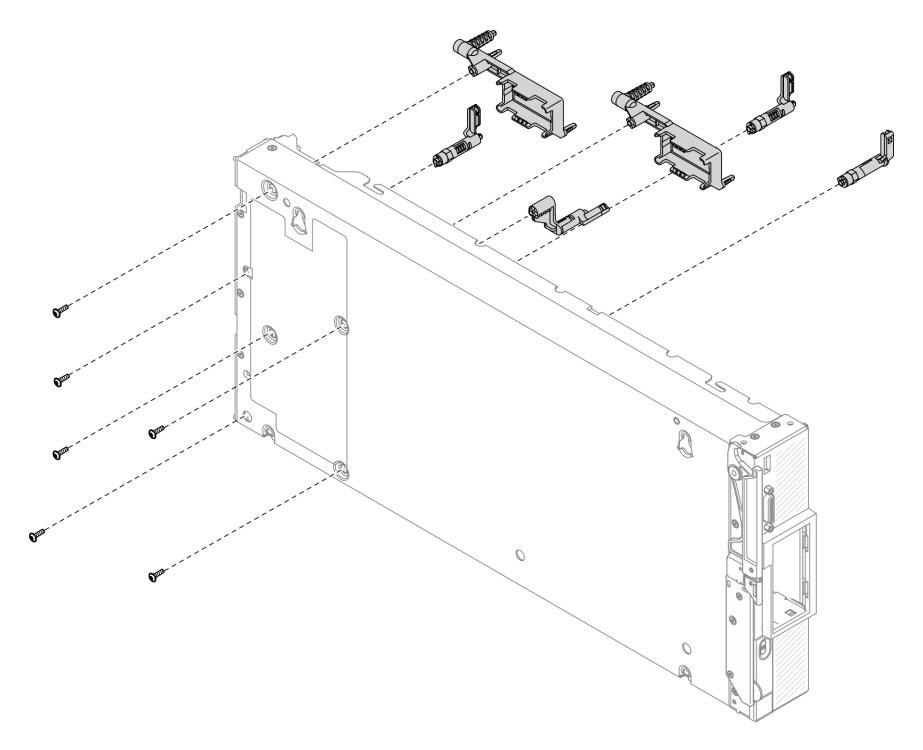

Figura 18. Installazione dell'assieme di sostegno della scheda

Nota: Sono illustrate tutte le parti dell'assieme di sostegno della scheda. Sostituire le parti necessarie e conservare quelle inutilizzate per l'uso futuro.

Passo 3. Posizionare nuovamente con attenzione il nodo di elaborazione con orientamento capovolto verso il basso.

## Dopo aver terminato

- 1. Se necessario, reinstallare i cavi M.2 alla scheda di sistema. Vedere ["Installazione dell'assieme](#page-97-0) [backplane M.2" a pagina 90](#page-97-0).
- 2. Se necessario, reinstallare le schede di espansione I/O. Vedere ["Installazione di una scheda di](#page-93-0)  [espansione I/O" a pagina 86.](#page-93-0)
- 3. Procedere per completare la sostituzione dei componenti. Vedere ["Completamento delle operazioni di](#page-140-0) [sostituzione dei componenti" a pagina 133.](#page-140-0)

## Sostituzione del deflettore d'aria

Utilizzare le seguenti informazioni per rimuovere e installare il deflettore d'aria.

S012

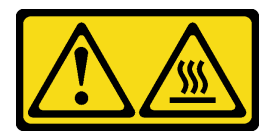

#### ATTENZIONE: Prossimità a una superficie calda.

# <span id="page-54-0"></span>Rimozione del deflettore d'aria

Utilizzare queste informazioni per rimuovere il deflettore d'aria.

## Informazioni su questa attività

### Attenzione:

- Leggere ["Elenco di controllo per la sicurezza" a pagina iv](#page-5-0) e ["Linee guida per l'installazione" a pagina 31](#page-38-1) per accertarsi di operare in sicurezza.
- Spegnere il nodo di elaborazione corrispondente su cui verrà eseguita l'attività.
- Rimuovere il nodo di elaborazione dallo chassis. Vedere ["Rimozione del nodo di elaborazione dallo](#page-41-0) [chassis" a pagina 34.](#page-41-0)
- Depositare con attenzione il nodo di elaborazione su una superficie piana, antistatica, orientandolo in modo che la mascherina punti verso chi lo sta maneggiando.

## Visualizzare la procedura.

È disponibile un video del processo di installazione e rimozione su YouTube: [https://www.youtube.com/](https://www.youtube.com/playlist?list=PLYV5R7hVcs-DPWC2PybM_W7uqak4XbGAx)  [playlist?list=PLYV5R7hVcs-DPWC2PybM\\_W7uqak4XbGAx](https://www.youtube.com/playlist?list=PLYV5R7hVcs-DPWC2PybM_W7uqak4XbGAx)

## Procedura

- Passo 1. Rimuovere il coperchio del nodo di elaborazione per preparare il nodo di elaborazione. Vedere ["Rimozione del coperchio del nodo di elaborazione" a pagina 56.](#page-63-0)
- Passo 2. Se sul deflettore d'aria è installato un assieme backplane M.2, scollegare i cavi M.2 dal backplane M.2. Vedere il passaggio 3 in ["Rimozione dell'assieme backplane M.2" a pagina 88](#page-95-0).
- Passo 3. Sollevare il deflettore d'aria e metterlo da parte.

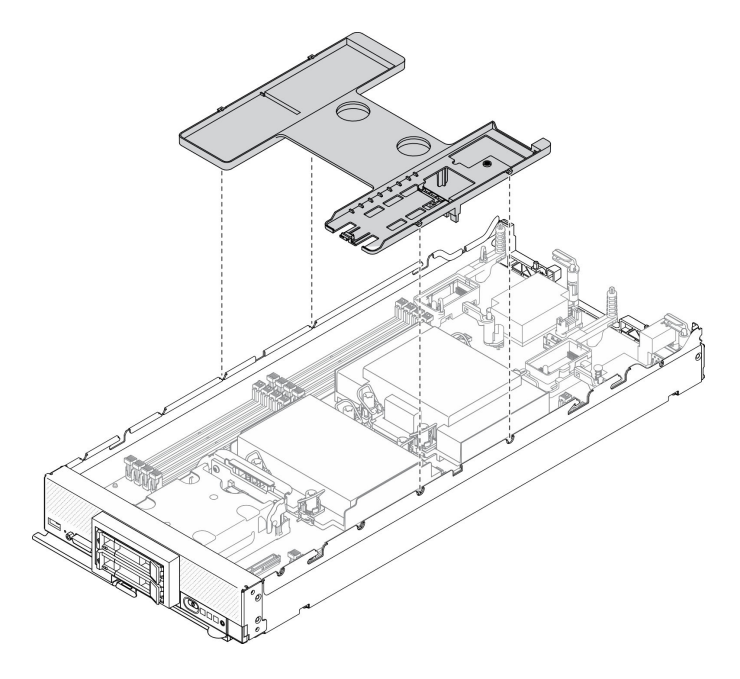

Figura 19. Rimozione del deflettore d'aria

Se viene richiesto di restituire il componente o il dispositivo opzionale, seguire tutte le istruzioni di imballaggio e utilizzare i materiali di imballaggio per la spedizione forniti con il prodotto.

#### Attenzione:

- Per un raffreddamento e una circolazione dell'aria adeguati, reinstallare il deflettore d'aria prima di accendere il nodo di elaborazione. Far funzionare il nodo di elaborazione senza il deflettore d'aria installato potrebbe causare danni ai componenti del nodo di elaborazione.
- Per mantenere un raffreddamento appropriato del sistema, non utilizzare il nodo di elaborazione senza aver installato un assieme backplane M.2 o un elemento di riempimento dell'assieme backplane M.2 sul deflettore d'aria.

# <span id="page-55-0"></span>Installazione del deflettore d'aria

Utilizzare queste informazioni per installare il deflettore d'aria.

## Informazioni su questa attività

#### Attenzione:

• Leggere ["Elenco di controllo per la sicurezza" a pagina iv](#page-5-0) e ["Linee guida per l'installazione" a pagina 31](#page-38-1) per accertarsi di operare in sicurezza.

#### Visualizzare la procedura.

È disponibile un video del processo di installazione e rimozione su YouTube: [https://www.youtube.com/](https://www.youtube.com/playlist?list=PLYV5R7hVcs-DPWC2PybM_W7uqak4XbGAx) [playlist?list=PLYV5R7hVcs-DPWC2PybM\\_W7uqak4XbGAx](https://www.youtube.com/playlist?list=PLYV5R7hVcs-DPWC2PybM_W7uqak4XbGAx)

### **Procedura**

- Passo 1. Verificare di chiudere i fermi di blocco su ciascuna estremità di tutti i connettori del modulo di memoria.
- Passo 2. Installare il deflettore d'aria.
	- a. Allineare i piedini sul deflettore d'aria ai fori dei piedini sui lati del nodo di elaborazione.
	- b. Abbassare quindi il deflettore d'aria nel nodo di elaborazione.
	- c. Esercitare pressione sul deflettore d'aria fino a quando non è posizionato saldamente.

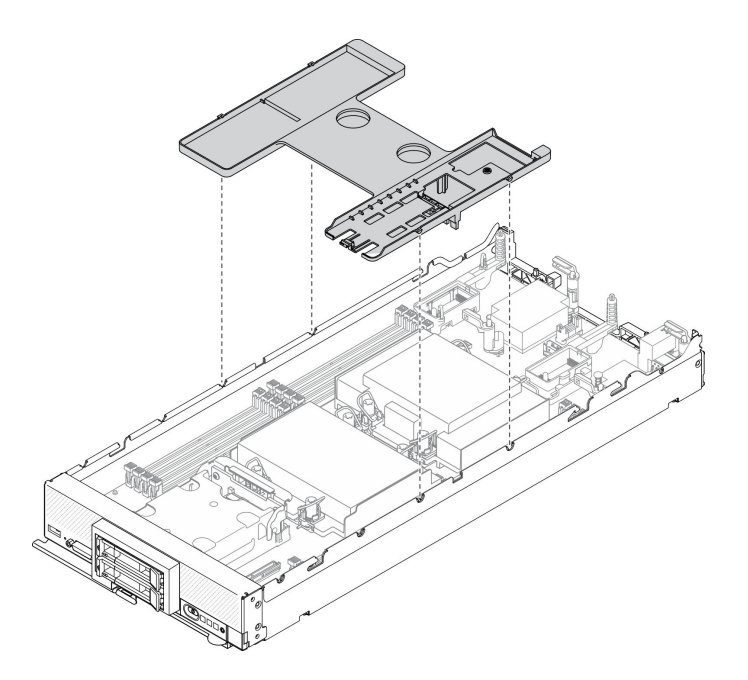

Figura 20. Installazione del deflettore d'aria

#### Attenzione:

- Per un raffreddamento e una circolazione dell'aria adeguati, reinstallare il deflettore d'aria prima di accendere il nodo di elaborazione. Far funzionare il nodo di elaborazione senza il deflettore d'aria installato potrebbe causare danni ai componenti del nodo di elaborazione.
- Per mantenere un raffreddamento appropriato del sistema, non utilizzare il nodo di elaborazione senza aver installato un assieme backplane M.2 o un elemento di riempimento dell'assieme backplane M.2 sul deflettore d'aria.

### Dopo aver terminato

- 1. Verificare che un assieme backplane M.2 o un elemento di riempimento dell'assieme backplane M.2 sia installato sul deflettore d'aria.
	- Per installare l'assieme backplane M.2 o per collegare i cavi dell'assieme backplane M.2 al backplane M.2, vedere la sezione ["Installazione dell'assieme backplane M.2" a pagina 90.](#page-97-0)
	- Per installare il riempimento dell'assieme backplane M.2, vedere la sezione ["Installazione](#page-101-0) [dell'elemento di riempimento dell'assieme backplane M.2" a pagina 94"](#page-101-0)Installazione dell'elemento di riempimento dell'assieme backplane M.2" nel Manuale di manutenzione di ThinkSystem SN550 V2.
- 2. Accertarsi che tutti i componenti siano stati riassemblati correttamente e che all'interno del nodo di elaborazione non siano rimasti utensili o viti non fissate.
- 3. Reinstallare il coperchio del nodo di elaborazione. Vedere ["Installazione del coperchio del nodo di](#page-64-0)  [elaborazione" a pagina 57.](#page-64-0)
- 4. Reinstallare il nodo di elaborazione nello chassis. Vedere ["Installazione del nodo di elaborazione nello](#page-43-0) [chassis" a pagina 36](#page-43-0).
- 5. Accendere il nodo di elaborazione. Vedere ["Accensione del nodo di elaborazione" a pagina 13.](#page-20-0)

## Sostituzione della paratia

Utilizzare le informazioni seguenti per rimuovere e installare la paratia.

# Rimozione della paratia

Utilizzare queste informazioni per rimuovere la paratia.

## Informazioni su questa attività

#### Attenzione:

- Leggere ["Elenco di controllo per la sicurezza" a pagina iv](#page-5-0) e ["Linee guida per l'installazione" a pagina 31](#page-38-1) per accertarsi di operare in sicurezza.
- Spegnere il nodo di elaborazione corrispondente su cui verrà eseguita l'attività.
- Rimuovere il nodo di elaborazione dallo chassis. Vedere ["Rimozione del nodo di elaborazione dallo](#page-41-0) [chassis" a pagina 34.](#page-41-0)
- Depositare con attenzione il nodo di elaborazione su una superficie piana, antistatica, orientandolo in modo che la mascherina punti verso chi lo sta maneggiando.
- Assicurarsi di avere a disposizione un cacciavite T8 Torx.

#### Visualizzare la procedura.

È disponibile un video del processo di installazione e rimozione su YouTube: [https://www.youtube.com/](https://www.youtube.com/playlist?list=PLYV5R7hVcs-DPWC2PybM_W7uqak4XbGAx) [playlist?list=PLYV5R7hVcs-DPWC2PybM\\_W7uqak4XbGAx](https://www.youtube.com/playlist?list=PLYV5R7hVcs-DPWC2PybM_W7uqak4XbGAx)

## Procedura

Passo 1. Preparare il nodo di elaborazione.

- a. Rimuovere il coperchio del nodo di elaborazione. Vedere ["Rimozione del coperchio del nodo](#page-63-0) [di elaborazione" a pagina 56](#page-63-0).
- b. Rimuovere il deflettore d'aria. Vedere ["Rimozione del deflettore d'aria" a pagina 47.](#page-54-0)
- c. Rimuovere le schede di espansione I/O. Vedere ["Rimozione di una scheda di espansione I/O"](#page-92-0)  [a pagina 85](#page-92-0).
- Passo 2. Rimuovere la paratia.
	- a. Posizionare con attenzione il nodo di elaborazione con orientamento capovolto verso l'alto.
	- b. Utilizzando un cacciavite T8 Torx, rimuovere le cinque viti che fissano la paratia.
	- c. Rimuovere la paratia dal nodo di elaborazione.

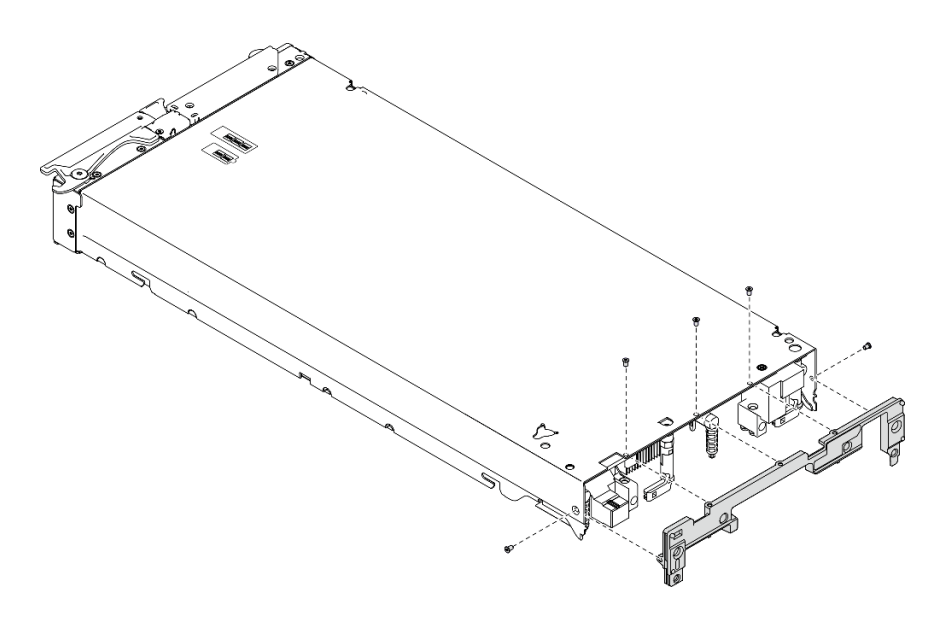

Figura 21. Rimozione della paratia

Se viene richiesto di restituire il componente o il dispositivo opzionale, seguire tutte le istruzioni di imballaggio e utilizzare i materiali di imballaggio per la spedizione forniti con il prodotto.

# Installazione della paratia

Utilizzare queste informazioni per installare la paratia.

## Informazioni su questa attività

#### Attenzione:

- Leggere ["Elenco di controllo per la sicurezza" a pagina iv](#page-5-0) e ["Linee guida per l'installazione" a pagina 31](#page-38-1) per accertarsi di operare in sicurezza.
- Assicurarsi di avere a disposizione un cacciavite T8 Torx.

### Visualizzare la procedura.

È disponibile un video del processo di installazione e rimozione su YouTube: [https://www.youtube.com/](https://www.youtube.com/playlist?list=PLYV5R7hVcs-DPWC2PybM_W7uqak4XbGAx)  [playlist?list=PLYV5R7hVcs-DPWC2PybM\\_W7uqak4XbGAx](https://www.youtube.com/playlist?list=PLYV5R7hVcs-DPWC2PybM_W7uqak4XbGAx)

## Procedura

Passo 1. Installare la paratia:

- a. Posizionare il nodo di elaborazione con orientamento capovolto verso l'alto.
- b. Allineare la paratia alla parte posteriore del nodo di elaborazione.
- c. Utilizzando un cacciavite T8 Torx, installare le viti che fissano la paratia ai lati del nodo di elaborazione.
- d. Posizionare nuovamente con attenzione il nodo di elaborazione con orientamento capovolto verso il basso.

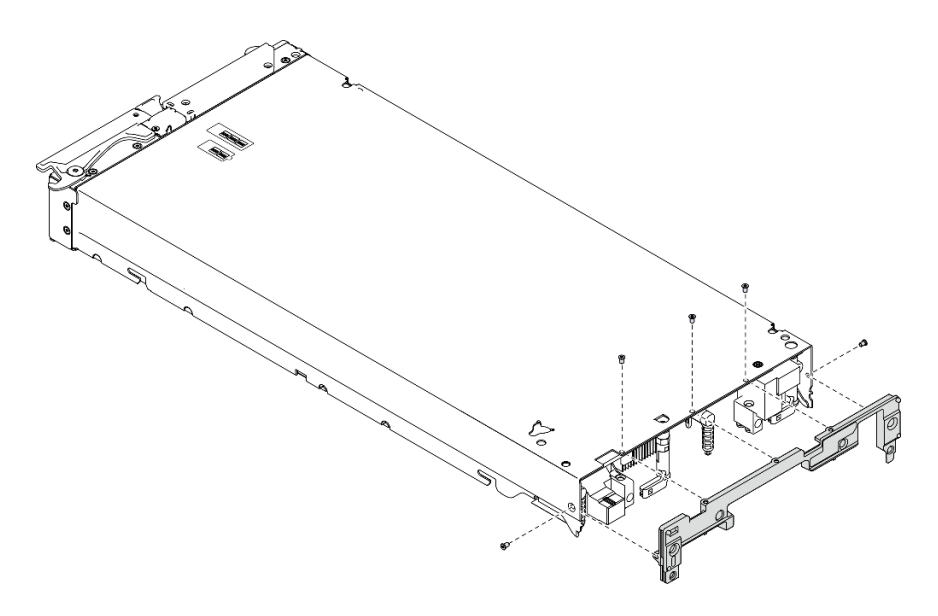

Figura 22. Installazione della paratia

- 1. Reinstallare le schede di espansione I/O. Vedere ["Installazione di una scheda di espansione I/O" a](#page-93-0) [pagina 86](#page-93-0).
- 2. Procedere per completare la sostituzione dei componenti. Vedere ["Completamento delle operazioni di](#page-140-0) [sostituzione dei componenti" a pagina 133.](#page-140-0)

## Sostituzione della batteria CMOS - CR2032

Utilizzare le seguenti informazioni per rimuovere e installare la batteria CMOS - CR2032.

## Rimozione della batteria CMOS - CR2032

Utilizzare queste informazioni per rimuovere la batteria CMOS - CR2032.

S004

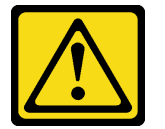

#### ATTENZIONE:

Nel sostituire la batteria al litio, utilizzare solo una batteria con il numero di parte specificato da Lenovo o una batteria di tipo equivalente consigliata dal produttore. Se nel sistema è presente un modulo che contiene una batteria al litio, sostituirlo solo con lo stesso tipo di modulo fabbricato dallo stesso produttore. La batteria contiene litio e può esplodere se non viene utilizzata, manipolata e smaltita in modo corretto.

Non:

- Gettare o immergere in acqua
- Riscaldare a una temperatura superiore ai 100 °C (212 °F)
- Riparare o smontare

Smaltire la batteria come previsto dalle ordinanze o dai regolamenti locali.

S005

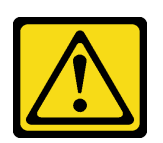

#### ATTENZIONE:

La batteria è agli ioni di litio. Per evitare una possibile esplosione, non bruciare la batteria. Sostituirla solo con una parte approvata. Riciclare o smaltire la batteria nel rispetto delle norme locali.

## Informazioni su questa attività

#### Attenzione:

- Leggere ["Elenco di controllo per la sicurezza" a pagina iv](#page-5-0) e ["Linee guida per l'installazione" a pagina 31](#page-38-1) per accertarsi di operare in sicurezza.
- Spegnere il nodo di elaborazione corrispondente su cui verrà eseguita l'attività.
- Rimuovere il nodo di elaborazione dallo chassis. Vedere ["Rimozione del nodo di elaborazione dallo](#page-41-0) [chassis" a pagina 34.](#page-41-0)
- Depositare con attenzione il nodo di elaborazione su una superficie piana, antistatica, orientandolo in modo che la mascherina punti verso chi lo sta maneggiando.

#### Visualizzare la procedura.

È disponibile un video del processo di installazione e rimozione su YouTube: [https://www.youtube.com/](https://www.youtube.com/playlist?list=PLYV5R7hVcs-DPWC2PybM_W7uqak4XbGAx)  [playlist?list=PLYV5R7hVcs-DPWC2PybM\\_W7uqak4XbGAx](https://www.youtube.com/playlist?list=PLYV5R7hVcs-DPWC2PybM_W7uqak4XbGAx)

## Procedura

Passo 1. Preparare il nodo di elaborazione.

- a. Rimuovere il coperchio del nodo di elaborazione. Vedere ["Rimozione del coperchio del nodo](#page-63-0)  [di elaborazione" a pagina 56.](#page-63-0)
- Passo 2. Rimuovere la batteria CMS CR2032.
	- a. Individuare il socket della batteria CMOS CR2032 sulla scheda di sistema. Vedere ["Connettori della scheda di sistema" a pagina 22.](#page-29-0)
	- b. Rimuovere l'eventuale coperchio sulla batteria CMOS CR2032.
	- c. Ruotare la batteria CMOS CR2032 verso gli slot del modulo di memoria.

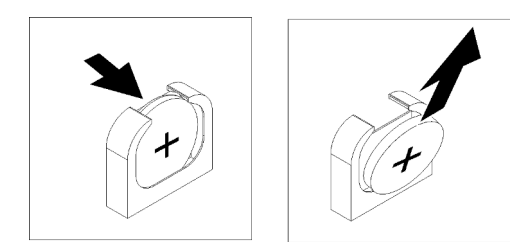

Figura 23. Rimozione della batteria CMOS - CR2032

d. Estrarre la batteria CMOS - CR2032 dal socket sollevandola.

Riciclare il componente in conformità alle normative locali.

# Installazione della batteria CMOS - CR2032

Utilizzare queste informazioni per installare la batteria CMOS - CR2032.

#### S004

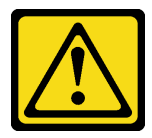

#### ATTENZIONE:

Nel sostituire la batteria al litio, utilizzare solo una batteria con il numero di parte specificato da Lenovo o una batteria di tipo equivalente consigliata dal produttore. Se nel sistema è presente un modulo che contiene una batteria al litio, sostituirlo solo con lo stesso tipo di modulo fabbricato dallo stesso produttore. La batteria contiene litio e può esplodere se non viene utilizzata, manipolata e smaltita in modo corretto.

Non:

- Gettare o immergere in acqua
- Riscaldare a una temperatura superiore ai 100 °C (212 °F)
- Riparare o smontare

Smaltire la batteria come previsto dalle ordinanze o dai regolamenti locali.

S005

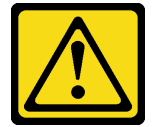

#### ATTENZIONE:

La batteria è agli ioni di litio. Per evitare una possibile esplosione, non bruciare la batteria. Sostituirla solo con una parte approvata. Riciclare o smaltire la batteria nel rispetto delle norme locali.

## Informazioni su questa attività

#### Attenzione:

• Leggere ["Elenco di controllo per la sicurezza" a pagina iv](#page-5-0) e ["Linee guida per l'installazione" a pagina 31](#page-38-1) per accertarsi di operare in sicurezza.

Importante: Le note riportate di seguito contengono informazioni da tenere presenti quando si sostituisce la batteria CMOS - CR2032 nel nodo di elaborazione:

- È necessario sostituire la batteria CMOS CR2032 con un'altra batteria CMOS CR2032 al litio dello stesso tipo.
- Una volta sostituita la batteria CMOS CR2032, è necessario riconfigurare il nodo di elaborazione e reimpostare la data e l'ora del sistema.

#### Visualizzare la procedura.

È disponibile un video del processo di installazione e rimozione su YouTube: [https://www.youtube.com/](https://www.youtube.com/playlist?list=PLYV5R7hVcs-DPWC2PybM_W7uqak4XbGAx)  [playlist?list=PLYV5R7hVcs-DPWC2PybM\\_W7uqak4XbGAx](https://www.youtube.com/playlist?list=PLYV5R7hVcs-DPWC2PybM_W7uqak4XbGAx)

## Procedura

Passo 1. Seguire le istruzioni speciali di gestione e installazione fornite con la batteria CMOS - CR2032.

Attenzione: Toccare la batteria CMOS - CR2032 su una superficie metallica, ad esempio il lato del nodo di elaborazione, durante la sostituzione potrebbe causarne un danneggiamento.

- Passo 2. Individuare il socket della batteria CMOS CR2032 sulla scheda di sistema. Vedere ["Layout della](#page-29-1)  [scheda di sistema" a pagina 22.](#page-29-1)
- Passo 3. Orientare la batteria CMOS CR2032 in modo che il lato positivo (+) sia rivolto verso gli slot del modulo di memoria.
- Passo 4. Installare la batteria CMOS CR2032.
	- a. Ruotare la batteria CMOS CR2032 in modo da poterla inserire nel socket.
	- b. Far scorrere la batteria CMOS CR2032 in posizione.
	- c. Premere la parte superiore della batteria CMOS CR2032 nel socket.

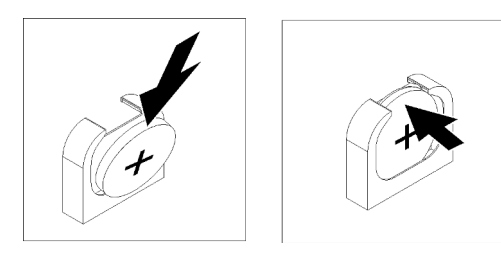

Figura 24. Installazione della batteria CMOS - CR2032

Passo 5. Se è stato rimosso un coperchio dalla batteria, installarlo.

## Dopo aver terminato

Attenzione: Riconfigurare il nodo di elaborazione e reimpostare la data e l'ora del sistema.

1. Procedere per completare la sostituzione dei componenti. Vedere ["Completamento delle operazioni di](#page-140-0)  [sostituzione dei componenti" a pagina 133](#page-140-0).

# Sostituzione del coperchio del nodo di elaborazione

Utilizzare le seguenti informazioni per rimuovere e installare il coperchio del nodo di elaborazione.

#### S012

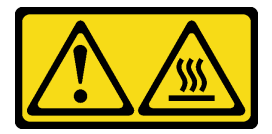

ATTENZIONE: Prossimità a una superficie calda.

S021

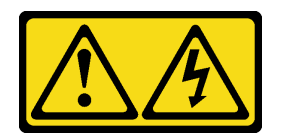

#### ATTENZIONE:

Mentre il server blade è collegato alla fonte di alimentazione, trasporta elettricità pericolosa. Prima di installare il server blade, riposizionare sempre il pannello di copertura.

# <span id="page-63-0"></span>Rimozione del coperchio del nodo di elaborazione

Utilizzare queste informazioni per rimuovere il coperchio dal nodo di elaborazione.

S014

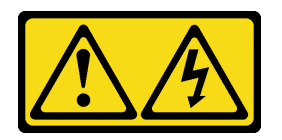

### ATTENZIONE:

Potrebbero essere presenti livelli di energia, corrente e tensione pericolosi. Solo un tecnico qualificato dell'assistenza è autorizzato a rimuovere i coperchi sui cui è applicata l'etichetta.

S033

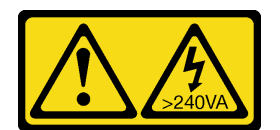

### ATTENZIONE:

Presenza di energia pericolosa. Le tensioni con energia pericolosa possono causare il surriscaldamento in caso di cortocircuito con parti metalliche, provocando scintille, ustioni o entrambi i problemi.

## Informazioni su questa attività

#### Attenzione:

- Leggere ["Elenco di controllo per la sicurezza" a pagina iv](#page-5-0) e ["Linee guida per l'installazione" a pagina 31](#page-38-1) per accertarsi di operare in sicurezza.
- Spegnere il nodo di elaborazione corrispondente su cui verrà eseguita l'attività.
- Rimuovere il nodo di elaborazione dallo chassis. Vedere ["Rimozione del nodo di elaborazione dallo](#page-41-0) [chassis" a pagina 34.](#page-41-0)
- Depositare con attenzione il nodo di elaborazione su una superficie piana, antistatica, orientandolo in modo che la mascherina punti verso chi lo sta maneggiando.

#### Visualizzare la procedura.

È disponibile un video del processo di installazione e rimozione su YouTube: [https://www.youtube.com/](https://www.youtube.com/playlist?list=PLYV5R7hVcs-DPWC2PybM_W7uqak4XbGAx) [playlist?list=PLYV5R7hVcs-DPWC2PybM\\_W7uqak4XbGAx](https://www.youtube.com/playlist?list=PLYV5R7hVcs-DPWC2PybM_W7uqak4XbGAx)

## Procedura

Passo 1. Rimuovere il coperchio superiore.

- a. **O** Premere il pulsante di rilascio.
- b. <sup>**@**</sup> Far scorrere il coperchio verso la parte posteriore del nodo di elaborazione, quindi sollevarlo.

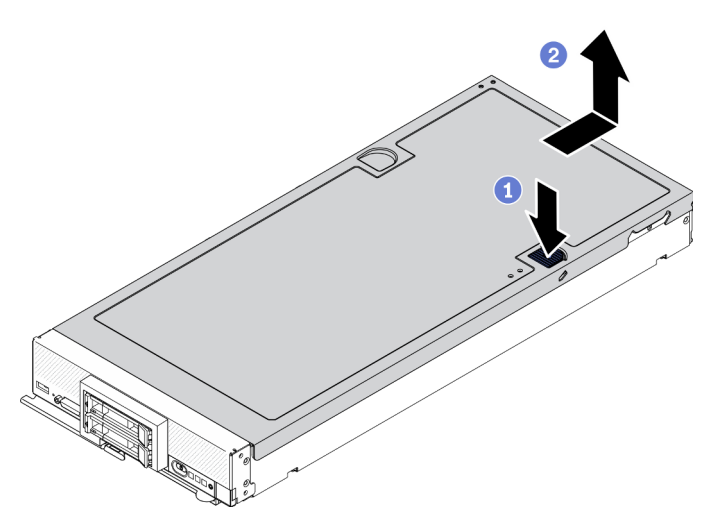

Figura 25. Rimozione del coperchio del nodo di elaborazione

Passo 2. Depositare il coperchio in piano o riporlo per un uso futuro.

Attenzione: Non sarà possibile inserire il nodo di elaborazione in Lenovo Flex System Enterprise Chassis fino a quando non verrà installato e chiuso il pannello di copertura. Non tentare di ignorare questa forma di protezione.

## Dopo aver terminato

Se viene richiesto di restituire il componente o il dispositivo opzionale, seguire tutte le istruzioni di imballaggio e utilizzare i materiali di imballaggio per la spedizione forniti con il prodotto.

# <span id="page-64-0"></span>Installazione del coperchio del nodo di elaborazione

Utilizzare queste informazioni per installare il coperchio del nodo di elaborazione.

## Informazioni su questa attività

### Attenzione:

- Leggere ["Elenco di controllo per la sicurezza" a pagina iv](#page-5-0) e ["Linee guida per l'installazione" a pagina 31](#page-38-1) per accertarsi di operare in sicurezza.
- Se si sta sostituendo il coperchio, assicurarsi di avere a disposizione il kit delle etichette di servizio del sistema da utilizzare durante la procedura di sostituzione. Per ulteriori informazioni, vedere ["Elenco delle](#page-34-0)  [parti" a pagina 27](#page-34-0).
- Non sarà possibile inserire il nodo di elaborazione in Lenovo Flex System Enterprise Chassis fino a quando non verrà installato e chiuso il pannello di copertura. Non tentare di ignorare questa forma di protezione.

#### Visualizzare la procedura.

È disponibile un video del processo di installazione e rimozione su YouTube: [https://www.youtube.com/](https://www.youtube.com/playlist?list=PLYV5R7hVcs-DPWC2PybM_W7uqak4XbGAx)  [playlist?list=PLYV5R7hVcs-DPWC2PybM\\_W7uqak4XbGAx](https://www.youtube.com/playlist?list=PLYV5R7hVcs-DPWC2PybM_W7uqak4XbGAx)

## **Procedura**

- Passo 1. Verificare che tutti i componenti siano stati riassemblati correttamente e che all'interno del nodo di elaborazione non siano rimasti utensili o viti non fissate.
- Passo 2. Verificare che i fermi di blocco per le schede di espansione I/O siano tutti in posizione di chiusura.
- Passo 3. Verificare che il deflettore d'aria sia installato. Vedere ["Installazione del deflettore d'aria" a pagina](#page-55-0)  [48.](#page-55-0)
- Passo 4. Installare il coperchio superiore.
	- a. Allineare i pioli all'interno del coperchio agli slot sui lati del nodo di elaborazione.
	- b. Posizionare il coperchio sul nodo di elaborazione.
	- c. Tenere la parte anteriore del nodo di elaborazione e far scorrere il coperchio in avanti nella posizione di chiusura finché non scatta in posizione.

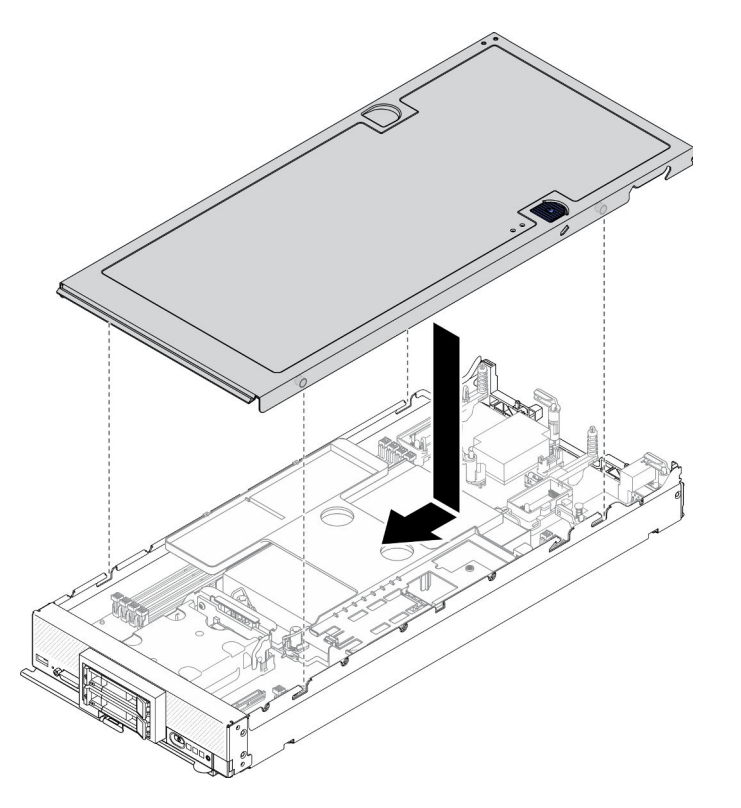

Figura 26. Installazione del coperchio del nodo di elaborazione

## Dopo aver terminato

- Reinstallare il nodo di elaborazione nello chassis. Vedere ["Installazione del nodo di elaborazione nello](#page-43-0)  [chassis" a pagina 36.](#page-43-0)
- Accendere il nodo di elaborazione. Vedere ["Accensione del nodo di elaborazione" a pagina 13.](#page-20-0)

# Sostituzione del telaio unità

Utilizzare le seguenti informazioni per rimuovere e installare il telaio unità.

# Rimozione del telaio unità

Utilizzare queste informazioni per rimuovere il telaio unità.

## Informazioni su questa attività

#### Attenzione:

- 1. Leggere ["Elenco di controllo per la sicurezza" a pagina iv](#page-5-0) e ["Linee guida per l'installazione" a pagina 31](#page-38-1) per accertarsi di operare in sicurezza.
- 2. Spegnere il nodo di elaborazione corrispondente su cui verrà eseguita l'attività.
- 3. Rimuovere il nodo di elaborazione dallo chassis. Vedere ["Rimozione del nodo di elaborazione dallo](#page-41-0)  [chassis" a pagina 34](#page-41-0).
- 4. Depositare con attenzione il nodo di elaborazione su una superficie piana, antistatica, orientandolo in modo che la mascherina punti verso chi lo sta maneggiando.

#### Visualizzare la procedura.

È disponibile un video del processo di installazione e rimozione su YouTube: [https://www.youtube.com/](https://www.youtube.com/playlist?list=PLYV5R7hVcs-DPWC2PybM_W7uqak4XbGAx)  [playlist?list=PLYV5R7hVcs-DPWC2PybM\\_W7uqak4XbGAx](https://www.youtube.com/playlist?list=PLYV5R7hVcs-DPWC2PybM_W7uqak4XbGAx)

## Procedura

Passo 1. Preparare il nodo di elaborazione.

- a. Rimuovere il coperchio del nodo di elaborazione. Vedere ["Rimozione del coperchio del nodo](#page-63-0)  [di elaborazione" a pagina 56.](#page-63-0)
- b. Rimuovere le unità o l'elemento di riempimento del vano dell'unità. Vedere:
	- ["Rimozione di un'unità hot-swap da 2,5"" a pagina 37](#page-44-0)
	- ["Rimozione di un'unità hot-swap EDSFF" a pagina 61](#page-68-0)

Attenzione: Tenere premuta la maniglia dell'unità EDSFF solo quando si rimuove l'unità EDSFF dal nodo di elaborazione. L'unità EDSFF potrebbe danneggiarsi se si toccano parti diverse dalla maniglia prima che l'unità EDSFF venga completamente rimossa dal nodo di elaborazione.

- c. Se presente, rimuovere l'adattatore RAID. Vedere ["Rimozione dell'adattatore RAID" a pagina](#page-124-0) [117.](#page-124-0)
- d. Rimuovere il backplane dell'unità. Vedere:
	- ["Rimozione del backplane dell'unità da 2,5"" a pagina 40](#page-47-0)
	- ["Rimozione dell'assieme backplane dell'unità EDSFF" a pagina 67](#page-74-0)
- e. Rimuovere la mascherina anteriore. Vedere ["Rimozione della mascherina anteriore" a pagina](#page-82-0)  [75](#page-82-0).
- f. Se presente, rimuovere il telaio unità EDSFF. Vedere ["Rimozione del telaio unità EDSFF" a](#page-77-0)  [pagina 70.](#page-77-0)
- Passo 2. Utilizzando un cacciavite T10 Torx, rimuovere le quattro viti dal telaio e ruotarlo da sotto il pannello anteriore del nodo di elaborazione, quindi estrarlo dal nodo di elaborazione inclinato ad angolo.

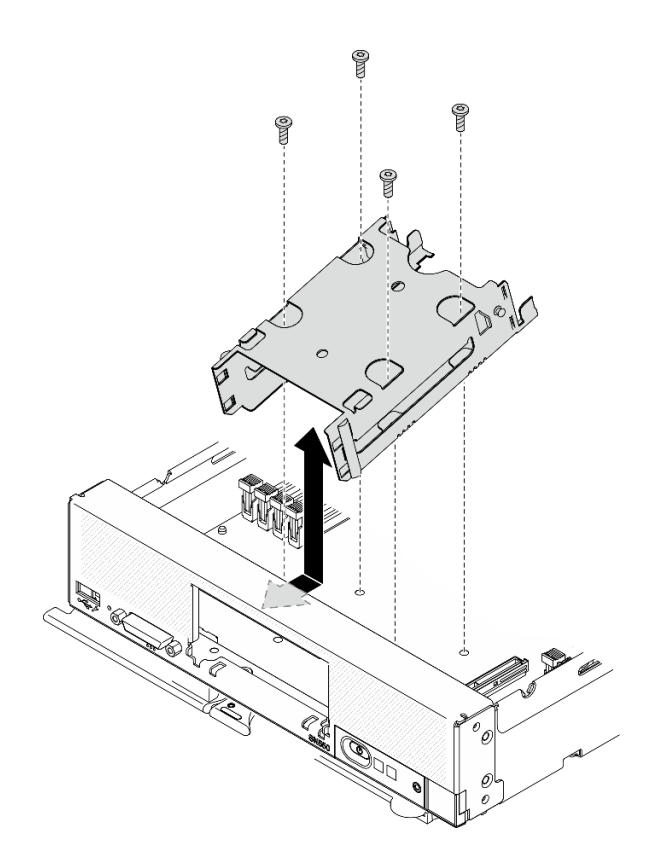

Figura 27. Rimozione del telaio unità

Se viene richiesto di restituire il componente o il dispositivo opzionale, seguire tutte le istruzioni di imballaggio e utilizzare i materiali di imballaggio per la spedizione forniti con il prodotto.

# Installazione del telaio unità

Utilizzare queste informazioni per installare il telaio unità.

## Informazioni su questa attività

### Attenzione:

• Leggere ["Elenco di controllo per la sicurezza" a pagina iv](#page-5-0) e ["Linee guida per l'installazione" a pagina 31](#page-38-1) per accertarsi di operare in sicurezza.

### Visualizzare la procedura.

È disponibile un video del processo di installazione e rimozione su YouTube: [https://www.youtube.com/](https://www.youtube.com/playlist?list=PLYV5R7hVcs-DPWC2PybM_W7uqak4XbGAx) [playlist?list=PLYV5R7hVcs-DPWC2PybM\\_W7uqak4XbGAx](https://www.youtube.com/playlist?list=PLYV5R7hVcs-DPWC2PybM_W7uqak4XbGAx)

### **Procedura**

- Passo 1. Posizionare il telaio nel pannello anteriore del nodo di elaborazione ad angolo e ruotarlo in posizione sulla scheda di sistema.
- Passo 2. Allineare il telaio ai fori per le viti presenti sulla scheda di sistema.
- Passo 3. Utilizzando un cacciavite T10 Torx, inserire le quattro viti e fissare il telaio nel nodo di elaborazione.

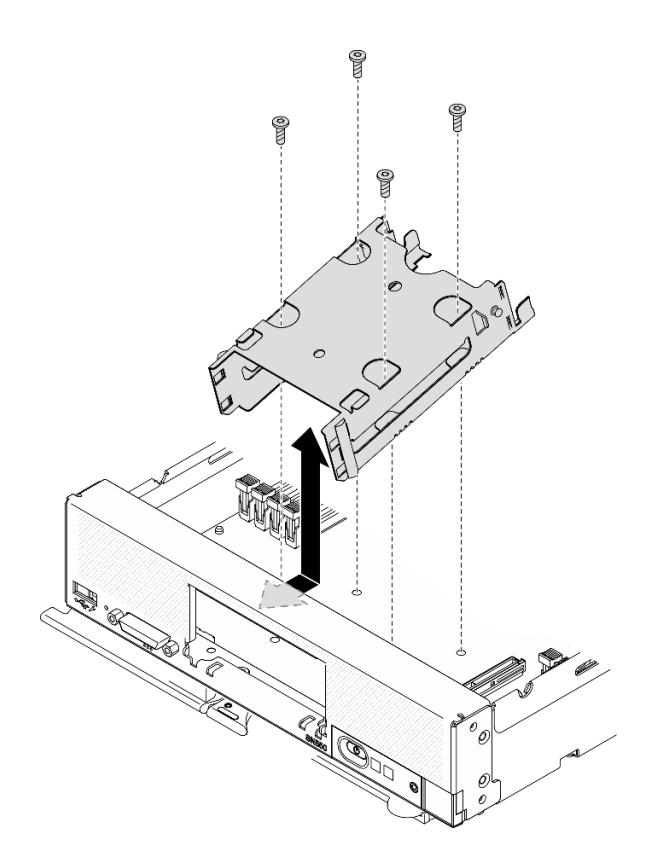

Figura 28. Installazione del telaio unità

- 1. Se applicabile, reinstallare il telaio unità EDSFF. Vedere ["Installazione del telaio unità EDSFF" a pagina](#page-78-0)  [71.](#page-78-0)
- 2. Reinstallare la mascherina anteriore. Vedere ["Installazione della mascherina anteriore" a pagina 76](#page-83-0).
- 3. Reinstallare il backplane dell'unità. Vedere:
	- ["Installazione del backplane dell'unità da 2,5"" a pagina 41](#page-48-0)
	- ["Installazione dell'assieme backplane dell'unità EDSFF" a pagina 69](#page-76-0)
- 4. Se applicabile, reinstallare l'adattatore RAID. Vedere ["Installazione dell'adattatore RAID" a pagina 118](#page-125-0).
- 5. Reinstallare le unità hot-swap o gli elementi di riempimento del vano unità. Vedere:
	- ["Installazione di un'unità hot-swap da 2,5"" a pagina 39](#page-46-0)
	- ["Installazione dell'assieme backplane dell'unità EDSFF" a pagina 69](#page-76-0)
- 6. Procedere per completare la sostituzione dei componenti. Vedere ["Completamento delle operazioni di](#page-140-0)  [sostituzione dei componenti" a pagina 133](#page-140-0).

# Sostituzione dell'unità hot-swap EDSFF

Utilizzare le seguenti informazioni per rimuovere e installare un'unità hot-swap EDSFF.

# <span id="page-68-0"></span>Rimozione di un'unità hot-swap EDSFF

Utilizzare queste informazioni per rimuovere un'unità hot-swap EDSFF.

## Informazioni su questa attività

#### Attenzione:

- Leggere ["Elenco di controllo per la sicurezza" a pagina iv](#page-5-0) e ["Linee guida per l'installazione" a pagina 31](#page-38-1) per accertarsi di operare in sicurezza.
- Se è necessario rimuovere una o più unità EDSFF, è consigliabile disabilitarle preventivamente tramite il sistema operativo.
- Prima di apportare modifiche alle unità, ai relativi controller, backplane o cavi, assicurarsi di eseguire il backup di tutti i dati importanti memorizzati nelle unità.
- Prima di rimuovere un qualsiasi componente di un array RAID (ad esempio, unità, scheda RAID), effettuare un backup di tutte le informazioni sulla configurazione RAID.
- Assicurarsi di disporre dell'elemento di riempimento del vano dell'unità se non si desidera installare alcuna unità EDSFF dopo la rimozione.

Importante: Tenere premuta la maniglia dell'unità EDSFF solo quando si rimuove l'unità EDSFF dal nodo di elaborazione. L'unità EDSFF potrebbe danneggiarsi se si toccano parti diverse dalla maniglia prima che l'unità EDSFF venga completamente rimossa dal nodo di elaborazione.

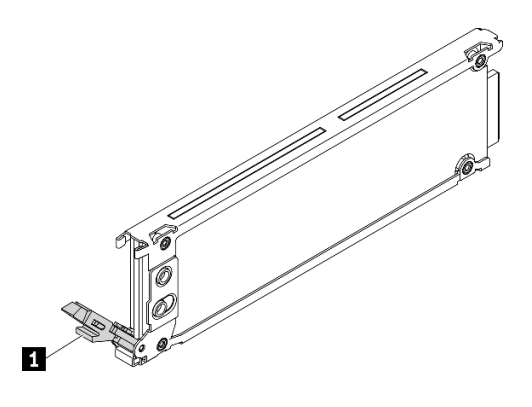

Figura 29. Maniglia dell'unità EDSFF

Tabella 16. Maniglia dell'unità EDSFF

#### **1** Maniglia dell'unità EDSFF

#### Visualizzare la procedura.

È disponibile un video del processo di installazione e rimozione su YouTube: [https://www.youtube.com/](https://www.youtube.com/playlist?list=PLYV5R7hVcs-DPWC2PybM_W7uqak4XbGAx) [playlist?list=PLYV5R7hVcs-DPWC2PybM\\_W7uqak4XbGAx](https://www.youtube.com/playlist?list=PLYV5R7hVcs-DPWC2PybM_W7uqak4XbGAx)

### **Procedura**

- Passo 1. Prendere nota del numero del vano dell'unità da cui si rimuove l'unità. Le unità devono essere installate nello stesso vano da cui sono state rimosse.
- Passo 2. Tenere la maniglia della mascherina del telaio unità EDSFF ed estrarla dal nodo di elaborazione per accedere alle unità EDSFF.

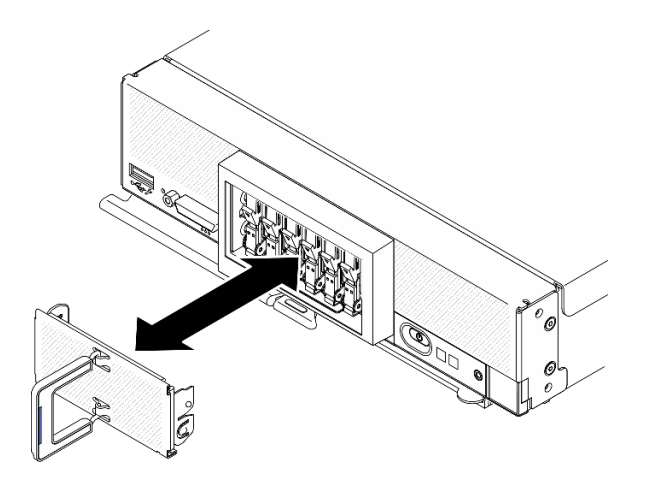

Figura 30. Rimozione della mascherina del telaio unità EDSFF

- Passo 3. Rimuovere l'unità hot-swap EDSFF.
	- a. **O** Premere leggermente la maniglia sull'unità EDSFF.
	- b. **@** Ruotare la maniglia in posizione di apertura.
	- c. **C** Tenere la maniglia per rimuovere l'unità dal relativo vano.

Attenzione: Tenere premuta la maniglia dell'unità EDSFF solo quando si rimuove l'unità EDSFF dal nodo di elaborazione. L'unità EDSFF potrebbe danneggiarsi se si toccano parti diverse dalla maniglia prima che l'unità EDSFF venga completamente rimossa dal nodo di elaborazione.

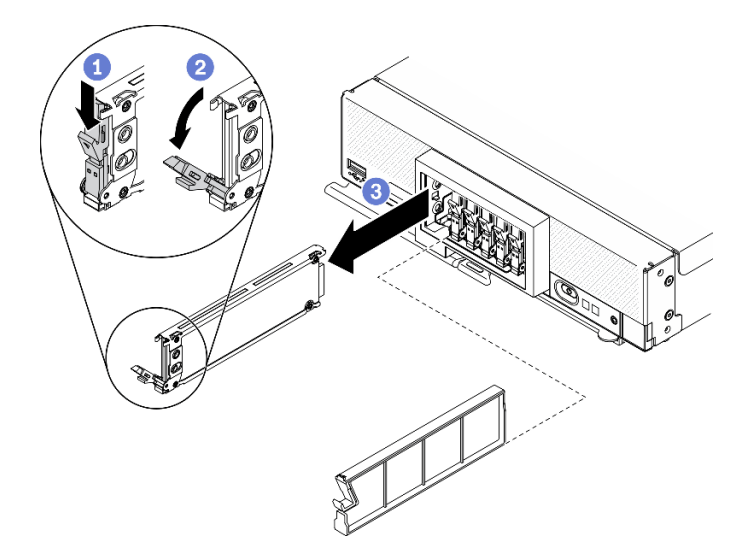

Figura 31. Rimozione di un'unità hot-swap EDSFF

## Dopo aver terminato

- Se non si desidera installare alcuna unità nei relativi vani, completare le seguenti operazioni:
	- 1. Inserire gli elementi di riempimento nei vani delle unità.
	- 2. Tenere la striscia blu sulla maniglia della mascherina del telaio unità EDSFF sul lato sinistro, quindi installare di nuovo la mascherina sul nodo di elaborazione.
- Se viene richiesto di restituire il componente o il dispositivo opzionale, seguire tutte le istruzioni di imballaggio e utilizzare i materiali di imballaggio per la spedizione forniti con il prodotto.

# Installazione di un'unità hot-swap EDSFF

Utilizzare queste informazioni per installare un'unità hot-swap EDSFF.

## Informazioni su questa attività

#### Attenzione:

- Leggere ["Elenco di controllo per la sicurezza" a pagina iv](#page-5-0) e ["Linee guida per l'installazione" a pagina 31](#page-38-1) per accertarsi di operare in sicurezza.
- Installare le unità EDSFF negli appositi vani contrassegnati come NVMe.

#### Nota:

- Guida al supporto dell'unità EDSFF relativa al processore:
	- La funzione dell'unità EDSFF richiede l'installazione di due processori nel nodo di elaborazione.
	- La funzione dell'unità EDSFF non è supportata quando il TDP del processore è superiore a 220 watt.
	- La funzione dell'unità EDSFF non è supportata quando il processore Intel Xeon Gold 6334 8c da 165 W e 3,6 GHz è installato nel nodo di elaborazione.

Importante: Quando si spingono le unità EDSFF nell'apposito vano, toccare solo la maniglia dell'unità EDSFF e prestare attenzione a evitare di toccare altre parti dell'unità EDSFF. Toccare parti dell'unità EDSFF che non siano la maniglia durante l'installazione potrebbe causare danni all'unità.

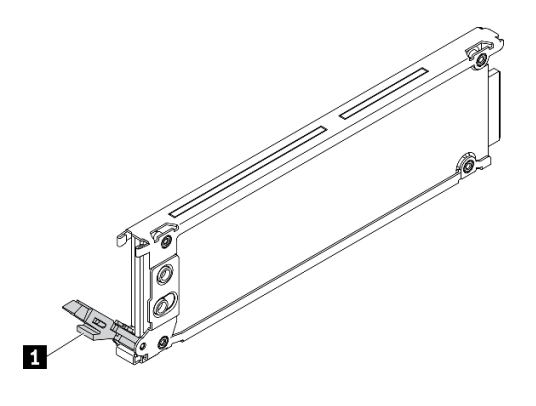

Figura 32. Maniglia dell'unità EDSFF

Tabella 17. Maniglia dell'unità EDSFF

#### **1** Maniglia dell'unità EDSFF

#### Visualizzare la procedura.

È disponibile un video del processo di installazione e rimozione su YouTube: [https://www.youtube.com/](https://www.youtube.com/playlist?list=PLYV5R7hVcs-DPWC2PybM_W7uqak4XbGAx) [playlist?list=PLYV5R7hVcs-DPWC2PybM\\_W7uqak4XbGAx](https://www.youtube.com/playlist?list=PLYV5R7hVcs-DPWC2PybM_W7uqak4XbGAx)

## **Procedura**

Passo 1. Tenere la maniglia della mascherina del telaio unità EDSFF ed estrarla dal nodo di elaborazione per accedere alle unità EDSFF.
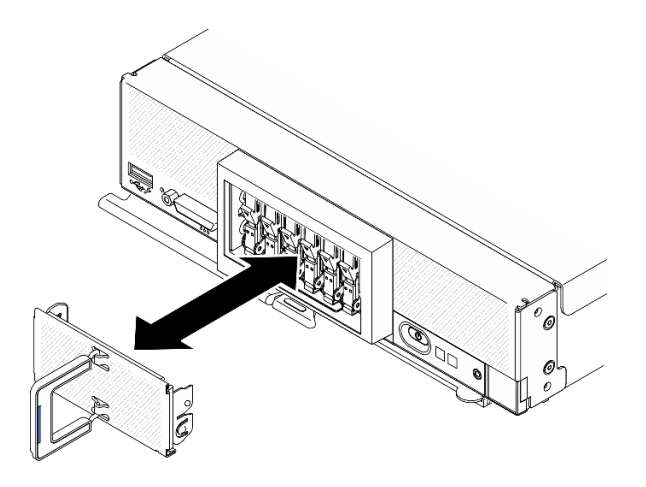

Figura 33. Rimozione della mascherina del telaio unità EDSFF

- Passo 2. Identificare il vano dell'unità nel quale si prevede di installare l'unità hot-swap. Se è installato un elemento di riempimento del vano dell'unità, rimuoverlo dal nodo di elaborazione premendo la maniglia e facendo scorrere l'elemento di riempimento dal nodo di elaborazione verso l'esterno.
- Passo 3. Mettere a contatto l'involucro antistatico contenente l'unità hot-swap con una superficie metallica non verniciata su Lenovo Flex System Enterprise Chassis o con una superficie metallica non verniciata su un altro componente del rack con messa a terra, quindi rimuovere l'unità dall'involucro.
- Passo 4. Installare l'unità hot-swap EDSFF.
	- a. **O** Tenere la maniglia sull'unità in posizione aperta e inserire l'unità nell'apposito vano; tenere quindi la maniglia dell'unità solo per spingere l'unità finché non si arresta.
	- b. **P** Premere leggermente la maniglia, quindi ruotarla per bloccare l'unità in posizione.

Attenzione: Quando si spingono le unità EDSFF nell'apposito vano, toccare solo la maniglia dell'unità EDSFF e prestare attenzione a evitare di toccare altre parti dell'unità EDSFF. Toccare parti dell'unità EDSFF che non siano la maniglia durante l'installazione potrebbe causare danni all'unità.

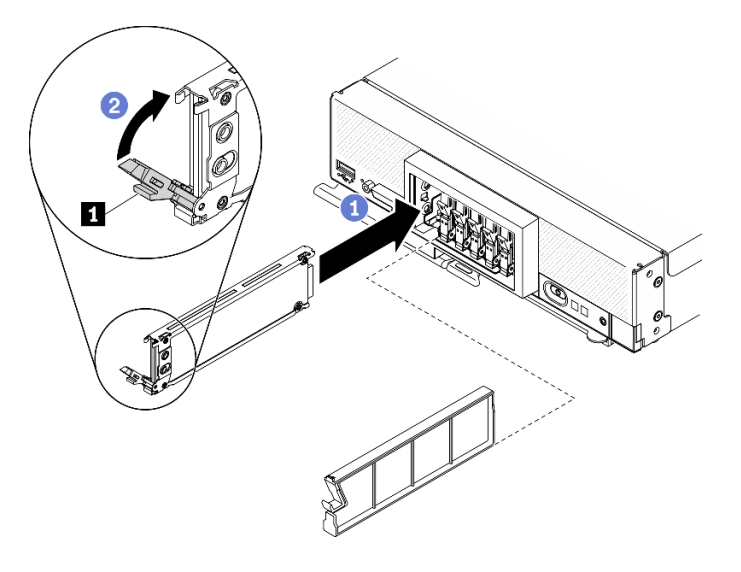

Figura 34. Installazione di un'unità hot-swap EDSFF

**1** Maniglia dell'unità EDSFF

Passo 5. Verificare che la barra nera sotto il fermo sia visibile quando vista dalla parte anteriore. Diversamente significa che il fermo dell'unità EDSFF non è agganciato correttamente. Regolare la maniglia e il fermo dell'unità EDSFF finché non è visibile la barra nera.

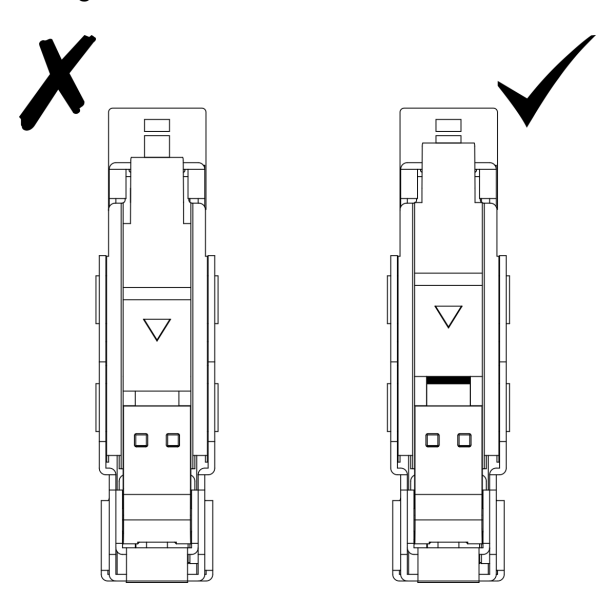

Figura 35. Regolazione del fermo dell'unità EDSFF

Passo 6. Tenere la striscia blu sulla maniglia della mascherina del telaio unità EDSFF sul lato sinistro, quindi installare di nuovo la mascherina sul nodo di elaborazione.

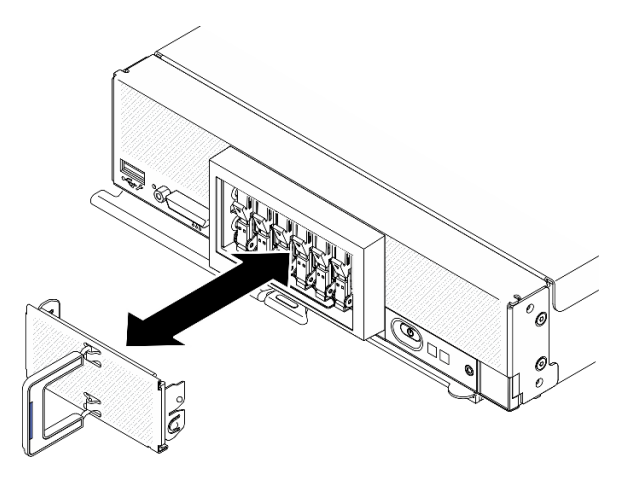

Figura 36. Installazione della mascherina del telaio unità EDSFF

## Dopo aver terminato

Se il nodo di elaborazione è acceso, controllare i LED di stato dell'unità per verificare che l'unità funzioni correttamente. Vedere ["Controlli, connettori e LED del nodo di elaborazione" a pagina 17](#page-24-0).

# Sostituzione dell'assieme backplane dell'unità EDSFF

Utilizzare le informazioni che seguono per rimuovere e installare l'assieme backplane dell'unità EDSFF.

# Rimozione dell'assieme backplane dell'unità EDSFF

Utilizzare queste informazioni per rimuovere l'assieme backplane dell'unità EDSFF.

# Informazioni su questa attività

### Attenzione:

- Leggere ["Elenco di controllo per la sicurezza" a pagina iv](#page-5-0) e ["Linee guida per l'installazione" a pagina 31](#page-38-1) per accertarsi di operare in sicurezza.
- Spegnere il nodo di elaborazione corrispondente su cui verrà eseguita l'attività.
- Rimuovere il nodo di elaborazione dallo chassis. Vedere ["Rimozione del nodo di elaborazione dallo](#page-41-0) [chassis" a pagina 34.](#page-41-0)
- Depositare con attenzione il nodo di elaborazione su una superficie piana, antistatica, orientandolo in modo che la mascherina punti verso chi lo sta maneggiando.
- Prima di apportare modifiche alle unità, ai relativi controller, backplane o cavi, assicurarsi di eseguire il backup di tutti i dati importanti memorizzati nelle unità.
- Prima di rimuovere un qualsiasi componente di un array RAID (ad esempio, unità, scheda RAID), effettuare un backup di tutte le informazioni sulla configurazione RAID.

### Visualizzare la procedura.

È disponibile un video del processo di installazione e rimozione su YouTube: [https://www.youtube.com/](https://www.youtube.com/playlist?list=PLYV5R7hVcs-DPWC2PybM_W7uqak4XbGAx)  [playlist?list=PLYV5R7hVcs-DPWC2PybM\\_W7uqak4XbGAx](https://www.youtube.com/playlist?list=PLYV5R7hVcs-DPWC2PybM_W7uqak4XbGAx)

## Procedura

Passo 1. Preparare il nodo di elaborazione.

- a. Rimuovere il coperchio del nodo di elaborazione. Vedere ["Rimozione del coperchio del nodo](#page-63-0)  [di elaborazione" a pagina 56.](#page-63-0)
- b. Rimuovere la mascherina del telaio unità EDSFF per accedere alle unità EDSFF.
- c. Estrarre delicatamente le unità e gli elementi di riempimento EDSFF dai vani delle unità per sganciarli dal backplane.

Attenzione: Tenere premuta la maniglia dell'unità EDSFF solo quando si rimuove l'unità EDSFF dal nodo di elaborazione. L'unità EDSFF potrebbe danneggiarsi se si toccano parti diverse dalla maniglia prima che l'unità EDSFF venga completamente rimossa dal nodo di elaborazione.

- Passo 2. Rimuovere l'assieme backplane.
	- a. **O** Premere il fermo del cavo e scollegare il cavo dalla scheda di sistema.
	- b. <sup>2</sup> Sollevare il backplane dal connettore sulla scheda di sistema e rimuoverlo dal nodo di elaborazione.

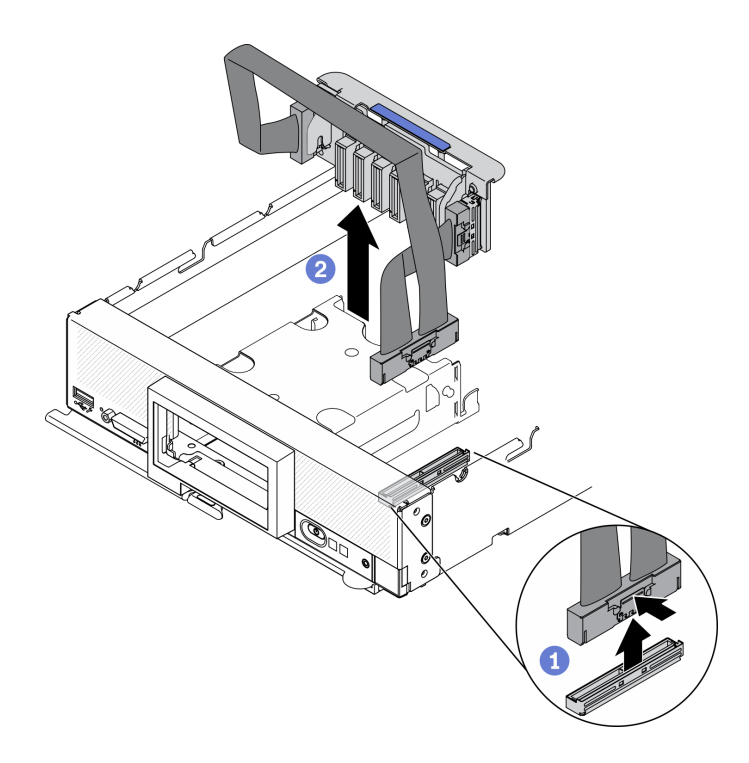

Figura 37. Rimozione dell'assieme backplane dell'unità EDSFF

- Passo 3. Scollegare il cavo dal backplane.
	- a. **O** Premere i fermi su entrambe le estremità del cavo.
	- b. **@** Estrarre il connettore dal backplane.

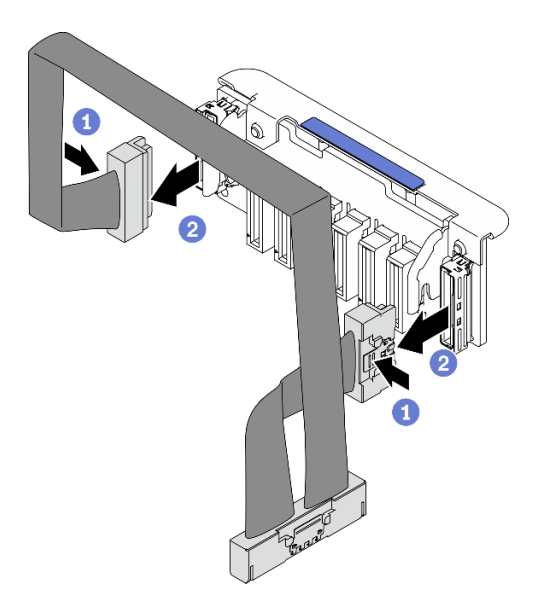

Figura 38. Scollegamento del cavo dal backplane EDSFF

Se viene richiesto di restituire il componente o il dispositivo opzionale, seguire tutte le istruzioni di imballaggio e utilizzare i materiali di imballaggio per la spedizione forniti con il prodotto.

# <span id="page-76-0"></span>Installazione dell'assieme backplane dell'unità EDSFF

Utilizzare queste informazioni per installare l'assieme backplane dell'unità EDSFF.

# Informazioni su questa attività

### Attenzione:

• Leggere ["Elenco di controllo per la sicurezza" a pagina iv](#page-5-0) e ["Linee guida per l'installazione" a pagina 31](#page-38-1) per accertarsi di operare in sicurezza.

Nota: Assicurarsi di disporre del cavo del backplane EDSFF.

#### Visualizzare la procedura.

È disponibile un video del processo di installazione e rimozione su YouTube: [https://www.youtube.com/](https://www.youtube.com/playlist?list=PLYV5R7hVcs-DPWC2PybM_W7uqak4XbGAx)  [playlist?list=PLYV5R7hVcs-DPWC2PybM\\_W7uqak4XbGAx](https://www.youtube.com/playlist?list=PLYV5R7hVcs-DPWC2PybM_W7uqak4XbGAx)

### Procedura

Passo 1. Collegamento del cavo al backplane dell'unità EDSFF.

- a. **O** Premere i fermi su entrambe le estremità del cavo.
- b. <sup>2</sup> Inserire il connettore del cavo negli slot sul backplane.

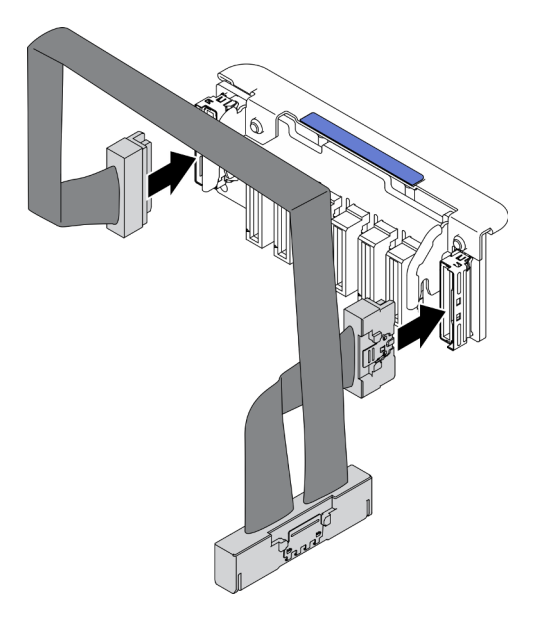

Figura 39. Collegamento del cavo al backplane dell'unità EDSFF

- Passo 2. Installare l'assieme backplane.
	- a. **O** Allineare gli slot sul backplane ai piedini sui lati del telaio dello storage.
	- b. **Allineare il connettore del backplane al connettore sulla scheda di sistema.**
	- c. **Inserire il fermo sul cavo nel connettore sulla scheda di sistema.**

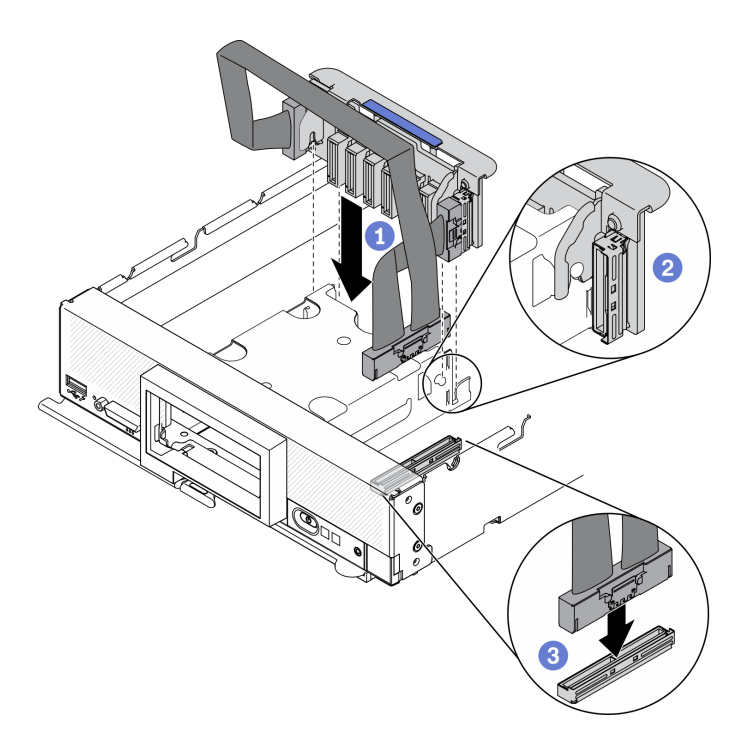

Figura 40. Installazione dell'assieme backplane EDSFF

1. Reinstallare le unità e gli elementi di riempimento EDSFF. Vedere ["Installazione di un'unità hot-swap](#page-71-0) [EDSFF" a pagina 64.](#page-71-0)

Attenzione: Quando si spingono le unità EDSFF nell'apposito vano, toccare solo la maniglia dell'unità EDSFF e prestare attenzione a evitare di toccare altre parti dell'unità EDSFF. Toccare parti dell'unità EDSFF che non siano la maniglia durante l'installazione potrebbe causare danni all'unità.

2. Procedere per completare la sostituzione dei componenti. Vedere ["Completamento delle operazioni di](#page-140-0) [sostituzione dei componenti" a pagina 133.](#page-140-0)

# Sostituzione del telaio unità EDSFF

Utilizzare le informazioni che seguono per rimuovere e installare il telaio unità EDSFF.

# Rimozione del telaio unità EDSFF

Utilizzare queste informazioni per rimuovere il telaio unità EDSFF.

### Informazioni su questa attività

#### Attenzione:

- Leggere ["Elenco di controllo per la sicurezza" a pagina iv](#page-5-0) e ["Linee guida per l'installazione" a pagina 31](#page-38-1) per accertarsi di operare in sicurezza.
- Spegnere il nodo di elaborazione corrispondente su cui verrà eseguita l'attività.
- Rimuovere il nodo di elaborazione dallo chassis. Vedere ["Rimozione del nodo di elaborazione dallo](#page-41-0) [chassis" a pagina 34.](#page-41-0)
- Depositare con attenzione il nodo di elaborazione su una superficie piana, antistatica, orientandolo in modo che la mascherina punti verso chi lo sta maneggiando.

#### Visualizzare la procedura.

È disponibile un video del processo di installazione e rimozione su YouTube: [https://www.youtube.com/](https://www.youtube.com/playlist?list=PLYV5R7hVcs-DPWC2PybM_W7uqak4XbGAx)  [playlist?list=PLYV5R7hVcs-DPWC2PybM\\_W7uqak4XbGAx](https://www.youtube.com/playlist?list=PLYV5R7hVcs-DPWC2PybM_W7uqak4XbGAx)

# Procedura

Passo 1. Preparare il nodo di elaborazione.

- a. Rimuovere il coperchio del nodo di elaborazione. Vedere ["Rimozione del coperchio del nodo](#page-63-0)  [di elaborazione" a pagina 56.](#page-63-0)
- b. Rimuovere eventuali unità EDSFF o elementi di riempimento dei vani delle unità EDSFF. Vedere ["Rimozione di un'unità hot-swap EDSFF" a pagina 61](#page-68-0).

Attenzione: Tenere premuta la maniglia dell'unità EDSFF solo quando si rimuove l'unità EDSFF dal nodo di elaborazione. L'unità EDSFF potrebbe danneggiarsi se si toccano parti diverse dalla maniglia prima che l'unità EDSFF venga completamente rimossa dal nodo di elaborazione.

- c. Rimuovere la mascherina anteriore. Vedere ["Rimozione della mascherina anteriore" a pagina](#page-82-0)  [75](#page-82-0).
- Passo 2. Rimuovere il telaio unità EDSFF.
	- a. **O** Tenere premuto il fermo di rilascio sul telaio unità EDSFF.
	- b. **@** Estrarre il telaio unità EDSFF dal nodo di elaborazione.

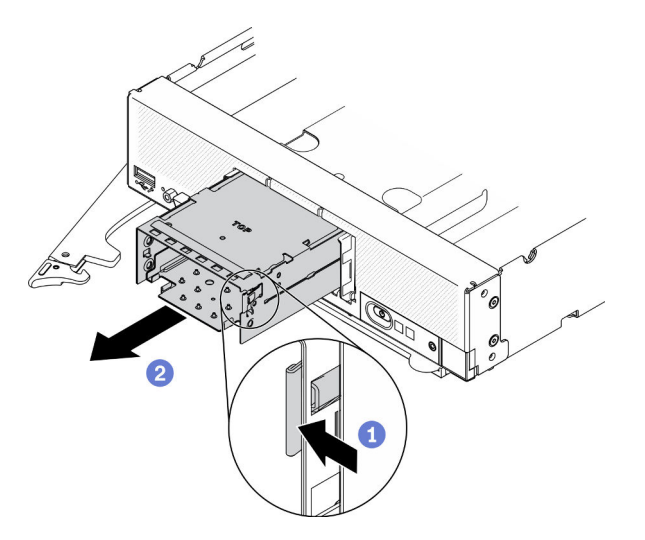

Figura 41. Rimozione del telaio unità EDSFF

## Dopo aver terminato

Se viene richiesto di restituire il componente o il dispositivo opzionale, seguire tutte le istruzioni di imballaggio e utilizzare i materiali di imballaggio per la spedizione forniti con il prodotto.

# Installazione del telaio unità EDSFF

Utilizzare le informazioni in questa sezione per installare il telaio unità EDSFF.

# Informazioni su questa attività

### Attenzione:

• Leggere ["Elenco di controllo per la sicurezza" a pagina iv](#page-5-0) e ["Linee guida per l'installazione" a pagina 31](#page-38-1) per accertarsi di operare in sicurezza.

#### Visualizzare la procedura.

È disponibile un video del processo di installazione e rimozione su YouTube: [https://www.youtube.com/](https://www.youtube.com/playlist?list=PLYV5R7hVcs-DPWC2PybM_W7uqak4XbGAx) [playlist?list=PLYV5R7hVcs-DPWC2PybM\\_W7uqak4XbGAx](https://www.youtube.com/playlist?list=PLYV5R7hVcs-DPWC2PybM_W7uqak4XbGAx)

### **Procedura**

- Passo 1. Accertarsi che il backplane dell'unità sia installato nel nodo di elaborazione. Vedere ["Installazione](#page-76-0) [dell'assieme backplane dell'unità EDSFF" a pagina 69](#page-76-0).
- Passo 2. Installare il telaio unità EDSFF.
	- a. Allineare il telaio unità EDSFF al telaio dell'unità hot-swap.
	- b. Spingere il telaio unità EDSFF nel telaio dell'unità hot-swap finché non si sentirà un clic.

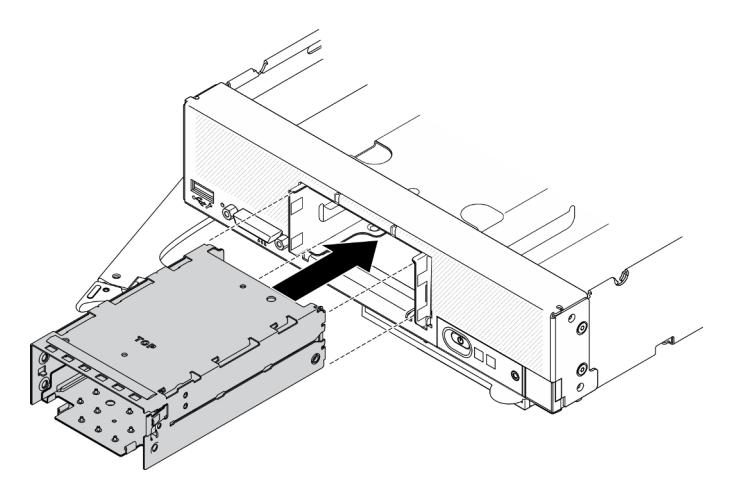

Figura 42. Installazione del telaio dello storage EDSFF

### Dopo aver terminato

- 1. Reinstallare la mascherina anteriore. Vedere ["Installazione della mascherina anteriore" a pagina 76.](#page-83-0)
- 2. Reinstallare le unità e gli elementi di riempimento EDSFF. Vedere ["Installazione di un'unità hot-swap](#page-71-0) [EDSFF" a pagina 64.](#page-71-0)

Attenzione: Quando si spingono le unità EDSFF nell'apposito vano, toccare solo la maniglia dell'unità EDSFF e prestare attenzione a evitare di toccare altre parti dell'unità EDSFF. Toccare parti dell'unità EDSFF che non siano la maniglia durante l'installazione potrebbe causare danni all'unità.

3. Procedere per completare la sostituzione dei componenti. Vedere ["Completamento delle operazioni di](#page-140-0) [sostituzione dei componenti" a pagina 133.](#page-140-0)

# Sostituzione del modulo di alimentazione flash

Utilizzare le informazioni che seguono per rimuovere e installare il modulo di alimentazione flash sull'adattatore RAID.

# Rimozione del modulo di alimentazione flash

Utilizzare queste informazioni per rimuovere il modulo di alimentazione flash sull'adattatore RAID.

## Informazioni su questa attività

### Attenzione:

- Leggere ["Elenco di controllo per la sicurezza" a pagina iv](#page-5-0) e ["Linee guida per l'installazione" a pagina 31](#page-38-1) per accertarsi di operare in sicurezza.
- Spegnere il nodo di elaborazione corrispondente su cui verrà eseguita l'attività.
- Rimuovere il nodo di elaborazione dallo chassis. Vedere ["Rimozione del nodo di elaborazione dallo](#page-41-0) [chassis" a pagina 34.](#page-41-0)
- Depositare con attenzione il nodo di elaborazione su una superficie piana, antistatica, orientandolo in modo che la mascherina punti verso chi lo sta maneggiando.

Nota: Questa sezione si applica solo agli adattatori RAID forniti con un modulo di alimentazione flash.

### Visualizzare la procedura.

È disponibile un video del processo di installazione e rimozione su YouTube: [https://www.youtube.com/](https://www.youtube.com/playlist?list=PLYV5R7hVcs-DPWC2PybM_W7uqak4XbGAx)  [playlist?list=PLYV5R7hVcs-DPWC2PybM\\_W7uqak4XbGAx](https://www.youtube.com/playlist?list=PLYV5R7hVcs-DPWC2PybM_W7uqak4XbGAx)

## Procedura

Passo 1. Preparare il nodo di elaborazione.

- a. Rimuovere il coperchio del nodo di elaborazione. Vedere ["Rimozione del coperchio del nodo](#page-63-0)  [di elaborazione" a pagina 56.](#page-63-0)
- b. Rimuovere l'adattatore RAID. Vedere ["Rimozione dell'adattatore RAID" a pagina 117.](#page-124-0)
- Passo 2. Rimuovere il modulo di alimentazione flash.
	- a. **C** Premere la parte posteriore del modulo di alimentazione flash.
	- b. *O* Far scorrere il modulo di alimentazione flash all'esterno del relativo supporto sull'adattatore RAID.
	- c. Scollegare il cavo del modulo di alimentazione flash sull'adattatore RAID.

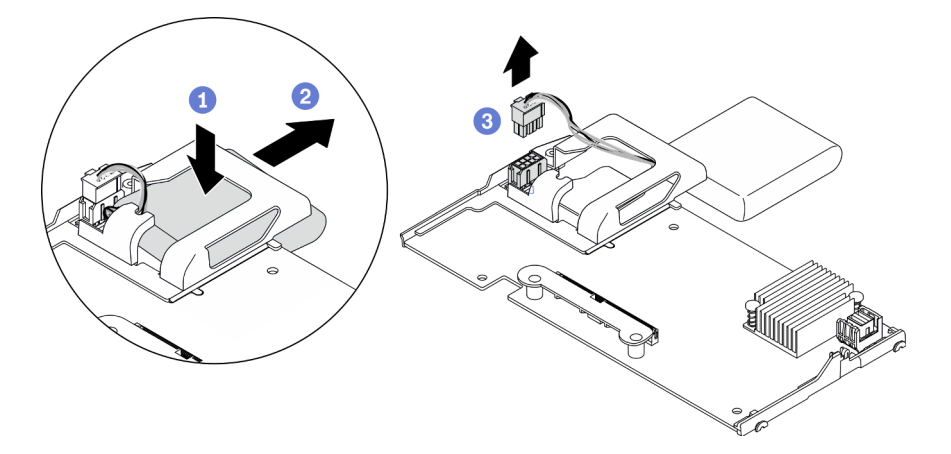

Figura 43. Rimozione del modulo di alimentazione flash

Attenzione: Per evitare danni al cavo o al connettore del modulo di alimentazione flash, è importante farlo scorrere all'esterno. In questo modo si otterrà più spazio per poter afferrare il cavo e rimuoverlo dal connettore.

## Dopo aver terminato

Se viene richiesto di restituire il componente o il dispositivo opzionale, seguire tutte le istruzioni di imballaggio e utilizzare i materiali di imballaggio per la spedizione forniti con il prodotto.

# Installazione del modulo di alimentazione flash

Utilizzare queste informazioni per installare il modulo di alimentazione flash sull'adattatore RAID.

# Informazioni su questa attività

#### Attenzione:

• Leggere ["Elenco di controllo per la sicurezza" a pagina iv](#page-5-0) e ["Linee guida per l'installazione" a pagina 31](#page-38-1) per accertarsi di operare in sicurezza.

Nota: Questa sezione si applica solo agli adattatori RAID forniti con un modulo di alimentazione flash.

#### Visualizzare la procedura.

È disponibile un video del processo di installazione e rimozione su YouTube: [https://www.youtube.com/](https://www.youtube.com/playlist?list=PLYV5R7hVcs-DPWC2PybM_W7uqak4XbGAx) [playlist?list=PLYV5R7hVcs-DPWC2PybM\\_W7uqak4XbGAx](https://www.youtube.com/playlist?list=PLYV5R7hVcs-DPWC2PybM_W7uqak4XbGAx)

### Procedura

Passo 1. Installare il modulo di alimentazione flash.

- a.  **Far scorrere il cavo attraverso il supporto del modulo di alimentazione flash, quindi far** scorrere il modulo di alimentazione flash nel supporto.
- b. Collegare il cavo del modulo di alimentazione flash al relativo connettore sull'adattatore RAID finché il fermo di blocco del connettore non si posiziona con uno clic.

Attenzione: Instradare il cavo del modulo di alimentazione flash attraverso la tacca nel supporto per impedire al cavo di impigliarsi nei fermi di blocco degli slot del modulo di memoria.

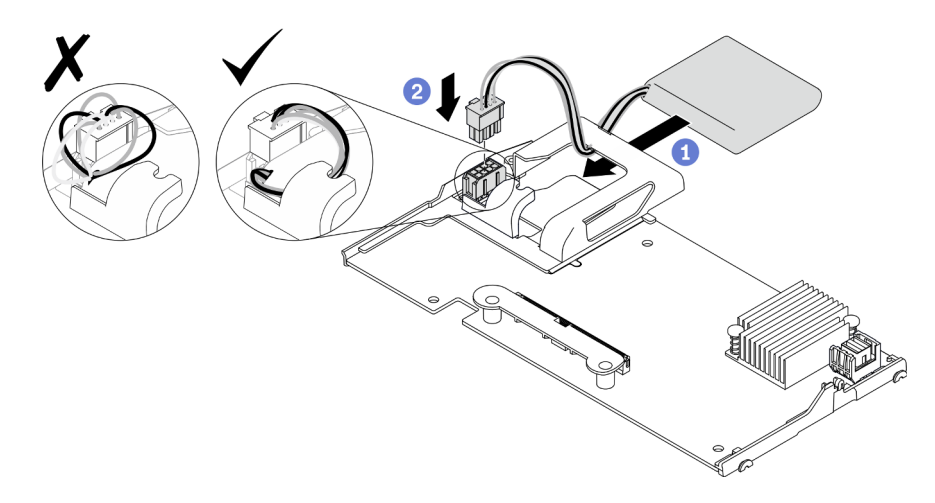

Figura 44. Installazione del modulo di alimentazione flash

### Dopo aver terminato

- 1. Reinstallare l'adattatore RAID nel nodo di elaborazione. Vedere ["Installazione dell'adattatore RAID" a](#page-125-0) [pagina 118.](#page-125-0)
- 2. Procedere per completare la sostituzione dei componenti. Vedere ["Completamento delle operazioni di](#page-140-0) [sostituzione dei componenti" a pagina 133.](#page-140-0)

# Sostituzione della mascherina anteriore

Utilizzare le informazioni che seguono per rimuovere e installare la mascherina anteriore.

# <span id="page-82-0"></span>Rimozione della mascherina anteriore

Utilizzare queste informazioni per rimuovere la mascherina anteriore.

## Informazioni su questa attività

### Attenzione:

- Leggere ["Elenco di controllo per la sicurezza" a pagina iv](#page-5-0) e ["Linee guida per l'installazione" a pagina 31](#page-38-1) per accertarsi di operare in sicurezza.
- Spegnere il nodo di elaborazione corrispondente su cui verrà eseguita l'attività.
- Rimuovere il nodo di elaborazione dallo chassis. Vedere ["Rimozione del nodo di elaborazione dallo](#page-41-0) [chassis" a pagina 34.](#page-41-0)

Nota: È possibile installare tipi diversi di mascherine anteriori nel nodo di elaborazione: tutti vengono rimossi e installati in modo analogo. La mascherina anteriore riportata nelle illustrazioni potrebbe leggermente differire da quella installata nel nodo di elaborazione.

#### Visualizzare la procedura.

È disponibile un video del processo di installazione e rimozione su YouTube: [https://www.youtube.com/](https://www.youtube.com/playlist?list=PLYV5R7hVcs-DPWC2PybM_W7uqak4XbGAx)  [playlist?list=PLYV5R7hVcs-DPWC2PybM\\_W7uqak4XbGAx](https://www.youtube.com/playlist?list=PLYV5R7hVcs-DPWC2PybM_W7uqak4XbGAx)

# Procedura

- Passo 1. Se sono installate unità hot-swap o elementi di riempimento dei vani delle unità, rimuoverli dal nodo di elaborazione. Per istruzioni, vedere la seguente sezione che corrisponde alla configurazione del nodo di elaborazione.
	- ["Rimozione di un'unità hot-swap da 2,5"" a pagina 37](#page-44-0)
	- ["Rimozione di un'unità hot-swap EDSFF" a pagina 61](#page-68-0)

Nota: Durante la rimozione delle unità hot-swap, prendere nota del vano da cui è stata rimossa l'unità in modo da poterla reinstallare nello stesso vano.

Attenzione: Tenere premuta la maniglia dell'unità EDSFF solo quando si rimuove l'unità EDSFF dal nodo di elaborazione. L'unità EDSFF potrebbe danneggiarsi se si toccano parti diverse dalla maniglia prima che l'unità EDSFF venga completamente rimossa dal nodo di elaborazione.

- Passo 2. Ruotare la maniglia anteriore del nodo di elaborazione nella posizione di apertura.
- Passo 3. Installare la mascherina anteriore nel nodo di elaborazione.
	- a. Premere dalla parte inferiore del bordo superiore della mascherina anteriore.
	- b. **P** Ruotare la mascherina anteriore verso l'esterno e rimuoverla dal nodo di elaborazione.

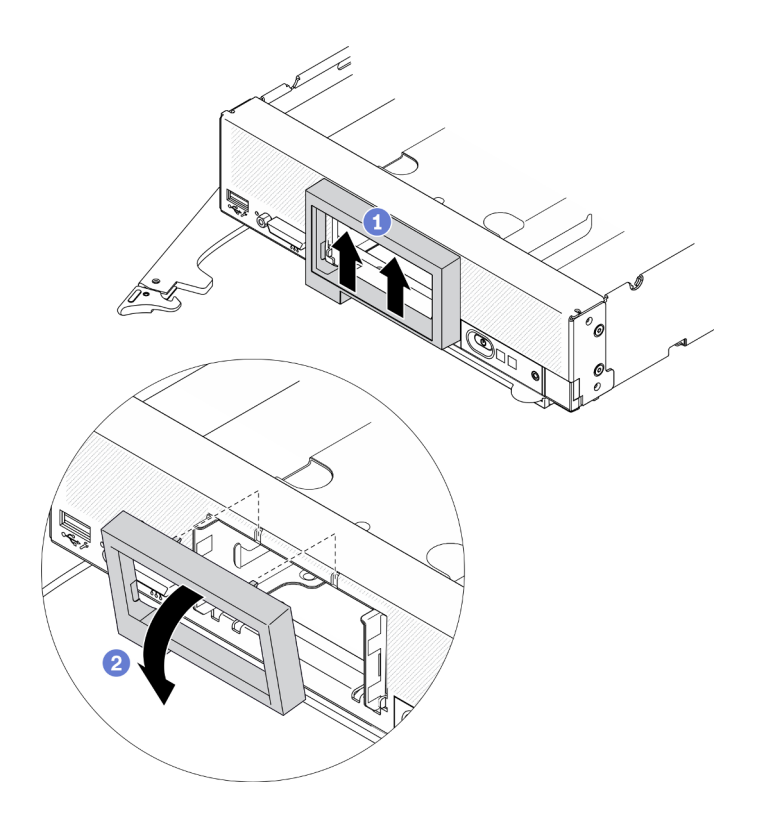

Figura 45. Rimozione della mascherina anteriore

Se viene richiesto di restituire il componente o il dispositivo opzionale, seguire tutte le istruzioni di imballaggio e utilizzare i materiali di imballaggio per la spedizione forniti con il prodotto.

# <span id="page-83-0"></span>Installazione della mascherina anteriore

Utilizzare queste informazioni per installare la mascherina anteriore.

### Informazioni su questa attività

#### Attenzione:

• Leggere ["Elenco di controllo per la sicurezza" a pagina iv](#page-5-0) e ["Linee guida per l'installazione" a pagina 31](#page-38-1) per accertarsi di operare in sicurezza.

Nota: È possibile installare tipi diversi di mascherine anteriori nel nodo di elaborazione: tutti vengono rimossi e installati in modo analogo. La mascherina anteriore riportata nelle illustrazioni potrebbe differenziarsi leggermente da quella installata nel nodo di elaborazione.

#### Visualizzare la procedura.

È disponibile un video del processo di installazione e rimozione su YouTube: [https://www.youtube.com/](https://www.youtube.com/playlist?list=PLYV5R7hVcs-DPWC2PybM_W7uqak4XbGAx) [playlist?list=PLYV5R7hVcs-DPWC2PybM\\_W7uqak4XbGAx](https://www.youtube.com/playlist?list=PLYV5R7hVcs-DPWC2PybM_W7uqak4XbGAx)

### **Procedura**

Passo 1. Installare la mascherina anteriore.

a. <sup>In</sup> Inclinare la mascherina anteriore e agganciarne i fermi inferiore e superiore ai fori sul pannello anteriore.

b. **@** Ruotare la mascherina anteriore verso il pannello anteriore. Premerla saldamente finché non scatta in posizione.

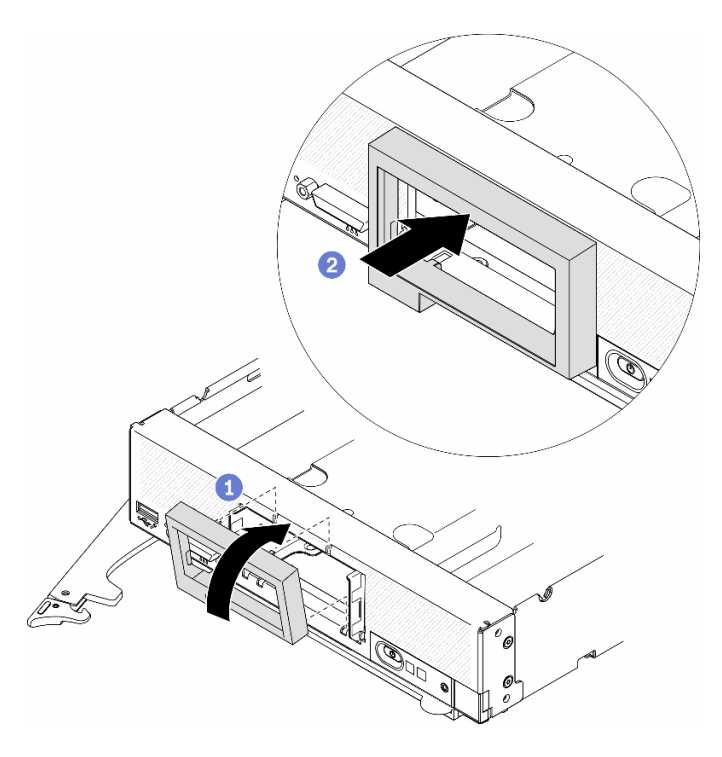

Figura 46. Installazione della mascherina anteriore

### Dopo aver terminato

- 1. Reinstallare le unità hot-swap o gli elementi di riempimento del vano unità. Per istruzioni, vedere la seguente sezione che corrisponde alla configurazione del nodo di elaborazione.
	- ["Installazione di un'unità hot-swap da 2,5"" a pagina 39.](#page-46-0)
	- ["Installazione di un'unità hot-swap EDSFF" a pagina 64.](#page-71-0)

Attenzione: Quando si spingono le unità EDSFF nell'apposito vano, toccare solo la maniglia dell'unità EDSFF e prestare attenzione a evitare di toccare altre parti dell'unità EDSFF. Toccare parti dell'unità EDSFF che non siano la maniglia durante l'installazione potrebbe causare danni all'unità.

- 2. Reinstallare il nodo di elaborazione nello chassis. Vedere ["Installazione del nodo di elaborazione nello](#page-43-0) [chassis" a pagina 36](#page-43-0).
- 3. Accendere il nodo di elaborazione. Vedere ["Accensione del nodo di elaborazione" a pagina 13.](#page-20-0)

# Sostituzione della maniglia anteriore

Utilizzare le seguenti informazioni per rimuovere e installare la maniglia anteriore.

# Rimozione della maniglia anteriore

Utilizzare queste informazioni per rimuovere la maniglia anteriore.

### Informazioni su questa attività

#### Attenzione:

- Leggere ["Elenco di controllo per la sicurezza" a pagina iv](#page-5-0) e ["Linee guida per l'installazione" a pagina 31](#page-38-1) per accertarsi di operare in sicurezza.
- Spegnere il nodo di elaborazione corrispondente su cui verrà eseguita l'attività.
- Rimuovere il nodo di elaborazione dallo chassis. Vedere ["Rimozione del nodo di elaborazione dallo](#page-41-0) [chassis" a pagina 34.](#page-41-0)
- Assicurarsi di avere a disposizione un cacciavite T15 Torx.

### Visualizzare la procedura.

È disponibile un video del processo di installazione e rimozione su YouTube: [https://www.youtube.com/](https://www.youtube.com/playlist?list=PLYV5R7hVcs-DPWC2PybM_W7uqak4XbGAx) [playlist?list=PLYV5R7hVcs-DPWC2PybM\\_W7uqak4XbGAx](https://www.youtube.com/playlist?list=PLYV5R7hVcs-DPWC2PybM_W7uqak4XbGAx)

# **Procedura**

- Passo 1. Ruotare con attenzione il nodo di elaborazione con orientamento capovolto verso l'alto.
- Passo 2. Utilizzando un cacciavite T15 Torx, rimuovere la vite che fissa la maniglia anteriore allo chassis, quindi rimuovere la maniglia.

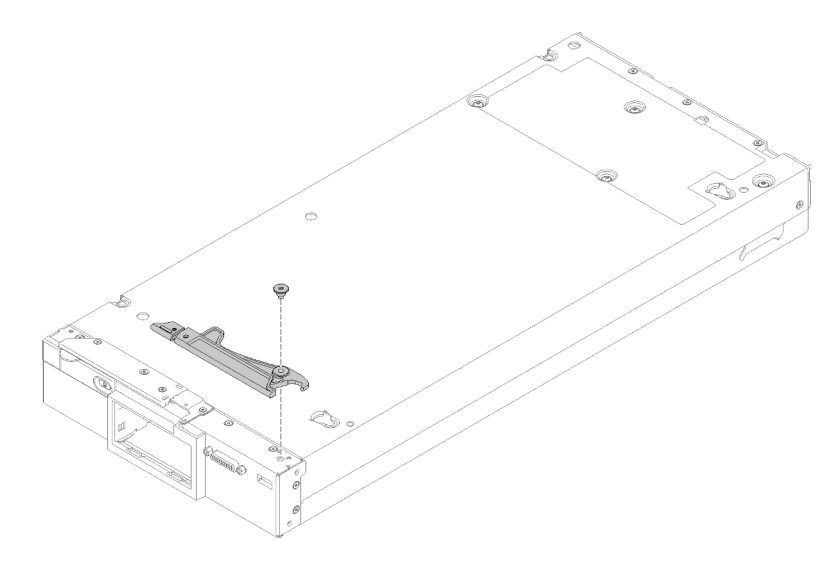

Figura 47. Rimozione della maniglia anteriore

## Dopo aver terminato

Se viene richiesto di restituire il componente o il dispositivo opzionale, seguire tutte le istruzioni di imballaggio e utilizzare i materiali di imballaggio per la spedizione forniti con il prodotto.

# Installazione della maniglia anteriore

Utilizzare queste informazioni per installare la maniglia anteriore.

## Informazioni su questa attività

#### Attenzione:

• Leggere ["Elenco di controllo per la sicurezza" a pagina iv](#page-5-0) e ["Linee guida per l'installazione" a pagina 31](#page-38-1) per accertarsi di operare in sicurezza.

#### Visualizzare la procedura.

È disponibile un video del processo di installazione e rimozione su YouTube: [https://www.youtube.com/](https://www.youtube.com/playlist?list=PLYV5R7hVcs-DPWC2PybM_W7uqak4XbGAx)  [playlist?list=PLYV5R7hVcs-DPWC2PybM\\_W7uqak4XbGAx](https://www.youtube.com/playlist?list=PLYV5R7hVcs-DPWC2PybM_W7uqak4XbGAx)

# Procedura

Passo 1. Ruotare con attenzione il nodo di elaborazione con orientamento capovolto verso l'alto.

- Passo 2. Installare la maniglia anteriore.
	- a. Orientare la maniglia anteriore in modo tale che il fermo di rilascio sia rivolto verso la parte centrale del nodo di elaborazione. Vedere la figura seguente per riferimento.
	- b. Allineare il foro sulla maniglia anteriore al foro sul nodo di elaborazione.
	- c. Installare una nuova vite per fissare la maniglia anteriore utilizzando un cacciavite T15 Torx.

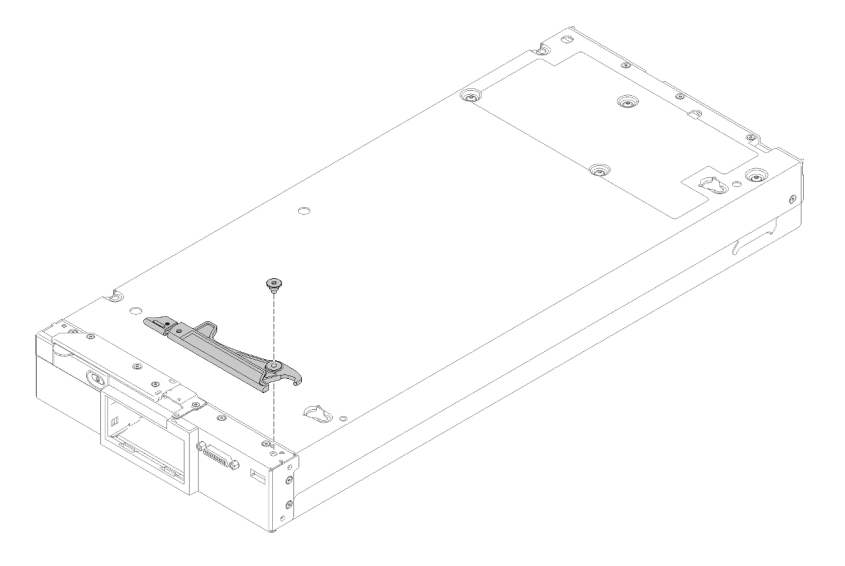

Figura 48. Installazione della maniglia anteriore

## Dopo aver terminato

1. Procedere per completare la sostituzione dei componenti. Vedere ["Completamento delle operazioni di](#page-140-0)  [sostituzione dei componenti" a pagina 133](#page-140-0).

# Sostituzione del dado Torx T30 del dissipatore di calore

Utilizzare queste informazioni per rimuovere e installare un dado Torx T30 del dissipatore di calore.

# Rimozione di un dado Torx T30 del dissipatore di calore

Con questa attività vengono fornite le istruzioni per rimuovere un dado Torx T30 di polietere etere chetone sul dissipatore di calore.

## Informazioni su questa attività

#### Attenzione:

- Leggere ["Elenco di controllo per la sicurezza" a pagina iv](#page-5-0) e ["Linee guida per l'installazione" a pagina 31](#page-38-1) per accertarsi di operare in sicurezza.
- Spegnere il nodo di elaborazione corrispondente su cui verrà eseguita l'attività.
- Rimuovere il nodo di elaborazione dallo chassis. Vedere ["Rimozione del nodo di elaborazione dallo](#page-41-0) [chassis" a pagina 34.](#page-41-0)
- Depositare con attenzione il nodo di elaborazione su una superficie piana, antistatica, orientandolo in modo che la mascherina punti verso chi lo sta maneggiando.
- Evitare l'esposizione all'elettricità statica che potrebbe causare l'arresto del sistema e la perdita di dati, tenendo i componenti sensibili all'elettricità statica negli involucri antistatici fino all'installazione e maneggiando tali dispositivi con un cinturino da polso di scaricamento elettrostatico o altri sistemi di messa a terra.
- Non toccare i contatti del processore. Agenti contaminanti sui contatti del processore, ad esempio il grasso della pelle, possono causare problemi di connessione.

Nota: Il dissipatore di calore, il processore e la piastra del processore del sistema in uso potrebbero avere un aspetto diverso da quello mostrato nelle immagini.

#### Visualizzare la procedura.

È disponibile un video del processo di installazione e rimozione su YouTube: [https://www.youtube.com/](https://www.youtube.com/playlist?list=PLYV5R7hVcs-DPWC2PybM_W7uqak4XbGAx) [playlist?list=PLYV5R7hVcs-DPWC2PybM\\_W7uqak4XbGAx](https://www.youtube.com/playlist?list=PLYV5R7hVcs-DPWC2PybM_W7uqak4XbGAx)

### Procedura

Passo 1. Preparare il nodo di elaborazione.

- a. Rimuovere il coperchio del nodo di elaborazione. Vedere ["Rimozione del coperchio del nodo](#page-63-0) [di elaborazione" a pagina 56](#page-63-0).
- b. Rimuovere il deflettore d'aria. Vedere ["Rimozione del deflettore d'aria" a pagina 47.](#page-54-0)
- c. Rimuovere il PHM. Vedere ["Rimozione di un modulo del processore e un dissipatore di calore"](#page-111-0)  [a pagina 104.](#page-111-0)
- Passo 2. Rimuovere il dado Torx T30.

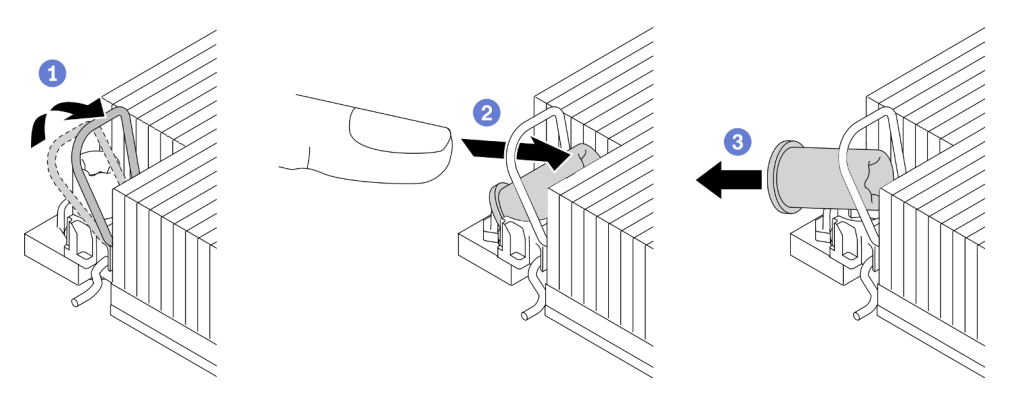

Figura 49. Rimozione di un dado Torx T30 dal dissipatore di calore

Nota: Non toccare i contatti dorati del connettore sulla parte inferiore del processore.

- a. **U** Ruotare il fermo del cavo verso l'interno.
- b. <sup>2</sup> Spingere il bordo superiore del dado Torx T30 verso il centro del dissipatore di calore finché non si sgancia.
- c. **3** Rimuovere il dado Torx T30.

Attenzione: Controllare visivamente il dado Torx T30 rimosso; se il dado è incrinato o danneggiato, assicurarsi che non siano rimasti residui all'interno del server.

## Dopo aver terminato

- 1. Installare un nuovo dado Torx T30. Vedere ["Installazione di un dado Torx T30 del dissipatore di calore" a](#page-88-0) [pagina 81](#page-88-0).
- 2. Se viene richiesto di restituire il componente difettoso, imballarlo per evitare che si danneggi durante la spedizione. Riutilizzare l'imballaggio del nuovo componente ricevuto e seguire le istruzioni di imballaggio disponibili.

# <span id="page-88-0"></span>Installazione di un dado Torx T30 del dissipatore di calore

Con questa attività vengono fornite le istruzioni per installare un dado Torx T30 di polietere etere chetone sul dissipatore di calore.

# Informazioni su questa attività

### Attenzione:

- Leggere la sezione ["Linee guida per l'installazione" a pagina 31](#page-38-1) per essere certi di operare in sicurezza.
- Spegnere il server e scollegare tutti i cavi di alimentazione per questa attività.
- Evitare l'esposizione all'elettricità statica che potrebbe causare l'arresto del sistema e la perdita di dati, tenendo i componenti sensibili all'elettricità statica negli involucri antistatici fino all'installazione e maneggiando tali dispositivi con un cinturino da polso di scaricamento elettrostatico o altri sistemi di messa a terra.
- Non toccare i contatti del processore. Agenti contaminanti sui contatti del processore, ad esempio il grasso della pelle, possono causare problemi di connessione.

Nota: Il dissipatore di calore, il processore e la piastra del processore del sistema in uso potrebbero avere un aspetto diverso da quello mostrato nelle immagini.

#### Visualizzare la procedura.

È disponibile un video del processo di installazione e rimozione su YouTube: [https://www.youtube.com/](https://www.youtube.com/playlist?list=PLYV5R7hVcs-DPWC2PybM_W7uqak4XbGAx)  [playlist?list=PLYV5R7hVcs-DPWC2PybM\\_W7uqak4XbGAx](https://www.youtube.com/playlist?list=PLYV5R7hVcs-DPWC2PybM_W7uqak4XbGAx)

## Procedura

Passo 1. Installare il dado Torx T30.

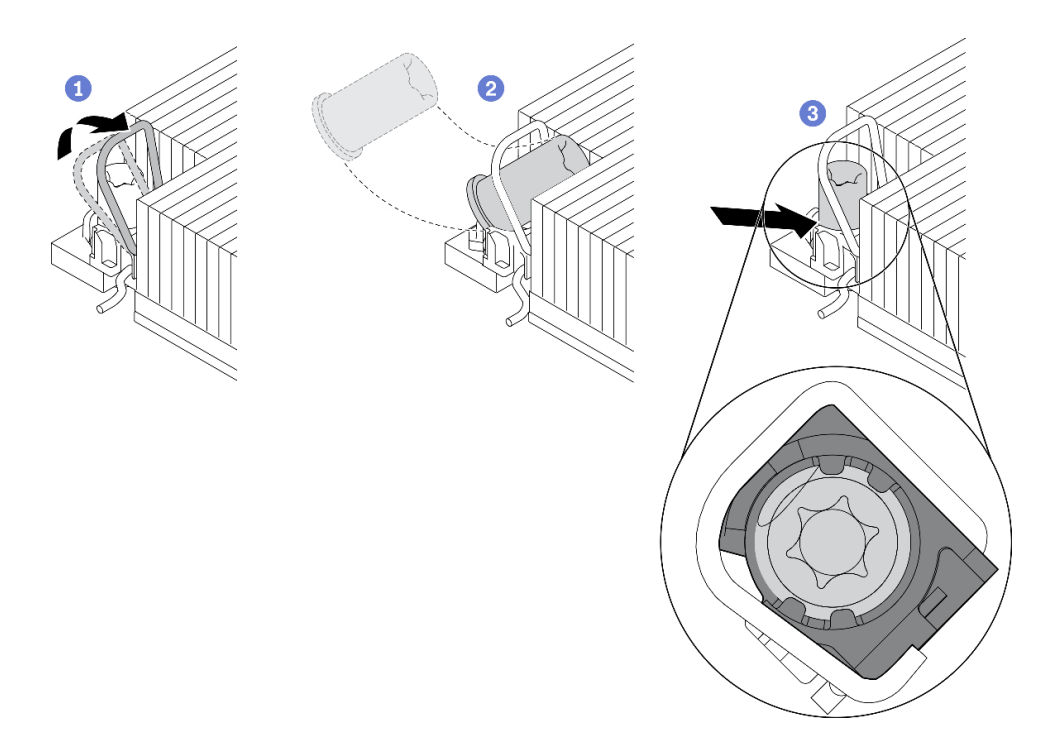

Figura 50. Installazione di un dado Torx T30 nel dissipatore di calore

Nota: Non toccare i contatti dorati del connettore sulla parte inferiore del processore.

- a. **P** Ruotare il fermo del cavo verso l'interno.
- b. <sup>2</sup> Orientare il dado Torx T30 sotto il fermo del cavo, allineare quindi il dado all'angolo del socket, come mostrato.
- c. **3** Spingere il bordo inferiore del dado Torx T30 nel socket, finché non scatta in posizione. Assicurarsi che il dado Torx T30 sia fissato sotto i quattro fermi nel socket.

## Dopo aver terminato

- 1. Reinstallare il PHM. Vedere ["Installazione di un processore e un dissipatore di calore" a pagina 110](#page-117-0).
- 2. Procedere per completare la sostituzione dei componenti. Vedere ["Completamento delle operazioni di](#page-140-0) [sostituzione dei componenti" a pagina 133.](#page-140-0)

# Sostituzione della piastrina per l'etichetta ID

Utilizzare le seguenti informazioni per rimuovere e installare la piastrina per l'etichetta ID.

# Rimozione della piastrina per l'etichetta ID

Utilizzare queste informazioni per rimuovere la piastrina per l'etichetta di identificazione (ID) dal pannello anteriore.

## Informazioni su questa attività

#### Attenzione:

- Leggere ["Elenco di controllo per la sicurezza" a pagina iv](#page-5-0) e ["Linee guida per l'installazione" a pagina 31](#page-38-1) per accertarsi di operare in sicurezza.
- Spegnere il nodo di elaborazione corrispondente su cui verrà eseguita l'attività.
- Rimuovere il nodo di elaborazione dallo chassis. Vedere ["Rimozione del nodo di elaborazione dallo](#page-41-0) [chassis" a pagina 34.](#page-41-0)
- Depositare con attenzione il nodo di elaborazione su una superficie piana, antistatica, orientandolo in modo che la mascherina punti verso chi lo sta maneggiando.

#### Visualizzare la procedura.

È disponibile un video del processo di installazione e rimozione su YouTube: [https://www.youtube.com/](https://www.youtube.com/playlist?list=PLYV5R7hVcs-DPWC2PybM_W7uqak4XbGAx)  [playlist?list=PLYV5R7hVcs-DPWC2PybM\\_W7uqak4XbGAx](https://www.youtube.com/playlist?list=PLYV5R7hVcs-DPWC2PybM_W7uqak4XbGAx)

# Procedura

Passo 1. Rimuovere la piastrina per l'etichetta ID dal pannello anteriore.

- a. **C** Allontanare il bordo esterno della piastrina per l'etichetta ID dal pannello anteriore.
- b. **P** Ruotare la piastrina per l'etichetta ID, quindi rimuoverla dal pannello anteriore.

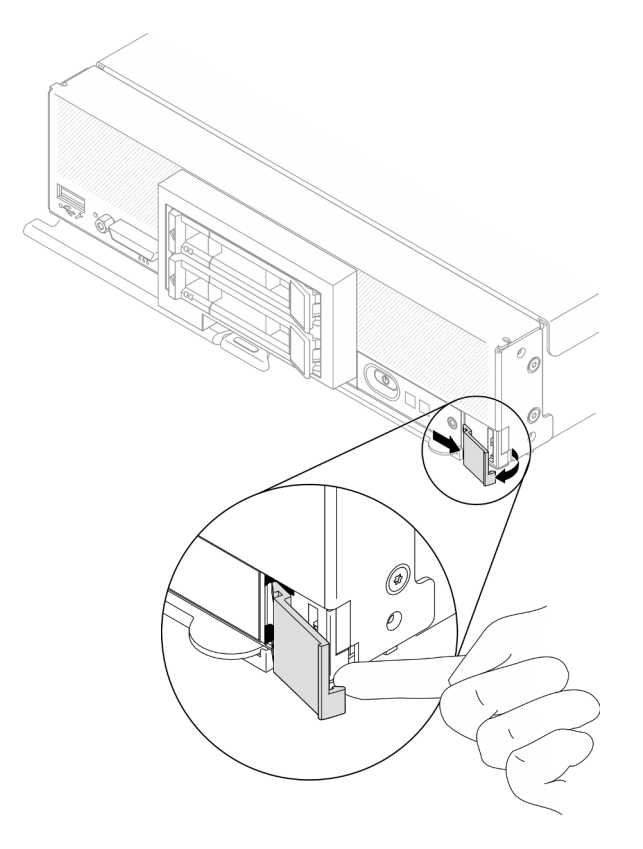

Figura 51. Rimozione della piastrina per l'etichetta ID

## Dopo aver terminato

Se viene richiesto di restituire il componente o il dispositivo opzionale, seguire tutte le istruzioni di imballaggio e utilizzare i materiali di imballaggio per la spedizione forniti con il prodotto.

# Installazione della piastrina per l'etichetta ID

Utilizzare queste informazioni per installare la piastrina per l'etichetta di identificazione (ID) sul pannello anteriore.

## Informazioni su questa attività

### Attenzione:

• Leggere ["Elenco di controllo per la sicurezza" a pagina iv](#page-5-0) e ["Linee guida per l'installazione" a pagina 31](#page-38-1) per accertarsi di operare in sicurezza.

#### Visualizzare la procedura.

È disponibile un video del processo di installazione e rimozione su YouTube: [https://www.youtube.com/](https://www.youtube.com/playlist?list=PLYV5R7hVcs-DPWC2PybM_W7uqak4XbGAx) [playlist?list=PLYV5R7hVcs-DPWC2PybM\\_W7uqak4XbGAx](https://www.youtube.com/playlist?list=PLYV5R7hVcs-DPWC2PybM_W7uqak4XbGAx)

### **Procedura**

Passo 1. Installare la piastrina per l'etichetta ID al pannello anteriore.

- a. Inclinare leggermente la piastrina per l'etichetta ID e inserire i relativi fermi negli slot sul pannello anteriore.
- b. <sup>2</sup> Ruotare il bordo esterno della piastrina per l'etichetta ID verso il pannello anteriore, quindi premerlo per verificare la piastrina che sia installata correttamente.

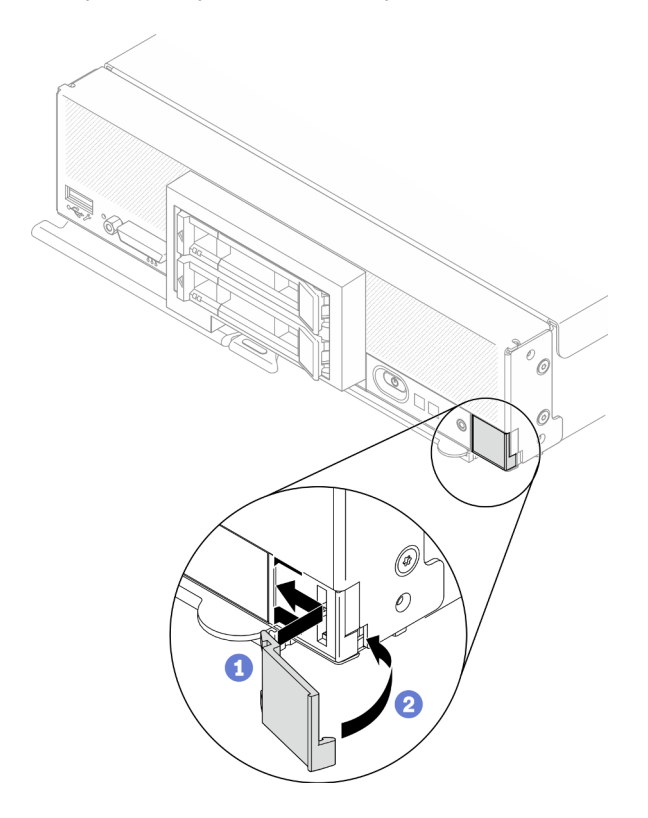

Figura 52. Installazione della piastrina per l'etichetta ID

### Dopo aver terminato

- 1. Reinstallare il nodo di elaborazione nello chassis. Vedere ["Installazione del nodo di elaborazione nello](#page-43-0)  [chassis" a pagina 36](#page-43-0).
- 2. Accendere il nodo di elaborazione. Vedere ["Accensione del nodo di elaborazione" a pagina 13](#page-20-0).

# Sostituzione di una scheda di espansione I/O

Utilizzare le seguenti informazioni per rimuovere e installare una scheda di espansione I/O.

# <span id="page-92-0"></span>Rimozione di una scheda di espansione I/O

Utilizzare queste informazioni per rimuovere una scheda di espansione I/O.

# Informazioni su questa attività

### Attenzione:

- Leggere ["Elenco di controllo per la sicurezza" a pagina iv](#page-5-0) e ["Linee guida per l'installazione" a pagina 31](#page-38-1) per accertarsi di operare in sicurezza.
- Spegnere il nodo di elaborazione corrispondente su cui verrà eseguita l'attività.
- Rimuovere il nodo di elaborazione dallo chassis. Vedere ["Rimozione del nodo di elaborazione dallo](#page-41-0) [chassis" a pagina 34.](#page-41-0)
- Depositare con attenzione il nodo di elaborazione su una superficie piana, antistatica, orientandolo in modo che la mascherina punti verso chi lo sta maneggiando.

### Visualizzare la procedura.

È disponibile un video del processo di installazione e rimozione su YouTube: [https://www.youtube.com/](https://www.youtube.com/playlist?list=PLYV5R7hVcs-DPWC2PybM_W7uqak4XbGAx)  [playlist?list=PLYV5R7hVcs-DPWC2PybM\\_W7uqak4XbGAx](https://www.youtube.com/playlist?list=PLYV5R7hVcs-DPWC2PybM_W7uqak4XbGAx)

## Procedura

- Passo 1. Preparare il nodo di elaborazione.
	- a. Rimuovere il coperchio del nodo di elaborazione. Vedere ["Rimozione del coperchio del nodo](#page-63-0)  [di elaborazione" a pagina 56.](#page-63-0)
- Passo 2. Rimuovere la scheda di espansione I/O.
	- a. Ruotare i fermi di blocco verso l'esterno.
	- b. Oscillare la scheda avanti e indietro per estrarla dal connettore sulla scheda di sistema.
	- c. Ripetere i passaggi per rimuovere l'altra scheda di espansione I/O.

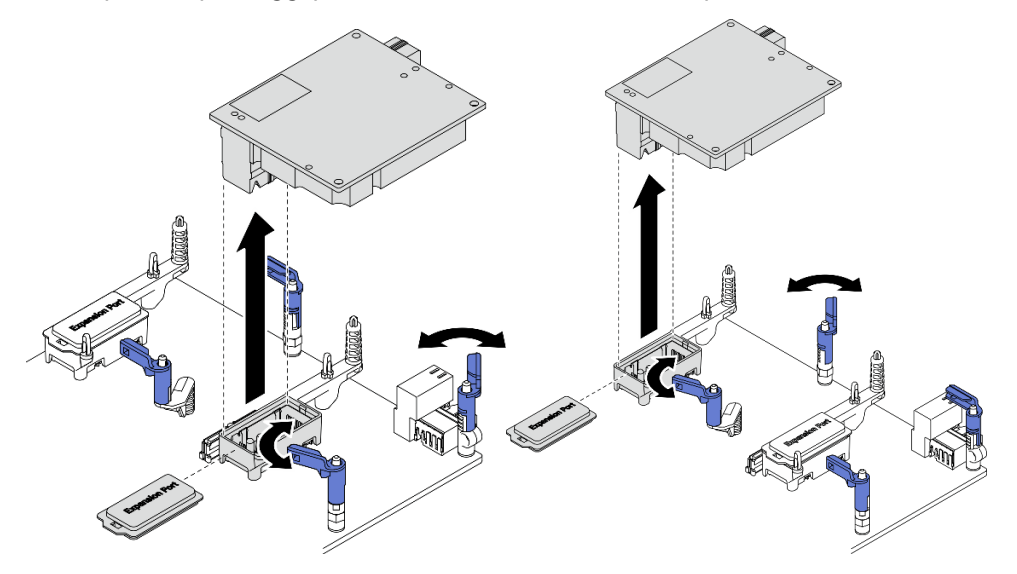

Figura 53. Rimozione di una scheda di espansione I/O

## Dopo aver terminato

Se viene richiesto di restituire il componente o il dispositivo opzionale, seguire tutte le istruzioni di imballaggio e utilizzare i materiali di imballaggio per la spedizione forniti con il prodotto.

# <span id="page-93-0"></span>Installazione di una scheda di espansione I/O

Utilizzare queste informazioni per installare una scheda di espansione I/O.

# Informazioni su questa attività

### Attenzione:

• Leggere ["Elenco di controllo per la sicurezza" a pagina iv](#page-5-0) e ["Linee guida per l'installazione" a pagina 31](#page-38-1) per accertarsi di operare in sicurezza.

Nota: Attenersi alle linee guida per le schede di espansione I/O elencate di seguito:

- È necessario installare almeno una scheda di espansione I/O nel nodo di elaborazione.
- Il nodo di elaborazione supporta una scheda di espansione I/O se è installato con un processore e due schede di espansione I/O se è installato con due processori. È necessario installare almeno una scheda di espansione I/O nel nodo di elaborazione.
- Quando si installa la scheda di espansione I/O, iniziare con il connettore 1 della scheda di espansione I/O sulla scheda di sistema.
- Il connettore 1 supporta la scheda di espansione I/O Ethernet. Il connettore 2 supporta la scheda di espansione I/O Ethernet e la scheda di espansione I/O fiber channel.
- In caso di installazione di una scheda di espansione I/O, verificare che i numeri nell'esagono e nel pentagono sui connettori di espansione I/O corrispondano alla forma e alla numerazione specifiche del vano del modulo I/O su Lenovo Flex System Enterprise Chassis. Se la correlazione è errata, la comunicazione con lo chassis potrebbe avere esito negativo. Per i dettagli, vedere le etichette di servizio sulla parte superiore del coperchio del nodo di elaborazione.

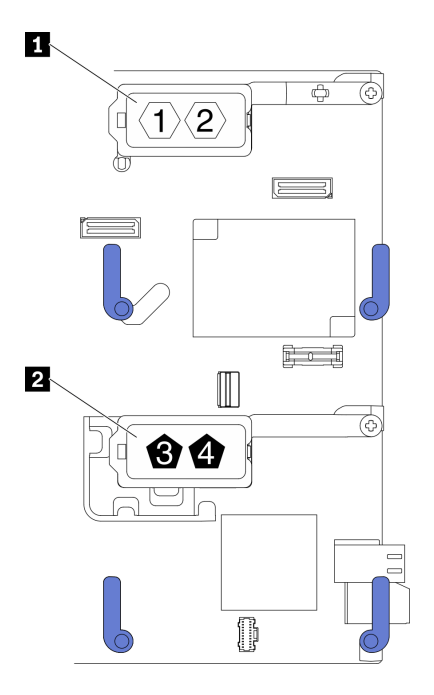

Figura 54. Numerazione e forma dei connettori della scheda di espansione I/O

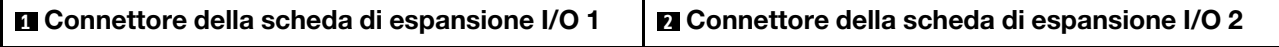

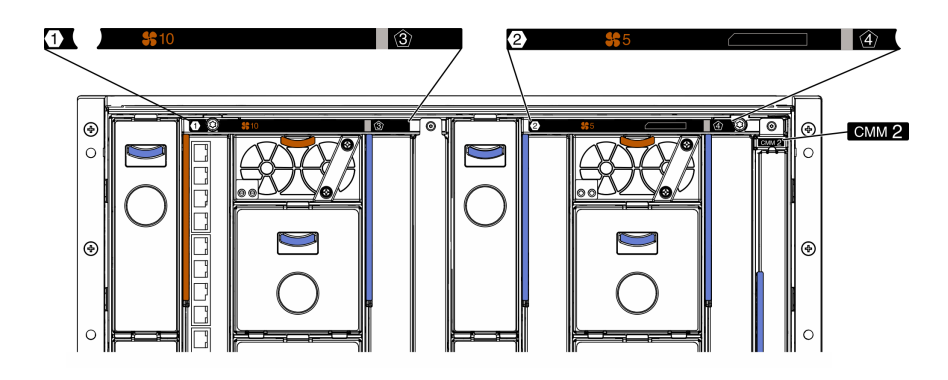

Figura 55. Etichette di servizio sul retro dello chassis

#### Visualizzare la procedura.

È disponibile un video del processo di installazione e rimozione su YouTube: [https://www.youtube.com/](https://www.youtube.com/playlist?list=PLYV5R7hVcs-DPWC2PybM_W7uqak4XbGAx)  [playlist?list=PLYV5R7hVcs-DPWC2PybM\\_W7uqak4XbGAx](https://www.youtube.com/playlist?list=PLYV5R7hVcs-DPWC2PybM_W7uqak4XbGAx)

### Procedura

Passo 1. Individuare il connettore della scheda di espansione I/O.

- Passo 2. Mettere a contatto l'involucro antistatico contenente la scheda di espansione con una superficie metallica non verniciata su Lenovo Flex System Enterprise Chassis o con una superficie metallica non verniciata su un altro componente del rack con messa a terra, quindi rimuovere la scheda di espansione dall'involucro.
- Passo 3. Installare una scheda di espansione I/O.
	- a. Verificare che i fermi di blocco siano ruotati verso l'esterno.
	- b. Orientare il connettore sulla scheda di espansione con il connettore di espansione I/O e i piedini di allineamento sulla scheda di sistema, quindi abbassare la scheda di espansione I/O verso la scheda di sistema.
	- c. Premere sulla scheda di espansione I/O in modo che sia saldamente alloggiata nel connettore di espansione I/O sulla scheda di sistema.
	- d. Ruotare i fermi di blocco verso l'interno per fissare la scheda di espansione I/O.

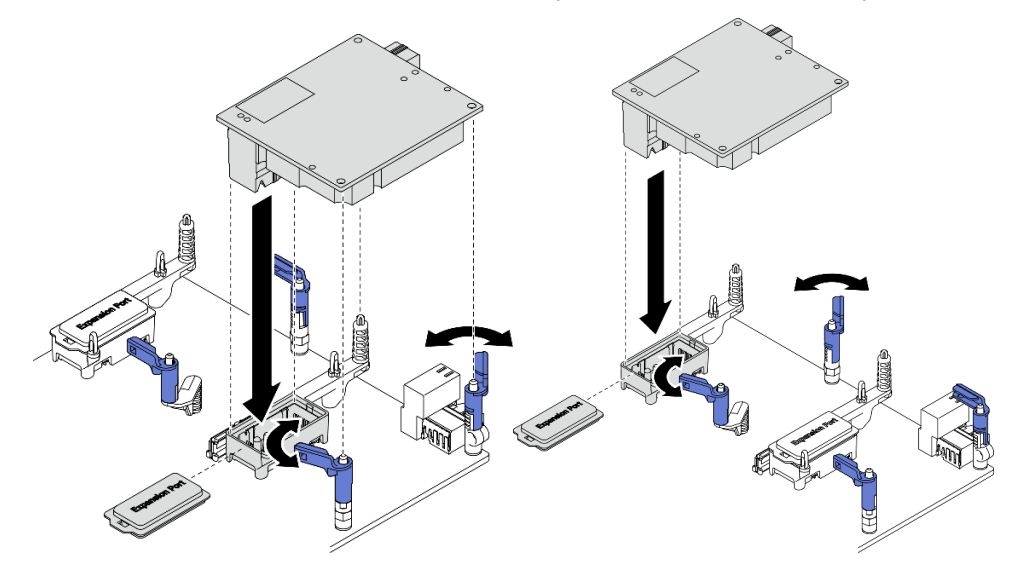

Figura 56. Installazione di una scheda di espansione I/O

1. Procedere per completare la sostituzione dei componenti. Vedere ["Completamento delle operazioni di](#page-140-0) [sostituzione dei componenti" a pagina 133.](#page-140-0)

# Sostituzione dell'assieme backplane M.2

Utilizzare le seguenti informazioni per rimuovere e installare l'assieme backplane M.2.

# <span id="page-95-0"></span>Rimozione dell'assieme backplane M.2

Utilizzare queste informazioni per rimuovere l'assieme backplane M.2.

## Informazioni su questa attività

#### Attenzione:

- Leggere ["Elenco di controllo per la sicurezza" a pagina iv](#page-5-0) e ["Linee guida per l'installazione" a pagina 31](#page-38-1) per accertarsi di operare in sicurezza.
- Spegnere il nodo di elaborazione corrispondente su cui verrà eseguita l'attività.
- Rimuovere il nodo di elaborazione dallo chassis. Vedere ["Rimozione del nodo di elaborazione dallo](#page-41-0) [chassis" a pagina 34.](#page-41-0)
- Prima di apportare modifiche alle unità, ai relativi controller, backplane o cavi, assicurarsi di eseguire il backup di tutti i dati importanti memorizzati nelle unità.
- Prima di rimuovere un qualsiasi componente di un array RAID (ad esempio, unità, scheda RAID), effettuare un backup di tutte le informazioni sulla configurazione RAID.
- Assicurarsi di disporre dell'elemento di riempimento dell'assieme backplane M.2 se non si desidera installare un assieme backplane M.2 dopo la rimozione.

#### Visualizzare la procedura.

È disponibile un video del processo di installazione e rimozione su YouTube: [https://www.youtube.com/](https://www.youtube.com/playlist?list=PLYV5R7hVcs-DPWC2PybM_W7uqak4XbGAx) [playlist?list=PLYV5R7hVcs-DPWC2PybM\\_W7uqak4XbGAx](https://www.youtube.com/playlist?list=PLYV5R7hVcs-DPWC2PybM_W7uqak4XbGAx)

### Procedura

Passo 1. Preparare il nodo di elaborazione.

- a. Rimuovere il coperchio del nodo di elaborazione. Vedere ["Rimozione del coperchio del nodo](#page-63-0) [di elaborazione" a pagina 56](#page-63-0).
- b. Se nel connettore 2 dell'espansione I/O è installata una scheda di espansione I/O, rimuoverla dal nodo di elaborazione. Vedere ["Layout della scheda di sistema" a pagina 22](#page-29-0) e ["Rimozione](#page-92-0)  [di una scheda di espansione I/O" a pagina 85](#page-92-0).
- Passo 2. Scollegare i cavi dell'assieme backplane M.2 dalla scheda di sistema.
	- a. **O** Tenere premuti i fermi sui cavi M.2.
	- b. **@** Scollegare i cavi dalla scheda di sistema.

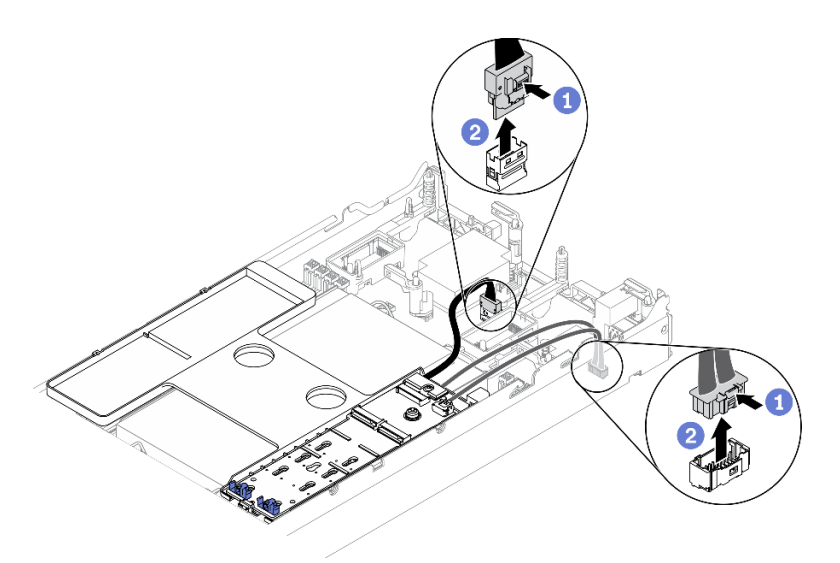

Figura 57. Scollegamento dei cavi dell'assieme backplane M.2 dalla scheda di sistema

- Passo 3. Scollegare i cavi dell'assieme backplane M.2 dal backplane M.2.
	- a. **C** Allentare la vite che fissa il cavo di segnale al backplane M.2.
	- b. **@** Scollegare i cavi dal backplane M.2.

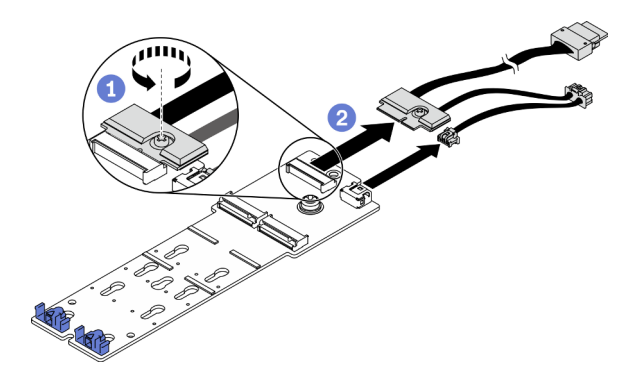

Figura 58. Scollegamento dei cavi dell'assieme backplane M.2 dal backplane M.2

- Passo 4. Rimuovere il backplane M.2 dal deflettore d'aria.
	- a. **C** Allentare la vite che fissa il backplane M.2 al deflettore d'aria.
	- b. <sup>2</sup> Far scorrere leggermente il backplane M.2 in avanti e sollevarlo dal deflettore d'aria.

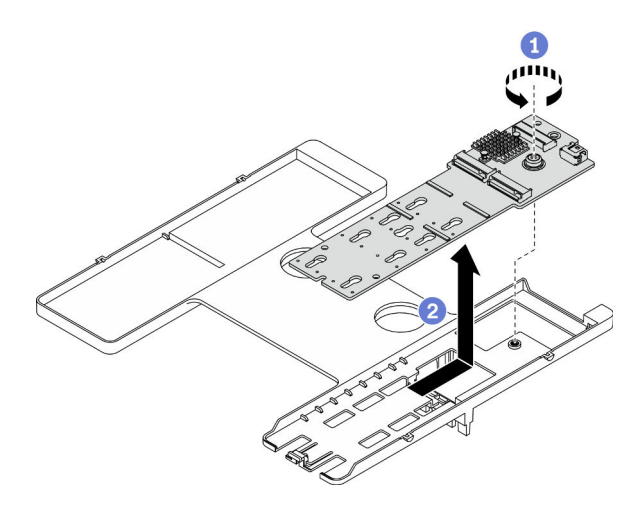

Figura 59. Rimozione del backplane M.2

Attenzione: Per mantenere un raffreddamento appropriato del sistema, non utilizzare il nodo di elaborazione senza aver installato un assieme backplane M.2 o un elemento di riempimento dell'assieme backplane M.2 sul deflettore d'aria.

# Dopo aver terminato

- Se non si desidera installare alcun assieme backplane M.2 sul deflettore d'aria, completare le seguenti operazioni:
	- 1. Reinstallare la scheda di espansione I/O rimossa sul connettore 2 della scheda di espansione I/O, se necessario. Vedere ["Layout della scheda di sistema" a pagina 22](#page-29-0) e ["Installazione di una scheda di](#page-93-0)  [espansione I/O" a pagina 86](#page-93-0).
	- 2. Installare l'elemento di riempimento dell'assieme backplane M.2 sul deflettore d'aria. Vedere ["Installazione dell'elemento di riempimento dell'assieme backplane M.2" a pagina 94](#page-101-0).
- Se viene richiesto di restituire il componente o il dispositivo opzionale, seguire tutte le istruzioni di imballaggio e utilizzare i materiali di imballaggio per la spedizione forniti con il prodotto.

# <span id="page-97-0"></span>Installazione dell'assieme backplane M.2

Utilizzare queste informazioni per installare l'assieme backplane M.2.

# Informazioni su questa attività

### Attenzione:

- Leggere ["Elenco di controllo per la sicurezza" a pagina iv](#page-5-0) e ["Linee guida per l'installazione" a pagina 31](#page-38-1) per accertarsi di operare in sicurezza.
- Verificare che il deflettore d'aria sia installato nel nodo di elaborazione. Vedere ["Installazione del deflettore](#page-55-0)  [d'aria" a pagina 48](#page-55-0).
- Verificare di disporre dei cavi dell'assieme backplane M.2.

Visualizzare la procedura. È disponibile un video del processo di installazione e rimozione:

- YouTube: [https://www.youtube.com/playlist?list=PLYV5R7hVcs-DPWC2PybM\\_W7uqak4XbGAx](https://www.youtube.com/playlist?list=PLYV5R7hVcs-DPWC2PybM_W7uqak4XbGAx)
- Youku: [https://list.youku.com/albumlist/show/id\\_59672631](https://list.youku.com/albumlist/show/id_59672631)

# **Procedura**

- Passo 1. Se nel connettore 2 dell'espansione I/O è installata una scheda di espansione I/O, rimuoverla dal nodo di elaborazione. Vedere ["Layout della scheda di sistema" a pagina 22](#page-29-0) e ["Rimozione di una](#page-92-0)  [scheda di espansione I/O" a pagina 85.](#page-92-0)
- Passo 2. Collegare i cavi dell'assieme backplane M.2 al backplane M.2.
	- a. **O** Collegare i cavi al backplane M.2.
	- b. **@** Stringere la vite sul cavo di segnale per fissarlo al backplane M.2.

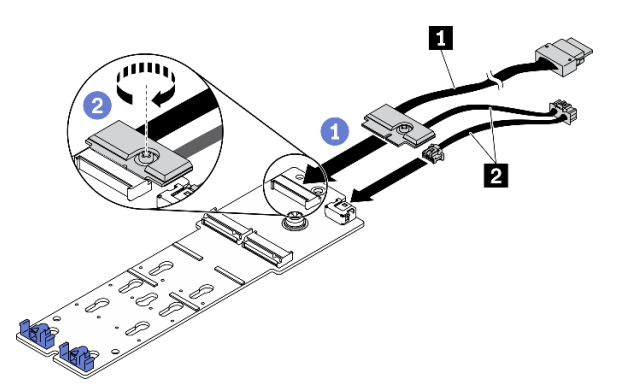

Figura 60. Collegamento dei cavi del backplane M.2 al backplane M.2

Tabella 18. Cavi del backplane M.2

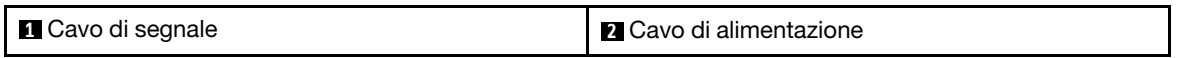

Passo 3. Installare l'assieme backplane M.2.

- a. Posizionare l'assieme backplane M.2 sul deflettore d'aria e farlo scorrere nel fermo sul bordo del deflettore d'aria.
- b. **@** Stringere la vite per fissare l'assieme backplane M.2 al deflettore d'aria.

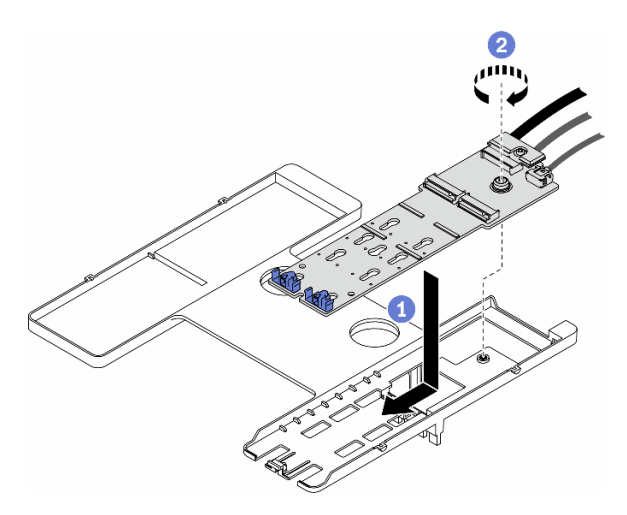

Figura 61. Installazione dell'assieme backplane M.2

Passo 4. Collegare i cavi dell'assieme backplane M.2 alla scheda di sistema in base alle istruzioni di instradamento mostrate di seguito.

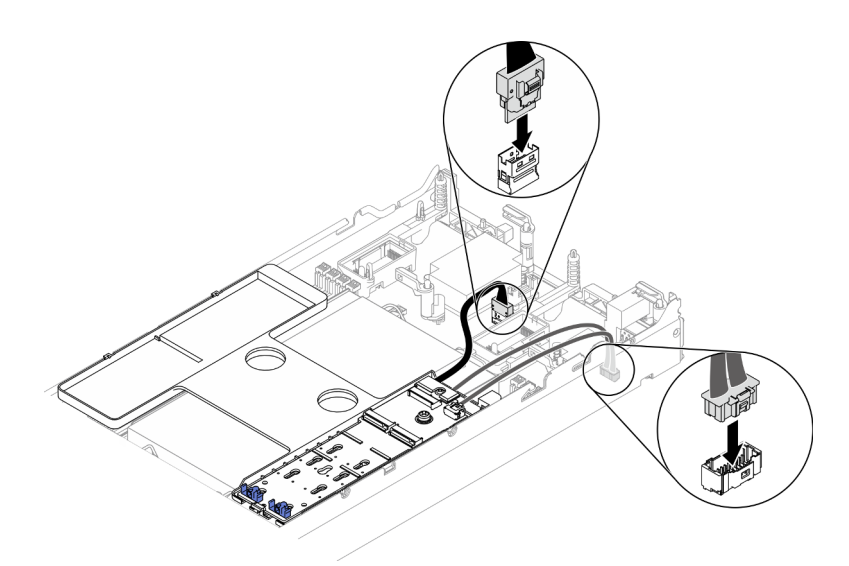

Figura 62. Collegamento dei cavi dell'assieme backplane M.2 alla scheda di sistema

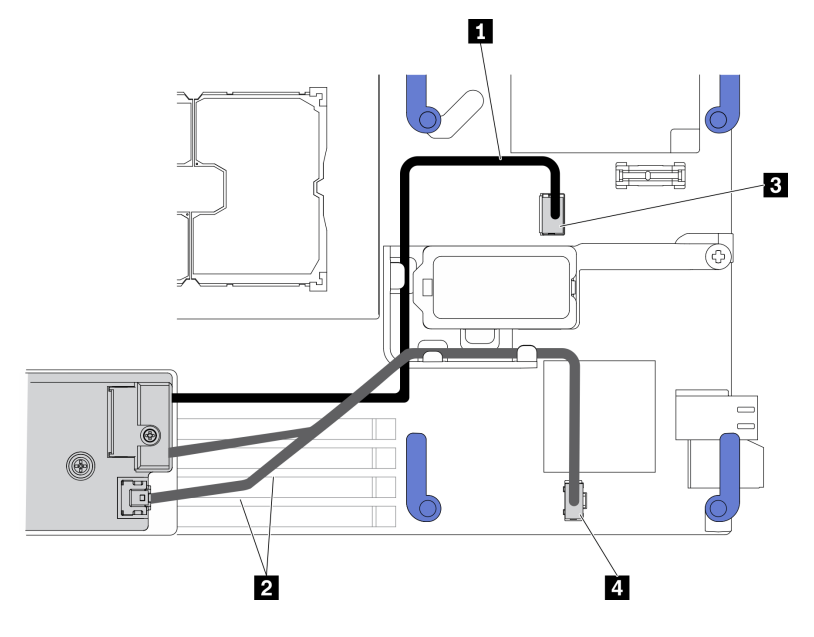

Figura 63. Istruzioni sull'instradamento dei cavi dell'assieme backplane M.2

Tabella 19. Istruzioni sull'instradamento dei cavi dell'adattatore M.2

| <b>1</b> Cavo di segnale       | <b>B</b> Connettore di segnale M.2 |
|--------------------------------|------------------------------------|
| <b>2</b> Cavo di alimentazione | Connettore di alimentazione M.2    |

- 1. Reinstallare la scheda di espansione I/O rimossa sul connettore 2 della scheda di espansione I/O, se necessario. Vedere ["Layout della scheda di sistema" a pagina 22](#page-29-0) e ["Installazione di una scheda di](#page-93-0) [espansione I/O" a pagina 86.](#page-93-0)
- 2. Procedere per completare la sostituzione dei componenti. Vedere ["Completamento delle operazioni di](#page-140-0) [sostituzione dei componenti" a pagina 133.](#page-140-0)

# Sostituzione dell'elemento di riempimento dell'assieme backplane M.2

Utilizzare le seguenti informazioni per rimuovere e installare l'elemento di riempimento dell'assieme backplane M.2.

# Rimozione dell'elemento di riempimento dell'assieme backplane M.2

Utilizzare queste informazioni per rimuovere l'elemento di riempimento dell'assieme backplane M.2.

## Informazioni su questa attività

### Attenzione:

- Leggere ["Elenco di controllo per la sicurezza" a pagina iv](#page-5-0) e ["Linee guida per l'installazione" a pagina 31](#page-38-1) per accertarsi di operare in sicurezza.
- Spegnere il nodo di elaborazione corrispondente su cui verrà eseguita l'attività.
- Rimuovere il nodo di elaborazione dallo chassis. Vedere ["Rimozione del nodo di elaborazione dallo](#page-41-0) [chassis" a pagina 34.](#page-41-0)
- Depositare con attenzione il nodo di elaborazione su una superficie piana, antistatica, orientandolo in modo che la mascherina punti verso chi lo sta maneggiando.

### Visualizzare la procedura.

È disponibile un video del processo di installazione e rimozione su YouTube: [https://www.youtube.com/](https://www.youtube.com/playlist?list=PLYV5R7hVcs-DPWC2PybM_W7uqak4XbGAx)  [playlist?list=PLYV5R7hVcs-DPWC2PybM\\_W7uqak4XbGAx](https://www.youtube.com/playlist?list=PLYV5R7hVcs-DPWC2PybM_W7uqak4XbGAx)

# Procedura

- Passo 1. Rimuovere il coperchio del nodo di elaborazione per preparare il nodo di elaborazione. Vedere ["Rimozione del coperchio del nodo di elaborazione" a pagina 56.](#page-63-0)
- Passo 2. Rimuovere l'elemento di riempimento dell'assieme backplane M.2.
	- a. **O** Premere il fermo sull'elemento di riempimento.
	- b. **P** Ruotare l'elemento di riempimento verso l'alto e rimuoverlo dal deflettore d'aria.

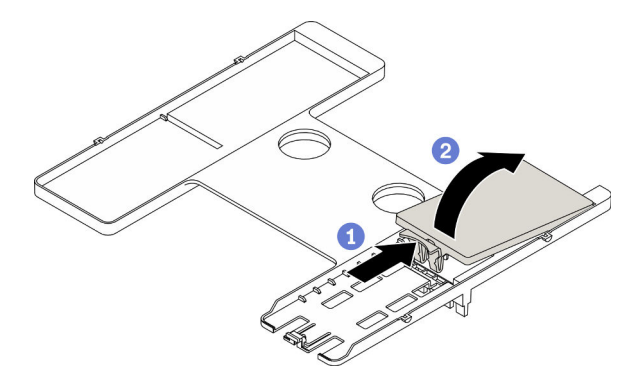

Figura 64. Rimozione dell'elemento di riempimento dell'assieme backplane M.2

Attenzione: Per mantenere un raffreddamento appropriato del sistema, non utilizzare il nodo di elaborazione senza aver installato un assieme backplane M.2 o un elemento di riempimento dell'assieme backplane M.2 sul deflettore d'aria.

### Dopo aver terminato

- Per installare l'assieme backplane M.2, vedere ["Installazione dell'assieme backplane M.2" a pagina 90.](#page-97-0)
- Se viene richiesto di restituire il componente o il dispositivo opzionale, seguire tutte le istruzioni di imballaggio e utilizzare i materiali di imballaggio per la spedizione forniti con il prodotto.

# <span id="page-101-0"></span>Installazione dell'elemento di riempimento dell'assieme backplane M.2

Utilizzare queste informazioni per installare l'elemento di riempimento dell'assieme backplane M.2.

# Informazioni su questa attività

### Attenzione:

• Leggere ["Elenco di controllo per la sicurezza" a pagina iv](#page-5-0) e ["Linee guida per l'installazione" a pagina 31](#page-38-1) per accertarsi di operare in sicurezza.

Visualizzare la procedura. È disponibile un video del processo di installazione e rimozione:

- YouTube: [https://www.youtube.com/playlist?list=PLYV5R7hVcs-DPWC2PybM\\_W7uqak4XbGAx](https://www.youtube.com/playlist?list=PLYV5R7hVcs-DPWC2PybM_W7uqak4XbGAx)
- Youku: [https://list.youku.com/albumlist/show/id\\_59672631](https://list.youku.com/albumlist/show/id_59672631)

### Procedura

- Passo 1. Se nel deflettore d'aria è installato un assieme backplane M.2, rimuoverlo. Vedere ["Rimozione](#page-95-0) [dell'assieme backplane M.2" a pagina 88](#page-95-0).
- Passo 2. Installare l'elemento di riempimento dell'assieme backplane M.2.
	- a. Inclinare leggermente la parte posteriore dell'elemento di riempimento verso l'alto e posizionarne la parte anteriore agli angoli superiori destro e sinistro del deflettore d'aria.
	- b. <sup>©</sup> Premere verso il basso l'elemento di riempimento per inserire il relativo fermo nel deflettore d'aria.

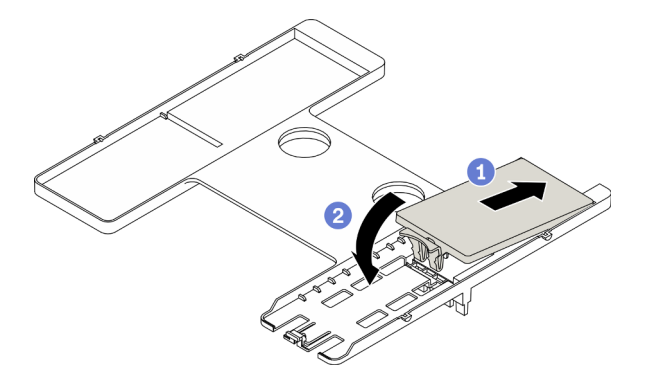

Figura 65. Installazione dell'elemento di riempimento dell'assieme backplane M.2

## Dopo aver terminato

• Procedere per completare la sostituzione dei componenti. Vedere ["Completamento delle operazioni di](#page-140-0)  [sostituzione dei componenti" a pagina 133](#page-140-0).

# Sostituzione dell'unità M.2

Utilizzare le seguenti informazioni per rimuovere e installare un'unità M.2.

# <span id="page-102-0"></span>Rimozione di un'unità M.2

Utilizzare queste informazioni per rimuovere un'unità M.2.

# Informazioni su questa attività

### Attenzione:

- Leggere ["Elenco di controllo per la sicurezza" a pagina iv](#page-5-0) e ["Linee guida per l'installazione" a pagina 31](#page-38-1) per accertarsi di operare in sicurezza.
- Spegnere il nodo di elaborazione corrispondente su cui verrà eseguita l'attività.
- Rimuovere il nodo di elaborazione dallo chassis. Vedere ["Rimozione del nodo di elaborazione dallo](#page-41-0) [chassis" a pagina 34.](#page-41-0)
- Depositare con attenzione il nodo di elaborazione su una superficie piana, antistatica, orientandolo in modo che la mascherina punti verso chi lo sta maneggiando.
- Prima di apportare modifiche alle unità, ai relativi controller, backplane o cavi, assicurarsi di eseguire il backup di tutti i dati importanti memorizzati nelle unità.
- Prima di rimuovere un qualsiasi componente di un array RAID (ad esempio, unità, scheda RAID), effettuare un backup di tutte le informazioni sulla configurazione RAID.

### Visualizzare la procedura.

È disponibile un video del processo di installazione e rimozione su YouTube: https://www.youtube.com/ [playlist?list=PLYV5R7hVcs-DPWC2PybM\\_W7uqak4XbGAx](https://www.youtube.com/playlist?list=PLYV5R7hVcs-DPWC2PybM_W7uqak4XbGAx)

## Procedura

- Passo 1. Rimuovere il coperchio del nodo di elaborazione per preparare il nodo di elaborazione. Vedere ["Rimozione del coperchio del nodo di elaborazione" a pagina 56.](#page-63-0)
- Passo 2. Individuare l'assieme backplane M.2 sul deflettore d'aria.
- Passo 3. Rimuovere l'unità M.2.
	- a. **O** Premere il fermo per i lati.
	- b. Far scorrere il fermo all'indietro e allontanarlo dall'unità M.2.
	- c. **C** Ruotare l'estremità posteriore dell'unità M.2 inclinata.
	- d. **•** Rimuovere l'unità M.2 dal backplane M.2.

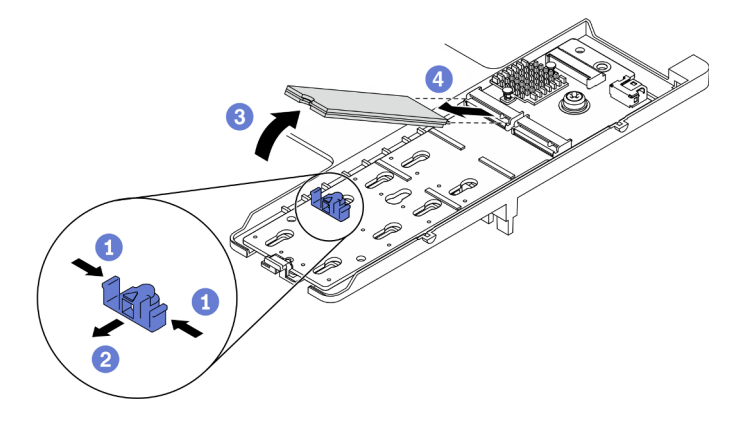

Figura 66. Rimozione dell'unità M.2

## Dopo aver terminato

Se viene richiesto di restituire il componente o il dispositivo opzionale, seguire tutte le istruzioni di imballaggio e utilizzare i materiali di imballaggio per la spedizione forniti con il prodotto.

# <span id="page-103-0"></span>Installazione di un'unità M.2

Utilizzare queste informazioni per installare un'unità M.2.

## Informazioni su questa attività

#### Attenzione:

• Leggere ["Elenco di controllo per la sicurezza" a pagina iv](#page-5-0) e ["Linee guida per l'installazione" a pagina 31](#page-38-1) per accertarsi di operare in sicurezza.

Nota: Installare prima l'unità M.2 nello slot 0.

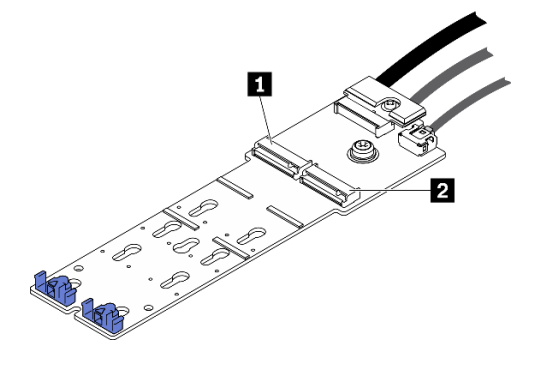

Figura 67. Numerazione degli slot dell'unità M.2

Tabella 20. Numerazione degli slot dell'unità M.2

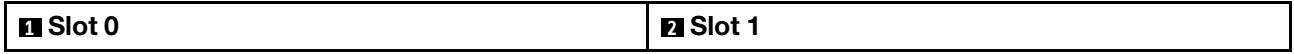

#### Visualizzare la procedura.

È disponibile un video del processo di installazione e rimozione su YouTube: [https://www.youtube.com/](https://www.youtube.com/playlist?list=PLYV5R7hVcs-DPWC2PybM_W7uqak4XbGAx) [playlist?list=PLYV5R7hVcs-DPWC2PybM\\_W7uqak4XbGAx](https://www.youtube.com/playlist?list=PLYV5R7hVcs-DPWC2PybM_W7uqak4XbGAx)

### Procedura

- Passo 1. Individuare il connettore su cui installare l'unità M.2 nel backplane M.2.
- Passo 2. Se necessario, regolare la posizione del fermo dell'unità M.2 in modo che sia compatibile con le dimensioni dell'unità M.2 che si sta installando. Vedere ["Regolazione della posizione del fermo](#page-104-0) [dell'unità M.2" a pagina 97.](#page-104-0)
- Passo 3. Far scorrere indietro il fermo M.2 per garantire spazio sufficiente per l'installazione dell'unità M.2.
- Passo 4. Installare un'unità M.2.
	- a. **O** Posizionare l'unità M.2 in un angolo e inserirla nel connettore M.2.
	- b. **@** Posizionare l'unità M.2 sul backplane M.2.
	- c. **S** Spingere il fermo M.2 in avanti per fissare l'unità M.2 in posizione.

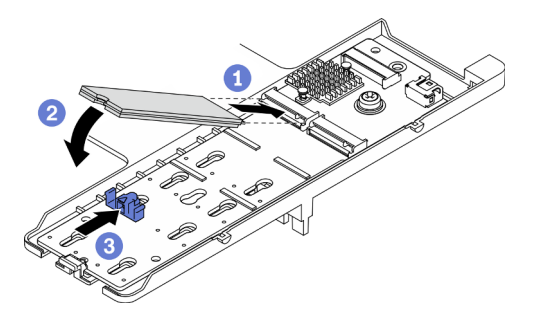

Figura 68. Installazione dell'unità M.2

1. Procedere per completare la sostituzione dei componenti. Vedere ["Completamento delle operazioni di](#page-140-0)  [sostituzione dei componenti" a pagina 133](#page-140-0).

# <span id="page-104-0"></span>Regolazione della posizione del fermo dell'unità M.2

Utilizzare queste informazioni per regolare la posizione del fermo dell'unità M.2 sull'adattatore M.2.

## Informazioni su questa attività

#### Attenzione:

• Leggere ["Elenco di controllo per la sicurezza" a pagina iv](#page-5-0) e ["Linee guida per l'installazione" a pagina 31](#page-38-1) per accertarsi di operare in sicurezza.

#### Visualizzare la procedura.

È disponibile un video del processo di installazione e rimozione su YouTube: [https://www.youtube.com/](https://www.youtube.com/playlist?list=PLYV5R7hVcs-DPWC2PybM_W7uqak4XbGAx)  [playlist?list=PLYV5R7hVcs-DPWC2PybM\\_W7uqak4XbGAx](https://www.youtube.com/playlist?list=PLYV5R7hVcs-DPWC2PybM_W7uqak4XbGAx)

## Procedura

- Passo 1. Individuare il fermo M.2 di cui si deve regolare la posizione. Se il fermo sta fissando un'unità M.2, rimuovere l'unità. Vedere ["Rimozione di un'unità M.2" a pagina 95](#page-102-0)
- Passo 2. Selezionare il foro corretto e adatto alle dimensioni particolari dell'unità M.2 che si desidera installare.
- Passo 3. Regolare la posizione del fermo M.2.
	- a. **O** Premere i lati del fermo.
	- b. <sup>2</sup> Far scorrere il fermo in avanti fino a raggiungere l'apertura ampia del foro.
	- c. **S** Sollevare il fermo dal backplane M.2.
	- d. <sup>4</sup> Inserire il fermo nel foro scelto.
	- e. **•** Premere i lati del fermo.
	- f. **O** Far scorrere il fermo all'indietro finché non si posiziona.

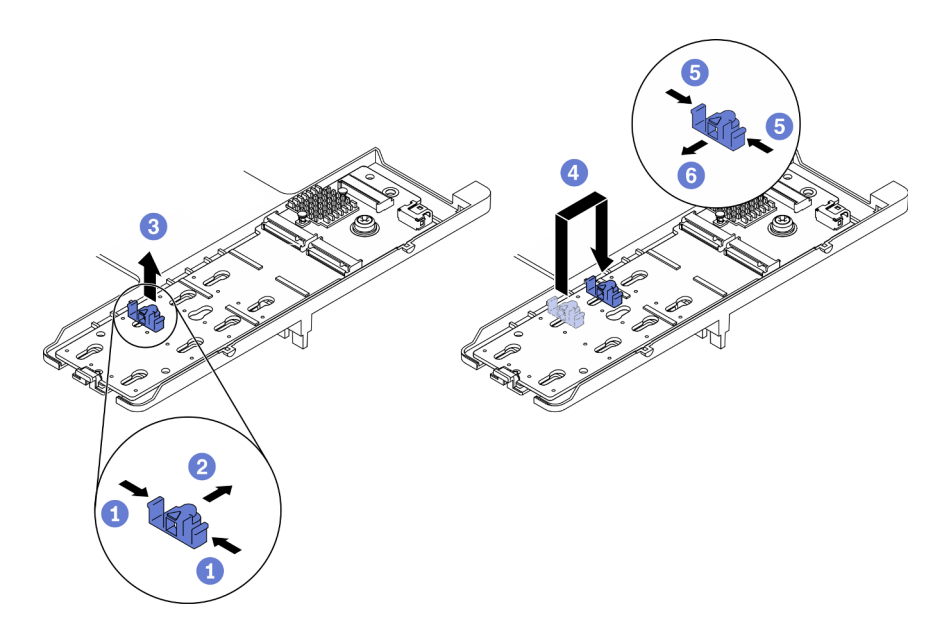

Figura 69. Regolazione della posizione del fermo dell'unità M.2

• Installare l'unità M.2, vedere ["Installazione di un'unità M.2" a pagina 96](#page-103-0).

# Sostituzione di un modulo di memoria

Attenersi alle seguenti procedure per rimuovere e installare un modulo di memoria.

# Rimozione di un modulo di memoria

Utilizzare queste informazioni per rimuovere un modulo di memoria.

# Informazioni su questa attività

#### Attenzione:

- Leggere ["Elenco di controllo per la sicurezza" a pagina iv](#page-5-0) e ["Linee guida per l'installazione" a pagina 31](#page-38-1) per accertarsi di operare in sicurezza.
- Spegnere il nodo di elaborazione corrispondente su cui verrà eseguita l'attività.
- Rimuovere il nodo di elaborazione dallo chassis. Vedere ["Rimozione del nodo di elaborazione dallo](#page-41-0) [chassis" a pagina 34.](#page-41-0)
- Depositare con attenzione il nodo di elaborazione su una superficie piana, antistatica, orientandolo in modo che la mascherina punti verso chi lo sta maneggiando.
- Se non si installa un modulo di memoria sostitutivo nello stesso slot, assicurarsi di disporre di un elemento di riempimento del modulo di memoria.
- I moduli di memoria sono sensibili alle scariche statiche e richiedono uno speciale trattamento. Consultare le linee guida standard ["Manipolazione di dispositivi sensibili all'elettricità statica" a pagina 33.](#page-40-0)
	- Indossare sempre un cinturino da polso di scaricamento elettrostatico quando si rimuovono o si installano i moduli di memoria. Possono essere utilizzati anche guanti per lo scaricamento elettrostatico.
	- Evitare che due o più moduli di memoria entrino in contatto tra loro. Non impilare i moduli di memoria direttamente l'uno sull'altro quando devono essere riposti.
- Non toccare mai i contatti in oro del connettore del modulo di memoria né permettere che entrino in contatto con la parte esterna dell'alloggiamento del connettore del modulo di memoria.
- Maneggiare i moduli di memoria con attenzione: non piegare, ruotare né far cadere per alcun motivo un modulo di memoria.
- Non utilizzare strumenti metallici (ad esempio, fermi o morsetti) per maneggiare i moduli di memoria, poiché i metalli rigidi potrebbero danneggiarli.
- Non inserire i moduli di memoria mentre si mantengono pacchetti o componenti passivi, poiché una pressione eccessiva può causare la rottura dei pacchetti o il distacco dei componenti passivi.
- Dopo aver installato o rimosso un modulo di memoria, sarà necessario modificare e salvare le nuove informazioni di configurazione tramite Setup Utility. Quando si accende il nodo di elaborazione, un messaggio indica che la configurazione della memoria è stata modificata. Avviare Setup Utility e selezionare Salva impostazioni per salvare le modifiche. Per ulteriori informazioni, vedere la Guida all'installazione di Lenovo ThinkSystem SN550 V2 tipo 7Z69.

Importante: Rimuovere o installare i moduli di memoria per un processore alla volta.

### Visualizzare la procedura.

È disponibile un video del processo di installazione e rimozione su YouTube: [https://www.youtube.com/](https://www.youtube.com/playlist?list=PLYV5R7hVcs-DPWC2PybM_W7uqak4XbGAx)  [playlist?list=PLYV5R7hVcs-DPWC2PybM\\_W7uqak4XbGAx](https://www.youtube.com/playlist?list=PLYV5R7hVcs-DPWC2PybM_W7uqak4XbGAx)

## Procedura

Passo 1. Preparare il nodo di elaborazione.

- a. Rimuovere il coperchio del nodo di elaborazione. Vedere ["Rimozione del coperchio del nodo](#page-63-0)  [di elaborazione" a pagina 56.](#page-63-0)
- b. Rimuovere il deflettore d'aria. Vedere ["Rimozione del deflettore d'aria" a pagina 47.](#page-54-0)
- c. Individuare gli slot dei moduli di memoria e determinare il modulo di memoria che si desidera rimuovere dal nodo di elaborazione. Vedere ["Connettori della scheda di sistema" a pagina 22](#page-29-1).
- d. Se un adattatore RAID blocca gli slot dei moduli di memoria da cui si sta rimuovendo il modulo di memoria, rimuoverlo. Vedere ["Rimozione dell'adattatore RAID" a pagina 117.](#page-124-0)
- Passo 2. Rimuovere il modulo di memoria dallo slot.
	- a. Utilizzare con attenzione uno strumento comune per premere i fermi di blocco.
	- b. <sup>2</sup> Spingere i fermi di blocco verso l'esterno su ciascuna estremità dello slot del modulo di memoria.
	- c. **C** Afferrare il modulo di memoria per entrambe le estremità e sollevarlo con cautela per estrarlo dallo slot.

#### Attenzione:

- Rimuovere o installare i moduli di memoria per un processore alla volta.
- Per evitare la rottura dei fermi di blocco o danni agli slot del modulo di memoria, maneggiare i fermi con cura.

#### Nota:

- I fermi di blocco degli slot dei moduli di memoria adiacenti dei processori 1 e 2 non possono essere aperti contemporaneamente. Rimuovere o installare il modulo di memoria per ogni singolo processore e chiudere i fermi di blocco dopo aver rimosso un modulo di memoria.
- Se necessario, per via dei vincoli di spazio, è possibile utilizzare uno strumento appuntito per aprire i fermi di blocco. Posizionare la punta dello strumento nella rientranza sulla parte superiore del fermo di blocco, quindi ruotare con attenzione il fermo per rimuoverlo dallo slot del modulo di memoria. Utilizzare uno strumento solido e appuntito per aprire il fermo. Non utilizzare matite o altri utensili fragili.

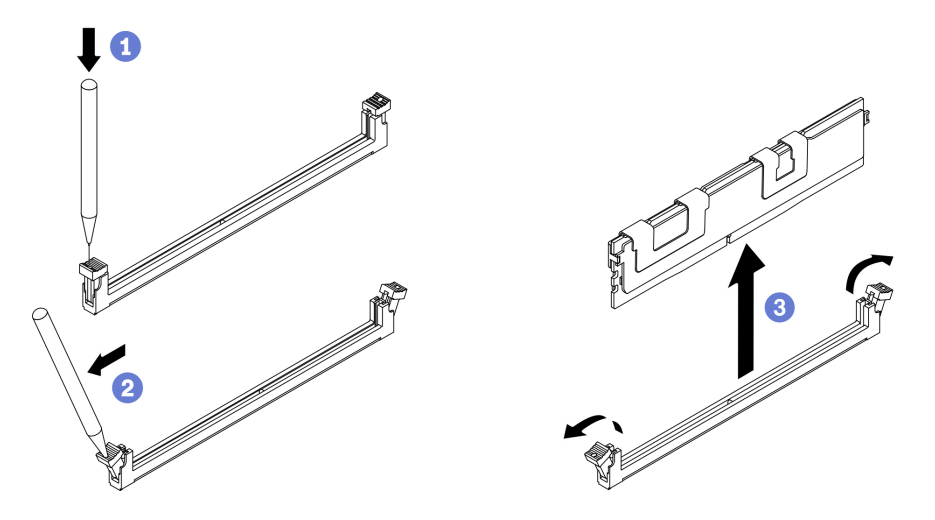

Figura 70. Rimozione del modulo di memoria

### Dopo aver terminato

- 1. Uno slot del modulo di memoria deve essere installato con un modulo di memoria o un elemento di riempimento del modulo di memoria. Vedere ["Installazione di un modulo di memoria" a pagina 101.](#page-108-0)
- 2. Modificare e salvare le nuove informazioni di configurazione tramite Setup Utility. Quando si accende il nodo di elaborazione, un messaggio indica che la configurazione della memoria è stata modificata. Avviare Setup Utility e selezionare **Salva impostazioni** per salvare le modifiche. Per ulteriori informazioni, vedere la Guida all'installazione di Lenovo ThinkSystem SN550 V2 tipo 7Z69.
- 3. Se viene richiesto di restituire il componente o il dispositivo opzionale, seguire tutte le istruzioni di imballaggio e utilizzare i materiali di imballaggio per la spedizione forniti con il prodotto.
## Installazione di un modulo di memoria

Utilizzare queste informazioni per installare un modulo di memoria.

## Informazioni su questa attività

Per informazioni dettagliate sull'installazione e la configurazione della memoria, consultare la sezione "Ordine di installazione dei moduli di memoria" nella Guida all'installazione.

## Attenzione:

- Leggere ["Elenco di controllo per la sicurezza" a pagina iv](#page-5-0) e ["Linee guida per l'installazione" a pagina 31](#page-38-0) per accertarsi di operare in sicurezza.
- Accertarsi di adottare una delle configurazioni supportate elencate nella sezione "Regole e ordine di installazione dei moduli di memoria" nella Guida all'installazione di ThinkSystem SN550 V2.
- I moduli di memoria sono sensibili alle scariche statiche e richiedono uno speciale trattamento. Fare riferimento alle linee guida standard in ["Manipolazione di dispositivi sensibili all'elettricità statica" a pagina](#page-40-0)  [33](#page-40-0):
	- Indossare sempre un cinturino da polso di scaricamento elettrostatico quando si rimuovono o si installano i moduli di memoria. Possono essere utilizzati anche guanti per lo scaricamento elettrostatico.
	- Evitare che due o più moduli di memoria entrino in contatto tra loro. Non impilare i moduli di memoria direttamente l'uno sull'altro quando devono essere riposti.
	- Non toccare mai i contatti in oro del connettore del modulo di memoria né permettere che entrino in contatto con la parte esterna dell'alloggiamento del connettore del modulo di memoria.
	- Maneggiare i moduli di memoria con attenzione: non piegare, ruotare né far cadere per alcun motivo un modulo di memoria.
	- Non utilizzare strumenti metallici (ad esempio, fermi o morsetti) per maneggiare i moduli di memoria, poiché i metalli rigidi potrebbero danneggiarli.
	- Non inserire i moduli di memoria mentre si mantengono pacchetti o componenti passivi, poiché una pressione eccessiva può causare la rottura dei pacchetti o il distacco dei componenti passivi.

Importante: Rimuovere o installare i moduli di memoria per un processore alla volta.

## Visualizzare la procedura.

È disponibile un video del processo di installazione e rimozione su YouTube: [https://www.youtube.com/](https://www.youtube.com/playlist?list=PLYV5R7hVcs-DPWC2PybM_W7uqak4XbGAx)  [playlist?list=PLYV5R7hVcs-DPWC2PybM\\_W7uqak4XbGAx](https://www.youtube.com/playlist?list=PLYV5R7hVcs-DPWC2PybM_W7uqak4XbGAx)

## Procedura

- Passo 1. Se uno dei moduli da installare è di tipo PMEM, assicurarsi di completare la procedura descritta di seguito prima di installare fisicamente il modulo:
	- 1. Eseguire il backup dei dati memorizzati negli spazi dei nomi PMEM.
	- 2. Disabilitare la protezione PMEM con una delle seguenti opzioni:
		- LXPM

Accedere a Configurazione UEFI → Impostazioni di sistema → Intel Optane PMEM → Sicurezza → Premere per disabilitare la sicurezza e immettere la passphrase per disabilitare la protezione.

• Setup Utility

Accedere a Configurazione di sistema e gestione avvio → Impostazioni di sistema → Intel Optane PMEM ➙ Sicurezza ➙ Premere per disabilitare la sicurezza e immettere la passphrase per disabilitare la protezione.

- 3. Eliminare gli spazi dei nomi con il comando corrispondente al sistema operativo installato:
	- Comando Linux: ndctl destroy-namespace all -f
	- Comando Windows Powershell Get-PmemDisk | Remove-PmemDisk
- 4. Cancellare i dati PCD (Platform Configuration Data) e NLSA (Namespace Label Storage Area) con il seguente comando ipmctl (sia per Linux sia per Windows).

ipmctl delete -pcd

Nota: Visitare i sequenti collegamenti per informazioni su come scaricare e utilizzare impctl in diversi sistemi operativi:

- Windows: <https://datacentersupport.lenovo.com/us/en/videos/YTV101407>
- Linux: <https://datacentersupport.lenovo.com/us/en/solutions/HT508642>
- 5. Riavviare il sistema.
- Passo 2. Mettere a contatto l'involucro antistatico che contiene il modulo di memoria con una superficie non verniciata esterna al server. Estrarre quindi il modulo di memoria dalla confezione e collocarlo su una superficie antistatica.
- Passo 3. Individuare lo slot del modulo di memoria richiesto sulla scheda di sistema.

#### Nota:

- Rimuovere o installare i moduli di memoria per un processore alla volta.
- Accertarsi di aver osservato le regole di installazione e la sequenza riportate nella sezione "Regole e ordine di installazione dei moduli di memoria" nella Guida all'installazione di ThinkSystem SN550 V2.

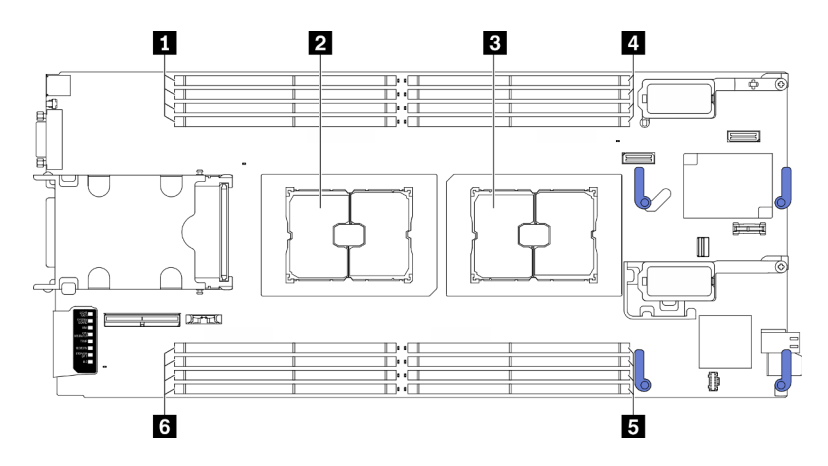

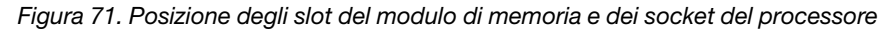

Tabella 21. Posizione dei moduli di memoria e dei processori

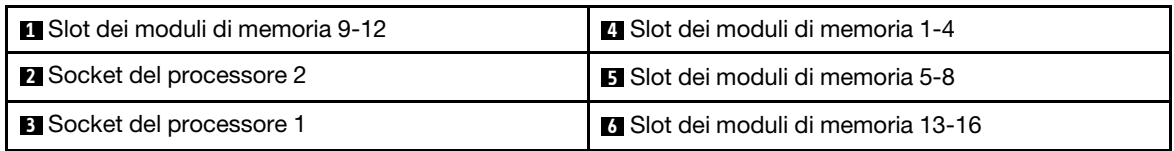

- Passo 4. Installare quindi il modulo di memoria nello slot.
	- a. Utilizzare con attenzione uno strumento comune per premere i fermi di blocco.
	- b. <sup>2</sup> Spingere i fermi di blocco verso l'esterno su ciascuna estremità dello slot del modulo di memoria.
	- c. <sup>©</sup> Allineare il modulo di memoria allo slot e posizionarlo delicatamente sullo slot con entrambe le mani. Premere con decisione entrambe le estremità del modulo di memoria nello slot, finché i fermi di blocco non scattano in posizione.

#### Attenzione:

- Per evitare la rottura dei fermi di blocco o danni agli slot del modulo di memoria, aprire e chiudere i fermi con cura.
- Se rimane uno spazio tra il modulo di memoria e i fermi di blocco, il modulo non è stato inserito correttamente. In questo caso, aprire i fermi di blocco, rimuovere il modulo di memoria e reinserirlo.

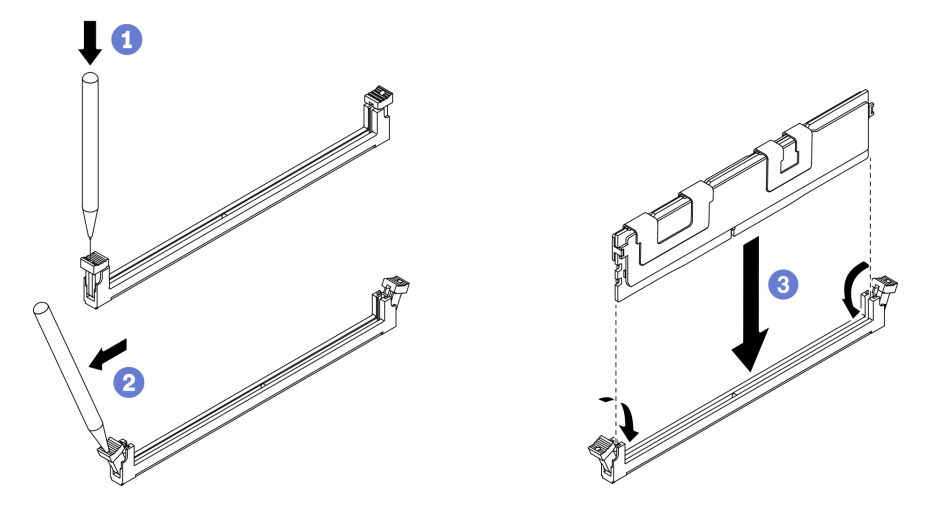

Figura 72. Installazione del modulo di memoria

## Dopo aver terminato

Nota: Modificare e salvare le nuove informazioni di configurazione tramite Setup Utility. Quando si accende il nodo di elaborazione, un messaggio indica che la configurazione della memoria è stata modificata. Avviare Setup Utility e selezionare Salva impostazioni per salvare le modifiche. Vedere la Guida all'installazione di ThinkSystem SN550 V2 per maggiori informazioni.

- Reinstallare l'adattatore RAID rimosso se necessario. Vedere ["Installazione dell'adattatore RAID" a pagina](#page-125-0) [118.](#page-125-0)
- Procedere per completare la sostituzione dei componenti. Vedere ["Completamento delle operazioni di](#page-140-0) [sostituzione dei componenti" a pagina 133.](#page-140-0)

## <span id="page-111-1"></span>Sostituzione di processore e dissipatore di calore

Attenersi alla seguente procedura per sostituire un processore e un dissipatore di calore assemblati, noti come PHM (Processor-Heat-sink Module).

Attenzione: Prima di sostituire un processore, accertarsi di disporre di un panno imbevuto di alcol (numero parte 00MP352) e del lubrificante termico.

Importante: Il processore nel server può attivare una limitazione in risposta a condizioni termiche, diminuendo temporaneamente la velocità per ridurre il dispendio di calore. Nei casi in cui alcuni core del processore vengono limitati per un brevissimo periodo di tempo (non oltre 100 ms), l'unica indicazione potrebbe essere una voce nel log eventi del sistema operativo cui non corrisponde alcuna voce nel log eventi del sistema XCC. Se si verifica questa situazione, l'evento può essere ignorato e non è necessaria la sostituzione del processore.

## <span id="page-111-0"></span>Rimozione di un modulo del processore e un dissipatore di calore

In questa sezione viene descritto come rimuovere un processore e un dissipatore di calore assemblati, noti come PHM (Processor-Heat-sink Module). Per completare queste attività è richiesto un cacciavite Torx T30.

## Informazioni su questa attività

### Attenzione:

- Leggere ["Elenco di controllo per la sicurezza" a pagina iv](#page-5-0) e ["Linee guida per l'installazione" a pagina 31](#page-38-0) per accertarsi di operare in sicurezza.
- Spegnere il nodo di elaborazione corrispondente su cui verrà eseguita l'attività.
- Rimuovere il nodo di elaborazione dallo chassis. Vedere ["Rimozione del nodo di elaborazione dallo](#page-41-0) [chassis" a pagina 34.](#page-41-0)
- Depositare con attenzione il nodo di elaborazione su una superficie piana, antistatica, orientandolo in modo che la mascherina punti verso chi lo sta maneggiando.
- Evitare l'esposizione all'elettricità statica che potrebbe causare l'arresto del sistema e la perdita di dati, tenendo i componenti sensibili all'elettricità statica negli involucri antistatici fino all'installazione e maneggiando tali dispositivi con un cinturino da polso di scaricamento elettrostatico o altri sistemi di messa a terra.
- Ciascun socket del processore deve contenere sempre un coperchio o un PHM. Quando si rimuove o si installa un PHM, proteggere i socket del processore vuoti con un coperchio.
- Non toccare i contatti del processore o del socket del processore. I contatti del socket/processore sono estremamente delicati e potrebbero essere facilmente danneggiati. Agenti contaminanti sui contatti del processore, ad esempio il grasso della pelle, possono causare problemi di connessione.
- Evitare che il lubrificante termico sul processore o sul dissipatore di calore entri in contatto con altri elementi. Il contatto con qualsiasi superficie potrebbe contaminare il lubrificante termico e renderlo inefficace. Il lubrificante termico può danneggiare componenti, quali i connettori elettrici nel socket del processore.
- Rimuovere e installare solo un PHM alla volta.
- Installare il PHM iniziando dal socket del processore 1.

## Nota:

1. Il nodo di elaborazione supporta una scheda di espansione I/O se è installato con un processore e due schede di espansione I/O se è installato con due processori. È necessario installare almeno una scheda di espansione I/O nel nodo di elaborazione.

2. La funzione dell'unità EDSFF richiede l'installazione di due processori nel nodo di elaborazione.

La seguente figura mostra le posizioni PHM sulla scheda di sistema.

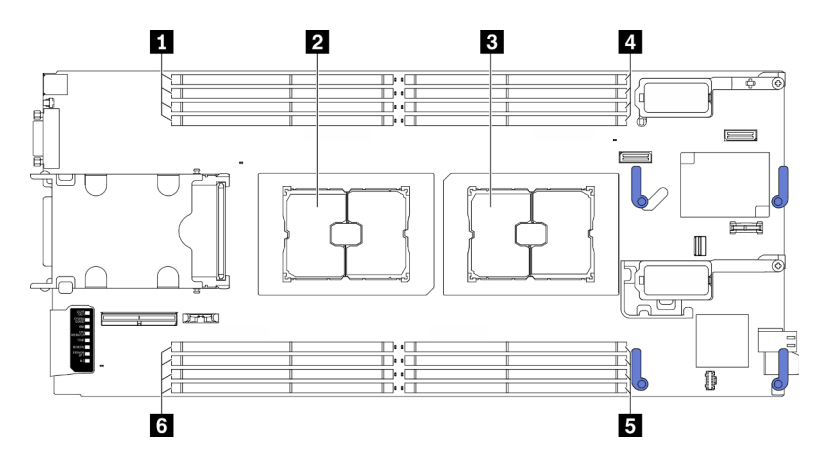

Figura 73. Posizione dei moduli di memoria e dei socket del processore

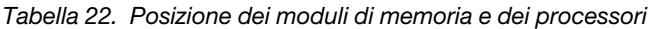

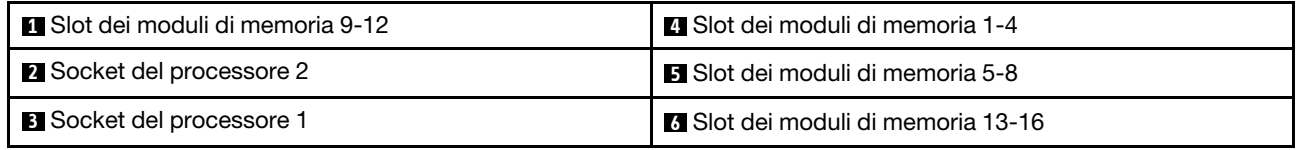

La figura seguente mostra i componenti del PHM.

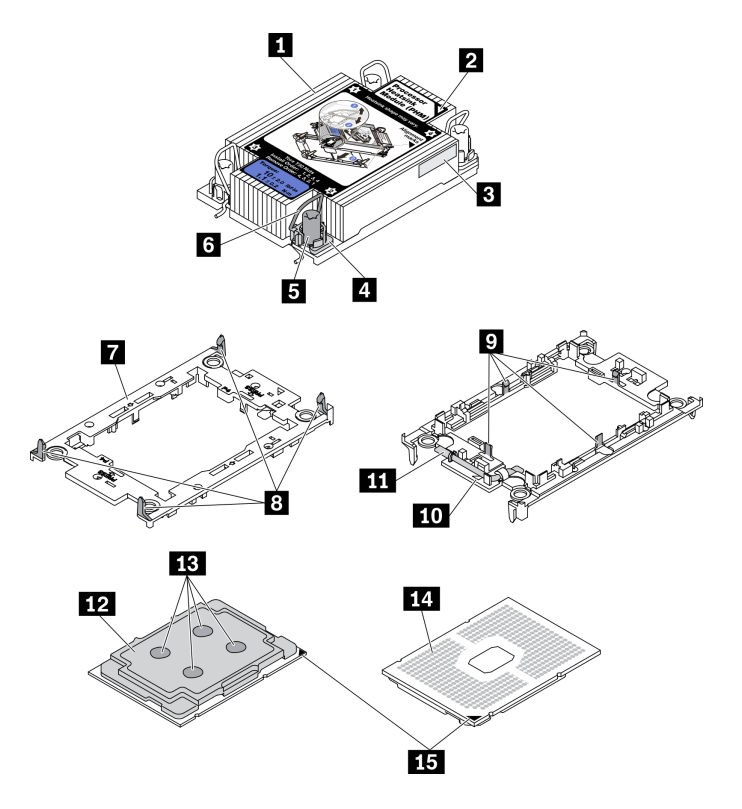

Figura 74. Componenti del PHM

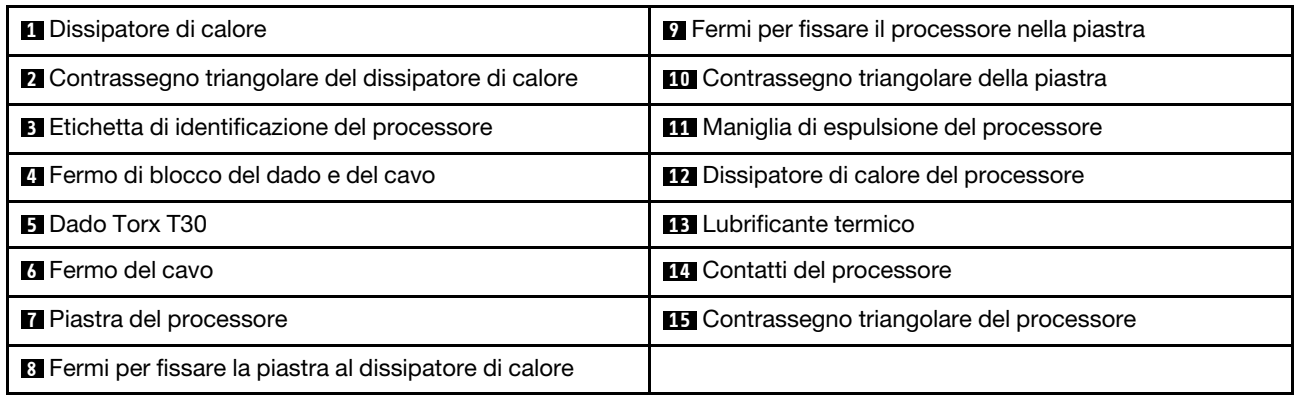

Nota: Il dissipatore di calore, il processore e la piastra del processore del sistema in uso potrebbero avere un aspetto diverso da quello mostrato nelle immagini.

#### Visualizzare la procedura.

È disponibile un video del processo di installazione e rimozione su YouTube: [https://www.youtube.com/](https://www.youtube.com/playlist?list=PLYV5R7hVcs-DPWC2PybM_W7uqak4XbGAx) [playlist?list=PLYV5R7hVcs-DPWC2PybM\\_W7uqak4XbGAx](https://www.youtube.com/playlist?list=PLYV5R7hVcs-DPWC2PybM_W7uqak4XbGAx)

#### Procedura

Passo 1. Preparare il nodo di elaborazione.

- a. Rimuovere il coperchio del nodo di elaborazione. Vedere ["Rimozione del coperchio del nodo](#page-63-0) [di elaborazione" a pagina 56](#page-63-0).
- b. Rimuovere il deflettore d'aria. Vedere ["Rimozione del deflettore d'aria" a pagina 47.](#page-54-0)
- Passo 2. Rimuovere il modulo PHM dalla scheda di sistema.
	- a. <sup>4</sup> Allentare completamente i dadi Torx T30 sul PHM rispettando la sequenza di rimozione mostrata sull'etichetta del dissipatore di calore.
	- b. **P** Ruotare i fermi del cavo sul dissipatore di calore verso l'interno.
	- c. G Sollevare delicatamente il PHM dal socket del processore. Se non è possibile estrarre completamente il PHM dal socket, allentare ulteriormente i dadi T30 Torx e provare a sollevare nuovamente il PHM.
	- d. Posizionare il PHM capovolto con il lato contatto del processore rivolto verso l'alto.

#### Nota:

- Non toccare i contatti sul processore.
- Verificare che non siano presenti oggetti sul socket del processore per evitare che si danneggi.

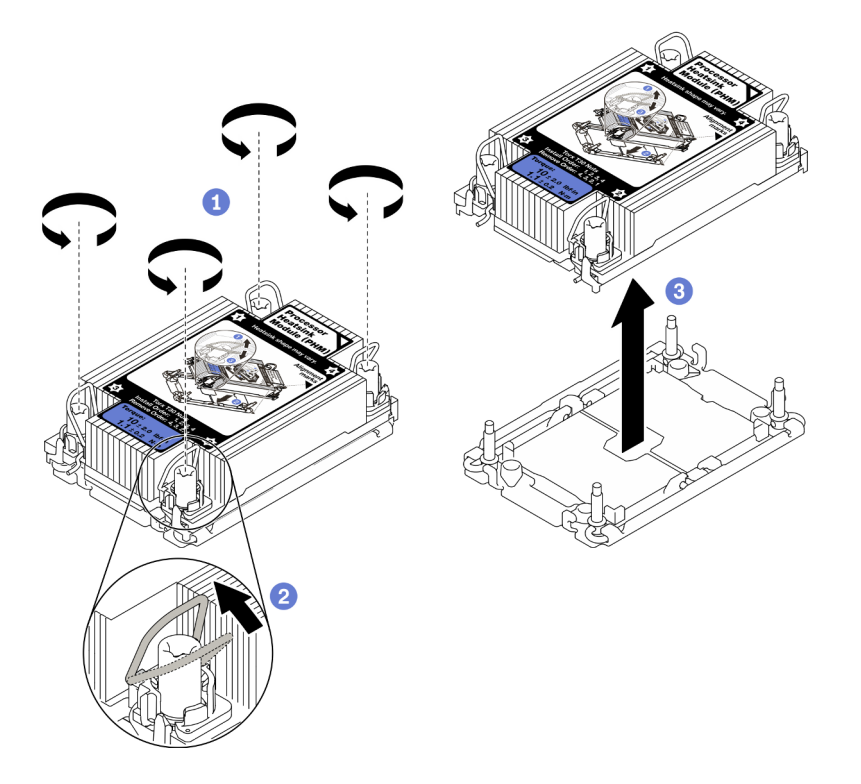

Figura 75. Rimozione del PHM

## Dopo aver terminato

- Un socket del processore vuoto deve sempre contenere un coperchio del socket e un elemento di riempimento prima che il nodo di elaborazione sia acceso.
- Se si sta rimuovendo il modulo PHM nell'ambito di una sostituzione della scheda di sistema, mettere da parte il modulo PHM.
- Se si sta riutilizzando il processore o il dissipatore di calore, separarlo dalla relativa piastra. Vedere ["Separazione del processore dalla piastra e dal dissipatore di calore" a pagina 108](#page-115-0).
- Se viene richiesto di restituire il componente difettoso, imballarlo per evitare che si danneggi durante la spedizione. Riutilizzare l'imballaggio del nuovo componente ricevuto e seguire le istruzioni di imballaggio disponibili.

## <span id="page-115-0"></span>Separazione del processore dalla piastra e dal dissipatore di calore

In questa sezione viene descritto come separare un processore e la relativa piastra da un processore e un dissipatore di calore assemblati, noti come PHM (Processor-Heat-Sink Module). Questa procedura deve essere eseguita da un tecnico qualificato.

## Informazioni su questa attività

### Attenzione:

- Leggere ["Elenco di controllo per la sicurezza" a pagina iv](#page-5-0) e ["Linee guida per l'installazione" a pagina 31](#page-38-0) per accertarsi di operare in sicurezza.
- Evitare l'esposizione all'elettricità statica che potrebbe causare l'arresto del sistema e la perdita di dati, tenendo i componenti sensibili all'elettricità statica negli involucri antistatici fino all'installazione e maneggiando tali dispositivi con un cinturino da polso di scaricamento elettrostatico o altri sistemi di messa a terra.
- Non toccare i contatti del processore. Agenti contaminanti sui contatti del processore, ad esempio il grasso della pelle, possono causare problemi di connessione.
- Evitare che il lubrificante termico sul processore o sul dissipatore di calore entri in contatto con altri elementi. Il contatto con qualsiasi superficie potrebbe contaminare il lubrificante termico e renderlo inefficace. Il lubrificante termico può danneggiare componenti, quali i connettori elettrici nel socket del processore.

Importante: Assicurarsi di avere a disposizione il panno imbevuto di alcol (numero parte 00MP352).

Nota: Il dissipatore di calore, il processore e la piastra del processore del sistema in uso potrebbero avere un aspetto diverso da quello mostrato nelle immagini.

#### Visualizzare la procedura.

È disponibile un video del processo di installazione e rimozione su YouTube: [https://www.youtube.com/](https://www.youtube.com/playlist?list=PLYV5R7hVcs-DPWC2PybM_W7uqak4XbGAx) [playlist?list=PLYV5R7hVcs-DPWC2PybM\\_W7uqak4XbGAx](https://www.youtube.com/playlist?list=PLYV5R7hVcs-DPWC2PybM_W7uqak4XbGAx)

## Procedura

- Passo 1. Rimuovere il modulo del dissipatore di calore del processore, se installato. Vedere ["Rimozione di](#page-111-0)  [un modulo del processore e un dissipatore di calore" a pagina 104.](#page-111-0)
- Passo 2. Separare il processore dal dissipatore di calore e dalla piastra.
	- a. G Sollevare la maniglia per rilasciare il processore dalla piastra.
	- b. <sup>O</sup> Mantenere il processore dai bordi e sollevarlo dal dissipatore di calore e dalla piastra.
	- c. G Senza spingere il processore verso il basso, rimuovere il lubrificante termico dalla parte superiore del processore con un panno imbevuto di alcol, posizionare quindi il processore su una superficie protettiva statica con il lato contatto del processore rivolto verso l'alto.

Nota: Non toccare i contatti sul processore.

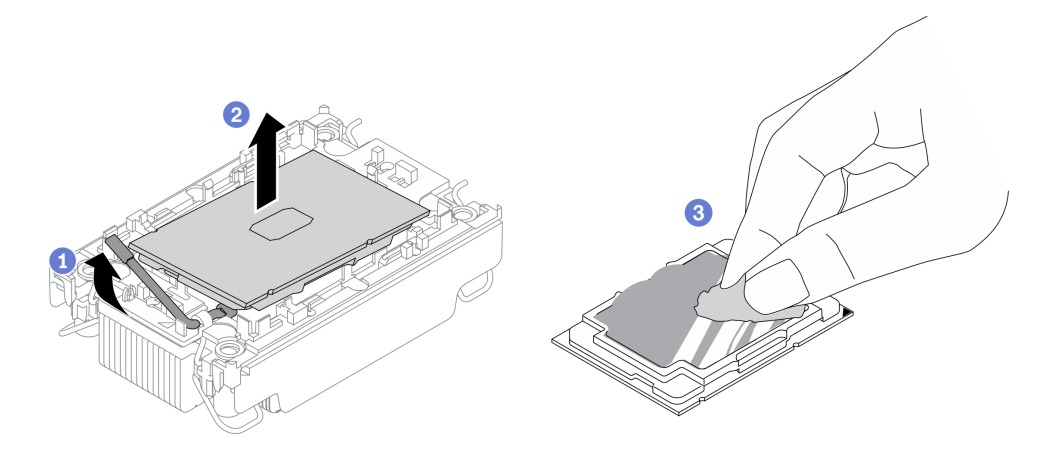

Figura 76. Separazione di un processore dal dissipatore di calore e dalla piastra

Passo 3. Separare la piastra del processore dal dissipatore di calore.

- a. **C** Rilasciare i fermi di blocco sul dissipatore di calore.
- b. **@** Sollevare la piastra del dissipatore di calore.
- c. <sup>©</sup> Rimuovere con un tampone imbevuto di alcol il lubrificante termico dalla parte inferiore del dissipatore di calore.

Nota: La piastra del processore verrà rimossa e sostituita con una nuova. Prendere nota del colore della piastra rimossa, poiché la piastra sostitutiva dovrà avere lo stesso colore.

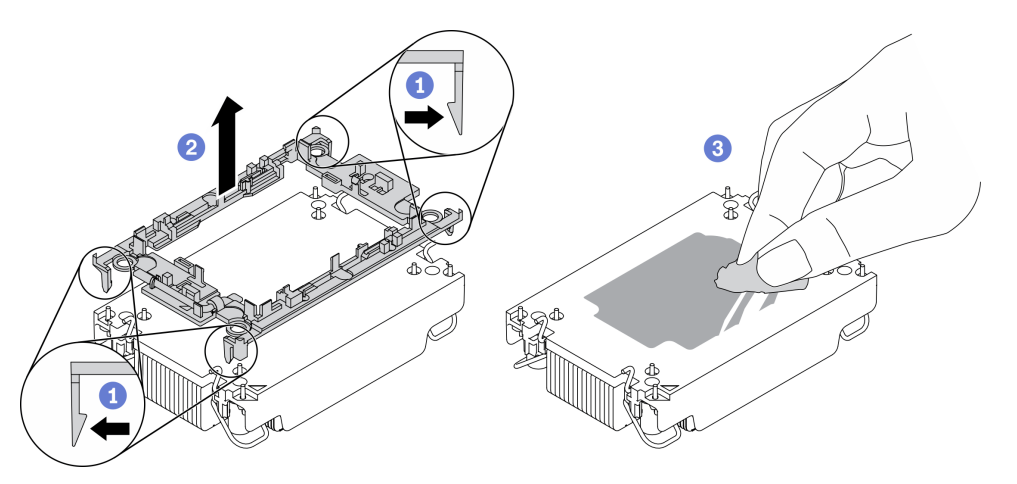

Figura 77. Separazione di una piastra del processore dal dissipatore di calore

## Dopo aver terminato

- Installare un processore o un dissipatore di calore sostitutivo. Vedere ["Installazione di un processore e un](#page-117-0)  [dissipatore di calore" a pagina 110.](#page-117-0)
- Se viene richiesto di restituire il componente difettoso, imballarlo per evitare che si danneggi durante la spedizione. Riutilizzare l'imballaggio del nuovo componente ricevuto e seguire le istruzioni di imballaggio disponibili.

## <span id="page-117-0"></span>Installazione di un processore e un dissipatore di calore

In questa sezione viene descritto come installare un processore e un dissipatore di calore assemblati, noti come PHM (Processor-Heat-Sink Module). Questa attività richiede un driver Torx T30. Questa procedura deve essere eseguita da un tecnico qualificato.

## Informazioni su questa attività

## Attenzione:

- Leggere ["Elenco di controllo per la sicurezza" a pagina iv](#page-5-0) e ["Linee guida per l'installazione" a pagina 31](#page-38-0) per accertarsi di operare in sicurezza.
- Evitare l'esposizione all'elettricità statica che potrebbe causare l'arresto del sistema e la perdita di dati, tenendo i componenti sensibili all'elettricità statica negli involucri antistatici fino all'installazione e maneggiando tali dispositivi con un cinturino da polso di scaricamento elettrostatico o altri sistemi di messa a terra.
- Ciascun socket del processore deve contenere sempre un coperchio o un PHM. Quando si rimuove o si installa un PHM, proteggere i socket del processore vuoti con un coperchio.
- Non toccare i contatti del processore o del socket del processore. I contatti del socket/processore sono estremamente delicati e potrebbero essere facilmente danneggiati. Agenti contaminanti sui contatti del processore, ad esempio il grasso della pelle, possono causare problemi di connessione.
- Evitare che il lubrificante termico sul processore o sul dissipatore di calore entri in contatto con altri elementi. Il contatto con qualsiasi superficie potrebbe contaminare il lubrificante termico e renderlo inefficace. Il lubrificante termico può danneggiare componenti, quali i connettori elettrici nel socket del processore.
- Rimuovere e installare solo un PHM alla volta.
- Assicurarsi di disporre di un panno imbevuto di alcol (numero parte 00MP352), del lubrificante termico e di un cacciavite Torx T30.
- Installare il PHM iniziando dal socket del processore 1.

#### Nota:

- 1. Il nodo di elaborazione supporta una scheda di espansione I/O se è installato con un processore e due schede di espansione I/O se è installato con due processori. È necessario installare almeno una scheda di espansione I/O nel nodo di elaborazione.
- 2. Un socket del processore vuoto deve sempre contenere un coperchio del socket e un elemento di riempimento prima che il nodo di elaborazione sia acceso.
- 3. Selezionare il dissipatore di calore del processore in base al TDP del processore e al posizionamento nel nodo di elaborazione.
	- Se il TDP del processore è inferiore o uguale a 165 watt, selezionare il dissipatore di calore standard anteriore o posteriore.
	- Se il TDP del processore è superiore a 165 watt, selezionare il dissipatore di calore ad alte prestazioni anteriore o posteriore.

Nota: Quando si utilizza il processore Intel Xeon Gold 6334 8c da 165 W e 3,6 GHz , selezionare il dissipatore di calore ad alte prestazioni.

- Guida al supporto dell'unità EDSFF relativa al processore:
	- La funzione dell'unità EDSFF richiede l'installazione di due processori nel nodo di elaborazione.
	- La funzione dell'unità EDSFF non è supportata quando il TDP del processore è superiore a 220 watt.
	- La funzione dell'unità EDSFF non è supportata quando il processore Intel Xeon Gold 6334 8c da 165 W e 3,6 GHz è installato nel nodo di elaborazione.

La seguente figura mostra le posizioni PHM sulla scheda di sistema.

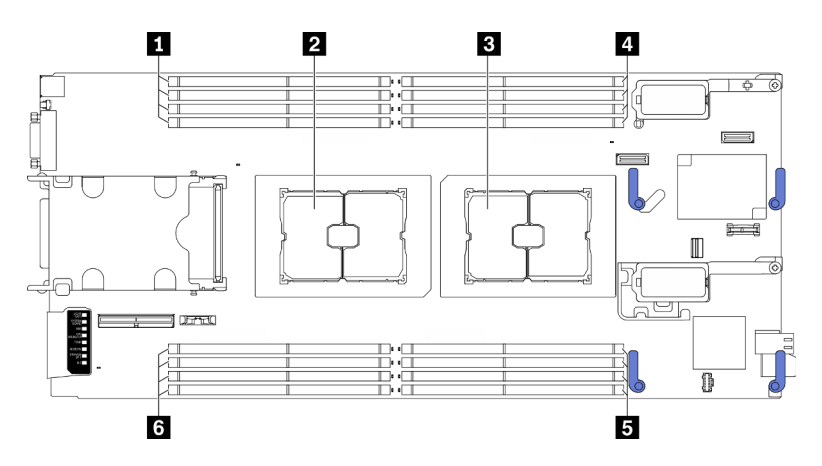

Figura 78. Posizione dei moduli di memoria e dei socket del processore

Tabella 23. Posizione dei moduli di memoria e dei processori

| Slot dei moduli di memoria 9-12  | 4- Slot dei moduli di memoria 1-4  |  |  |
|----------------------------------|------------------------------------|--|--|
| <b>2</b> Socket del processore 2 | Solot dei moduli di memoria 5-8    |  |  |
| <b>B</b> Socket del processore 1 | 6 Slot dei moduli di memoria 13-16 |  |  |

La figura seguente mostra i componenti del PHM.

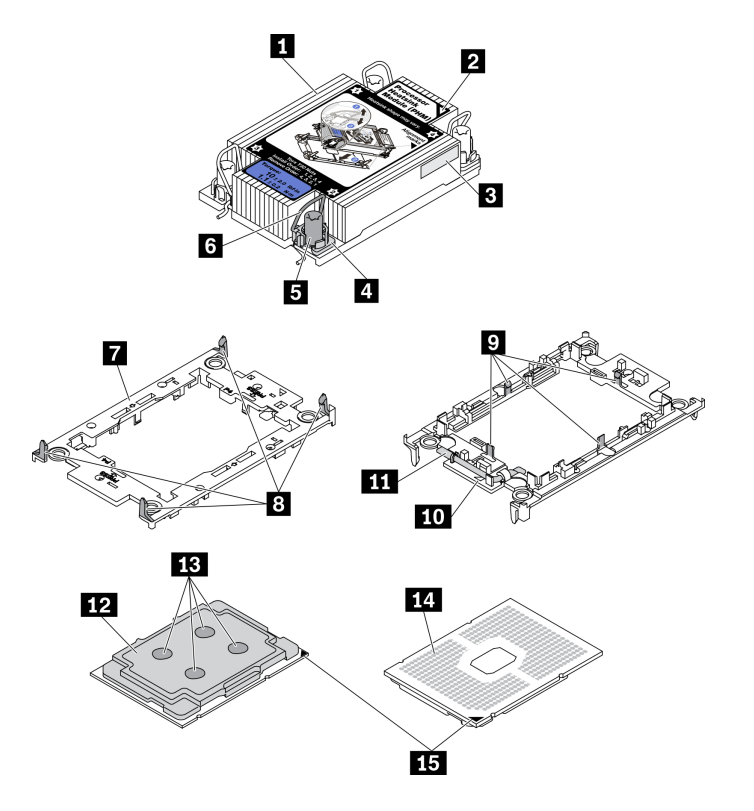

Figura 79. Componenti del PHM

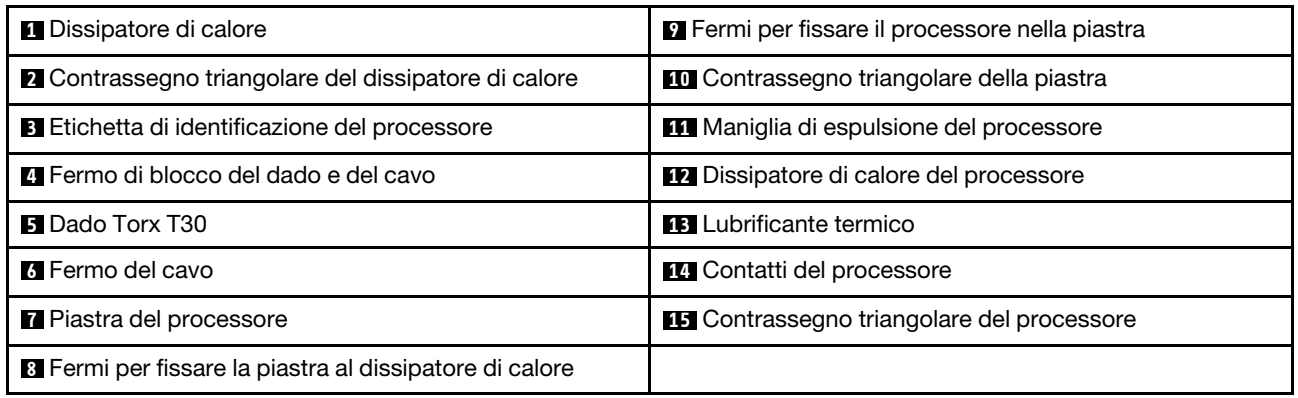

#### Nota:

- Il dissipatore di calore, il processore e la piastra del processore del sistema in uso potrebbero avere un aspetto diverso da quello mostrato nelle immagini.
- I PHM sono dimensionati in base al socket in cui dovranno essere installati e con un orientamento fisso.
- Per un elenco dei processori supportati dal server, vedere https://static.lenovo.com/us/en/serverproven/ [index.shtml](https://static.lenovo.com/us/en/serverproven/index.shtml). Velocità, numero di core e frequenza di tutti i processori sulla scheda di sistema devono essere identici.
- Prima di installare un nuovo modulo PHM o un processore sostitutivo, aggiornare il firmware di sistema al livello più recente. Vedere "Aggiornamento del firmware" nella Guida all'installazione di ThinkSystem SN550 V2.

#### Visualizzare la procedura.

È disponibile un video del processo di installazione e rimozione su YouTube: [https://www.youtube.com/](https://www.youtube.com/playlist?list=PLYV5R7hVcs-DPWC2PybM_W7uqak4XbGAx) [playlist?list=PLYV5R7hVcs-DPWC2PybM\\_W7uqak4XbGAx](https://www.youtube.com/playlist?list=PLYV5R7hVcs-DPWC2PybM_W7uqak4XbGAx)

#### Procedura

Passo 1. Se si sta sostituendo un processore e riutilizzando il dissipatore di calore:

- a. Rimuovere l'etichetta di identificazione del processore dal dissipatore di calore e sostituirla con la nuova etichetta fornita con il processore sostitutivo.
- b. Se sul dissipatore di calore è presente del lubrificante termico, rimuoverlo dalla parte inferiore del dissipatore di calore con un panno imbevuto di alcol.

Nota: Successivamente, procedere al passaggio 3.

- Passo 2. Se si sta sostituendo un dissipatore di calore e riutilizzando il processore:
	- a. Rimuovere l'etichetta di identificazione dal processore dal vecchio dissipatore di calore e applicarla su quello nuovo nella stessa posizione. L'etichetta si trova sul lato del dissipatore di calore vicino al contrassegno di allineamento triangolare.

Nota: Se non è possibile rimuovere l'etichetta e applicarla sul nuovo dissipatore di calore, o se l'etichetta viene danneggiata durante il trasferimento, verificare il numero di serie del processore dall'etichetta di identificazione e annotarlo con un pennarello indelebile sul nuovo dissipatore di calore, nella stessa posizione in cui avrebbe dovuto essere applicata l'etichetta.

b. Installare il processore in una nuova piastra.

Nota: I dissipatori di calore sostitutivi sono dotati di piastre del processore di colore grigio e nero. Assicurarsi di utilizzare la piastra dello stesso colore di quella precedente.

1. <sup>O</sup> Verificare che la maniglia sulla piastra sia in posizione di chiusura.

- 2. <sup>2</sup> Allineare il processore sulla nuova piastra in modo che i contrassegni triangolari siano allineati. Inserire quindi l'estremità contrassegnata del processore nella piastra.
- 3. <sup>O</sup> Tenere premuta l'estremità inserita del processore, quindi ruotare l'estremità non contrassegnata della piastra verso il basso e allontanarla dal processore.
- 4. <sup>O</sup> Premere il processore e fissare l'estremità non contrassegnata sotto il fermo sulla piastra.
- 5. **C** Ruotare delicatamente i lati della piastra verso il basso per allontanarli dal processore.
- 6. **•** Premere il processore e fissare le estremità sotto i fermi sulla piastra.

Nota: Per fare in modo che il processore resti fissato alla piastra dopo l'inserimento, tenere il lato di contatto del processore rivolto verso l'alto, impugnando l'assieme della piastra del processore dai lati della piastra.

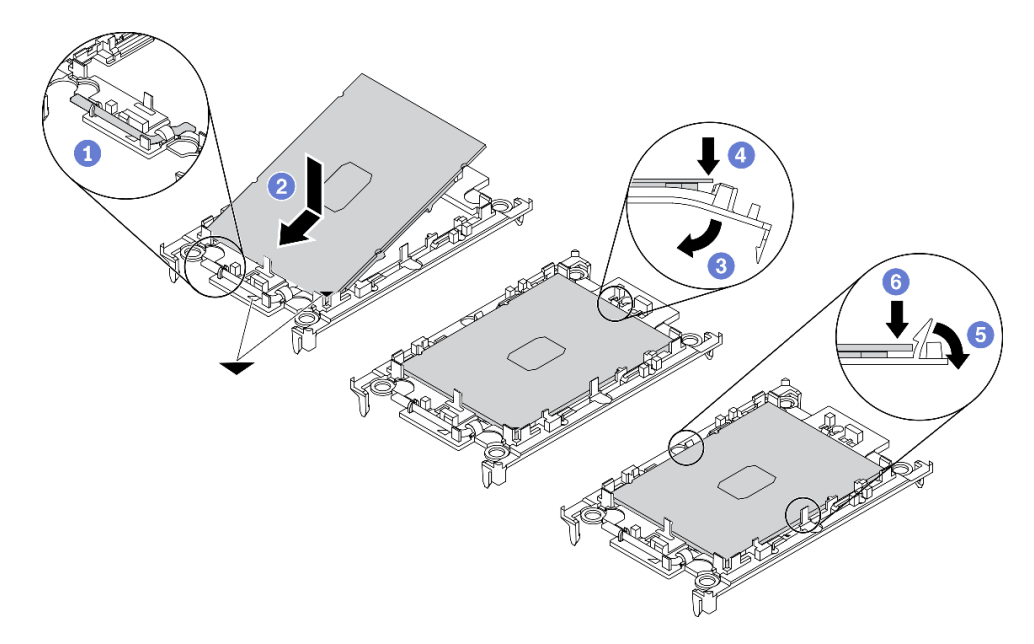

Figura 80. Installazione di una piastra del processore

- Passo 3. Applicare il lubrificante termico.
	- a. Posizionare delicatamente il processore e la piastra nella confezione di spedizione con il lato contatto del processore rivolto verso il basso. Assicurarsi che il contrassegno triangolare sulla piastra sia allineato con il contrassegno triangolare nella confezione di spedizione.
	- b. Se sul processore sono presenti residui di lubrificante termico, pulire delicatamente la parte superiore del processore con un panno imbevuto di alcol.

Nota: Assicurarsi che l'alcol sia completamente evaporato prima di applicare il nuovo lubrificante termico.

c. Applicare il lubrificante termico sulla parte superiore del processore con una siringa, formando quattro punti uniformemente distribuiti, mentre ogni punto è costituito da circa 0,1 ml di lubrificante termico.

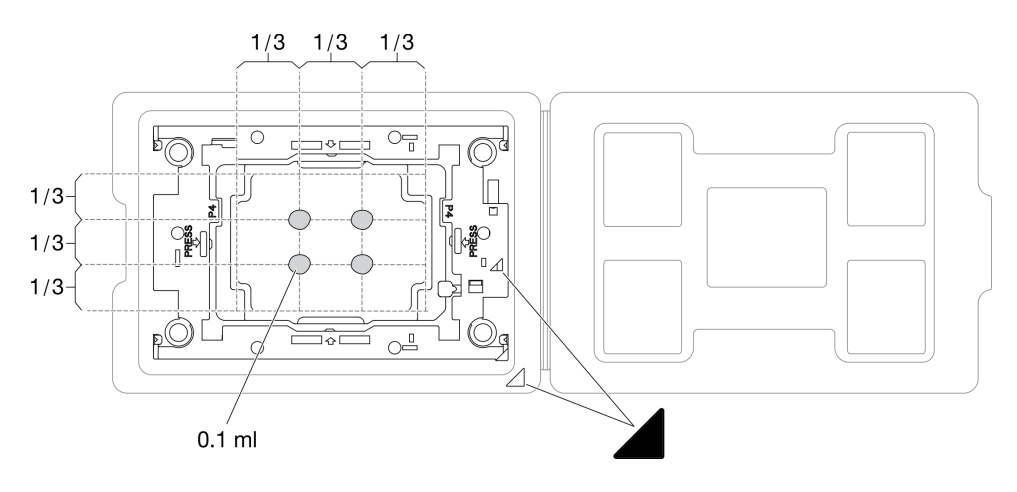

Figura 81. Applicazione del lubrificante termico con il processore nella confezione di spedizione

Passo 4. Assemblare il processore e il dissipatore di calore.

- a. Ruotare il dissipatore di calore e posizionarlo su una superficie piana.
- b. Tenere l'assieme processore piastra per i lati della piastra con il lato contatto del processore verso l'alto.
- c. Allineare il contrassegno triangolare sulla piastra del processore e il processore al contrassegno triangolare o all'angolo dentellato del dissipatore di calore.
- d. Installare l'assieme processore piastra sul dissipatore di calore.
- e. Spingere la piastra in posizione fino ad agganciare i fermi in tutti e quattro gli angoli.

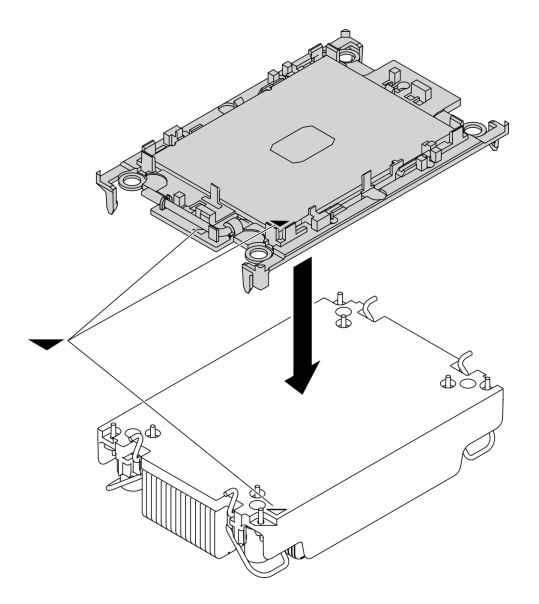

Figura 82. Assemblaggio del PHM

- Passo 5. Installare il modulo processore e dissipatore di calore nel socket della scheda di sistema.
	- a. **C** Ruotare il dissipatore di calore. Ruotare i fermi del cavo sul dissipatore di calore verso l'interno.
	- b. <sup>2</sup> Allineare il contrassegno triangolare e i quattro dadi Torx T30 sul PHM con il contrassegno triangolare e i pioli filettati del socket del processore, inserire quindi il PHM nel socket del processore.
- c. **C** Ruotare i fermi del cavo verso l'esterno finché non si agganciano ai ganci nel socket.
- d. G Stringere completamente i dadi Torx T30 nella sequenza di installazione mostrata sull'etichetta del dissipatore di calore. Serrare completamente le viti, quindi controllare visivamente per verificare che non vi siano spazi tra la vite di spallamento sotto il dissipatore di calore e il socket del processore. (Come riferimento, tenere presente che la coppia richiesta per il fissaggio completo è 1,1 newton-metri, 10 pollici-libbre).

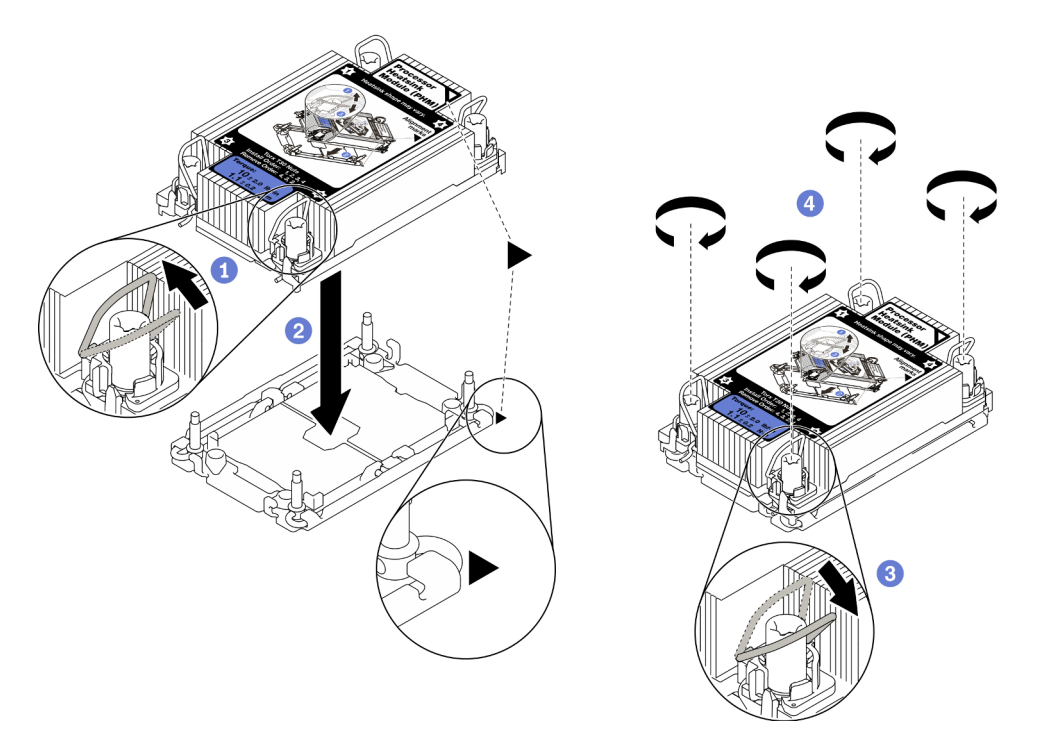

Figura 83. Installazione del PHM

## Dopo aver terminato

- 1. Un socket del processore vuoto deve sempre contenere un coperchio del socket e un elemento di riempimento prima che il nodo di elaborazione sia acceso.
- 2. Procedere per completare la sostituzione dei componenti. Vedere ["Completamento delle operazioni di](#page-140-0)  [sostituzione dei componenti" a pagina 133](#page-140-0).

## Sostituzione della chiave del processore

Utilizzare le seguenti informazioni per rimuovere e installare una chiave del processore.

## Rimozione della chiave del processore

Utilizzare queste informazioni per rimuovere la chiave del processore.

## Informazioni su questa attività

## Attenzione:

- Leggere ["Elenco di controllo per la sicurezza" a pagina iv](#page-5-0) e ["Linee guida per l'installazione" a pagina 31](#page-38-0) per accertarsi di operare in sicurezza.
- Spegnere il nodo di elaborazione corrispondente su cui verrà eseguita l'attività.
- Rimuovere il nodo di elaborazione dallo chassis. Vedere ["Rimozione del nodo di elaborazione dallo](#page-41-0) [chassis" a pagina 34.](#page-41-0)
- Depositare con attenzione il nodo di elaborazione su una superficie piana, antistatica, orientandolo in modo che la mascherina punti verso chi lo sta maneggiando.

#### Visualizzare la procedura.

È disponibile un video del processo di installazione e rimozione su YouTube: [https://www.youtube.com/](https://www.youtube.com/playlist?list=PLYV5R7hVcs-DPWC2PybM_W7uqak4XbGAx) [playlist?list=PLYV5R7hVcs-DPWC2PybM\\_W7uqak4XbGAx](https://www.youtube.com/playlist?list=PLYV5R7hVcs-DPWC2PybM_W7uqak4XbGAx)

## Procedura

Passo 1. Preparare il nodo di elaborazione.

- a. Rimuovere il coperchio del nodo di elaborazione. Vedere ["Rimozione del coperchio del nodo](#page-63-0) [di elaborazione" a pagina 56](#page-63-0).
- b. Rimuovere il deflettore d'aria. Vedere ["Rimozione del deflettore d'aria" a pagina 47.](#page-54-0)
- c. Rimuovere il processore 2 dal nodo di elaborazione. Vedere ["Rimozione di un modulo del](#page-111-0)  [processore e un dissipatore di calore" a pagina 104.](#page-111-0)
- Passo 2. Rimuovere la vite che fissa la chiave del processore alla scheda di sistema, quindi rimuovere la chiave del processore dal nodo di elaborazione.

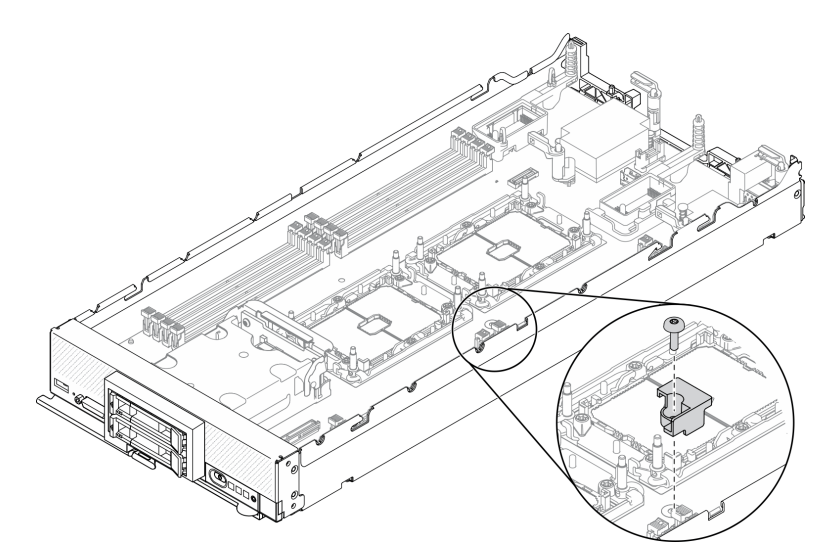

Figura 84. Rimozione della chiave del processore

## Dopo aver terminato

• Se viene richiesto di restituire il componente o il dispositivo opzionale, seguire tutte le istruzioni di imballaggio e utilizzare i materiali di imballaggio per la spedizione forniti con il prodotto.

## Installazione della chiave del processore

Utilizzare queste informazioni per installare la chiave del processore.

## Informazioni su questa attività

#### Attenzione:

• Leggere ["Elenco di controllo per la sicurezza" a pagina iv](#page-5-0) e ["Linee guida per l'installazione" a pagina 31](#page-38-0) per accertarsi di operare in sicurezza.

### Visualizzare la procedura.

È disponibile un video del processo di installazione e rimozione su YouTube: [https://www.youtube.com/](https://www.youtube.com/playlist?list=PLYV5R7hVcs-DPWC2PybM_W7uqak4XbGAx)  [playlist?list=PLYV5R7hVcs-DPWC2PybM\\_W7uqak4XbGAx](https://www.youtube.com/playlist?list=PLYV5R7hVcs-DPWC2PybM_W7uqak4XbGAx)

## Procedura

- Passo 1. Allineare i piedini della guida della chiave del processore ai due fori della guida sulla scheda di sistema e inserire la chiave del processore nei fori della guida.
- Passo 2. Stringere la vite per fissare la chiave del processore alla scheda di sistema.

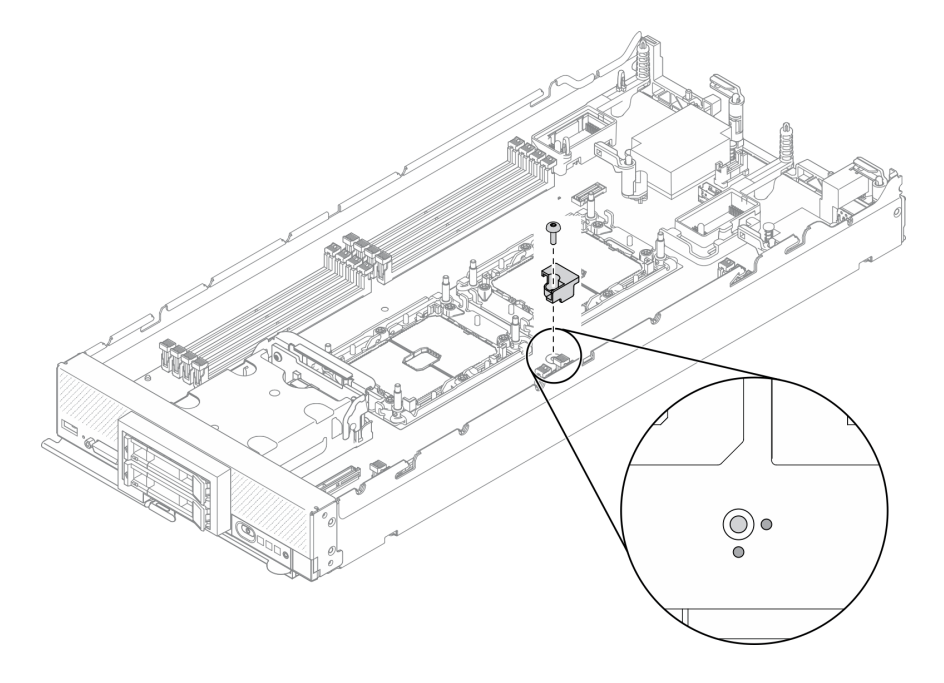

Figura 85. Installazione della chiave del processore

## Dopo aver terminato

- 1. Reinstallare il processore 2. Vedere ["Installazione di un processore e un dissipatore di calore" a pagina](#page-117-0) [110](#page-117-0).
- 2. Procedere per completare la sostituzione dei componenti. Vedere ["Completamento delle operazioni di](#page-140-0)  [sostituzione dei componenti" a pagina 133](#page-140-0).

## Sostituzione dell'adattatore RAID

Utilizzare le seguenti informazioni per rimuovere e installare un adattatore RAID.

## <span id="page-124-0"></span>Rimozione dell'adattatore RAID

Utilizzare queste informazioni per rimuovere l'adattatore RAID.

## Informazioni su questa attività

## Attenzione:

- Leggere ["Elenco di controllo per la sicurezza" a pagina iv](#page-5-0) e ["Linee guida per l'installazione" a pagina 31](#page-38-0) per accertarsi di operare in sicurezza.
- Spegnere il nodo di elaborazione corrispondente su cui verrà eseguita l'attività.
- Rimuovere il nodo di elaborazione dallo chassis. Vedere ["Rimozione del nodo di elaborazione dallo](#page-41-0) [chassis" a pagina 34.](#page-41-0)
- Depositare con attenzione il nodo di elaborazione su una superficie piana, antistatica, orientandolo in modo che la mascherina punti verso chi lo sta maneggiando.

#### Visualizzare la procedura.

È disponibile un video del processo di installazione e rimozione su YouTube: [https://www.youtube.com/](https://www.youtube.com/playlist?list=PLYV5R7hVcs-DPWC2PybM_W7uqak4XbGAx) [playlist?list=PLYV5R7hVcs-DPWC2PybM\\_W7uqak4XbGAx](https://www.youtube.com/playlist?list=PLYV5R7hVcs-DPWC2PybM_W7uqak4XbGAx)

## Procedura

- Passo 1. Rimuovere il coperchio del nodo di elaborazione per preparare il nodo di elaborazione. Vedere ["Rimozione del coperchio del nodo di elaborazione" a pagina 56](#page-63-0).
- Passo 2. Rimuovere l'adattatore RAID.
	- a. **C** Ruotare la leva sul backplane dell'unità da 2,5".
	- b. **O** L'adattatore RAID si sgancia dal connettore sul backplane.
	- c. G Sollevare l'adattatore RAID e rimuoverlo dal nodo di elaborazione.

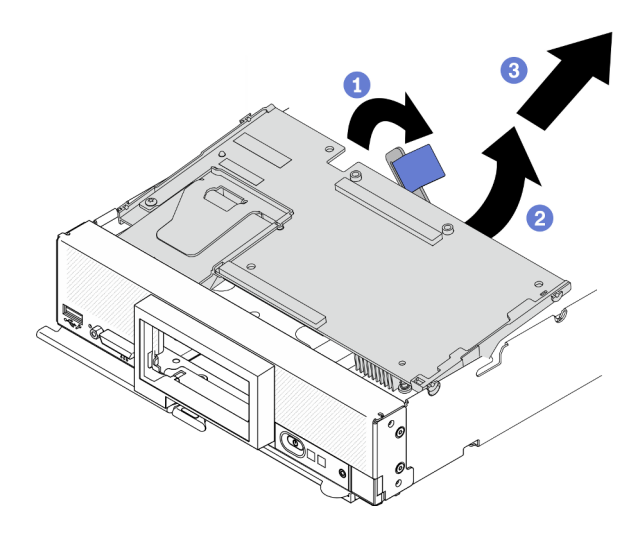

Figura 86. Rimozione dell'adattatore RAID

## Dopo aver terminato

- Se si intende rimuovere l'adattatore RAID per le finalità indicate di seguito, non è necessario rimuovere il backplane dell'unità da 2,5".
	- L'adattatore RAID viene rimosso per accedere ai componenti sulla scheda di sistema, ad esempio gli slot dei moduli di memoria 9-16.
	- L'adattatore RAID viene rimosso solo per essere sostituito.
- Se si sta sostituendo il modulo di alimentazione flash, vedere ["Sostituzione del modulo di alimentazione](#page-79-0) [flash" a pagina 72](#page-79-0).
- Se viene richiesto di restituire il componente o il dispositivo opzionale, seguire tutte le istruzioni di imballaggio e utilizzare i materiali di imballaggio per la spedizione forniti con il prodotto.

## <span id="page-125-0"></span>Installazione dell'adattatore RAID

Utilizzare queste informazioni per installare l'adattatore RAID.

## Informazioni su questa attività

### Attenzione:

- Leggere ["Elenco di controllo per la sicurezza" a pagina iv](#page-5-0) e ["Linee guida per l'installazione" a pagina 31](#page-38-0) per accertarsi di operare in sicurezza.
- In caso di installazione dell'adattatore RAID e del backplane dell'unità da 2,5", installare innanzitutto il backplane nell'assieme della scheda di sistema.
- Per il kit adattatore di 2 unità Lenovo ThinkSystem RAID 930-4i-2GB, accertarsi che il modulo di alimentazione flash sia installato sull'adattatore RAID prima di installare l'adattatore RAID nel nodo di elaborazione. Vedere la sezione ["Installazione del modulo di alimentazione flash" a pagina 74](#page-81-0).

### Visualizzare la procedura.

È disponibile un video del processo di installazione e rimozione su YouTube: [https://www.youtube.com/](https://www.youtube.com/playlist?list=PLYV5R7hVcs-DPWC2PybM_W7uqak4XbGAx)  [playlist?list=PLYV5R7hVcs-DPWC2PybM\\_W7uqak4XbGAx](https://www.youtube.com/playlist?list=PLYV5R7hVcs-DPWC2PybM_W7uqak4XbGAx)

## Procedura

- Passo 1. Assicurarsi che il backplane dell'unità da 2,5" installato nel nodo di elaborazione supporti l'installazione dell'adattatore RAID. In caso contrario, sostituirlo con il backplane corretto. Vedere ["Sostituzione del backplane dell'unità da 2,5"" a pagina 40](#page-47-0).
- Passo 2. Mettere l'involucro antistatico contenente l'adattatore RAID a contatto con una superficie metallica non verniciata su un componente rack con messa a terra, quindi rimuovere l'adattatore RAID dall'involucro.
- Passo 3. Installare l'adattatore RAID.
	- a. Individuare il connettore dell'adattatore RAID sul backplane dell'unità e orientare il connettore sull'adattatore RAID con il connettore sul backplane dell'unità.
	- b. Ruotare l'adattatore RAID in posizione inclinata e inserire l'adattatore sul retro del pannello anteriore con il connettore sul backplane dell'unità.
	- c. Posizionare l'adattatore RAID e premere con decisione sul polistirolo per bloccare l'adattatore RAID nel connettore.

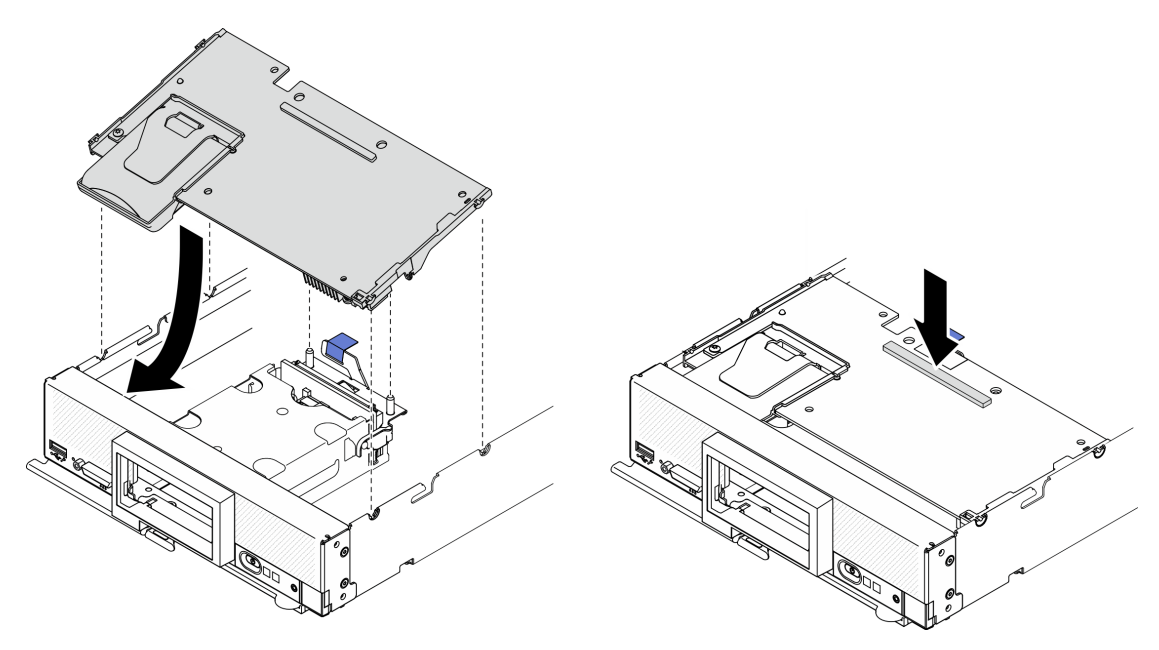

Figura 87. Installazione dell'adattatore RAID

## Dopo aver terminato

1. Procedere per completare la sostituzione dei componenti. Vedere ["Completamento delle operazioni di](#page-140-0) [sostituzione dei componenti" a pagina 133.](#page-140-0)

## Sostituzione dell'etichetta RFID

Utilizzare le seguenti informazioni per rimuovere e installare l'etichetta RFID.

## Rimozione dell'etichetta RFID

Utilizzare queste informazioni per rimuovere l'etichetta RFID dal pannello anteriore.

## Informazioni su questa attività

#### Attenzione:

- Leggere ["Elenco di controllo per la sicurezza" a pagina iv](#page-5-0) e ["Linee guida per l'installazione" a pagina 31](#page-38-0) per accertarsi di operare in sicurezza.
- Spegnere il nodo di elaborazione corrispondente su cui verrà eseguita l'attività.
- Rimuovere il nodo di elaborazione dallo chassis. Vedere ["Rimozione del nodo di elaborazione dallo](#page-41-0) [chassis" a pagina 34.](#page-41-0)
- Depositare con attenzione il nodo di elaborazione su una superficie piana, antistatica, orientandolo in modo che la mascherina punti verso chi lo sta maneggiando.
- Assicurarsi di avere a disposizione delle pinze.

#### Visualizzare la procedura.

È disponibile un video del processo di installazione e rimozione su YouTube: [https://www.youtube.com/](https://www.youtube.com/playlist?list=PLYV5R7hVcs-DPWC2PybM_W7uqak4XbGAx) [playlist?list=PLYV5R7hVcs-DPWC2PybM\\_W7uqak4XbGAx](https://www.youtube.com/playlist?list=PLYV5R7hVcs-DPWC2PybM_W7uqak4XbGAx)

## Procedura

Passo 1. Se l'etichetta RFID è applicata al cardine, aprirla.

Passo 2. Utilizzare le pinze per afferrare con attenzione il cardine dell'RFID e tirare e ruotare delicatamente la base dell'etichetta per rimuoverla dalla piastrina per l'etichetta ID sul pannello anteriore del nodo di elaborazione. Mantenere in posizione la piastrina per l'etichetta ID durante la rimozione dell'etichetta RFID.

Importante: Rimuovere con attenzione l'etichetta RFID per evitare di danneggiare la piastrina per l'etichetta ID.

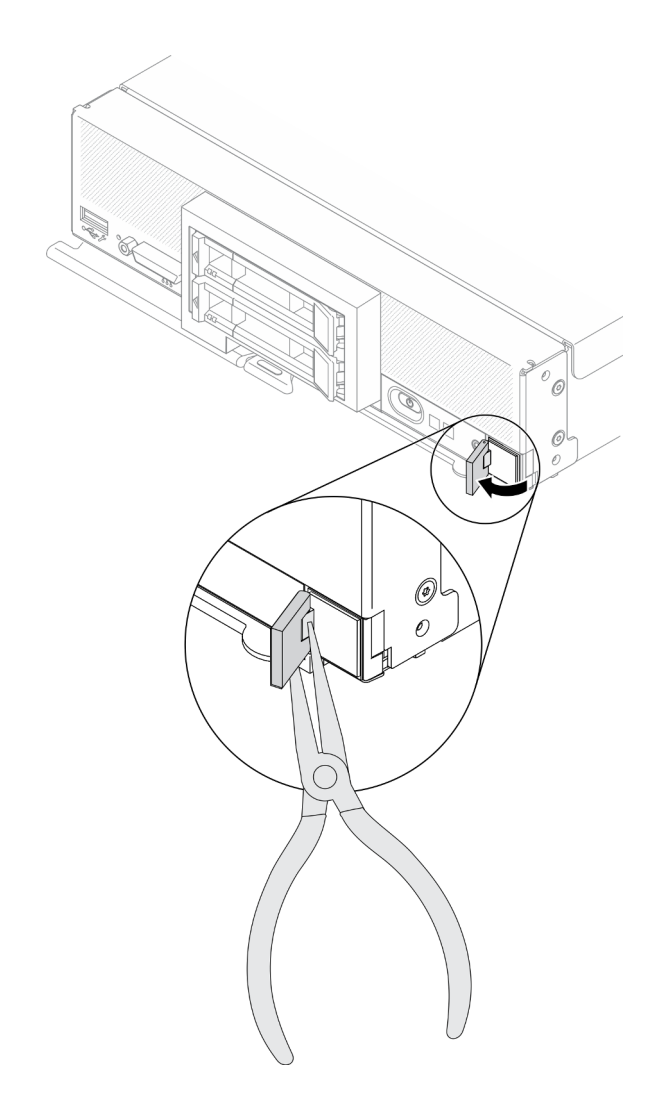

Figura 88. Rimozione dell'etichetta RFID

## Dopo aver terminato

Se viene richiesto di restituire il componente o il dispositivo opzionale, seguire tutte le istruzioni di imballaggio e utilizzare i materiali di imballaggio per la spedizione forniti con il prodotto.

## Installazione dell'etichetta RFID

Utilizzare queste informazioni per installare l'etichetta RFID sul pannello anteriore.

## Informazioni su questa attività

## Attenzione:

• Leggere ["Elenco di controllo per la sicurezza" a pagina iv](#page-5-0) e ["Linee guida per l'installazione" a pagina 31](#page-38-0) per accertarsi di operare in sicurezza.

#### Visualizzare la procedura.

È disponibile un video del processo di installazione e rimozione su YouTube: [https://www.youtube.com/](https://www.youtube.com/playlist?list=PLYV5R7hVcs-DPWC2PybM_W7uqak4XbGAx)  [playlist?list=PLYV5R7hVcs-DPWC2PybM\\_W7uqak4XbGAx](https://www.youtube.com/playlist?list=PLYV5R7hVcs-DPWC2PybM_W7uqak4XbGAx)

## **Procedura**

Passo 1. Accertarsi che la superficie su cui installare l'etichetta sia completamente pulita e asciutta.

Passo 2. Installare l'etichetta RFID.

- a. Aprire l'etichetta RFID, quindi rimuovere il retro dalla base dell'etichetta RFID per esporre l'adesivo.
- b. Posizionare l'etichetta RFID sulla piastrina per l'etichetta ID sul pannello anteriore del nodo di elaborazione.
- c. Premere e tenere saldamente l'etichetta RFID sulla piastrina per l'etichetta ID per 30 secondi.

#### Nota:

- Attendere 30 minuti prima di chiudere o aprire l'etichetta RFID.
- Attendere 24 ore per ottenere il massimo livello di aderenza.

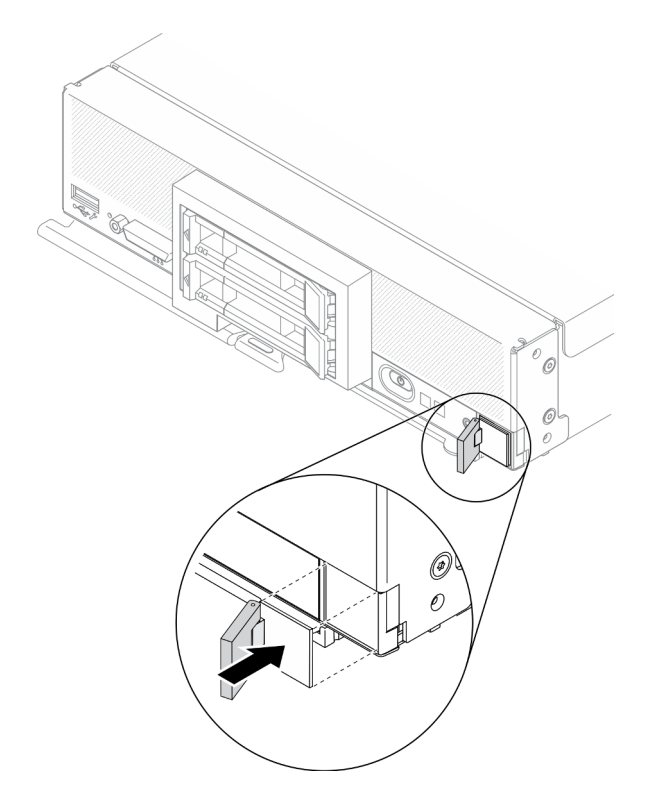

Figura 89. Installazione dell'etichetta RFID

## Dopo aver terminato

- Reinstallare il nodo di elaborazione nello chassis. Vedere ["Installazione del nodo di elaborazione nello](#page-43-0)  [chassis" a pagina 36.](#page-43-0)
- Accendere il nodo di elaborazione. Vedere ["Accensione del nodo di elaborazione" a pagina 13.](#page-20-0)

## Sostituzione dell'assieme della scheda di sistema

Utilizzare le seguenti informazioni per rimuovere e installare l'assieme della scheda di sistema.

Importante: Prima di restituire l'assieme difettoso della scheda di sistema, assicurarsi di installare le protezioni del socket del processore sull'assieme sostitutivo della scheda di sistema. Per sostituire una protezione del socket del processore:

- 1. Estrarre una protezione del socket dall'assieme del socket del processore e installarla sull'assieme sostitutivo della scheda di sistema, orientarla quindi correttamente sopra l'assieme del socket del processore sull'assieme difettoso della scheda di sistema.
- 2. Spingere delicatamente verso il basso i rialzi della protezione del socket sull'assieme del socket del processore, premendo sui bordi per evitare di danneggiare i piedini del socket. Dovrebbe sentirsi un clic a indicare che il coperchio del socket è fissato correttamente.
- 3. Verificare che la protezione del socket sia fissata correttamente all'assieme del socket del processore.

## Rimozione e sostituzione dell'assieme della scheda di sistema

## Nota:

- Questa procedura deve essere eseguita solo da tecnici qualificati.
- Se possibile, effettuare un backup di tutte le impostazioni del nodo di elaborazione, incluse le impostazioni di tutte le opzioni installate nel nodo di elaborazione.

## Informazioni su questa attività

## Attenzione:

- 1. Leggere ["Elenco di controllo per la sicurezza" a pagina iv](#page-5-0) e ["Linee guida per l'installazione" a pagina 31](#page-38-0) per accertarsi di operare in sicurezza.
- 2. Spegnere il nodo di elaborazione corrispondente su cui verrà eseguita l'attività.
- 3. Rimuovere il nodo di elaborazione dallo chassis. Vedere ["Rimozione del nodo di elaborazione dallo](#page-41-0)  [chassis" a pagina 34](#page-41-0).
- 4. Posizionare l'assieme della scheda di sistema sostitutiva (FRU della scheda di sistema) e l'assieme della scheda di sistema difettosa (nodo difettoso) uno accanto all'altra su una superficie piana e antistatica.
- 5. Vedere ["Layout della scheda di sistema" a pagina 22](#page-29-0) per ulteriori informazioni sulle posizioni di connettori, switch e LED sulla scheda di sistema.

Importante: Quando si sostituisce l'assieme della scheda di sistema, è necessario aggiornare il nodo di elaborazione con il firmware più recente o ripristinare il firmware preesistente. Prima di procedere, assicurarsi di disporre del firmware più recente o di una copia del firmware preesistente (per ulteriori informazioni, vedere ["Aggiornamenti firmware" a pagina 9](#page-16-0)).

## Visualizzare la procedura.

È disponibile un video del processo di installazione e rimozione su YouTube: [https://www.youtube.com/](https://www.youtube.com/playlist?list=PLYV5R7hVcs-DPWC2PybM_W7uqak4XbGAx)  [playlist?list=PLYV5R7hVcs-DPWC2PybM\\_W7uqak4XbGAx](https://www.youtube.com/playlist?list=PLYV5R7hVcs-DPWC2PybM_W7uqak4XbGAx)

## Procedura

Importante: Per evitare danni durante la sostituzione di un assieme scheda di sistema difettoso, trasferire i componenti interni tra l'assieme scheda di sistema difettoso e quello sostitutivo uno per volta. Se non diversamente specificato, installare ciascun componente interno nell'assieme scheda di sistema sostitutivo subito dopo averlo rimosso dall'assieme scheda di sistema difettoso.

- Passo 1. Rimuovere i coperchi dall'assieme sostitutivo della scheda di sistema e dall'assieme difettoso della scheda di sistema. Vedere ["Rimozione del coperchio del nodo di elaborazione" a pagina 56](#page-63-0). Conservare il coperchio fornito con l'assieme della scheda di sistema sostitutiva come riferimento e reinstallarlo nell'assieme della scheda di sistema difettosa prima di restituirla.
- Passo 2. Per il nodo di elaborazione con unità da 2,5", completare i passaggi che seguono, quindi andare al passaggio 4. Per il nodo di elaborazione con sei unità EDSFF, procedere al passaggio 3.
	- a. Rimuovere eventuali unità hot-swap, componenti di unità opzionali ed elementi di riempimento dei vani delle unità hot-swap dall'assieme difettoso della scheda di sistema e

metterli da parte su una superficie antistatica. Vedere ["Rimozione di un'unità hot-swap da](#page-44-0) [2,5"" a pagina 37](#page-44-0).

Nota: Durante la rimozione delle unità hot-swap prendere nota del numero del vano da cui l'unità viene rimossa. Le unità devono essere installate nello stesso vano da cui sono state rimosse.

- b. Rimuovere la mascherina anteriore dall'assieme difettoso della scheda di sistema. Vedere ["Rimozione della mascherina anteriore" a pagina 75](#page-82-0).
- c. Se nell'assieme difettoso della scheda di sistema è installato un adattatore RAID, rimuoverlo e metterlo da parte su una superficie antistatica. Vedere ["Rimozione dell'adattatore RAID" a](#page-124-0) [pagina 117.](#page-124-0)
- d. Rimuovere il backplane dell'unità hot-swap dall'assieme difettoso della scheda di sistema e installarlo immediatamente nell'assieme sostitutivo della scheda di sistema. Vedere ["Sostituzione del backplane dell'unità da 2,5"" a pagina 40.](#page-47-0)
- e. Installare la mascherina anteriore nell'assieme sostitutivo della scheda di sistema. Vedere ["Installazione della mascherina anteriore" a pagina 76.](#page-83-0)
- f. Installare nell'assieme sostitutivo della scheda di sistema eventuali unità hot-swap, componenti di unità opzionali ed elementi di riempimento del vano dell'unità hot-swap rimossi. Vedere ["Installazione di un'unità hot-swap da 2,5"" a pagina 39.](#page-46-0)

Passo 3. Per il nodo di elaborazione con sei unità EDSFF, completare le seguenti operazioni.

a. Rimuovere eventuali unità hot-swap, componenti di unità opzionali ed elementi di riempimento dei vani delle unità hot-swap dall'assieme difettoso della scheda di sistema e metterli da parte su una superficie antistatica. Vedere ["Rimozione di un'unità hot-swap](#page-68-0)  [EDSFF" a pagina 61](#page-68-0).

Nota: Durante la rimozione delle unità hot-swap prendere nota del numero del vano da cui l'unità viene rimossa. Le unità devono essere installate nello stesso vano da cui sono state rimosse.

- b. Rimuovere la mascherina anteriore dall'assieme difettoso della scheda di sistema. Vedere ["Rimozione della mascherina anteriore" a pagina 75](#page-82-0).
- c. Rimuovere il telaio unità EDSFF dall'assieme difettoso della scheda di sistema. Vedere ["Rimozione del telaio unità EDSFF" a pagina 70](#page-77-0).
- d. Rimuovere il backplane dell'unità hot-swap dall'assieme difettoso della scheda di sistema e installarlo immediatamente nell'assieme sostitutivo della scheda di sistema. Vedere ["Sostituzione dell'assieme backplane dell'unità EDSFF" a pagina 66.](#page-73-0)
- e. Installare il telaio EDSFF nell'assieme sostitutivo della scheda di sistema. Vedere ["Installazione del telaio unità EDSFF" a pagina 71](#page-78-0).
- f. Installare la mascherina anteriore nell'assieme sostitutivo della scheda di sistema. Vedere ["Installazione della mascherina anteriore" a pagina 76.](#page-83-0)
- g. Installare nell'assieme sostitutivo della scheda di sistema eventuali unità hot-swap, componenti di unità opzionali ed elementi di riempimento del vano dell'unità hot-swap rimossi. Vedere ["Installazione di un'unità hot-swap EDSFF" a pagina 64](#page-71-0).
- Passo 4. Se le schede di espansione I/O sono installate nell'assieme difettoso della scheda di sistema, rimuoverle dall'assieme difettoso della scheda di sistema e metterle da parte. Vedere ["Rimozione](#page-92-0)  [di una scheda di espansione I/O" a pagina 85](#page-92-0).
- Passo 5. Se l'assieme backplane M.2 è installato nell'assieme difettoso della scheda di sistema, scollegare i cavi di segnale e di alimentazione M.2 dalla scheda di sistema difettosa. Vedere il passaggio 2 in ["Rimozione dell'assieme backplane M.2" a pagina 88.](#page-95-0)

Passo 6. Rimuovere il deflettore d'aria dall'assieme difettoso dalla scheda di sistema e metterlo da parte. Vedere ["Rimozione del deflettore d'aria" a pagina 47.](#page-54-0)

Nota: L'assieme backplane M.2 o l'elemento di riempimento dell'assieme backplane M.2 dovrebbe rimanere sul deflettore d'aria.

Passo 7. Trasferire il processore e il modulo del dissipatore di calore 1 (processore posteriore) dall'assieme difettoso della scheda di sistema allo stesso socket sull'assieme sostitutivo della scheda di sistema. Vedere ["Sostituzione di processore e dissipatore di calore" a pagina 104.](#page-111-1)

#### Attenzione:

- Rimuovere e installare un solo processore alla volta.
- Durante il trasferimento di un processore a un assieme della scheda di sistema sostitutiva, installare il coperchio del socket nell'assieme della scheda di sistema difettosa subito dopo aver installato il processore nell'assieme della scheda di sistema sostitutiva.
- Quando si rimuove e si installa un processore, proteggere sempre il socket del processore vuoto con un coperchio del socket.
- Passo 8. Se il modulo del dissipatore di calore 2 del processore (processore anteriore) è installato nell'assieme difettoso della scheda di sistema, ripetere il passaggio 7 per trasferirlo dall'assieme difettoso della scheda di sistema all'assieme sostitutivo della scheda di sistema.
- Passo 9. In mancanza del modulo del dissipatore di calore 2 del processore, trasferire l'elemento di riempimento del dissipatore di calore del processore dall'assieme difettoso della scheda di sistema al socket 2 del processore sull'assieme sostitutivo della scheda di sistema.
- Passo 10. Rimuovere i moduli di memoria dall'assieme difettoso della scheda di sistema e installarli immediatamente nell'assieme sostitutivo della scheda di sistema. Vedere ["Sostituzione di un](#page-105-0)  [modulo di memoria" a pagina 98](#page-105-0).

#### Attenzione:

- Rimuovere e installare un solo modulo di memoria alla volta.
- Passo 11. Se in precedenza era stato rimosso un adattatore RAID, installarlo sull'assieme sostitutivo della scheda di sistema. Vedere ["Installazione dell'adattatore RAID" a pagina 118](#page-125-0).
- Passo 12. Installare il deflettore d'aria nell'assieme sostitutivo della scheda di sistema. Vedere ["Installazione](#page-55-0) [del deflettore d'aria" a pagina 48](#page-55-0). Il deflettore d'aria è necessario per gestire il raffreddamento del sistema.

#### Nota:

- L'assieme backplane M.2 o l'elemento di riempimento dell'assieme backplane M.2 dovrebbe rimanere sul deflettore d'aria.
- I fermi di blocco sui connettori dei moduli di memoria devono essere in posizione di chiusura per consentire l'installazione del deflettore d'aria.
- Passo 13. Se sul deflettore d'aria è installato un adattatore M.2, collegare i cavi di segnale e alimentazione dell'adattatore M.2 ai connettori di segnale e alimentazione sulla scheda di sistema sostitutiva. Vedere il passaggio 4 in ["Installazione dell'assieme backplane M.2" a pagina 90.](#page-97-0)
- Passo 14. Installare le schede di espansione I/O. Vedere ["Installazione di una scheda di espansione I/O" a](#page-93-0) [pagina 86.](#page-93-0)
- Passo 15. Installare il coperchio del nodo di elaborazione rimosso dall'assieme difettoso della scheda di sistema nell'assieme sostitutivo della scheda di sistema. Vedere ["Installazione del coperchio del](#page-64-0)  [nodo di elaborazione" a pagina 57](#page-64-0).
- Passo 16. Verificare che in entrambi i socket del processore sull'assieme difettoso della scheda di sistema siano installati i coperchi del socket, installare quindi il coperchio del nodo di elaborazione fornito

con l'assieme sostitutivo della scheda di sistema sull'assieme difettoso della scheda di sistema. Vedere ["Installazione del coperchio del nodo di elaborazione" a pagina 57](#page-64-0).

Nota: I fermi di blocco che fissano le schede di espansione I/O devono essere in posizione di chiusura per poter installare il coperchio del nodo di elaborazione.

- Passo 17. Se sull'assieme sostitutivo della scheda di sistema è presente una piastrina per l'etichetta ID vuota, rimuoverla ed eliminarla. Vedere ["Rimozione della piastrina per l'etichetta ID" a pagina 82](#page-89-0).
- Passo 18. Rimuovere la piastrina per l'etichetta ID con informazioni sul tipo di macchina e il numero di serie dal pannello anteriore dell'assieme difettoso della scheda di sistema e installarla immediatamente nell'assieme sostitutivo della scheda di sistema. Vedere ["Sostituzione della piastrina per l'etichetta](#page-89-1) [ID" a pagina 82.](#page-89-1)

Nota: Se il nodo di elaborazione ha un'etichetta RFID, questa è già applicata alla piastrina per l'etichetta ID.

Passo 19. L'assieme della scheda di sistema sostitutiva viene fornita con un'etichetta RID (Repair Identification). Utilizzando una penna a punta fine con inchiostro indelebile, trasferire il tipo di macchina e il numero di serie dall'assieme della scheda di sistema difettosa all'etichetta RID, quindi collocare l'etichetta nella rientranza 1 in fondo all'assieme della scheda di sistema sostitutiva.

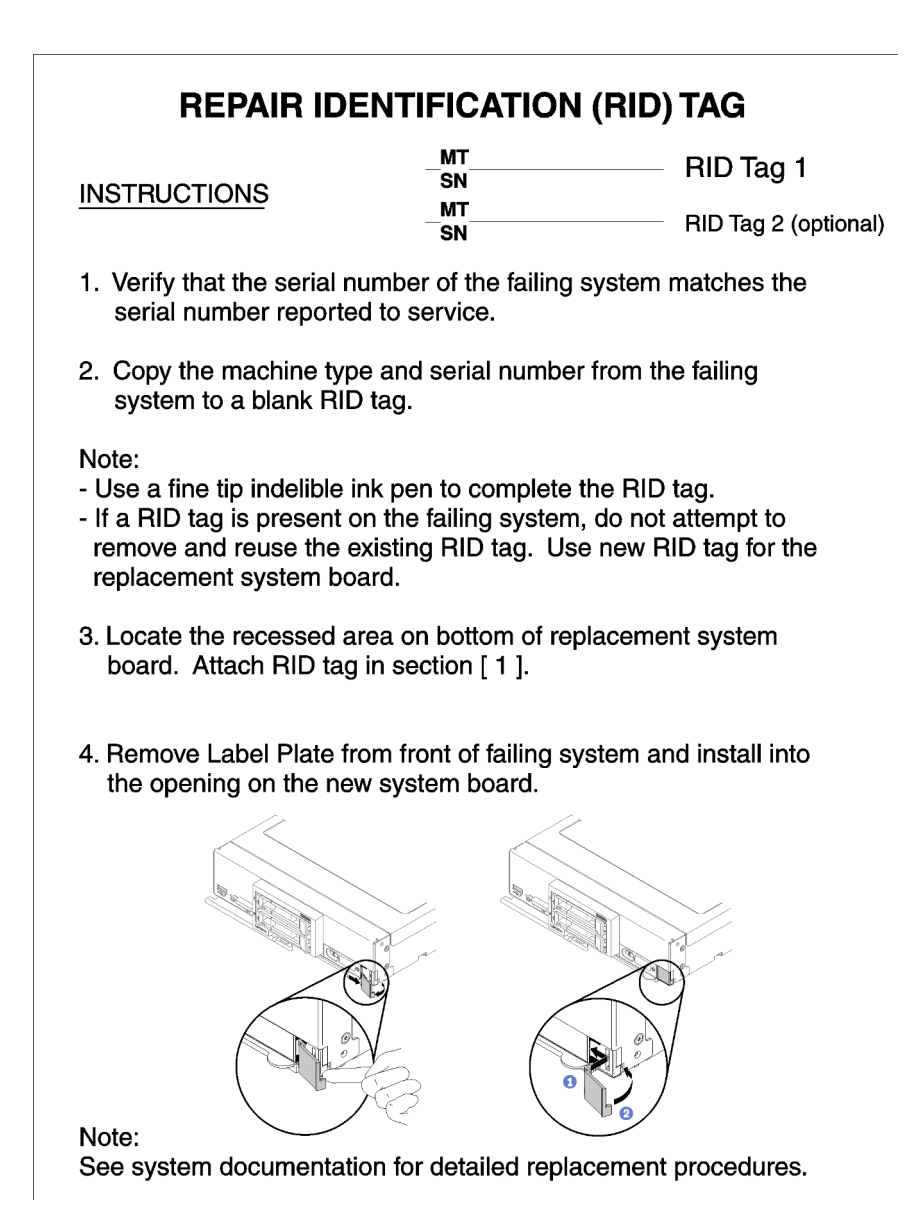

Figura 90. Etichetta RID (Repair Identification)

## Dopo aver terminato

- 1. Installare il nodo di elaborazione nello chassis. Vedere ["Installazione del nodo di elaborazione nello](#page-43-0) [chassis" a pagina 36](#page-43-0).
- 2. Leggere l'eventuale etichetta di attenzione sul pannello anteriore dell'assieme scheda di sistema sostitutivo sopra il pulsante di alimentazione, quindi rimuoverla ed eliminarla prima di accendere il nodo di elaborazione.
- 3. Utilizzare l'interfaccia Web CMM per ripristinare l'indirizzo IP di XClarity Controller del nodo di elaborazione. Per ulteriori informazioni, vedere [http://flexsystem.lenovofiles.com/help/topic/](http://flexsystem.lenovofiles.com/help/topic/com.lenovo.acc.cmm.doc/cmm_ug_startwebinterface.html) [com.lenovo.acc.cmm.doc/cmm\\_ug\\_startwebinterface.html](http://flexsystem.lenovofiles.com/help/topic/com.lenovo.acc.cmm.doc/cmm_ug_startwebinterface.html).

Nota: Se sono stati configurati gli indirizzi IP statici, non sarà possibile accedere al nodo in remoto o da un dispositivo di gestione finché non verrà ripristinato l'indirizzo IP di XClarity Controller.

- 4. Aggiornare il tipo di macchina e il numero di serie con i nuovi dati VPD (Vital Product Data). Utilizzare Lenovo XClarity Provisioning Manager V3 per aggiornare il tipo di macchina e il numero di serie. Vedere ["Aggiornamento del tipo di macchina e del numero di serie" a pagina 128](#page-135-0).
- 5. Abilitare il TPM (Modulo piattaforma sicuro). Vedere ["Abilitazione del TPM/TCM" a pagina 130.](#page-137-0)
- 6. Facoltativo: abilitare l'avvio sicuro. Vedere ["Abilitazione dell'avvio sicuro UEFI" a pagina 132](#page-139-0).
- 7. Aggiornare la configurazione del nodo di elaborazione.
	- Scaricare e installare il driver di dispositivo più recenti: <http://datacentersupport.lenovo.com>.
	- Aggiornare il firmware di sistema. Vedere ["Aggiornamenti firmware" a pagina 9.](#page-16-0)
	- Aggiornare la configurazione UEFI.
	- Riconfigurare gli array di dischi se è stato installato o rimosso un adattatore RAID o un'unità hotswap. Vedere la Guida per l'utente di Lenovo XClarity Provisioning Manager V3, disponibile per il download all'indirizzo <http://datacentersupport.lenovo.com>.
- 8. Se viene richiesta la restituzione dell'assieme della scheda di sistema, seguire tutte le istruzioni di imballaggio e utilizzare i materiali di imballaggio per la spedizione forniti con il prodotto.

Importante: Prima di restituire l'assieme della scheda di sistema, assicurarsi di installare le protezioni antipolvere del socket della CPU sul nuovo assieme della scheda di sistema. Per sostituire i coperchi del socket della CPU:

- a. Estrarre un coperchio del socket dall'assieme del socket della CPU sull'assieme sostitutivo della scheda di sistema e orientarlo correttamente sull'assieme del socket della CPU sull'assieme difettoso della scheda di sistema.
- b. Spingere delicatamente verso il basso i piedini di copertura del socket sull'assieme del socket della CPU, premendo sui bordi per evitare di danneggiare i piedini del socket. Dovrebbe sentirsi un clic a indicare che il coperchio del socket è fissato correttamente.
- c. Verificare che il coperchio del socket sia fissato correttamente sull'assieme del socket della CPU.

## <span id="page-135-0"></span>Aggiornamento del tipo di macchina e del numero di serie

Una volta sostituita la scheda di sistema da tecnici dell'assistenza qualificati, il tipo di macchina e il numero di serie devono essere aggiornati.

Sono disponibili due metodi per aggiornare il tipo di macchina e il numero di serie:

• Da Lenovo XClarity Provisioning Manager

Per aggiornare il tipo di macchina e il numero di serie da Lenovo XClarity Provisioning Manager:

- 1. Avviare il server e premere il tasto specificato nelle istruzioni sullo schermo per visualizzare l'interfaccia di Lenovo XClarity Provisioning Manager. (Per ulteriori informazioni, vedere la sezione "Avvio" nella versione della documentazione di LXPM compatibile con il server in uso all'indirizzo [https://sysmgt.lenovofiles.com/help/topic/lxpm\\_frontend/lxpm\\_product\\_page.html](https://sysmgt.lenovofiles.com/help/topic/lxpm_frontend/lxpm_product_page.html).)
- 2. Se viene richiesta la password amministratore di accensione, immetterla.
- 3. Dalla pagina di riepilogo del sistema fare clic su Aggiorna VPD.
- 4. Aggiornare il tipo di macchina e il numero di serie.
- Da Lenovo XClarity Essentials OneCLI

Lenovo XClarity Essentials OneCLI imposta il tipo di macchina e il numero di serie in Lenovo XClarity Controller. Selezionare uno dei seguenti metodi per accedere a Lenovo XClarity Controller e impostare il tipo di macchina e il numero di serie:

- Utilizzare il sistema di destinazione, come l'accesso LAN o KCS (Keyboard Console Style)
- Accesso remoto al sistema di destinazione (basato su TCP/IP)

Per aggiornare il tipo di macchina e il numero di serie da Lenovo XClarity Essentials OneCLI:

1. Scaricare e installare Lenovo XClarity Essentials OneCLI.

Per scaricare Lenovo XClarity Essentials OneCLI, visitare il sito:

<https://datacentersupport.lenovo.com/solutions/HT116433>

- 2. Copiare e decomprimere il pacchetto OneCLI, che include anche altri file necessari, nel server. Assicurarsi di decomprimere OneCLI e i file necessari nelle stessa directory.
- 3. Dopo aver installato Lenovo XClarity Essentials OneCLI, digitare i comandi seguenti per impostare il tipo di macchina e il numero di serie:

onecli config set SYSTEM\_PROD\_DATA.SysInfoProdName <m/t\_model> [access\_method]

onecli config set SYSTEM\_PROD\_DATA.SysInfoSerialNum <s/n> [access\_method]

Dove:

<m/t\_model>

Il tipo e il numero modello della macchina del server. Digitare mtm xxxxyyy, dove xxxx è il tipo di macchina e yyy è il numero di modello del server.

 $<$ s/n $>$ 

Il numero di serie sul server. Digitare sn zzzzzzz, dove zzzzzzz è il numero di serie.

#### [access\_method]

Il metodo di accesso che si sceglie di utilizzare tra i seguenti metodi:

– Per l'accesso autenticato alla LAN in linea, immettere il comando:

[--bmc-username xcc\_user\_id --bmc-password xcc\_password]

Dove:

xcc\_user\_id

Il nome dell'account BMC/IMM/XCC (1 di 12 account). Il valore predefinito è USERID.

xcc\_password

La password dell'account BMC/IMM/XCC (1 di 12 account).

I comandi di esempio sono:

onecli config set SYSTEM\_PROD\_DATA.SysInfoProdName <m/t\_model> --bmc-username xcc\_ user\_id

--bmc-password xcc\_password

```
onecli config set SYSTEM_PROD_DATA.SysInfoSerialNum <s/n> --bmc-username xcc_user_id
```
--bmc-password xcc\_password

– Accesso KCS online (non autenticato e con restrizioni per l'utente):

Non è necessario specificare un valore per access method quando si utilizza questo metodo di accesso.

I comandi di esempio sono:

onecli config set SYSTEM\_PROD\_DATA.SysInfoProdName <m/t\_model>

onecli config set SYSTEM\_PROD\_DATA.SysInfoSerialNum <s/n>

Nota: Il metodo di accesso KCS utilizza l'interfaccia IPMI/KCS, per cui è necessario che sia installato il driver IPMI.

– Per l'accesso remoto alla LAN, immettere il comando:

```
[−−bmc xcc_user_id:xcc_password@xcc_external_ip]
```
Dove:

xcc\_external\_ip

L'indirizzo IP di BMC/IMM/XCC. Non sono presenti valori predefiniti. Questo parametro è necessario.

xcc\_user\_id

L'account BMC/IMM/XCC (1 di 12 account). Il valore predefinito è USERID.

xcc\_password

La password dell'account BMC/IMM/XCC (1 di 12 account).

Nota: La password, il nome dell'account e l'indirizzo IP LAN/USB interno di BMC, IMM o XCC sono validi per questo comando.

I comandi di esempio sono:

onecli config set SYSTEM\_PROD\_DATA.SysInfoProdName <m/t\_model>

−−bmc xcc\_user\_id:xcc\_password@xcc\_external\_ip

onecli config set SYSTEM\_PROD\_DATA.SysInfoSerialNum <s/n>

−−bmc xcc\_user\_id:xcc\_password@xcc\_external\_ip

4. Reimpostare Lenovo XClarity Controller ai valori predefiniti iniziali. Vedere la sezione "Ripristino dei valori predefiniti originali di BMC" nella documentazione XCC compatibile con il server in uso all'indirizzo [https://sysmgt.lenovofiles.com/help/topic/lxcc\\_frontend/lxcc\\_overview.html](https://sysmgt.lenovofiles.com/help/topic/lxcc_frontend/lxcc_overview.html).

## <span id="page-137-0"></span>Abilitazione del TPM/TCM

Il server supporta il modulo TPM (Trusted Platform Module) versione 2.0

Nota: Per i clienti che risiedono nella Repubblica Popolare Cinese, il TPM integrato non è supportato. Tuttavia, i clienti che risiedono nella Repubblica Popolare Cinese possono installare un adattatore Trusted Cryptographic Module (TCM) o un adattatore TPM qualificato Lenovo, chiamato a volte scheda secondaria.

Quando si sostituisce una scheda di sistema, è necessario assicurarsi che i criteri TPM/TCM siano impostati correttamente.

## ATTENZIONE:

Prestare attenzione a impostare i criteri TPM/TCM. Se non sono impostati correttamente, la scheda di sistema può diventare inutilizzabile.

## Impostazione dei criteri TPM

Per impostazione predefinita, viene fornita una scheda di sistema sostitutiva con i criteri TPM impostati come non definiti. È necessario modificare questa impostazione in modo che corrisponda a quella definita per la scheda di sistema che sta per essere sostituita.

Sono disponibili due metodi per impostare i criteri TPM:

• Da Lenovo XClarity Provisioning Manager

Per impostare i criteri TPM da Lenovo XClarity Provisioning Manager:

1. Avviare il server e premere il tasto specificato nelle istruzioni sullo schermo per visualizzare l'interfaccia di Lenovo XClarity Provisioning Manager. (Per ulteriori informazioni, vedere la sezione

"Avvio" nella versione della documentazione di LXPM compatibile con il server in uso all'indirizzo [https://sysmgt.lenovofiles.com/help/topic/lxpm\\_frontend/lxpm\\_product\\_page.html](https://sysmgt.lenovofiles.com/help/topic/lxpm_frontend/lxpm_product_page.html).)

- 2. Se viene richiesta la password amministratore di accensione, immetterla.
- 3. Dalla pagina di riepilogo del sistema fare clic su Aggiorna VPD.
- 4. Impostare i criteri su uno dei valori seguenti.
	- NationZ TPM 2.0 abilitato solo Cina. I clienti della Cina continentale devono utilizzare questa impostazione se è installato un adattatore NationZ TPM 2.0.
	- TPM abilitato ROW. I clienti al di fuori della Cina continentale devono scegliere questa impostazione.
	- Disabilitati in modo permanente. I clienti della Cina continentale devono utilizzare questa impostazione se non è installato un adattatore TPM.

Nota: Nonostante il valore Non definiti sia disponibile come impostazione per i criteri, l'uso è sconsigliato.

• Da Lenovo XClarity Essentials OneCLI

Nota: Tenere presente che un utente IPMI locale e la password devono essere configurati in Lenovo XClarity Controller per l'accesso remoto al sistema di destinazione.

Per impostare i criteri TPM da Lenovo XClarity Essentials OneCLI:

1. Leggere TpmTcmPolicyLock to check whether the TPM\_TCM\_POLICY è stato bloccato:

OneCli.exe config show imm.TpmTcmPolicyLock --override --imm <userid>:<password>@<ip\_address>

Nota: Il valore imm.TpmTcmPolicyLock deve essere "Disabilitato", ovvero TPM\_TCM\_POLICY non deve essere bloccato e TPM\_TCM\_POLICY può essere modificato. Se il codice restituito è "Abilitato", non sono consentite modifiche del criterio. Il planare può ancora essere utilizzato se l'impostazione desiderata è corretta per il sistema da sostituire.

- 2. Configurare TPM\_TCM\_POLICY in XCC:
	- Per i clienti della Cina continentale senza TPM o i clienti che richiedono la disabilitazione del TPM:

OneCli.exe config set imm.TpmTcmPolicy "NeitherTpmNorTcm" --override --imm <userid>: <password>@<ip\_address>

– Per i clienti della Cina continentale che richiedono l'abilitazione del TPM:

OneCli.exe config set imm.TpmTcmPolicy "NationZTPM20Only" --override --imm <userid>: <password>@<ip\_address>

– Per i clienti al di fuori della Cina continentale che richiedono l'abilitazione del TPM:

OneCli.exe config set imm.TpmTcmPolicy "TpmOnly" --override --imm <userid>: <password>@<ip\_address>

3. Immettere un comando di reimpostazione per reimpostare il sistema:

OneCli.exe misc ospower reboot --imm <userid>:<password>@<ip\_address>

4. Leggere nuovamente il valore per verificare se la modifica è stata accettata:

OneCli.exe config show imm.TpmTcmPolicy --override --imm <userid>:<password>@<ip\_address>

#### Nota:

– Se il valore verificato corrisponde significa che TPM\_TCM\_POLICY è stato impostato correttamente.

imm.TpmTcmPolicy viene definito nel seguente modo:

- Il valore 0 usa la stringa "Non definito", ovvero il criterio UNDEFINED.
- Il valore 1 usa la stringa "NeitherTpmNorTcm", ovvero TPM\_PERM\_DISABLED.
- Il valore 2 usa la stringa "TpmOnly", ovvero TPM\_ALLOWED.
- Per il valore 4 viene utilizzata la stringa "NationZTPM20Only", ovvero NationZ\_TPM20\_ ALLOWED.
- I seguenti 4 passaggi devono essere utilizzati per "bloccare" TPM\_TCM\_POLICY quando si usano i comandi OneCli/ASU:
- 5. Leggere TpmTcmPolicyLock per verificare se TPM\_TCM\_POLICY è stato bloccato con il seguente comando:

OneCli.exe config show imm.TpmTcmPolicyLock --override --imm <userid>:<password>@<ip\_address>

Il valore deve essere "Disabilitato", ovvero TPM\_TCM\_POLICY non è bloccato e deve essere impostato.

6. Bloccare TPM\_TCM\_POLICY:

OneCli.exe config set imm.TpmTcmPolicyLock "Enabled"--override --imm <userid>:<password>@<ip\_ address>

7. Immettere il seguente comando di reimpostazione per reimpostare il sistema:

OneCli.exe misc ospower reboot --imm <userid>:<password>@<ip\_address>

Durante la reimpostazione, UEFI leggerà il valore da imm.TpmTcmPolicyLock, il valore è "Abilitato" e il valore imm.TpmTcmPolicy non è valido. UEFI bloccherà l'impostazione TPM\_TCM\_POLICY.

I valori validi per imm.TpmTcmPolicy includono "NeitherTpmNorTcm", "TpmOnly" e "NationZTPM20Only".

Se imm.TpmTcmPolicy è impostato su "Abilitato" ma il valore imm.TpmTcmPolicy non è valido, UEFI rifiuterà la richiesta di "blocco" e ripristinerà imm.TpmTcmPolicy su "Disabilitato".

8. Leggere nuovamente il valore per verificare se il "Blocco" è stato accettato o rifiutato. Elenchi dei comandi:

OneCli.exe config show imm.TpmTcmPolicy --override --imm <userid>:<password>@<ip\_address>

Nota: Se il valore verificato viene modificato da "Disabilitato" ad "Abilitato" significa che TPM\_TCM POLICY è stato bloccato correttamente. L'unico modo per sbloccare un criterio impostato è sostituire la scheda di sistema.

imm.TpmTcmPolicyLock viene definito nel seguente modo:

Il valore 1 usa la stringa "Abilitato", ovvero blocca il criterio. Non sono accettati altri valori.

## <span id="page-139-0"></span>Abilitazione dell'avvio sicuro UEFI

Facoltativamente, è possibile abilitare l'avvio sicuro UEFI.

Sono disponibili due metodi per abilitare l'avvio sicuro UEFI:

• Da Lenovo XClarity Provisioning Manager

Per abilitare l'avvio sicuro UEFI da Lenovo XClarity Provisioning Manager:

- 1. Avviare il server e premere il tasto specificato nelle istruzioni sullo schermo per visualizzare l'interfaccia di Lenovo XClarity Provisioning Manager. (Per ulteriori informazioni, vedere la sezione "Avvio" nella versione della documentazione di LXPM compatibile con il server in uso all'indirizzo [https://sysmgt.lenovofiles.com/help/topic/lxpm\\_frontend/lxpm\\_product\\_page.html](https://sysmgt.lenovofiles.com/help/topic/lxpm_frontend/lxpm_product_page.html).)
- 2. Se viene richiesta la password amministratore di accensione, immetterla.
- 3. Dalla pagina di configurazione UEFI, fare clic su Impostazioni di sistema → Sicurezza → Avvio sicuro.
- 4. Abilitare l'avvio sicuro e salvare le impostazioni.
- Da Lenovo XClarity Essentials OneCLI

Per abilitare l'avvio sicuro UEFI da Lenovo XClarity Essentials OneCLI:

1. Scaricare e installare Lenovo XClarity Essentials OneCLI.

Per scaricare Lenovo XClarity Essentials OneCLI, visitare il sito:

<https://datacentersupport.lenovo.com/solutions/HT116433>

2. Eseguire il comando seguente per abilitare l'avvio sicuro:

OneCli.exe config set SecureBootConfiguration.SecureBootSetting Enabled

--bmc <userid>:<password>@<ip\_address>

dove:

- <userid>:<password> sono le credenziali utilizzate per accedere al BMC (interfaccia di Lenovo XClarity Controller) del server. L'ID utente predefinito è USERID e la password predefinita è PASSW0RD (zero, non "o" maiuscola).
- <ip\_address> è l'indirizzo IP del BMC.

Per ulteriori informazioni sul comando Lenovo XClarity Essentials OneCLI set, vedere:

[http://sysmgt.lenovofiles.com/help/topic/toolsctr\\_cli\\_lenovo/onecli\\_r\\_set\\_command.html](http://sysmgt.lenovofiles.com/help/topic/toolsctr_cli_lenovo/onecli_r_set_command.html)

## <span id="page-140-0"></span>Completamento delle operazioni di sostituzione dei componenti

Consultare l'elenco per completare le operazioni di sostituzione dei componenti

Per completare la sostituzione dei componenti, procedere come segue:

- 1. Accertarsi che tutti i componenti siano stati riassemblati correttamente e che all'interno del server non siano rimasti utensili o viti non utilizzate.
- 2. Instradare e fissare correttamente i cavi nel server. Fare riferimento alle informazioni sul collegamento e l'instradamento dei cavi per ciascun componente.
- 3. Reinstallare il deflettore d'aria. Vedere ["Installazione del deflettore d'aria" a pagina 48.](#page-55-0)

#### Attenzione:

- Per un raffreddamento e una circolazione dell'aria adeguati, reinstallare il deflettore d'aria prima di accendere il nodo di elaborazione. Far funzionare il nodo di elaborazione senza il deflettore d'aria installato potrebbe causare danni ai componenti del nodo di elaborazione.
- Per mantenere un raffreddamento appropriato del sistema, non utilizzare il nodo di elaborazione senza aver installato un assieme backplane M.2 o un elemento di riempimento dell'assieme backplane M.2 sul deflettore d'aria.
- 4. Reinstallare il coperchio del nodo di elaborazione. Vedere ["Installazione del coperchio del nodo di](#page-64-0)  [elaborazione" a pagina 57.](#page-64-0)
- 5. Reinstallare il nodo di elaborazione nello chassis. Vedere ["Installazione del nodo di elaborazione nello](#page-43-0) [chassis" a pagina 36](#page-43-0).
- 6. Accendere il nodo di elaborazione. Vedere ["Accensione del nodo di elaborazione" a pagina 13.](#page-20-0)
- 7. Aggiornare la configurazione del server.
	- Scaricare e installare il driver di dispositivo più recenti: <http://datacentersupport.lenovo.com>.
- Aggiornare il firmware di sistema. Vedere ["Aggiornamenti firmware" a pagina 9.](#page-16-0)
- Aggiornare la configurazione UEFI.
- Riconfigurare gli array di dischi se è stato installato o rimosso un adattatore RAID o un'unità hotswap. Vedere la Guida per l'utente di Lenovo XClarity Provisioning Manager, disponibile per il download all'indirizzo: <http://datacentersupport.lenovo.com>.

# Capitolo 4. Determinazione dei problemi

Utilizzare le informazioni in questa sezione per isolare e risolvere i problemi riscontrati durante l'utilizzo del server.

È possibile configurare i server Lenovo in modo da notificare automaticamente il supporto Lenovo qualora vengano generati determinati eventi. È possibile configurare la notifica automatica, nota anche come Call Home, dalle applicazioni di gestione, ad esempio Lenovo XClarity Administrator. Se si configura automaticamente la notifica automatica dei problemi, viene automaticamente inviato un avviso al supporto Lenovo ogni volta che si verifica un evento potenzialmente significativo per il server.

Per isolare un problema, la prima cosa da fare in genere è esaminare il log eventi dell'applicazione che gestisce il server:

- Se il server viene gestito da Lenovo XClarity Administrator, esaminare in primo luogo il log eventi di Lenovo XClarity Administrator.
- Se il server viene gestito da Chassis Management Module 2, esaminare in primo luogo il log eventi di Chassis Management Module 2.
- Se si utilizzano altre applicazioni di gestione, esaminare in primo luogo il log eventi di Lenovo XClarity Controller.

## Log eventi

Un avviso è un messaggio o altra indicazione che segnala un evento o un evento imminente. Gli avvisi vengono generati da Lenovo XClarity Controller o da UEFI nei server. Questi avvisi sono memorizzati nel log eventi di Lenovo XClarity Controller. Se il server è gestito da Chassis Management Module 2 o da Lenovo XClarity Administrator, gli avvisi vengono automaticamente inoltrati a tali applicazioni di gestione.

Nota: Per un elenco di eventi, inclusi gli interventi dell'utente che potrebbe essere necessario eseguire per il ripristino da un evento, vedere Riferimento per messaggi e codici disponibile sul sito Web:[https://](https://pubs.lenovo.com/SN550V2/pdf_files.html)  [pubs.lenovo.com/SN550V2/pdf\\_files.html](https://pubs.lenovo.com/SN550V2/pdf_files.html)

#### Log eventi di Lenovo XClarity Administrator

Se si utilizza Lenovo XClarity Administrator per gestire il server, la rete e l'hardware di storage, è possibile visualizzare gli eventi di tutti i dispositivi gestiti mediante XClarity Administrator.

Logs

| Event Log        | Audit Log      |                                                                                                 |                   |                              |                |            |
|------------------|----------------|-------------------------------------------------------------------------------------------------|-------------------|------------------------------|----------------|------------|
| $\circ$          |                | The Event log provides a history of hardware and management conditions that have been detected. | Show:             |                              |                |            |
| æ<br>All Actions |                |                                                                                                 | All Event Sources |                              | Filter         |            |
|                  |                |                                                                                                 | All Dates         | ÷                            |                |            |
| Severity         | Serviceability | Date and Time<br>$\blacktriangle$                                                               | System            | Event                        | System<br>Type | Source Da  |
| Warning          | Support        | Jan 30, 2017, 7:49:07 AM                                                                        | Chassis114:       | Node Node 08 device Chassis  |                | Jan 30, 20 |
| ⋒<br>Warning     | Support        | Jan 30, 2017, 7:49:07 AM                                                                        | Chassis114:       | Node Node 02 device Chassis  |                | Jan 30, 20 |
| Warning          | & User         | Jan 30, 2017, 7:49:07 AM                                                                        | Chassis114:       | I/O module IO Module Chassis |                | Jan 30, 20 |
| Warning<br>⋒     | <b>B</b> User  | Jan 30, 2017, 7:49:07 AM                                                                        | Chassis114:       | Node Node 08 incomi Chassis  |                | Jan 30, 20 |

Figura 91. Log eventi di Lenovo XClarity Administrator

Per ulteriori informazioni sulla gestione degli eventi da XClarity Administrator, vedere il sito Web:

[http://sysmgt.lenovofiles.com/help/topic/com.lenovo.lxca.doc/events\\_vieweventlog.html](http://sysmgt.lenovofiles.com/help/topic/com.lenovo.lxca.doc/events_vieweventlog.html)

#### Log eventi di Chassis Management Module 2

Il log eventi di CMM 2 contiene tutti gli eventi ricevuti dal modulo CMM 2 da tutti i componenti nello chassis, inclusi moduli switch, nodi di elaborazione, ventole e alimentatori.

|                           | <b>Chassis Management Module</b>      | <b>USERID</b><br>Settings  <br>Log Out   Help |                                                                                         |  |
|---------------------------|---------------------------------------|-----------------------------------------------|-----------------------------------------------------------------------------------------|--|
| System Status<br>Search   | Multi-Chassis Monitor                 | Events $\star$<br>Service and Support $\star$ | Chassis Management -<br>Mgt Module Management -                                         |  |
| Chassis Change<br>Chassis | System Information ▼<br>Active Events |                                               |                                                                                         |  |
| : Severity                | : Date                                | Event ID                                      | Message                                                                                 |  |
| <b>B</b> Error            | Today 02:55 AM                        | e008003                                       | The system-management processor for node node03<br>communication to the CMM is offline. |  |

Figura 92. Log eventi di CMM 2

Per ulteriori informazioni sull'accesso al log eventi del modulo CMM, vedere:

[http://flexsystem.lenovofiles.com/help/topic/com.lenovo.acc.cmm.doc/cmm\\_ui\\_events.html](http://flexsystem.lenovofiles.com/help/topic/com.lenovo.acc.cmm.doc/cmm_ui_events.html)

#### Log eventi di Lenovo XClarity Controller

Lenovo XClarity Controller monitora lo stato fisico del server e dei relativi componenti mediante sensori che misurano variabili fisiche interne come temperatura, tensioni di alimentazione, velocità delle ventole e stato
dei componenti. Lenovo XClarity Controller fornisce diverse interfacce al software di gestione, agli amministratori di sistema e agli utenti per abilitare la gestione remota e il controllo di un server.

Lenovo XClarity Controller monitora tutti i componenti del server e inserisce gli eventi nel log eventi di Lenovo XClarity Controller.

|   | ПÆ.                      | 鼺              | ۰<br>Fillman.                | л<br>Twee: Al Gates<br>A.<br>ᆅ                                              | Search Forms. 66<br>m.                                                                                                    |
|---|--------------------------|----------------|------------------------------|-----------------------------------------------------------------------------|----------------------------------------------------------------------------------------------------|
|   | Smarth.                  | <b>Source</b>  | <b>Dollar</b>                | $-$ Equation                                                                | Механде                                                                                                    |
|   | (I of 11 Nems filtered)  |                | 8 hema selected              | Applied Marx: Events (/Empr Viaming Information Audit))<br><b>Check Man</b> |                                                                                                    |
|   | El informational         | Sustan.        | 3H 1 2013 09:02:42 771 AM    | 0x4000000w00000000                                                          | Ramide Lage Successful Light D. USERIO Nom<br>webquis at iP address 9, 111, 29.57.                                                                                                    |
| E | <b>Ell</b> informational | Sustan.        | 3H 1 2013 00:01:00:287 AM    | Bx4000001800000000                                                          | <b>Shak Trichtt worth</b><br>DHCP-HETSHERD-Ecaedd-aid-bob<br>DAIA-ON JEWIN COATH, IP-28x49, 1995, 1995, 718.<br>SINHOSE 2015 2015, 12th, Gringbold 1986, 1991 F.<br>ONSINGHO & SAE 50 |
| п | El informational         | Sustan         | 31 1 2013 09:00:58:957 AM    | 0x4000001900000000                                                          | LAN: Ethernet(BM eg2) inferface is now active.                                                                                                    |
|   | <b>Thinksmational</b>    | System.        | 311 1 2013 09:00:55.004 AM   | <b>SHARROOM ENGINEERS</b>                                                   | ENETICAE NGC<br>IP-CR:16/Mame=BBG-ScaeDb4eE3cE<br>IP@v109.254.05.118.Nethaks205.255.0.0.<br>0108-010                                                                                  |
|   | Till informational       | System.        | 3rd 1 30/13 00:00:53 a10. AM | BeaD00001700000000                                                          | <b>ENETICATION</b><br>IPu6-Linkt ocal Histhiamer-BBC-4caedib-kell/lob<br>iP@=N601 Seae BMTe4e \$3c6 Prehdal                                                                           |
|   | <b>T</b> Informational   | Support.       | 311 1 2013 00:00:01:582 AM   | Suabbook 1950505050                                                         | LAN Elhametter ap Cinterbox is now active.                                                                                                    |
|   | Ell informational        | <b>Support</b> | 31 1 2013 09:00:47.068 AM    | 0x40000001000000000                                                         | Management Controller Shift (Ideh@LS Network)<br>Installation Complete                                                                                                    |
|   | ET informational         | System.        | 311 1 2013 09:00:02 874 AM   | 040080128210100                                                             | Device Low Security Jing has been added.                                                                                                    |
|   | E'll informational       | Power          | 31 1 2013 09:00:02 354 AM    | 0400400004130188                                                            | becall Power has been homed off.                                                                                                    |
| n | El Informational         | System.        | 311 1 2013 08:55 11:252.441  | EnaDERSO 1500000000                                                         | Management Controller Shi# 95KR#C3 recet was<br>Induded by your USERIO                                                                                                    |
|   | The Indoormatics and     | Sustain        | 31 1 3011 00:47:58 118.481   | 8-8000001300000000                                                          | Flash of Shirt (49244), 9 from (1983) 186-198-199;<br>successfed for user USERID                                                                                                    |
|   | ET informational         | Supham.        | 311 1 2013 08:43:15.606 AM   | 0x4000000x00000000                                                          | Ramote Lagin Successful Lagin D. USERIO from<br>webguis at iP address 9.195.555.119.                                                                                                  |
|   |                          |                |                              |                                                                             | Baseballs I was floor parallel I want IT USERED from                                                                                                    |

Figura 93. Log eventi di Lenovo XClarity Controller

Per ulteriori informazioni sull'accesso al log eventi di Lenovo XClarity Controller, vedere il sito Web:

Sezione "Visualizzazione dei log eventi" nella documentazione XCC compatibile con il server in uso all'indirizzo [https://sysmgt.lenovofiles.com/help/topic/lxcc\\_frontend/lxcc\\_overview.html](https://sysmgt.lenovofiles.com/help/topic/lxcc_frontend/lxcc_overview.html)

# LPD (Lightpath Diagnostics)

Utilizzare queste informazioni come panoramica di LPD (Lightpath Diagnostics).

LPD è un sistema di LED sopra il pannello di controllo e su vari componenti interni del nodo di elaborazione. Quando si verifica un errore, i LED possono accendersi nel nodo di elaborazione per consentire l'identificazione dell'origine dell'errore.

# <span id="page-144-0"></span>Visualizzazione dei LED LPD (Lightpath Diagnostics)

Utilizzare queste informazioni per individuare e identificare i LED LPD (Lightpath Diagnostics).

Nota: Prima di operare nel nodo di elaborazione per visualizzare i LED LPD (Lightpath Diagnostics), leggere le informazioni sulla sicurezza, disponibili alle pagine ["Elenco di controllo per la sicurezza" a pagina iv](#page-5-0) e ["Linee guida per l'installazione" a pagina 31.](#page-38-0)

Se si verifica un errore, visualizzare i LED LDP (Lightpath Diagnostics) nel seguente ordine:

1. Controllare il pannello di controllo nella parte anteriore del nodo di elaborazione.

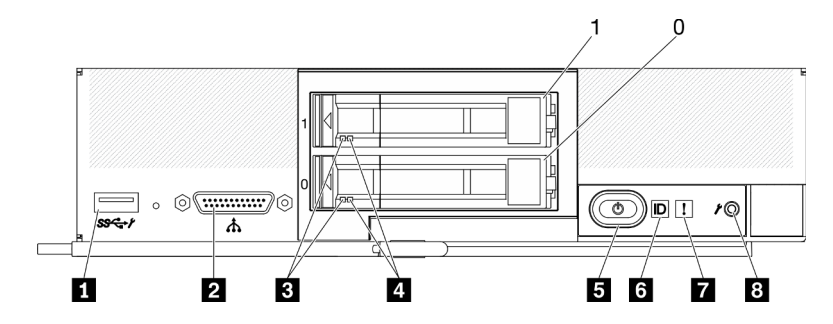

Figura 94. Nodo di elaborazione con due unità da 2,5" e pulsanti, connettori e LED sul pannello di controllo

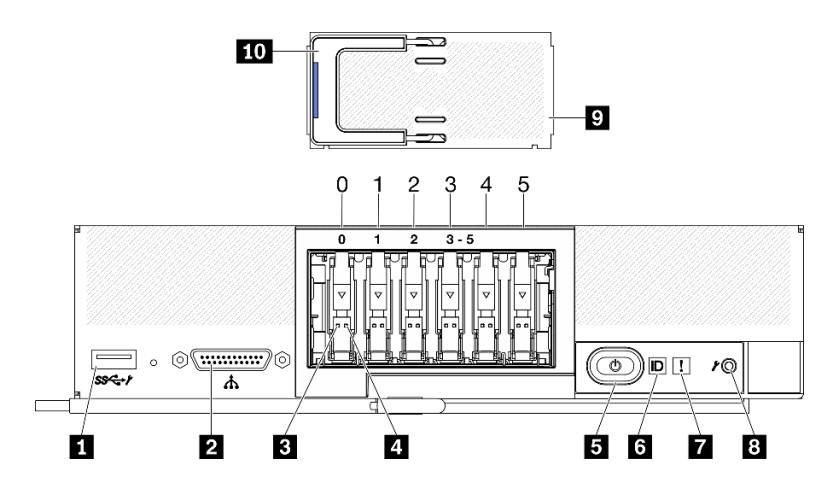

Figura 95. Pulsanti, connettori e LED sul pannello di controllo del nodo di elaborazione con sei unità ESDFF

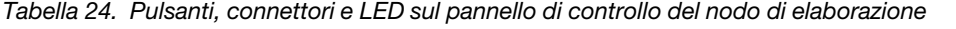

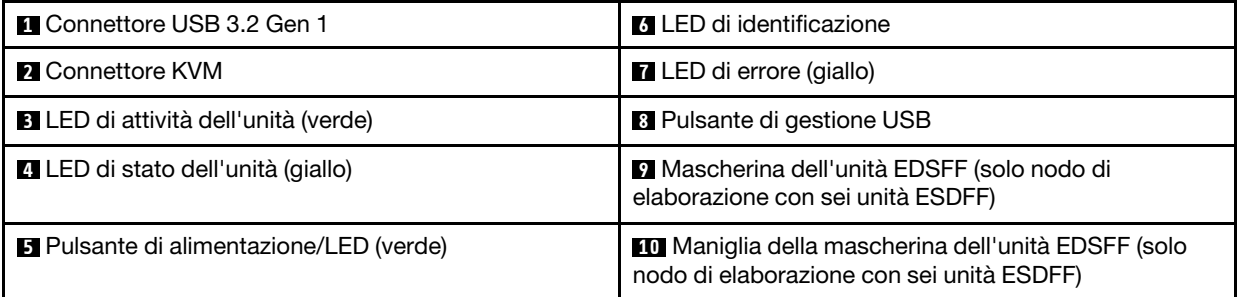

- Se il LED di errore è acceso, indica che si è verificato un errore; visualizzare il pannello LPD e i LED (Lightpath Diagnostics) per isolare il componente guasto.
- 2. Per visualizzare i LED del pannello LPD (Lightpath Diagnostics), selezionare una delle seguenti procedure:
	- È possibile visualizzare i LED mediante il comando led del CMM, l'interfaccia Web CMM e l'applicazione Lenovo XClarity Administrator (se installata).
		- Per ulteriori informazioni sul comando led del CMM, vedere Flex System Chassis Management Module: Guida di riferimento dell'interfaccia della riga di comando all'indirizzo [http://](http://flexsystem.lenovofiles.com/help/topic/com.lenovo.acc.cmm.doc/cli_command_led.html) [flexsystem.lenovofiles.com/help/topic/com.lenovo.acc.cmm.doc/cli\\_command\\_led.html](http://flexsystem.lenovofiles.com/help/topic/com.lenovo.acc.cmm.doc/cli_command_led.html).
- Nell'interfaccia Web CMM selezionare Nodi di elaborazione dal menu Gestione chassis. Per ulteriori informazioni, vedere Flex System Chassis Management Module: Guida per l'utente all'indirizzo [http://flexsystem.lenovofiles.com/help/topic/com.lenovo.acc.cmm.doc/cmm\\_user\\_](http://flexsystem.lenovofiles.com/help/topic/com.lenovo.acc.cmm.doc/cmm_user_guide.html)  [guide.html](http://flexsystem.lenovofiles.com/help/topic/com.lenovo.acc.cmm.doc/cmm_user_guide.html). Tutti i campi e le opzioni sono descritti nella Guida in linea dell'interfaccia Web CMM.
- Per ulteriori informazioni sull'applicazione Lenovo XClarity Administrator, vedere [https://](https://support.lenovo.com/us/en/documents/LNVO-XCLARIT) [support.lenovo.com/us/en/ documents/LNVO-XCLARIT](https://support.lenovo.com/us/en/documents/LNVO-XCLARIT).
- Se è possibile accedere fisicamente al nodo di elaborazione, completare le seguenti operazioni:
	- a. Rimuovere il nodo di elaborazione da Lenovo Flex System Enterprise Chassis. Vedere ["Rimozione](#page-41-0)  [del nodo di elaborazione dallo chassis" a pagina 34.](#page-41-0)
	- b. Posizionare il nodo di elaborazione su una superficie antistatica piana.
	- c. Aprire il coperchio del nodo di elaborazione. Vedere ["Rimozione del coperchio del nodo di](#page-63-0)  [elaborazione" a pagina 56](#page-63-0).
	- d. Individuare il pannello LPD (Lightpath Diagnostics).

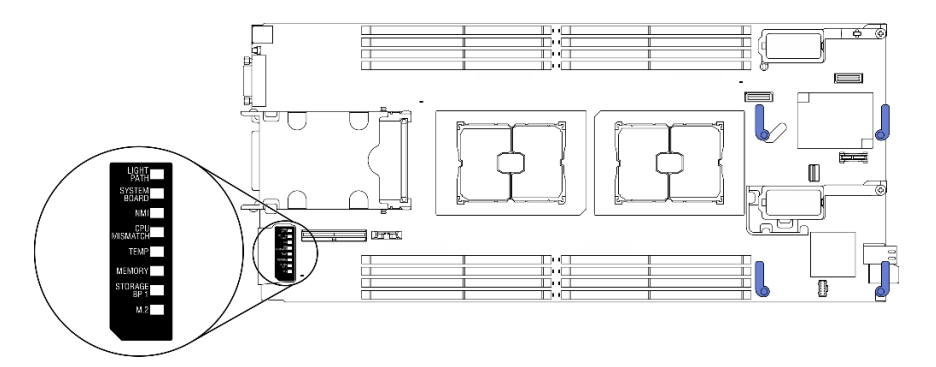

Figura 96. Pannello LPD (Lightpath Diagnostics)

e. Tenere premuto il pulsante di alimentazione sul pannello di controllo nella parte anteriore del nodo di elaborazione. Quando si preme il pulsante di alimentazione, i LED sul pannello LPD (Lightpath Diagnostics) e la scheda di sistema si accenderanno in caso di errori relativi all'hardware.

Nota: La fonte di alimentazione del pannello LPD (Lightpath Diagnostics) è progettata solo per una breve durata.

f. Individuare gli errori indicati dai LED del pannello LPD (Lightpath Diagnostics). Vedere ["LED del](#page-146-0) [pannello LPD \(Lightpath Diagnostics\)" a pagina 139.](#page-146-0)

# <span id="page-146-0"></span>LED del pannello LPD (Lightpath Diagnostics)

Utilizzare queste informazioni per diagnosticare possibili errori segnalati dai LED del pannello LPD (Lightpath Diagnostics).

Nell'illustrazione e nella tabella che seguono sono descritti i LED sul pannello LPD (Lightpath Diagnostics) e i LED LPD (Lightpath Diagnostics) sulla scheda di sistema.

Per informazioni sull'accensione dei LED, vedere ["Visualizzazione dei LED LPD \(Lightpath Diagnostics\)" a](#page-144-0) [pagina 137](#page-144-0).

Nota: Ulteriori informazioni sulle condizioni di errore sono disponibili nel log eventi CMM.

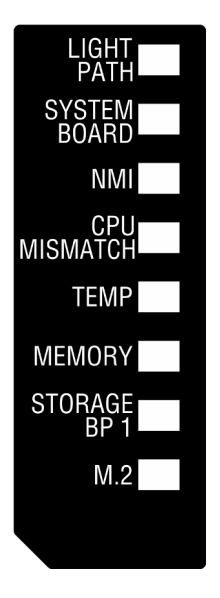

Figura 97. LED del pannello LPD (Lightpath Diagnostics)

Tabella 25. LED LPD (Lightpath Diagnostics)

| <b>LED LPD (Lightpath</b><br>Diagnostics) | <b>Descrizione</b>                                                        |  |
|-------------------------------------------|---------------------------------------------------------------------------|--|
| Lightpath                                 | La fonte di alimentazione per i LED LPD (Lightpath Diagnostics) è carica. |  |
| Scheda di sistema                         | La scheda di sistema è in stato di errore.                                |  |
| <b>NMI</b>                                | La scheda di sistema non funziona correttamente.                          |  |
| Mancata corrispondenza CPU                | Mancata corrispondenza dei processori.                                    |  |
| Temperatura                               | La temperatura del sistema ha superato un livello di soglia.              |  |
| Memoria                                   | Si è verificato un errore di memoria.                                     |  |
| BP storage 1                              | Si è verificato un errore del backplane dell'unità.                       |  |
| M.2                                       | Si è verificato un errore dell'adattatore di avvio M.2.                   |  |

# LED della scheda di sistema

Utilizzare queste informazioni per individuare i LED della scheda di sistema.

La seguente figura mostra le posizioni dei LED sulla scheda di sistema.

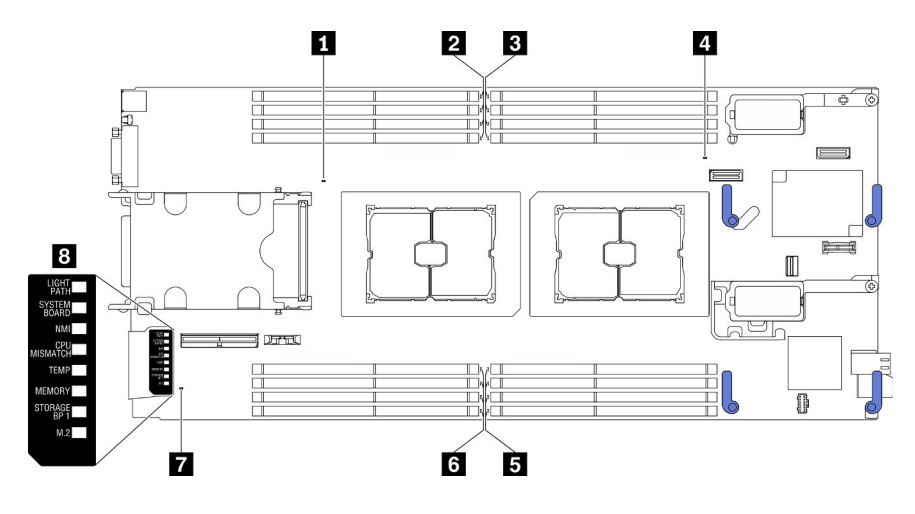

Figura 98. LED della scheda di sistema

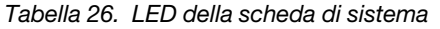

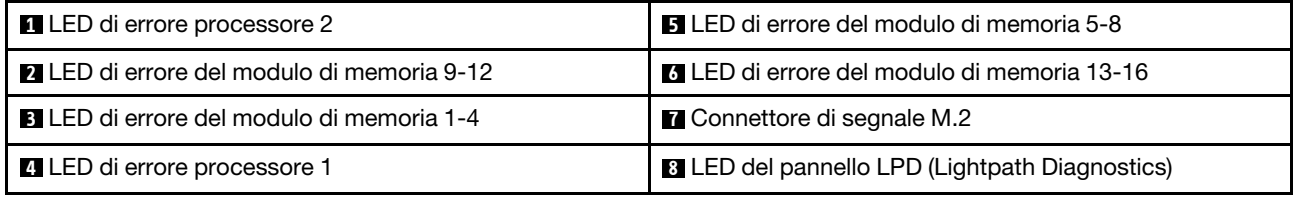

Vedere ["LED del pannello LPD \(Lightpath Diagnostics\)" a pagina 139](#page-146-0) per informazioni su come interpretare i LED del pannello LPD (Lightpath Diagnostics).

# Procedure di determinazione dei problemi di carattere generale

Utilizzare le informazioni in questa sezione per risolvere i problemi se il log eventi non contiene gli errori specifici o il server non è operativo.

Se non è certi della causa di un problema e gli alimentatori funzionano correttamente, completare le seguenti operazioni per provare a risolvere il problema:

- 1. Spegni il server.
- 2. Assicurarsi che il server sia cablato correttamente.
- 3. Rimuovere o scollegare i seguenti dispositivi, uno alla volta se applicabile, finché non viene rilevato l'errore. Accendere e configurare il server ogni volta che si rimuove o si scollega un dispositivo.
	- Qualsiasi dispositivo esterno.
	- Dispositivo di protezione da sovratensioni (sul server).
	- Stampante, mouse e dispositivi non Lenovo.
	- Qualsiasi adattatore.
	- Unità disco fisso.
	- Moduli di memoria finché non si raggiunge la configurazione minima supportata per il server.

Per determinare la configurazione minima del server, vedere ["Specifiche" a pagina 2](#page-9-0).

4. Accendere il server.

Se il problema viene risolto quando si rimuove un adattatore dal server, ma si ripete quando si installa nuovamente lo stesso adattatore, il problema potrebbe essere causato dall'adattatore. Se il problema si ripete quando si sostituisce l'adattatore con un diverso adattatore, provare a utilizzare uno slot PCIe differente.

Se si sospetta un problema di rete e il server supera tutti i test del sistema, il problema potrebbe essere dovuto al cablaggio di rete esterno al server.

# Risoluzione dei problemi in base al sintomo

Utilizzare queste informazioni per ricercare soluzioni ai problemi che hanno sintomi identificabili.

Per utilizzare informazioni sulla risoluzione dei problemi basate sui sintomi in questa sezione, completare le seguenti operazioni:

- 1. Controllare il log eventi dell'applicazione che gestisce il server e attenersi alle azioni suggerite per risolvere tutti i codici di eventi.
	- Se il server viene gestito da Lenovo XClarity Administrator, esaminare in primo luogo il log eventi di Lenovo XClarity Administrator.
	- Se il server viene gestito da Chassis Management Module 2, esaminare in primo luogo il log eventi di Chassis Management Module 2.
	- Se si utilizzano altre applicazioni di gestione, esaminare in primo luogo il log eventi di Lenovo XClarity Controller.

Per ulteriori informazioni sui log eventi, vedere ["Log eventi" a pagina 135](#page-142-1).

- 2. Esaminare questa sezione per individuare i sintomi e adottare le azioni suggerite per risolvere il problema.
- 3. Se il problema persiste, contattare il supporto. Vedere ["Come contattare il supporto" a pagina 167](#page-174-0).

# Problemi dell'unità disco fisso

Utilizzare queste informazioni per risolvere problemi correlati alle unità disco fisso.

• ["Il server non riconosce un'unità disco fisso" a pagina 142](#page-149-0)

### <span id="page-149-0"></span>Il server non riconosce un'unità disco fisso

Completare le seguenti operazioni fino alla risoluzione del problema.

- 1. Verificare che l'unità sia supportata per il server. Per un elenco delle unità disco fisso supportate, vedere <https://static.lenovo.com/us/en/serverproven/index.shtml>.
- 2. Verificare che l'unità sia installata correttamente nel relativo vano e che i connettori dell'unità non presentino danni fisici.
- 3. Eseguire la diagnostica per le unità disco fisso. Quando si avvia un server e si preme il tasto specificato nelle istruzioni visualizzate, l'interfaccia di LXPM viene visualizzata per impostazione predefinita. Da questa interfaccia è possibile eseguire la diagnostica dell'unità disco fisso. Nella pagina Diagnostica fare clic su Esegui diagnostica ➙ HDD test/Test dell'unità disco. (Per ulteriori informazioni, vedere la sezione "Avvio" nella versione della documentazione di LXPM compatibile con il server in uso all'indirizzo [https://sysmgt.lenovofiles.com/help/topic/lxpm\\_frontend/lxpm\\_product\\_page.html](https://sysmgt.lenovofiles.com/help/topic/lxpm_frontend/lxpm_product_page.html).)

A seconda della versione LXPM, è possibile che venga visualizzato il HDD test o il Test dell'unità disco.

Sulla base di tali test:

- a. Se l'unità non supera il test di diagnostica, sostituirla.
- b. Se l'unità supera i test di diagnostica, ma continua a non essere riconosciuta, completare i passaggi seguenti:
	- 1) Sostituire l'unità.
- 2) Sostituire il backplane dell'unità disco fisso (vedere la sezione "Sostituzione del backplane dell'unità da 2,5"" o "Sostituzione dell'assieme backplane dell'unità EDSFF" nel Manuale di manutenzione del sistema).
- 3) Sostituire l'assieme della scheda di sistema (vedere "Sostituzione dell'assieme della scheda di sistema" nel Manuale di manutenzione del sistema).

# Problemi periodici

Utilizzare queste informazioni per risolvere i problemi intermittenti.

- ["Problemi periodici relativi ai dispositivi esterni" a pagina 143](#page-150-0)
- ["Problemi periodici relativi a KVM" a pagina 143](#page-150-1)
- ["Riavvii periodici imprevisti" a pagina 143](#page-150-2)

### <span id="page-150-0"></span>Problemi periodici relativi ai dispositivi esterni

Completare le seguenti operazioni fino alla risoluzione del problema.

- 1. Assicurarsi che siano stati installati i driver di dispositivo corretti. Per la documentazione, visitare il sito Web del produttore.
- 2. Per un dispositivo USB:
	- a. Riavviare il server e premere il tasto specificato nelle istruzioni visualizzate per visualizzare l'interfaccia di configurazione del sistema di LXPM. (Per ulteriori informazioni, vedere la sezione "Avvio" nella versione della documentazione di LXPM compatibile con il server in uso all'indirizzo [https://sysmgt.lenovofiles.com/help/topic/lxpm\\_frontend/lxpm\\_product\\_page.html](https://sysmgt.lenovofiles.com/help/topic/lxpm_frontend/lxpm_product_page.html).) Quindi, fare clic su Impostazioni di sistema ➙ Dispositivi e porte I/O ➙ Configurazione USB.
	- b. Collegare il dispositivo a un'altra porta. Se si sta utilizzando un hub USB, rimuovere l'hub e collegare il dispositivo direttamente al nodo di elaborazione. Verificare che il dispositivo sia configurato correttamente per la porta.

### <span id="page-150-1"></span>Problemi periodici relativi a KVM

Completare le seguenti operazioni fino alla risoluzione del problema.

### Problemi video:

- 1. Verificare che tutti i cavi e il cavo di ripartizione della console siano collegati correttamente.
- 2. Verificare che il monitor funzioni correttamente provandolo su un altro nodo di elaborazione.
- 3. Provare il cavo di ripartizione della console su un nodo di elaborazione funzionante per verificarne il corretto funzionamento. Se guasto, sostituire il cavo di ripartizione della console.

### Problemi relativi alla tastiera:

Verificare che tutti i cavi e il cavo di ripartizione della console siano collegati correttamente.

### Problemi relativi al mouse:

Verificare che tutti i cavi e il cavo di ripartizione della console siano collegati correttamente.

### <span id="page-150-2"></span>Riavvii periodici imprevisti

Nota: Per risolvere alcuni problemi è necessario riavviare il server in modo da disabilitare un dispositivo, come un DIMM memoria o un processore, per consentire l'avvio corretto della macchina.

1. Consultare il log eventi del controller di gestione per verificare il codice evento che indica un riavvio. Per informazioni sulla visualizzazione del log eventi, vedere ["Log eventi" a pagina 135.](#page-142-1)

# Problemi relativi alla memoria

Utilizzare queste informazioni per risolvere i problemi relativi alla memoria.

• ["La memoria di sistema visualizzata è inferiore alla memoria fisica installata" a pagina 144](#page-151-0)

#### <span id="page-151-0"></span>La memoria di sistema visualizzata è inferiore alla memoria fisica installata

Completare le seguenti operazioni fino alla risoluzione del problema.

- 1. Assicurarsi che:
	- a. Sia stato installato il tipo corretto di modulo di memoria (vedere " "Installazione di un modulo di memoria" nella Guida all'installazione).
	- b. Il mirroring o la modalità di sparing della memoria non tiene conto della discrepanza.

Per determinare lo stato di un DIMM, riavviare il server e premere il tasto specificato nelle istruzioni visualizzate per visualizzare l'interfaccia di configurazione del sistema di LXPM. Quindi, fare clic su Impostazioni di sistema ➙ Memoria. (Per ulteriori informazioni, vedere la sezione "Avvio" nella versione della documentazione di LXPM compatibile con il server in uso all'indirizzo [https://](https://sysmgt.lenovofiles.com/help/topic/lxpm_frontend/lxpm_product_page.html)  [sysmgt.lenovofiles.com/help/topic/lxpm\\_frontend/lxpm\\_product\\_page.html](https://sysmgt.lenovofiles.com/help/topic/lxpm_frontend/lxpm_product_page.html).)

2. Se di recente è stata installata nuova memoria, assicurarsi che nel log eventi non sia riportato alcun evento di configurazione. Se il log contiene eventi, risolverli.

Nota: I DIMM sono verificati come moduli Lenovo o IBM autentici dal software UEFI. Se vengono rilevati DIMM non originali, viene visualizzato un messaggio informativo nel log eventi di sistema e le prestazioni della memoria potrebbero risultare limitate. I moduli DIMM non autentici non sono coperti dalla garanzia Lenovo.

- 3. Se il nodo di elaborazione è stato installato, spostato o sottoposto a manutenzione di recente, assicurarsi che i moduli DIMM siano alloggiati correttamente nei connettori (per istruzioni, vedere "Installazione di un modulo di memoria" nella Guida all'installazione).
- 4. Verificare che tutti i DIMM siano abilitati. Il nodo di elaborazione potrebbe avere disabilitato automaticamente un DIMM al momento del rilevamento di un problema oppure un DIMM potrebbe essere stato disabilitato manualmente.

Per determinare lo stato di un DIMM, riavviare il server e premere il tasto specificato nelle istruzioni visualizzate per visualizzare l'interfaccia di configurazione del sistema di LXPM. Quindi, fare clic su Impostazioni di sistema ➙ Memoria.

- 5. Eseguire la diagnostica della memoria. Quando si avvia un server e si preme il tasto specificato nelle istruzioni visualizzate, l'interfaccia di LXPM viene visualizzata per impostazione predefinita. Da questa interfaccia è possibile eseguire la diagnostica della memoria. Dalla pagina Diagnostica, fare clic su Esegui diagnostica ➙ Test di memoria.
- 6. Rimuovere i DIMM finché il nodo di elaborazione non indica la quantità di memoria corretta. Installare un DIMM per volta fino a determinare quello che non funziona correttamente. Rimuovere il DIMM e sostituirlo con un DIMM funzionante (vedere [LINK]SOSTITUZIONE DIMM[LINK]).

Nota: Dopo aver installato o rimosso un modulo DIMM, sarà necessario modificare e salvare le informazioni della nuova configurazione tramite Setup Utility. Quando si accende il nodo di elaborazione, un messaggio indica che la configurazione della memoria è stata modificata. Premere il tasto specificato nelle istruzioni sullo schermo per visualizzare l'interfaccia di LXPM. Quindi, salvare la configurazione.

7. Se il problema persiste, contattare il supporto Lenovo.

# Problemi relativi alla rete

Utilizzare queste informazioni per risolvere problemi relativi alla rete, ad esempio i problemi di ping, comunicazione o login.

### Problemi di accesso

Utilizzare queste informazioni per risolvere i problemi correlati all'accesso a CMM 2 o a un modulo I/O.

- ["Impossibile accedere al CMM 2" a pagina 145](#page-152-0)
- ["Impossibile eseguire il login al modulo I/O" a pagina 145](#page-152-1)

### <span id="page-152-0"></span>Impossibile accedere al CMM 2

Completare le seguenti operazioni fino alla risoluzione del problema:

- 1. Assicurarsi di utilizzare la password corretta e che il tasto Bloc Maiusc sia disabilitato.
- 2. Ripristinare le impostazioni predefinite del CMM 2 premendo il pulsante di reimpostazione sul CMM.

### <span id="page-152-1"></span>Impossibile eseguire il login al modulo I/O

Completare le seguenti operazioni fino alla risoluzione del problema:

- 1. Assicurarsi di utilizzare la password corretta e che il tasto Bloc Maiusc sia disabilitato.
- 2. Contattare il supporto Lenovo per ulteriore assistenza se si è dimenticata la password.

### Problemi di comunicazione

Utilizzare queste informazioni per risolvere problemi relativi alla comunicazione tra dispositivi.

- ["Un nodo di elaborazione non è in grado di comunicare con il CMM 2 sulla rete di dati" a pagina 145](#page-152-2)
- ["Un nodo di elaborazione non è in grado di comunicare con un modulo I/O" a pagina 145](#page-152-3)
- ["Uno o più nodi di elaborazione non sono in grado di comunicare con la rete SAN" a pagina 146](#page-153-0)

### <span id="page-152-2"></span>Un nodo di elaborazione non è in grado di comunicare con il CMM 2 sulla rete di dati

Nota: Gli errori di comunicazione dei nodi di elaborazione possono richiedere fino a 20 minuti prima di apparire nel log eventi del CMM 2.

Completare le seguenti operazioni fino alla risoluzione del problema:

- 1. Verificare che tutte le porte nel percorso di collegamento siano abilitate e che sia possibile effettuare il ping del CMM 2. Se non è possibile effettuare il ping del CMM 2, vedere ["Un nodo di elaborazione nello](#page-155-0)  [chassis non è in grado di effettuare il ping del CMM 2 nella rete di gestione" a pagina 148](#page-155-0).
- 2. Assicurarsi che i protocolli utilizzati siano abilitati. Per impostazione predefinita sono abilitati solo i protocolli sicuri, ad esempio, SSH e HTTPS.
- 3. Accertarsi che sia possibile accedere al CMM 2. Se non è possibile CMM 2, vedere ["Impossibile](#page-152-0) [accedere al CMM 2" a pagina 145](#page-152-0).
- 4. Ripristinare le impostazioni predefinite del CMM 2 premendo il pulsante di reimpostazione sul CMM 2.

Tenere premuto il pulsante per 10 secondi per ripristinare le impostazioni di configurazione del CMM 2. Tutte le impostazioni di configurazione modificate dall'utente vengono reimpostate in base ai valori predefiniti originali.

### <span id="page-152-3"></span>Un nodo di elaborazione non è in grado di comunicare con un modulo I/O

- 1. Verificare che tutte le porte nel percorso di collegamento siano abilitate e che sia possibile effettuare il ping del modulo I/O. Se non è possibile effettuare il ping del modulo I/O, vedere ["Un nodo di](#page-157-0)  [elaborazione non è in grado di effettuare il ping di un modulo I/O" a pagina 150](#page-157-0).
- 2. Assicurarsi che i protocolli utilizzati siano abilitati. Per impostazione predefinita sono abilitati solo i protocolli sicuri, ad esempio, SSH e HTTPS.
- 3. Accertarsi che sia possibile eseguire il login al modulo I/O. Se non è possibile accedere al modulo I/O, vedere ["Impossibile eseguire il login al modulo I/O" a pagina 145.](#page-152-1)
- 4. Utilizzare un cavo seriale per il collegamento al modulo I/O, in modo da isolare ulteriormente il problema. È anche possibile stabilire un collegamento al modulo I/O tramite una porta Ethernet esterna.

### <span id="page-153-0"></span>Uno o più nodi di elaborazione non sono in grado di comunicare con la rete SAN

Completare le seguenti operazioni fino alla risoluzione del problema:

- 1. Assicurarsi che:
	- Il modulo I/O sia acceso e le porte appropriate siano abilitate sul modulo I/O.
	- Il CMM 2 ha indicato che il modulo I/O ha completato l'evento POST e che non sono stati segnalati errori nei log.
	- Il dispositivo SAN sia acceso e funzionante.
	- Tutti i cavi tra il modulo I/O e il dispositivo SAN siano collegati e fissati correttamente e che i LED di attività siano accesi sulle porte appropriate.
- 2. Per ulteriori informazioni sulla risoluzione dei problemi di connettività SAN o di connettività della rete, vedere la documentazione del modulo I/O.

### Problemi di connettività

Utilizzare queste informazioni per risolvere i problemi relativi alla connettività tra il nodo di elaborazione e la rete Ethernet.

- ["Un nodo di elaborazione non è in grado di connettersi alla rete di dati \(Ethernet\) durante la](#page-153-1) [configurazione iniziale" a pagina 146](#page-153-1)
- ["A volte un nodo di elaborazione non è in grado di connettersi alla rete di dati \(Ethernet\)" a pagina 147](#page-154-0)
- ["Più nodi di elaborazione non sono in grado di connettersi alla rete di dati \(Ethernet\) durante la](#page-154-1)  [configurazione iniziale" a pagina 147](#page-154-1)
- ["A volte più nodi di elaborazione non sono in grado di connettersi alla rete di dati \(Ethernet\)" a pagina 148](#page-155-1)

### <span id="page-153-1"></span>Un nodo di elaborazione non è in grado di connettersi alla rete di dati (Ethernet) durante la configurazione iniziale

- 1. Se è stato appena aggiornato il firmware per uno o più dispositivi nello chassis (modulo I/O, CMM 2 e così via), installare il livello di firmware precedente.
- 2. Assicurarsi che:
	- Il modulo I/O sia acceso e le porte appropriate siano abilitate sul modulo I/O.
	- Tutti i cavi tra il modulo I/O e il dispositivo di rete (switch o router) siano collegati e fissati correttamente e che i LED di attività siano accesi sulle porte appropriate.
- 3. Dal sistema operativo del nodo di elaborazione verificare le impostazioni di rete, come l'indirizzo IP, la maschera di sottorete (se si utilizza IPv4), le impostazioni DHCP e le impostazioni vLAN, per assicurarsi che corrispondano alle impostazioni del dispositivo di rete. Per informazioni sulla verifica delle impostazioni di rete, vedere la documentazione del sistema operativo.
- 4. Dal sistema operativo del nodo di elaborazione assicurarsi che il dispositivo di rete sia attivo. Per informazioni sulla visualizzazione dei dispositivi di rete, vedere la documentazione del sistema operativo.
- 5. Accedere al sito Web del supporto Lenovo per verificare la presenza di eventuali aggiornamenti firmware che potrebbero risolvere questo problema. È possibile visualizzare le note sulla versione di un aggiornamento firmware per determinare i problemi risolti dall'aggiornamento.
- 6. Accedere al sito Web del supporto Lenovo per verificare la presenza di eventuali comunicati di servizio in merito alla connettività di rete.
- 7. (Solo per tecnici dell'assistenza qualificati) Eseguire la procedura indicata di seguito:
	- a. Forzare la velocità di collegamento/duplex.
	- b. Controllare i connettori sul modulo I/O per verificare che non vi siano piedini piegati.
	- c. Controllare i connettori sul midplane dello chassis per verificare che non vi siano piedini piegati.
	- d. Rimuovere il modulo I/O e installare un modulo I/O funzionante nello stesso vano del modulo I/O.
	- e. Se il problema viene risolto, sostituire il modulo I/O rimosso.

### <span id="page-154-0"></span>A volte un nodo di elaborazione non è in grado di connettersi alla rete di dati (Ethernet)

Completare le seguenti operazioni fino alla risoluzione del problema:

- 1. Assicurarsi che i cavi di rete correttamente siano collegati alle porte del modulo switch e il modulo switch sia posizionato correttamente.
- 2. Aggiornare il driver di dispositivo NIC o il driver del controller del dispositivo di storage.
- 3. Consultare la documentazione per il modulo I/O per risolvere i problemi di connettività.

### <span id="page-154-1"></span>Più nodi di elaborazione non sono in grado di connettersi alla rete di dati (Ethernet) durante la configurazione iniziale

- 1. Assicurarsi che:
	- Il modulo I/O sia acceso e le porte appropriate siano abilitate sul modulo I/O.
	- Tutti i cavi tra il modulo I/O e il dispositivo di rete (switch o router) siano collegati e fissati correttamente e che i LED di attività siano accesi sulle porte appropriate.
- 2. Dal sistema operativo del nodo di elaborazione verificare le impostazioni di rete, come l'indirizzo IP, la maschera di sottorete (se si utilizza IPv4), le impostazioni DHCP e le impostazioni vLAN, per assicurarsi che corrispondano alle impostazioni del dispositivo di rete. Per informazioni sulla verifica delle impostazioni di rete, vedere la documentazione del sistema operativo.
- 3. Dal sistema operativo del nodo di elaborazione assicurarsi che il dispositivo di rete sia attivo. Per informazioni sulla visualizzazione dei dispositivi di rete, vedere la documentazione del sistema operativo.
- 4. Accertarsi che siano installati i driver di dispositivo appropriati per il dispositivo Ethernet del nodo di elaborazione.
- 5. Accedere al sito Web del supporto Lenovo per verificare la presenza di eventuali aggiornamenti firmware che potrebbero risolvere questo problema. È possibile visualizzare le note sulla versione di un aggiornamento firmware per determinare i problemi risolti dall'aggiornamento.
- 6. Rimuovere il nodo di elaborazione dallo chassis e verificare che i piedini dei connettori sul retro del nodo non siano piegati. Se i piedini sono piegati, contattare il supporto Lenovo. Vedere Rimozione di un nodo di elaborazione da uno chassis.
- 7. Installare il nodo di elaborazione in un altro vano del nodo di elaborazione per vedere se il problema persiste. Vedere Installazione di un nodo di elaborazione in uno chassis. Se il problema persiste, assicurarsi che questo nodo di elaborazione sia collegato a una porta abilitata e che le impostazioni vLAN consentano la connessione tra la porta e la rete.
- 8. Accedere al sito Web del supporto Lenovo per verificare la presenza di eventuali comunicati di servizio in merito alla connettività di rete.
- 9. (Solo per tecnici dell'assistenza qualificati) Eseguire la procedura indicata di seguito:
	- a. Forzare la velocità di collegamento/duplex.
	- b. Controllare i connettori sul modulo I/O per verificare che non vi siano piedini piegati.
	- c. Controllare i connettori sul midplane dello chassis per verificare che non vi siano piedini piegati.
	- d. Rimuovere il modulo I/O e installare un modulo I/O funzionante nello stesso vano del modulo I/O.
	- e. Se il problema viene risolto, sostituire il modulo I/O rimosso.

### <span id="page-155-1"></span>A volte più nodi di elaborazione non sono in grado di connettersi alla rete di dati (Ethernet)

Completare le seguenti operazioni fino alla risoluzione del problema:

- 1. Utilizzare gli strumenti di diagnostica forniti dal produttore del dispositivo per testare il modulo I/O cui sono collegati i dispositivi.
- 2. Tentare in primo luogo di collegare un nodo di elaborazione alla rete, quindi collegare gli altri nodi di elaborazione, uno alla volta, per provare a isolare il problema.
- 3. Aggiornare il firmware del modulo I/O, se necessario.

Nota: Il riavvio del nodo di elaborazione e l'esecuzione della diagnostica POST sul modulo I/O potrebbe permettere di isolare il problema; tuttavia, questo potrebbe avere altre ramificazioni di rete.

### Problemi di ping

Utilizzare queste informazioni per risolvere i problemi correlati alla capacità di effettuare il ping del CMM 2 o di un modulo I/O.

- ["Un nodo di elaborazione nello chassis non è in grado di effettuare il ping del CMM 2 nella rete di](#page-155-0)  [gestione" a pagina 148](#page-155-0)
- ["Più nodi di elaborazione nello chassis non sono in grado di effettuare il ping del CMM 2 nella rete di](#page-156-0) [gestione" a pagina 149](#page-156-0)
- ["Il CMM 2 non è in grado di effettuare il ping del CMM 2 in uno chassis diverso" a pagina 150](#page-157-1)
- ["Un nodo di elaborazione non è in grado di effettuare il ping di un modulo I/O" a pagina 150](#page-157-0)
- ["Più nodi di elaborazione non sono in grado di effettuare il ping di un modulo I/O" a pagina 151](#page-158-0)

### <span id="page-155-0"></span>Un nodo di elaborazione nello chassis non è in grado di effettuare il ping del CMM 2 nella rete di gestione

Completare le seguenti operazioni fino alla risoluzione del problema:

- 1. Verificare che il CMM 2 sia acceso e che le porte applicabili siano abilitate nel CMM 2.
- 2. Assicurarsi che il BMC del nodo di elaborazione (Lenovo XClarity Controller) abbia acquisito un indirizzo IP dal CMM 2 tramite Setup Utility nel nodo.

Nota: Se la connessione tra il modulo CMM 2 e il server DCHP è stata recentemente interrotta, è necessario reimpostare BMC utilizzando l'interfaccia del modulo CMM 2 affinché possa essere acquisito un nuovo indirizzo IP.

3. Nell'interfaccia utente del CMM 2 fare clic su Gestione chassis  $\rightarrow$  Configurazione IP componente e assicurarsi che l'indirizzo IP specificato corrisponda all'indirizzo IP visualizzato in Setup Utility. Se l'indirizzo IP è diverso, configurare le impostazioni di rete del BMC in modo corretto oppure reimpostare il BMC in modo che acquisisca automaticamente un nuovo indirizzo IP.

- 4. Accedere all'indirizzo <http://datacentersupport.lenovo.com> per verificare la presenza di aggiornamenti firmware che potrebbero risolvere questo problema. È possibile visualizzare le note sulla versione di un aggiornamento firmware per determinare i problemi risolti dall'aggiornamento.
- 5. Rimuovere il nodo di elaborazione dallo chassis e verificare che i piedini dei connettori sul retro del nodo non siano piegati. Se i piedini sono piegati, contattare il supporto Lenovo.
- 6. Installare il nodo di elaborazione in un altro vano del nodo per determinare se il problema persiste. Se il problema persiste, assicurarsi che il nodo di elaborazione sia collegato a una porta abilitata e che le impostazioni vLAN consentano la connessione tra la porta e la rete.
- 7. Accedere all'indirizzo <http://datacentersupport.lenovo.com> per verificare la presenza di eventuali suggerimenti tecnici (comunicati di servizio) in merito alla connettività di rete.
- 8. (Solo per tecnici dell'assistenza qualificati) Eseguire la procedura indicata di seguito:
	- a. Forzare la velocità di collegamento/duplex.
	- b. Controllare i connettori sul modulo I/O per verificare che non vi siano piedini piegati.
	- c. Controllare i connettori sul midplane dello chassis per verificare che non vi siano piedini piegati.
	- d. Rimuovere il CMM 2 e installare un CMM 2 funzionante nello stesso vano.
	- e. Se il problema viene risolto, sostituire il CMM 2 rimosso.

### <span id="page-156-0"></span>Più nodi di elaborazione nello chassis non sono in grado di effettuare il ping del CMM 2 nella rete di gestione

Completare le seguenti operazioni fino alla risoluzione del problema:

- 1. Verificare che il CMM 2 sia acceso e che le porte applicabili siano abilitate nel CMM 2. Se il CMM 2 è bloccato, reimpostare il CMM 2.
- 2. Reimpostare il CMM 2.
- 3. Controllare se sono disponibili aggiornamenti firmware per il CMM 2.
- 4. Reimpostare il CMM 2 in base ai valori predefiniti originali e tentare di individuare di nuovo i nodi. Attendere tempo sufficiente perché ogni BMC acquisisca un indirizzo di rete.
- 5. Sostituire il CMM 2.
- 6. Assicurarsi che il BMC del nodo di elaborazione abbia acquisito un indirizzo IP dal CMM 2 tramite Setup Utility nel nodo.

Nota: Se la connessione tra il modulo CMM 2 e il server DCHP è stata recentemente interrotta, è necessario reimpostare BMC utilizzando l'interfaccia del modulo CMM 2 affinché possa essere acquisito un nuovo indirizzo IP.

- 7. Nell'interfaccia utente del CMM 2 fare clic su Gestione chassis → Configurazione IP componente e assicurarsi che l'indirizzo IP specificato corrisponda all'indirizzo IP visualizzato in Setup Utility. Se l'indirizzo IP è diverso, configurare le impostazioni di rete del BMC in modo corretto oppure reimpostare il BMC in modo che acquisisca automaticamente un nuovo indirizzo IP.
- 8. Accedere all'indirizzo <http://datacentersupport.lenovo.com> per verificare la presenza di aggiornamenti firmware che potrebbero risolvere questo problema. È possibile visualizzare le note sulla versione di un aggiornamento firmware per determinare i problemi risolti dall'aggiornamento.
- 9. Rimuovere il nodo di elaborazione dallo chassis e verificare che i piedini dei connettori sul retro del nodo non siano piegati. Se i piedini sono piegati, contattare il supporto Lenovo.
- 10. Accedere all'indirizzo <http://datacentersupport.lenovo.com> per verificare la presenza di eventuali suggerimenti tecnici (comunicati di servizio) in merito alla connettività di rete.
- 11. (Solo per tecnici dell'assistenza qualificati) Eseguire la procedura indicata di seguito:
	- a. Forzare la velocità di collegamento/duplex.
	- b. Controllare i connettori sul CMM 2 per verificare che non vi siano piedini piegati.
- c. Controllare i connettori sul midplane dello chassis per verificare che non vi siano piedini piegati.
- d. Rimuovere il CMM 2 e installare un CMM 2 funzionante nello stesso vano.
- e. Se il problema viene risolto, sostituire il CMM 2 rimosso.

### <span id="page-157-1"></span>Il CMM 2 non è in grado di effettuare il ping del CMM 2 in uno chassis diverso

Completare le seguenti operazioni fino alla risoluzione del problema:

- 1. Verificare che il CMM 2 sia acceso e che le porte applicabili siano abilitate.
	- a. Se il CMM 2 è acceso e bloccato, reimpostarlo CMM 2.
	- b. Verificare che il BMC del nodo di elaborazione, il nodo di gestione e il CMM 2 si trovino tutti nella stessa sottorete.
- 2. Verificare che i cavi tra il CMM 2 e lo switch TOR (Top-of-Rack) siano collegati correttamente e che i LED di attività siano accesi sulle porte applicabili.
- 3. Assicurarsi che il nodo di gestione abbia un indirizzo IP corretto e si trovi nella stessa sottorete del CMM 2.
- 4. Assicurarsi che il BMC del nodo di elaborazione abbia acquisito un indirizzo IP dal CMM 2 tramite Setup Utility nel nodo.

Nota: Se la connessione tra il CMM 2 e il server DCHP è stata interrotta di recente, è necessario reimpostare il BMC utilizzando l'interfaccia CMM 2 perché possa essere acquisito un nuovo indirizzo IP.

- 5. Nell'interfaccia utente del CMM 2 fare clic su Gestione chassis → Configurazione IP componente e assicurarsi che l'indirizzo IP specificato corrisponda all'indirizzo IP visualizzato in Setup Utility. Se l'indirizzo IP è diverso, configurare le impostazioni di rete del BMC in modo corretto oppure reimpostare il BMC in modo che acquisisca automaticamente un nuovo indirizzo IP.
- 6. Accedere all'indirizzo <http://datacentersupport.lenovo.com> per verificare la presenza di aggiornamenti firmware che potrebbero risolvere questo problema. È possibile visualizzare le note sulla versione di un aggiornamento firmware per determinare i problemi risolti dall'aggiornamento.
- 7. Accedere all'indirizzo <http://datacentersupport.lenovo.com> per verificare la presenza di eventuali suggerimenti tecnici (comunicati di servizio) in merito alla connettività di rete.
- 8. Rimuovere il nodo di elaborazione dallo chassis e verificare che i piedini dei connettori sul retro del nodo e sul midplane non siano piegati. Se i piedini sono piegati, contattare il supporto Lenovo.
- 9. (Solo per tecnici dell'assistenza qualificati) Eseguire la procedura indicata di seguito:
	- a. Forzare la velocità di collegamento/duplex.
	- b. Controllare i connettori sui nodi e sul midplane per verificare che non vi siano piedini piegati.
	- c. Sostituire la scheda di espansione I/O nel nodo di gestione.
	- d. Sostituire il nodo di gestione.

### <span id="page-157-0"></span>Un nodo di elaborazione non è in grado di effettuare il ping di un modulo I/O

- 1. Se di recente è stato aggiornato il firmware per uno o più dispositivi nello chassis (modulo I/O) e le impostazioni di rete sono state verificate, installare il livello di firmware precedente.
- 2. Assicurarsi che il modulo I/O sia acceso e che le porte applicabili siano abilitate sul modulo I/O.
- 3. Assicurarsi che tutti i cavi di rete siano collegati correttamente e che i LED di attività siano accesi. Se i cavi sono collegati correttamente e i LED sono spenti, sostituire il cavo.
- 4. Accedere all'indirizzo <http://datacentersupport.lenovo.com> per verificare la presenza di aggiornamenti firmware che potrebbero risolvere questo problema. È possibile visualizzare le note sulla versione di un aggiornamento firmware per determinare i problemi risolti dall'aggiornamento.
- 5. Rimuovere il nodo dallo chassis e verificare che i piedini dei connettori sul retro del nodo non siano piegati. Se i piedini sono piegati, accedere all'indirizzo <http://datacentersupport.lenovo.com> per inviare una richiesta di servizio.
- 6. Installare il nodo di elaborazione in un altro vano del nodo, se disponibile. Se il problema persiste, assicurarsi che il nodo di elaborazione sia collegato a una porta abilitata e che le impostazioni vLAN consentano la connessione tra la porta e la rete.
- 7. Accedere all'indirizzo <http://datacentersupport.lenovo.com> per verificare la presenza di eventuali suggerimenti tecnici in merito alla connettività del modulo I/O.
- 8. Se il problema persiste, sostituire il modulo I/O e accedere all'indirizzo [http://](http://datacentersupport.lenovo.com) [datacentersupport.lenovo.com](http://datacentersupport.lenovo.com) per inviare una richiesta di servizio.
- 9. (Solo per tecnici dell'assistenza qualificati) Eseguire la procedura indicata di seguito:
	- a. Forzare la velocità di collegamento/duplex.
	- b. Controllare i connettori sul modulo I/O per verificare che non vi siano piedini piegati.
	- c. Controllare i connettori sul midplane dello chassis per verificare che non vi siano piedini piegati.
	- d. Rimuovere il modulo I/O e installare un modulo I/O funzionante nello stesso vano I/O.
	- e. Se il problema viene risolto, sostituire il modulo I/O rimosso.

### <span id="page-158-0"></span>Più nodi di elaborazione non sono in grado di effettuare il ping di un modulo I/O

Completare le seguenti operazioni fino alla risoluzione del problema:

- 1. Se di recente è stato aggiornato il firmware per uno o più dispositivi nello chassis (modulo I/O o CMM 2), installare il livello di firmware precedente.
- 2. Assicurarsi che il modulo I/O sia acceso e che le porte applicabili siano abilitate sul modulo I/O.
- 3. Verificare che tutti i cavi di rete siano collegati correttamente e che i LED di attività siano accesi.
- 4. Dal sistema operativo del nodo di elaborazione verificare che il dispositivo di rete sia attivo. Controllare anche le impostazioni di rete, come l'indirizzo IP, la maschera di sottorete (se si utilizza IPv4) e le impostazioni DNS, DHCP e vLAN per assicurarsi che corrispondano alle impostazioni del dispositivo di rete. Per informazioni sulla visualizzazione dei dispositivi di rete e sul controllo delle impostazioni di rete, consultare la documentazione fornita con il sistema operativo.
- 5. Accedere all'indirizzo <http://datacentersupport.lenovo.com> per verificare la presenza di aggiornamenti firmware che potrebbero risolvere questo problema. È possibile visualizzare le note sulla versione di un aggiornamento firmware per determinare i problemi risolti dall'aggiornamento.
- 6. Accedere all'indirizzo <http://datacentersupport.lenovo.com> per verificare la presenza di eventuali suggerimenti tecnici (comunicati di servizio) in merito alla connettività di rete.
- 7. (Solo per tecnici dell'assistenza qualificati) Eseguire la procedura indicata di seguito:
	- a. Forzare la velocità di collegamento/duplex.
	- b. Controllare i connettori sul modulo I/O per verificare che non vi siano piedini piegati.
	- c. Controllare i connettori sul midplane dello chassis per verificare che non vi siano piedini piegati.
	- d. Rimuovere il modulo I/O e installare un modulo I/O funzionante nello stesso vano I/O.
	- e. Se il problema viene risolto, sostituire il modulo I/O rimosso.

## Problemi osservabili

Utilizzare queste informazioni per risolvere i problemi osservabili.

- ["Il server si blocca durante il processo di avvio UEFI" a pagina 152](#page-159-0)
- ["Il nodo di elaborazione visualizza immediatamente il Visualizzatore eventi POST quando viene acceso" a](#page-159-1) [pagina 152](#page-159-1)
- ["Il nodo di elaborazione non risponde \(POST è completo e il sistema operativo è in esecuzione\)" a pagina](#page-159-2)  [152](#page-159-2)
- ["Visualizzazione dell'errore relativo al sensore Planar di tensione nel log eventi" a pagina 153](#page-160-0)
- ["Odore anomalo" a pagina 153](#page-160-1)
- ["Il nodo di elaborazione sembra essere caldo" a pagina 153](#page-160-2)
- ["Parti incrinate o chassis incrinato" a pagina 153](#page-160-3)

### <span id="page-159-0"></span>Il server si blocca durante il processo di avvio UEFI

Se il sistema si blocca durante il processo di avvio UEFI con il messaggio UEFI: DXE INIT visualizzato sullo schermo, verificare che le ROM di opzione non siano state configurate con un'impostazione Legacy. È possibile visualizzare in remoto le impostazioni correnti per le ROM di opzione eseguendo il seguente comando mediante Lenovo XClarity Essentials OneCLI:

onecli config show EnableDisableAdapterOptionROMSupport --bmc xcc\_userid:xcc\_password@xcc\_jpaddress

Per ripristinare un sistema che si blocca durante il processo di avvio con le impostazioni ROM di opzione configurate su Legacy, consultare il seguente suggerimento tecnico:

#### <https://datacentersupport.lenovo.com/us/en/solutions/ht506118>

Se è necessario utilizzare le ROM di opzione configurate su Legacy, non impostare le ROM di opzione per lo slot su Legacy nel menu Dispositivi e porte I/O. Di contro, impostare le ROM di opzione per lo slot su Automatico (impostazione predefinita) e impostare la modalità di avvio del sistema su Modalità Legacy. Le ROM di opzione legacy verranno richiamate subito dopo l'avvio del sistema.

#### <span id="page-159-1"></span>Il nodo di elaborazione visualizza immediatamente il Visualizzatore eventi POST quando viene acceso

Completare le seguenti operazioni fino alla risoluzione del problema.

- 1. Correggere eventuali errori segnalati dai LED LPD (Lightpath Diagnostics).
- 2. Assicurarsi che il nodo di elaborazione supporti tutti i processori e che i processori corrispondano per velocità e dimensione della cache.

È possibile visualizzare i dettagli dei processori dalla configurazione del sistema.

Per determinare se il processore è supportato dal nodo di elaborazione, vedere [https://static.lenovo.com/](https://static.lenovo.com/us/en/serverproven/index.shtml) [us/en/serverproven/index.shtml](https://static.lenovo.com/us/en/serverproven/index.shtml).

- 3. (Solo per tecnici qualificati) Assicurarsi che il processore 1 sia posizionato correttamente
- 4. (Solo per tecnici qualificati) Rimuovere il processore 2 e riavviare il nodo di elaborazione.
- 5. Sostituire i seguenti componenti uno alla volta, nell'ordine mostrato, riavviando ogni volta il nodo di elaborazione:
	- a. (Solo per tecnici qualificati) Processore
	- b. (Solo per tecnici qualificati) Scheda di sistema

### <span id="page-159-2"></span>Il nodo di elaborazione non risponde (POST è completo e il sistema operativo è in esecuzione)

- Se è possibile accedere fisicamente al nodo di elaborazione, completare le seguenti operazioni:
	- 1. Se si utilizza una connessione KVM, assicurarsi che la connessione funzioni correttamente. In caso contrario, assicurarsi che la tastiera e il mouse funzionino correttamente.
	- 2. Se possibile, collegarsi al nodo di elaborazione e verificare che tutte le applicazioni siano in esecuzione (nessuna applicazione è bloccata).
- 3. Riavviare il nodo di elaborazione.
- 4. Se il problema persiste, assicurarsi che tutto il nuovo software sia stato installato e configurato correttamente.
- 5. Contattare il rivenditore o il fornitore del software.
- Se si sta accedendo al nodo di elaborazione da un'ubicazione remota, completare le seguenti operazioni:
	- 1. Verificare che tutte le applicazioni siano in esecuzione (nessuna applicazione è bloccata).
	- 2. Provare ad effettuare il logout dal sistema per poi procedere a un nuovo login.
	- 3. Convalidare l'accesso alla rete effettuando il ping o eseguendo una trace route al nodo di elaborazione da una riga di comando.
		- a. Se non è possibile ottenere una risposta durante un test di ping, tentare di effettuare un ping su un altro nodo di elaborazione nell'enclosure per determinare se il problema è legato alla connessione o al nodo di elaborazione.
		- b. Eseguire una trace route per determinare dove si interrompe la connessione. Tentare di risolvere un problema di connessione relativo al VPN o al punto in cui la connessione riparte.
	- 4. Riavviare il nodo di elaborazione in remoto mediante l'interfaccia di gestione.
	- 5. Se il problema persiste, accertarsi che tutto il nuovo software sia stato installato e configurato correttamente.
	- 6. Contattare il rivenditore o il fornitore del software.

### <span id="page-160-0"></span>Visualizzazione dell'errore relativo al sensore Planar di tensione nel log eventi

Completare le seguenti operazioni fino alla risoluzione del problema.

- 1. Ripristinare la configurazione minima del sistema. Per informazioni sul numero minimo necessario di processori e DIMM, vedere ["Specifiche" a pagina 2.](#page-9-0)
- 2. Riavviare il sistema.
	- Se il sistema viene riavviato, aggiungere gli elementi rimossi uno alla volta, riavviando ogni volta il sistema, finché non si verifica l'errore. Sostituire l'elemento che causa l'errore.
	- Se il sistema non si riavvia, è possibile che l'errore riguardi la scheda di sistema.

### <span id="page-160-1"></span>Odore anomalo

Completare le seguenti operazioni fino alla risoluzione del problema.

- 1. Un odore anomalo potrebbe provenire da apparecchiatura appena installata.
- 2. Se il problema persiste, contattare il supporto Lenovo.

### <span id="page-160-2"></span>Il nodo di elaborazione sembra essere caldo

Completare le seguenti operazioni fino alla risoluzione del problema.

Più nodi di elaborazione o chassis:

- 1. Verificare che la temperatura ambiente rientri nell'intervallo di valori specificato (vedere ["Specifiche" a](#page-9-0)  [pagina 2\)](#page-9-0).
- 2. Controllare il log eventi del processore di gestione per verificare la presenza di eventi di aumento della temperatura. In assenza di eventi, il nodo di elaborazione è in esecuzione alle temperature di funzionamento normali. Variazioni minime della temperatura sono normali.

### <span id="page-160-3"></span>Parti incrinate o chassis incrinato

Contattare il supporto Lenovo.

# Problemi dispositivi opzionali

Utilizzare queste informazioni per risolvere i problemi correlativi ai dispositivi opzionali.

- ["Dispositivo USB esterno non riconosciuto" a pagina 154](#page-161-0)
- ["Adattatore PCIe non riconosciuto o non funzionante" a pagina 154](#page-161-1)
- ["Sono state rilevate risorse PCIe insufficienti" a pagina 154](#page-161-2)
- ["Mancato funzionamento di un dispositivo opzionale Lenovo appena installato" a pagina 155](#page-162-0)
- ["Un dispositivo opzionale Lenovo che prima funzionava non funziona più" a pagina 155](#page-162-1)

### <span id="page-161-0"></span>Dispositivo USB esterno non riconosciuto

Completare le seguenti operazioni fino alla risoluzione del problema:

- 1. Accertarsi che nel nodo di elaborazione siano installati i driver appropriati. Per informazioni sull'installazione dei driver di dispositivo, fare riferimento alla documentazione fornita il dispositivo USB.
- 2. Utilizzare Setup Utility per verificare che il dispositivo sia configurato correttamente. Quando si avvia un server e si preme il tasto specificato nelle istruzioni visualizzate, l'interfaccia di LXPM viene visualizzata per impostazione predefinita.
- 3. Se il dispositivo USB è collegato a un hub o a un cavo di ripartizione della console, scollegare il dispositivo e collegarlo direttamente alla porta USB nella parte anteriore del nodo di elaborazione.

### <span id="page-161-1"></span>Adattatore PCIe non riconosciuto o non funzionante

Completare le seguenti operazioni fino alla risoluzione del problema:

- 1. Controllare il log eventi e risolvere eventuali errori correlati al dispositivo.
- 2. Verificare che il dispositivo sia supportato dal server (vedere [https://static.lenovo.com/us/en/serverproven/](https://static.lenovo.com/us/en/serverproven/index.shtml) [index.shtml](https://static.lenovo.com/us/en/serverproven/index.shtml)).
- 3. Assicurarsi che l'adattatore sia installato in uno slot appropriato.
- 4. Accertarsi che siano installati i driver appropriati per il dispositivo.
- 5. Risolvere eventuali conflitti di risorse se in esecuzione in modalità Legacy (UEFI).
- 6. Verificare la presenza di eventuali bollettini di servizio all'indirizzo <http://datacentersupport.lenovo.com>
- 7. Verificare che tutte le connessioni esterne dell'adattatore siano corrette e che i connettori non siano danneggiati fisicamente.

### <span id="page-161-2"></span>Sono state rilevate risorse PCIe insufficienti

Se viene visualizzato un messaggio di errore che indica il rilevamento di risorse PCIe insufficienti, completare i passaggi seguenti fino a risolvere il problema:

- 1. Premere Invio per accedere a System Setup Utility.
- 2. Selezionare Impostazioni di sistema  $\rightarrow$  Dispositivi e porte I/O  $\rightarrow$  Base configurazione MM, quindi, modificare l'impostazione per aumentare le risorse del dispositivo. Ad esempio, modificare 3 GB in 2 GB oppure 2 GB in 1 GB.
- 3. Salvare le impostazioni e riavviare il sistema.
- 4. Se il problema relativo all'impostazione massima delle risorse del dispositivo (1 GB) persiste, arrestare il sistema e rimuovere alcuni dispositivi PCIe; quindi accendere il sistema.
- 5. Se il riavvio non riesce, ripetere i passaggi da 1 a 4.
- 6. Se l'errore persiste, premere Invio per accedere a System Setup Utility.
- 7. Selezionare Impostazioni di sistema → Dispositivi e porte I/O → Allocazione di risorse PCI a 64 bit, quindi modificare l'impostazione da Auto ad Abilita.
- 8. Se il dispositivo di avvio non supporta MMIO superiori a 4 GB per l'avvio legacy, utilizzare la modalità di avvio UEFI o rimuovere/disabilitare alcuni dispositivi PCIe.
- 9. Contattare l'assistenza tecnica Lenovo.

### <span id="page-162-0"></span>Mancato funzionamento di un dispositivo opzionale Lenovo appena installato

- 1. Assicurarsi che:
	- Il dispositivo sia supportato dal server (vedere https://static.lenovo.com/us/en/serverproven/ [index.shtml](https://static.lenovo.com/us/en/serverproven/index.shtml)).
	- Siano state seguite le istruzioni di installazione fornite con il dispositivo e che questo sia installato correttamente.
	- Non siano stati allentati altri cavi o dispositivi installati.
	- Le informazioni di configurazione nel programma Setup Utility siano state aggiornate. Qualora si modifichi la memoria o qualsiasi altro dispositivo, è necessario aggiornare la configurazione.
- 2. Riposizionare il dispositivo che si è appena installato.
- 3. Sostituire il dispositivo che si è appena installato.

### <span id="page-162-1"></span>Un dispositivo opzionale Lenovo che prima funzionava non funziona più

- 1. Verificare che tutti i collegamenti dei cavi del dispositivo siano corretti.
- 2. Se il dispositivo è dotato istruzioni di prova, utilizzarle per sottoporlo a test.
- 3. Se il dispositivo guasto è un dispositivo SCSI, accertarsi che:
	- I cavi di tutti i dispositivi SCSI esterni siano collegati correttamente.
	- Eventuali dispositivi SCSI esterni siano accesi. È necessario accendere un dispositivo SCSI esterna prima di accendere il server.
- 4. Riposizionare il dispositivo malfunzionante.
- 5. Sostituire il dispositivo malfunzionante.

# Problemi di prestazioni

Utilizzare queste informazioni per risolvere i problemi di prestazioni.

- ["Prestazioni della rete" a pagina 155](#page-162-2)
- ["Prestazioni del sistema operativo" a pagina 155](#page-162-3)
- ["Prestazioni per processore" a pagina 156](#page-163-0)

### <span id="page-162-2"></span>Prestazioni della rete

Completare le seguenti operazioni fino alla risoluzione del problema:

- 1. Isolare la rete (come storage, dati e gestione) per identificare quella con prestazioni compromesse. Potrebbe rivelarsi utile utilizzare strumenti di ping o del sistema operativo, quali Gestione attività o Gestione risorse.
- 2. Ricercare un'eventuale congestione del traffico sulla rete.
- 3. Aggiornare il driver di dispositivo NIC o il driver del controller del dispositivo di storage.
- 4. Utilizzare gli strumenti di diagnostica del traffico forniti dal produttore del modulo I/O.

### <span id="page-162-3"></span>Prestazioni del sistema operativo

- 1. Se sono state recentemente apportate modifiche al nodo di elaborazione (ad esempio, aggiornamento dei driver dei dispositivi o installazione di applicazioni software), rimuovere le modifiche.
- 2. Ricercare eventuali problemi di rete.
- 3. Consultare i log del sistema operativo per verificare la presenza di errori relativi alla prestazione.
- 4. Ricercare eventuali problemi correlati a temperature elevate e alimentazione, poiché il nodo di elaborazione potrebbe essere soggetto a throttling (limitato) per rendere più efficace il raffreddamento. Nel caso, ridurre il carico di lavoro sul nodo di elaborazione per ottimizzare le prestazioni.
- 5. Ricercare gli eventi correlati ai moduli di memoria disabilitati. Senza memoria sufficiente per il carico di lavoro dell'applicazione, il sistema operativo viene eseguito con prestazioni scadenti.
- 6. Verificare che il carico di lavoro non sia troppo elevato per la configurazione.

### <span id="page-163-0"></span>Prestazioni per processore

Configurazione PSU non supportata, l'alimentazione CPU è stata limitata a 125 W.

Se viene visualizzato questo messaggio di avvertenza, completare il seguente passaggio:

- 1. Sostituire tutte le unità di alimentazione in Lenovo Flex System Enterprise Chassis con le unità di alimentazione elencate nel programma ServerProven di Lenovo Flex System Enterprise Chassis più recente. Per ulteriori informazioni, contattare il supporto Lenovo o vedere [https://static.lenovo.com/us/en/](https://static.lenovo.com/us/en/serverproven/flex/8721_7893.shtml) [serverproven/flex/8721\\_7893.shtml](https://static.lenovo.com/us/en/serverproven/flex/8721_7893.shtml).
	- Per informazioni dettagliate sul supporto PSU, assicurarsi di seguire le istruzioni su [https://](https://thinksystem.lenovofiles.com/help/topic/SN550V2/sn550_v2_psu_flyer_pdf.pdf) [thinksystem.lenovofiles.com/help/topic/SN550V2/sn550\\_v2\\_psu\\_flyer\\_pdf.pdf](https://thinksystem.lenovofiles.com/help/topic/SN550V2/sn550_v2_psu_flyer_pdf.pdf).

## Problemi di accensione e spegnimento

Utilizzare queste informazioni per risolvere problemi relativi all'accensione e allo spegnimento del server.

- ["L'hypervisor incorporato non è nell'elenco di avvio" a pagina 156](#page-163-1)
- ["Un singolo server non si accende" a pagina 157](#page-164-0)
- ["Più server non si accendono" a pagina 157](#page-164-1)
- ["Il server non si spegne" a pagina 157](#page-164-2)

### <span id="page-163-1"></span>L'hypervisor incorporato non è nell'elenco di avvio

Completare le seguenti operazioni fino alla risoluzione del problema.

- 1. Se il server è stato installato, spostato o sottoposto a manutenzione di recente, oppure se questa è la prima volta che si utilizza l'hypervisor incorporato, accertarsi che il dispositivo sia collegato correttamente e che non vi siano danni fisici ai connettori.
- 2. Consultare la documentazione fornita con il dispositivo flash con hypervisor incorporato facoltativo per informazioni sull'impostazione e la configurazione.
- 3. Consultare <https://static.lenovo.com/us/en/serverproven/index.shtml> per verificare che il dispositivo hypervisor incorporato sia supportato per il server.
- 4. Accertarsi che il dispositivo hypervisor incorporata sia incluso nell'elenco delle opzioni di avvio disponibili. Dall'interfaccia utente del controller di gestione, fare clic su **Configurazione server →** Opzioni di avvio.

Per informazioni sull'accesso all'interfaccia utente del controller di gestione, consultare la sezione "Avvio e utilizzo dell'interfaccia Web di XClarity Controller" nella versione della documentazione di XCC compatibile con il server in uso all'indirizzo [https://sysmgt.lenovofiles.com/help/topic/lxcc\\_frontend/lxcc\\_](https://sysmgt.lenovofiles.com/help/topic/lxcc_frontend/lxcc_overview.html) [overview.html](https://sysmgt.lenovofiles.com/help/topic/lxcc_frontend/lxcc_overview.html).

- 5. Consultare <http://datacentersupport.lenovo.com> per eventuali suggerimenti tecnici (comunicati di servizio) correlati all'hypervisor incorporato e al server.
- 6. Accertarsi che l'altro software funzioni sul server per verificarne il corretto funzionamento.

### <span id="page-164-0"></span>Un singolo server non si accende

Completare le seguenti operazioni fino alla risoluzione del problema:

- 1. Se il server è stato installato, spostato o sottoposto a manutenzione di recente, riposizionarlo nel vano. Se il server non è stato installato, spostato o sottoposto a manutenzione di recente, eseguire un riposizionamento virtuale tramite il comando service del CMM. Per ulteriori informazioni sul comando service del modulo CMM, vedere [http://flexsystem.lenovofiles.com/help/topic/com.lenovo.acc.cmm.doc/](http://flexsystem.lenovofiles.com/help/topic/com.lenovo.acc.cmm.doc/cli_command_service.html) [cli\\_command\\_service.html](http://flexsystem.lenovofiles.com/help/topic/com.lenovo.acc.cmm.doc/cli_command_service.html) .
- 2. Consultare il log eventi di CMM 2 per individuare eventuali eventi correlati al server e risolverli.
- 3. Verificare che CMM 2 sia in grado di riconoscere il server. Accedere all'interfaccia utente di CMM 2 e verificare che il server sia visualizzato nella vista chassis. Se CMM 2 non è in grado di riconoscere il server, rimuoverlo e controllare sia il server sia la parte posteriore del vano del nodo per assicurarsi che i connettori non abbiano subito guasti fisici.
- 4. Verificare che i criteri di alimentazione implementati in CMM 2 siano sufficienti per consentire l'accensione del nodo del server. È possibile visualizzare i criteri per il risparmio di energia mediante il comando pmpolicy del CMM 2 o l'interfaccia Web del CMM 2.
	- Per ulteriori informazioni sul comando CMM 2 pmpolicy, vedere http://flexsystem.lenovofiles.com/ [help/topic/com.lenovo.acc.cmm.doc/cli\\_command\\_pmpolicy.html](http://flexsystem.lenovofiles.com/help/topic/com.lenovo.acc.cmm.doc/cli_command_pmpolicy.html).
	- Nell'interfaccia Web del CMM 2 selezionare Gestione e moduli di alimentazione dal menu Gestione chassis. Per ulteriori informazioni, vedere [http://flexsystem.lenovofiles.com/help/topic/](http://flexsystem.lenovofiles.com/help/topic/com.lenovo.acc.cmm.doc/cmm_user_guide.html) [com.lenovo.acc.cmm.doc/cmm\\_user\\_guide.html](http://flexsystem.lenovofiles.com/help/topic/com.lenovo.acc.cmm.doc/cmm_user_guide.html). Tutti i campi e le opzioni vengono descritti nella Guida online dell'interfaccia Web del CMM 2.
- 5. Sostituire l'assieme della scheda di sistema (vedere ["Sostituzione dell'assieme della scheda di sistema"](#page-129-0) [a pagina 122\)](#page-129-0).

Nota: Se non è possibile sostituire l'assieme scheda di sistema, provare ad accendere il server dal CMM 2.

### <span id="page-164-1"></span>Più server non si accendono

Completare le seguenti operazioni fino alla risoluzione del problema:

- 1. Se i nodi di elaborazione sono stati installati, spostati o sottoposti a manutenzione di recente, riposizionarli nei rispettivi vani. Se i nodi di elaborazione non sono stati installati, spostati o sottoposti a manutenzione di recente, eseguire un riposizionamento virtuale tramite il comando service del modulo CMM. Per ulteriori informazioni sul comando service del modulo CMM, vedere [http://](http://flexsystem.lenovofiles.com/help/topic/com.lenovo.acc.cmm.doc/cli_command_service.html) [flexsystem.lenovofiles.com/help/topic/com.lenovo.acc.cmm.doc/cli\\_command\\_service.html](http://flexsystem.lenovofiles.com/help/topic/com.lenovo.acc.cmm.doc/cli_command_service.html) .
- 2. Consultare il log eventi di CMM 2 per individuare eventuali eventi correlati ai server e risolverli.

### <span id="page-164-2"></span>Il server non si spegne

- 1. Provare a spegnere il server mediante l'interfaccia di CMM 2.
- 2. Provare a riavviare il processore di gestione del sistema per il nodo di elaborazione tramite l'interfaccia del CMM 2. Fare clic sul server nella vista chassis, quindi fare clic su Riavvia processore di gestione del sistema. Una volta riavviato il processore di gestione del sistema, provare a spegnere il nodo di elaborazione dal CMM 2.
- 3. Provare a spegnere il server mediante il pulsante di alimentazione nella parte anteriore del server.
- 4. Provare a reimpostare il nodo di elaborazione dall'interfaccia della riga di comando (CLI) del CMM 2 mediante il comando reset.
- 5. Riposizionare il CMM 2. Quindi, eseguire di nuovo i passaggi da 1 a 4.

# Problemi software

Utilizzare queste informazioni per risolvere i problemi software.

- 1. Per determinare se il problema è causato dal software, assicurarsi che:
	- Il nodo di elaborazione disponga della memoria minima necessaria per utilizzare il software. Per i requisiti di memoria, consultare le informazioni fornite con il software.

Nota: Se è stato appena installato un adattatore o una memoria, è possibile che si sia verificato un conflitto di indirizzi di memoria sul nodo di elaborazione.

- Il software sia stato progettato per funzionare sul nodo di elaborazione.
- Altro software funzioni sul nodo di elaborazione.
- Il software funzioni su un altro nodo di elaborazione.
- 2. Se si ricevono messaggi di errore durante l'utilizzo del software, fare riferimento alle informazioni fornite con il software per una descrizione dei messaggi e per le possibili soluzioni al problema.
- 3. Contattare il punto vendita del programma software.

# <span id="page-166-1"></span>Appendice A. Smontaggio dell'hardware per il riciclaggio

Seguire le istruzioni riportate in questa sezione per riciclare i componenti in conformità alle normative o alle disposizioni locali.

# <span id="page-166-0"></span>Smontaggio del nodo di elaborazione per il riciclaggio dello chassis

Seguire le istruzioni riportate in questa sezione per smontare il nodo di elaborazione prima del riciclaggio dello chassis.

### Informazioni su questa attività

### Attenzione:

- Leggere ["Elenco di controllo per la sicurezza" a pagina iv](#page-5-0) e ["Linee guida per l'installazione" a pagina 31](#page-38-0) per accertarsi di operare in sicurezza.
- Spegnere il nodo di elaborazione corrispondente su cui verrà eseguita l'attività.
- Rimuovere il nodo di elaborazione dallo chassis. Vedere ["Rimozione del nodo di elaborazione dallo](#page-41-0) [chassis" a pagina 34.](#page-41-0)
- Depositare con attenzione il nodo di elaborazione su una superficie piana, antistatica, orientandolo in modo che la mascherina punti verso chi lo sta maneggiando.

Nota: Per garantire la conformità, consultare le normative locali per l'ambiente, i rifiuti e lo smaltimento.

### Procedura

- Passo 1. Rimuovere il coperchio del nodo di elaborazione. Vedere ["Rimozione del coperchio del nodo di](#page-63-0) [elaborazione" a pagina 56](#page-63-0).
- Passo 2. Rimuovere unità hot-swap, componenti di unità opzionali ed elementi di riempimento del vano dell'unità hot-swap. Tenere presente quanto segue:
	- ["Rimozione di un'unità hot-swap da 2,5"" a pagina 37](#page-44-0)
	- ["Rimozione di un'unità hot-swap EDSFF" a pagina 61](#page-68-0)
- Passo 3. Rimuovere la mascherina anteriore. Vedere ["Rimozione della mascherina anteriore" a pagina 75.](#page-82-0)
- Passo 4. Rimuovere l'adattatore RAID. Vedere ["Rimozione dell'adattatore RAID" a pagina 117.](#page-124-0)
- Passo 5. Rimuovere il modulo di alimentazione flash. Vedere ["Rimozione del modulo di alimentazione flash"](#page-79-0) [a pagina 72.](#page-79-0)
- Passo 6. Rimuovere il backplane dell'unità hot-swap. Tenere presente quanto segue:
	- ["Rimozione del backplane dell'unità da 2,5"" a pagina 40](#page-47-0)
	- ["Rimozione dell'assieme backplane dell'unità EDSFF" a pagina 67](#page-74-0)
- Passo 7. Rimuovere il telaio interno dell'unità EDSFF. Vedere ["Rimozione del telaio unità EDSFF" a pagina](#page-77-0)  [70](#page-77-0).
- Passo 8. Rimuovere le schede di espansione I/O. Vedere ["Rimozione di una scheda di espansione I/O" a](#page-92-0)  [pagina 85.](#page-92-0)
- Passo 9. Rimuovere l'assieme backplane M.2 o l'elemento di riempimento dell'assieme backplane M.2. Tenere presente quanto segue:
	- ["Rimozione dell'assieme backplane M.2" a pagina 88](#page-95-0)
	- ["Rimozione dell'elemento di riempimento dell'assieme backplane M.2" a pagina 93](#page-100-0)

Passo 10. Rimuovere il deflettore d'aria. Vedere ["Rimozione del deflettore d'aria" a pagina 47.](#page-54-0)

- Passo 11. Rimuovere il PHM. Vedere ["Rimozione di un modulo del processore e un dissipatore di calore" a](#page-111-0)  [pagina 104](#page-111-0).
- Passo 12. Rimuovere i moduli di memoria. Vedere ["Rimozione di un modulo di memoria" a pagina 98.](#page-105-0)
- Passo 13. Rimuovere la batteria CMOS. Vedere ["Rimozione della batteria CMOS CR2032" a pagina 52](#page-59-0).
- Passo 14. Rimuovere la scheda di sistema. Vedere ["Smontaggio della scheda di sistema per il riciclaggio" a](#page-167-0)  [pagina 160](#page-167-0).

### Dopo aver terminato

<span id="page-167-0"></span>Dopo aver smontato il nodo di elaborazione, riciclare l'unità rispettando le normative locali.

### Smontaggio della scheda di sistema per il riciclaggio

Seguire le istruzioni riportate in questa sezione per smontare la scheda di sistema prima del riciclaggio.

### Informazioni su questa attività

#### Attenzione:

- Leggere ["Elenco di controllo per la sicurezza" a pagina iv](#page-5-0) e ["Linee guida per l'installazione" a pagina 31](#page-38-0) per accertarsi di operare in sicurezza.
- Spegnere il nodo di elaborazione corrispondente su cui verrà eseguita l'attività.
- Rimuovere il nodo di elaborazione dallo chassis. Vedere ["Rimozione del nodo di elaborazione dallo](#page-41-0) [chassis" a pagina 34.](#page-41-0)
- Depositare con attenzione il nodo di elaborazione su una superficie piana, antistatica, orientandolo in modo che la mascherina punti verso chi lo sta maneggiando.
- Assicurarsi di avere a disposizione cacciaviti T8 Torx, T10 Torx, Phillips #1 ed esagonali.

Nota: Per garantire la conformità, consultare le normative locali per l'ambiente, i rifiuti e lo smaltimento.

### Procedura

- Passo 1. Smontare il nodo di elaborazione. Vedere ["Smontaggio del nodo di elaborazione per il riciclaggio](#page-166-0)  [dello chassis" a pagina 159.](#page-166-0)
- Passo 2. Rimuovere le viti dalla parte inferiore dello chassis.
	- a. Posizionare con attenzione il nodo di elaborazione su un lato, accertandosi che la parte sporgente della maniglia sia rivolta verso l'alto affinché il nodo di elaborazione sia stabile.
	- b. Utilizzando un cacciavite Torx T10 e un cacciavite Phillips #1, rimuovere le viti dal lato inferiore dello chassis. Rimuovere i fermi di blocco della scheda di espansione I/O dalla scheda di sistema.

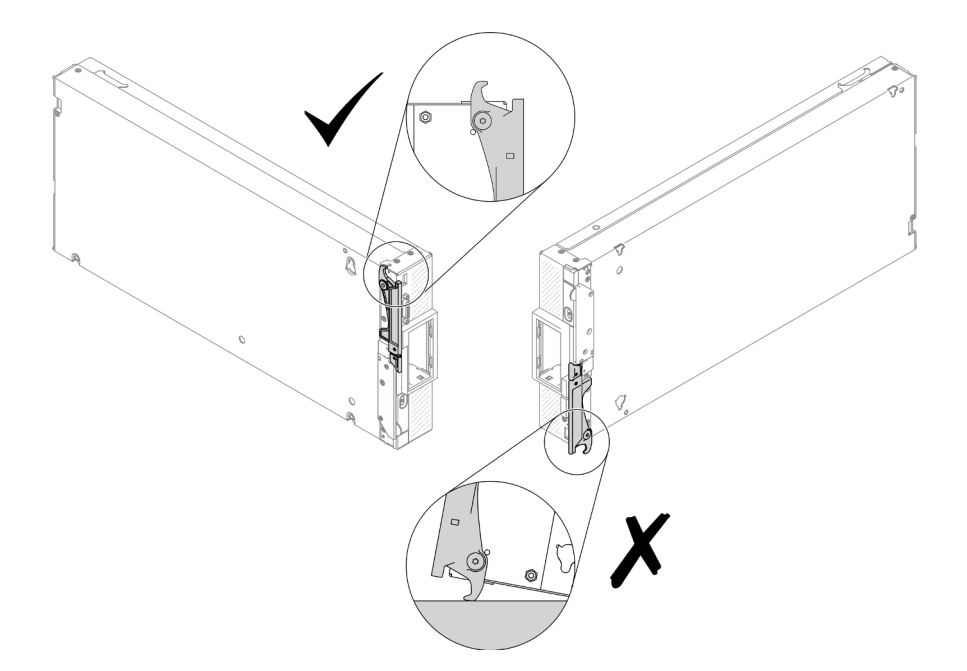

Figura 99. Direzione di posizionamento del nodo di elaborazione

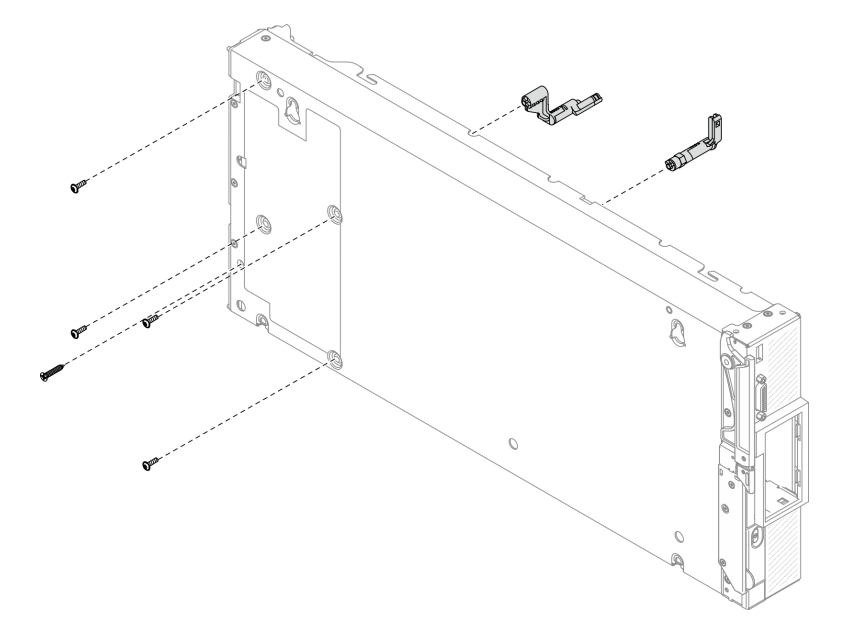

Figura 100. Rimozione delle viti dalla parte inferiore dello chassis

Passo 3. Rimuovere la paratia.

- a. Posizionare con attenzione il nodo di elaborazione con orientamento capovolto verso l'alto.
- b. Utilizzando un cacciavite T8 Torx, rimuovere le cinque viti che fissano la paratia.
- c. Rimuovere la paratia dal nodo di elaborazione.

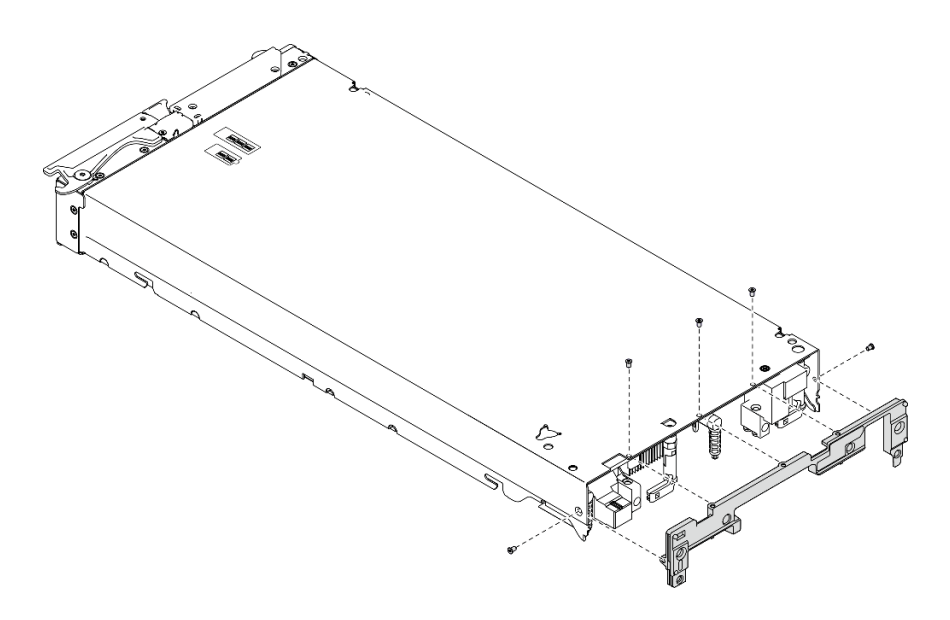

Figura 101. Rimozione della paratia

- Passo 4. Rimuovere il pannello anteriore.
	- a. Estrarre l'etichetta Lenovo XClarity Controller.
	- b. Utilizzando il cacciavite T8 Torx, rimuovere le otto viti che fissano il pannello anteriore.
	- c. Utilizzando un cacciavite esadecimale, rimuovere i fermi di blocco che fissano il connettore KVM.

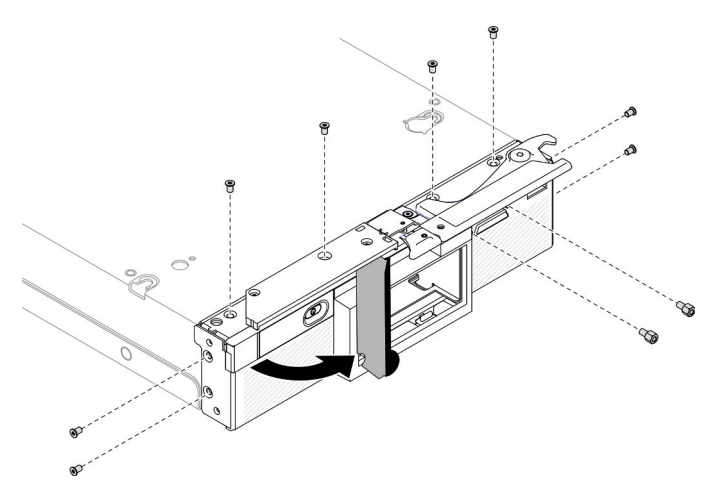

Figura 102. Viti non fissate sul pannello anteriore

d. Posizionare con attenzione il nodo di elaborazione con orientamento verso il basso, quindi rimuovere il pannello anteriore dal nodo di elaborazione.

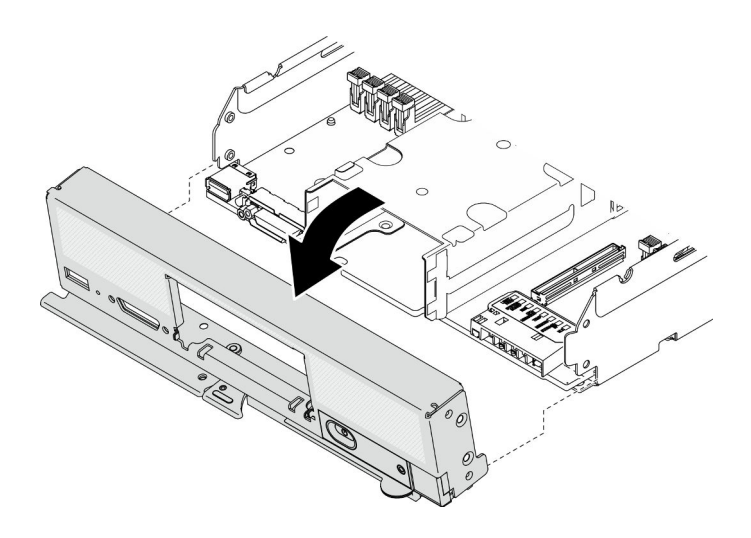

Figura 103. Rimozione del pannello anteriore

Passo 5. Rimuovere il telaio unità hot-swap.

- a. Utilizzando il cacciavite T10 Torx, rimuovere le quattro viti dal telaio.
- b. Rimuovere il telaio dal nodo di elaborazione.

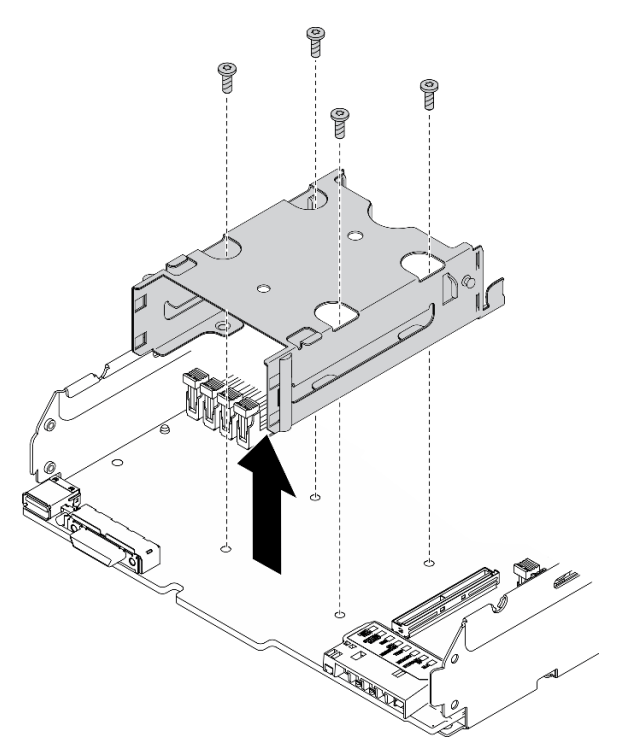

Figura 104. Rimozione del telaio unità hot-swap

Passo 6. Rimuovere le quattro viti che fissano la scheda di sistema allo chassis, quindi rimuovere la chiave del processore dalla scheda di sistema. Sollevare quindi la scheda di sistema dallo chassis.

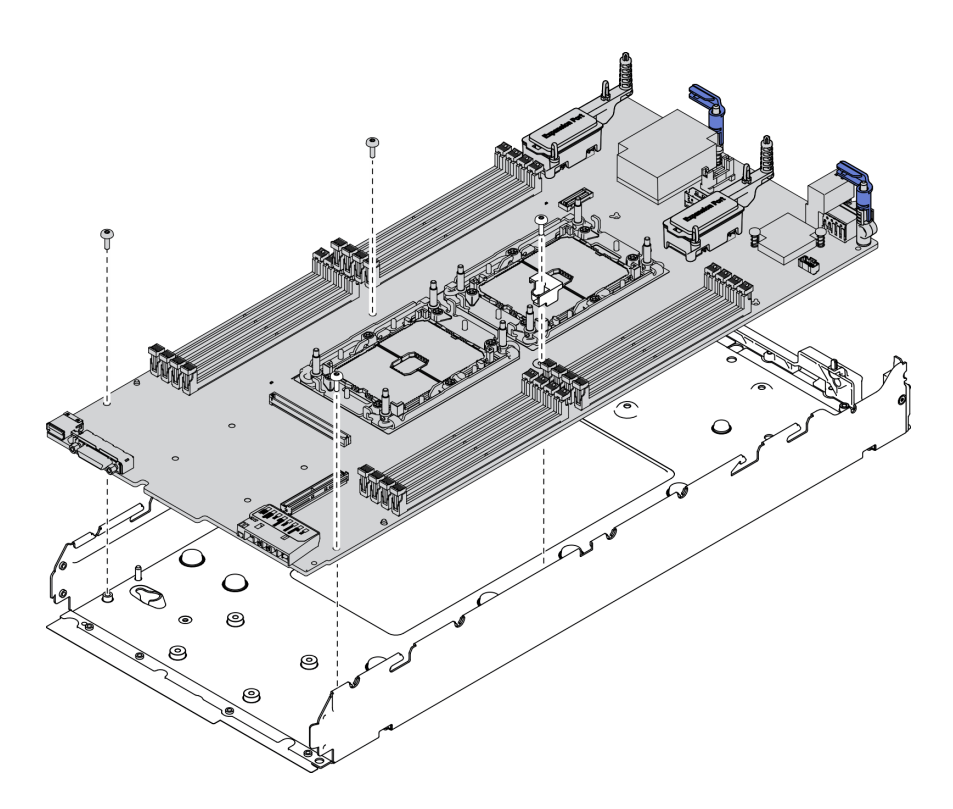

Figura 105. Rimozione della scheda di sistema

### Dopo aver terminato

Dopo aver smontato il nodo di elaborazione, riciclare l'unità rispettando le normative locali.

# <span id="page-172-0"></span>Appendice B. Richiesta di supporto e assistenza tecnica

Se è necessaria assistenza tecnica o se si desidera ottenere maggiori informazioni sui prodotti Lenovo, è disponibile una vasta gamma di risorse Lenovo.

Informazioni aggiornate su sistemi, dispositivi opzionali, servizi e supporto forniti da Lenovo sono disponibili all'indirizzo Web seguente:

#### <http://datacentersupport.lenovo.com>

Nota: Questo argomento include riferimenti ai siti Web IBM e a informazioni relative all'assistenza. IBM è il fornitore di servizi preferito di Lenovo per ThinkSystem.

### Prima di contattare l'assistenza

Prima di contattare l'assistenza, è possibile eseguire diversi passaggi per provare a risolvere il problema autonomamente. Se si decide che è necessario contattare l'assistenza, raccogliere le informazioni necessarie al tecnico per risolvere più rapidamente il problema.

#### Eseguire il tentativo di risolvere il problema autonomamente

È possibile risolvere molti problemi senza assistenza esterna seguendo le procedure di risoluzione dei problemi fornite da Lenovo nella guida online o nella documentazione del prodotto Lenovo. La documentazione del prodotto Lenovo descrive inoltre i test di diagnostica che è possibile effettuare. La documentazione della maggior parte dei sistemi, dei sistemi operativi e dei programmi contiene procedure per la risoluzione dei problemi e informazioni relative ai messaggi e ai codici di errore. Se si ritiene che si stia verificando un problema di software, consultare la documentazione relativa al programma o sistema operativo.

La documentazione relativa ai prodotti ThinkSystem è disponibili nella posizione seguente:

### <https://pubs.lenovo.com>

È possibile effettuare i seguenti passaggi per provare a risolvere il problema autonomamente:

- Verificare che tutti i cavi siano connessi.
- Controllare gli interruttori di alimentazione per accertarsi che il sistema e i dispositivi opzionali siano accesi.
- Controllare il software, il firmware e i driver di dispositivo del sistema operativo aggiornati per il proprio prodotto Lenovo. I termini e le condizioni della garanzia Lenovo specificano che l'utente, proprietario del prodotto Lenovo, è responsabile della manutenzione e dell'aggiornamento di tutto il software e il firmware per il prodotto stesso (a meno che non sia coperto da un contratto di manutenzione aggiuntivo). Il tecnico dell'assistenza richiederà l'aggiornamento di software e firmware, se l'aggiornamento del software contiene una soluzione documentata per il problema.
- Se è stato installato nuovo hardware o software nel proprio ambiente, fare riferimento a [https://](https://static.lenovo.com/us/en/serverproven/index.shtml) [static.lenovo.com/us/en/serverproven/index.shtml](https://static.lenovo.com/us/en/serverproven/index.shtml) per verificare che l'hardware e il software siano supportati dal prodotto.
- Accedere all'indirizzo <http://datacentersupport.lenovo.com> e individuare le informazioni utili alla risoluzione del problema.
	- Controllare i forum Lenovo all'indirizzo [https://forums.lenovo.com/t5/Datacenter-Systems/ct-p/sv\\_eg](https://forums.lenovo.com/t5/Datacenter-Systems/ct-p/sv_eg) per verificare se altri utenti hanno riscontrato un problema simile.

È possibile risolvere molti problemi senza assistenza esterna seguendo le procedure di risoluzione dei problemi fornite da Lenovo nella guida online o nella documentazione del prodotto Lenovo. La documentazione del prodotto Lenovo descrive inoltre i test di diagnostica che è possibile effettuare. La documentazione della maggior parte dei sistemi, dei sistemi operativi e dei programmi contiene procedure per la risoluzione dei problemi e informazioni relative ai messaggi e ai codici di errore. Se si ritiene che si stia verificando un problema di software, consultare la documentazione relativa al programma o sistema operativo.

### Raccolta delle informazioni necessarie per contattare il sevizio di supporto

Se si ritiene di necessitare di un intervento di assistenza contemplato nella garanzia per il proprio prodotto Lenovo, i tecnici dell'assistenza saranno in grado di offrire un servizio più efficiente se ci si prepara prima di mettersi in contatto. È possibile, inoltre, consultare la sezione [http://datacentersupport.lenovo.com/](http://datacentersupport.lenovo.com/warrantylookup) [warrantylookup](http://datacentersupport.lenovo.com/warrantylookup) per ulteriori informazioni sulla garanzia del prodotto.

Raccogliere le informazioni seguenti da fornire al tecnico dell'assistenza. Questi dati consentiranno al tecnico dell'assistenza di fornire rapidamente una soluzione al problema e di verificare di ricevere il livello di assistenza definito nel contratto di acquisto.

- I numeri di contratto dell'accordo di manutenzione hardware e software, se disponibili
- Numero del tipo di macchina (identificativo macchina a 4 cifre Lenovo)
- Numero modello
- Numero di serie
- Livelli del firmware e UEFI di sistema correnti
- Altre informazioni pertinenti quali messaggi di errore e log

In alternativa, anziché contattare il supporto Lenovo, è possibile andare all'indirizzo [https://](https://support.lenovo.com/servicerequest)  [support.lenovo.com/servicerequest](https://support.lenovo.com/servicerequest) per inviare una ESR (Electronic Service Request). L'inoltro di una tale richiesta avvierà il processo di determinazione di una soluzione al problema rendendo le informazioni disponibili ai tecnici dell'assistenza. I tecnici dell'assistenza Lenovo potranno iniziare a lavorare sulla soluzione non appena completata e inoltrata una ESR (Electronic Service Request).

# Raccolta dei dati di servizio

Al fine di identificare chiaramente la causa principale di un problema del server o su richiesta del supporto Lenovo, potrebbe essere necessario raccogliere i dati di servizio che potranno essere utilizzati per ulteriori analisi. I dati di servizio includono informazioni quali i log eventi e l'inventario hardware.

I dati di servizio possono essere raccolti mediante i seguenti strumenti:

### • Lenovo XClarity Provisioning Manager

Utilizzare la funzione Raccogli dati di servizio di Lenovo XClarity Provisioning Manager per raccogliere i dati di servizio del sistema. È possibile raccogliere i dati del log di sistema esistenti oppure eseguire una nuova diagnosi per raccogliere dati aggiornati.

### • Lenovo XClarity Controller

È possibile utilizzare l'interfaccia CLI o Web di Lenovo XClarity Controller per raccogliere i dati di servizio per il server. Il file può essere salvato e inviato al supporto Lenovo.

– Per ulteriori informazioni sull'utilizzo dell'interfaccia Web per la raccolta dei dati di servizio, vedere la sezione "Download dei dati del servizio" nella documentazione XCC compatibile con il server in uso all'indirizzo [https://sysmgt.lenovofiles.com/help/topic/lxcc\\_frontend/lxcc\\_overview.html](https://sysmgt.lenovofiles.com/help/topic/lxcc_frontend/lxcc_overview.html).

– Per ulteriori informazioni sull'utilizzo di CLI per la raccolta dei dati di servizio, vedere la sezione "comando ffdc" nella documentazione XCC compatibile con il server in uso all'indirizzo [https://](https://sysmgt.lenovofiles.com/help/topic/lxcc_frontend/lxcc_overview.html) [sysmgt.lenovofiles.com/help/topic/lxcc\\_frontend/lxcc\\_overview.html](https://sysmgt.lenovofiles.com/help/topic/lxcc_frontend/lxcc_overview.html).

### • Chassis Management Module 2 (CMM 2)

Utilizzare la funzione Scarica dati di servizio di CMM 2 per raccogliere i dati di servizio dei nodi di elaborazione.

Per ulteriori informazioni sul download dei dati di servizio da CMM 2, vedere [http://](http://flexsystem.lenovofiles.com/help/topic/com.lenovo.acc.cmm.doc/cmm_ui_service_and_support.html) [flexsystem.lenovofiles.com/help/topic/com.lenovo.acc.cmm.doc/cmm\\_ui\\_service\\_and\\_support.html](http://flexsystem.lenovofiles.com/help/topic/com.lenovo.acc.cmm.doc/cmm_ui_service_and_support.html).

#### • Lenovo XClarity Administrator

Lenovo XClarity Administrator può essere configurato in modo da raccogliere e inviare file di diagnostica automaticamente al supporto Lenovo quando si verificano determinati eventi che richiedono assistenza in Lenovo XClarity Administrator e negli endpoint gestiti. È possibile scegliere di inviare i file di diagnostica al Supporto Lenovo mediante Call Home oppure a un altro fornitore di servizi tramite SFTP. È inoltre possibile raccogliere manualmente i file di diagnostica, aprire un record del problema e inviare i file di diagnostica al centro di supporto Lenovo.

Ulteriori informazioni sulla configurazione della notifica automatica dei problemi sono disponibili all'interno di Lenovo XClarity Administrator all'indirizzo [http://sysmgt.lenovofiles.com/help/topic/com.lenovo.lxca.doc/](http://sysmgt.lenovofiles.com/help/topic/com.lenovo.lxca.doc/admin_setupcallhome.html) [admin\\_setupcallhome.html](http://sysmgt.lenovofiles.com/help/topic/com.lenovo.lxca.doc/admin_setupcallhome.html).

### • Lenovo XClarity Essentials OneCLI

Lenovo XClarity Essentials OneCLI dispone di un'applicazione di inventario per raccogliere i dati di servizio Che può essere eseguita sia in banda che fuori banda. Se eseguita in banda all'interno del sistema operativo host sul server, OneCLI può raccogliere informazioni sul sistema operativo, quali il log eventi del sistema operativo e i dati di servizio dell'hardware.

Per ottenere i dati di servizio, è possibile eseguire il comando getinfor. Per ulteriori informazioni sull'esecuzione di getinfor, vedere http://sysmgt.lenovofiles.com/help/topic/toolsctr\_cli\_lenovo/onecli\_r [getinfor\\_command.html](http://sysmgt.lenovofiles.com/help/topic/toolsctr_cli_lenovo/onecli_r_getinfor_command.html).

# <span id="page-174-0"></span>Come contattare il supporto

È possibile contattare il supporto per ottenere aiuto in caso di problemi.

È possibile ricevere assistenza hardware attraverso un fornitore di servizi Lenovo autorizzato. Per individuare un fornitore di servizi autorizzato da Lenovo a fornire un servizio di garanzia, accedere all'indirizzo [https://](https://datacentersupport.lenovo.com/serviceprovider)  [datacentersupport.lenovo.com/serviceprovider](https://datacentersupport.lenovo.com/serviceprovider) e utilizzare il filtro di ricerca per i vari paesi. Per i numeri di telefono del supporto Lenovo, vedere <https://datacentersupport.lenovo.com/supportphonelist> per i dettagli sul supporto per la propria area geografica.

# <span id="page-176-0"></span>Appendice C. Informazioni particolari

I riferimenti contenuti in questa pubblicazione relativi a prodotti, servizi o funzioni Lenovo non implicano che la Lenovo intenda renderli disponibili in tutti i paesi in cui opera. Consultare il proprio rappresentante Lenovo locale per in formazioni sui prodotti e servizi disponibili nel proprio paese.

Qualsiasi riferimento a un prodotto, programma o servizio Lenovo non implica che debba essere utilizzato esclusivamente quel prodotto, programma o servizio Lenovo. Qualsiasi prodotto, programma o servizio funzionalmente equivalente che non violi alcun diritto di proprietà intellettuale Lenovo può essere utilizzato. È comunque responsabilità dell'utente valutare e verificare la possibilità di utilizzare altri prodotti, programmi o servizi.

Lenovo può avere applicazioni di brevetti o brevetti in corso relativi all'argomento descritto in questo documento. La distribuzione del presente documento non concede né conferisce alcuna licenza in virtù di alcun brevetto o domanda di brevetto. Per ricevere informazioni, è possibile inviare una richiesta scritta a:

Lenovo (United States), Inc. 8001 Development Drive Morrisville, NC 27560 U.S.A. Attention: Lenovo Director of Licensing

LENOVO FORNISCE QUESTA PUBBLICAZIONE "COSÌ COM'È" SENZA ALCUN TIPO DI GARANZIA, SIA ESPRESSA SIA IMPLICITA, INCLUSE, MA NON LIMITATE, LE GARANZIE IMPLICITE DI NON VIOLAZIONE, COMMERCIABILITÀ O IDONEITÀ PER UNO SCOPO PARTICOLARE. Alcune giurisdizioni non consentono la rinuncia a garanzie esplicite o implicite in determinate transazioni, quindi la presente dichiarazione potrebbe non essere applicabile all'utente.

Questa pubblicazione potrebbe contenere imprecisioni tecniche o errori tipografici. Le modifiche alle presenti informazioni vengono effettuate periodicamente; tali modifiche saranno incorporate nelle nuove pubblicazioni della pubblicazione. Lenovo si riserva il diritto di apportare miglioramenti e modifiche al prodotto o al programma descritto nel manuale in qualsiasi momento e senza preavviso.

I prodotti descritti in questa documentazione non sono destinati all'utilizzo di applicazioni che potrebbero causare danni a persone. Le informazioni contenute in questa documentazione non influiscono o modificano le specifiche o le garanzie dei prodotti Lenovo. Nessuno parte di questa documentazione rappresenta l'espressione o una licenza implicita fornita nel rispetto dei diritti di proprietà intellettuale di Lenovo o di terze parti. Tutte le informazioni in essa contenute sono state ottenute in ambienti specifici e vengono presentate come illustrazioni. Quindi, è possibile che il risultato ottenuto in altri ambienti operativi varii.

Lenovo può utilizzare o distribuire le informazioni fornite dagli utenti secondo le modalità ritenute appropriate, senza incorrere in alcuna obbligazione nei loro confronti.

Tutti i riferimenti ai siti Web non Lenovo contenuti in questa pubblicazione sono forniti per consultazione; per essi Lenovo non fornisce alcuna approvazione. I materiali reperibili presso questi siti non fanno parte del materiale relativo al prodotto Lenovo. L'utilizzo di questi siti Web è a discrezione dell'utente.

Qualsiasi dato sulle prestazioni qui contenuto è stato determinato in un ambiente controllato. Quindi, è possibile che il risultato ottenuto in altri ambienti operativi varii significativamente. Alcune misurazioni possono essere state effettuate sul sistemi a livello di sviluppo e non vi è alcuna garanzia che tali misurazioni resteranno invariate sui sistemi generalmente disponibili. Inoltre, alcune misurazioni possono essere state stimate mediante estrapolazione. I risultati reali possono variare. Gli utenti di questo documento dovrebbero verificare i dati applicabili per il proprio ambiente specifico.

## Marchi

Lenovo, il logo Lenovo, ThinkSystem, Flex System, System x, NeXtScale System e x Architecture sono marchi di Lenovo negli Stati Uniti e/o in altri paesi.

Intel e Intel Xeon sono marchi di Intel Corporation negli Stati Uniti e in altri paesi.

Internet Explorer, Microsoft e Windows sono marchi del gruppo di società Microsoft.

Linux è un marchio registrato di Linus Torvalds.

Nomi di altre società, prodotti o servizi possono essere marchi di altre società.

## Note importanti

La velocità del processore indica la velocità del clock interno del processore; anche altri fattori influenzano le prestazioni dell'applicazione.

La velocità dell'unità CD o DVD corrisponde alla velocità di lettura variabile. Le velocità effettive variano e, spesso, sono inferiori al valore massimo possibile.

Quando si fa riferimento alla memoria del processore, alla memoria reale e virtuale o al volume dei canali, KB indica 1.024 byte, MB indica 1.048.576 byte e GB indica 1.073.741.824 byte.

Quando si fa riferimento alla capacità dell'unità disco fisso o ai volumi di comunicazioni, MB indica 1.000.000 byte e GB indica 1.000.000.000 byte. La capacità totale accessibile all'utente potrebbe variare a seconda degli ambienti operativi.

Per calcolare la capacità massima dell'unità disco fisso interna, si deve ipotizzare la sostituzione delle unità disco fisso standard e l'inserimento delle unità di dimensioni massime attualmente supportate (e disponibili presso Lenovo) in tutti i vani dell'unità disco fisso.

La memoria massima potrebbe richiedere la sostituzione della memoria standard con un modulo di memoria opzionale.

Ogni cella di memoria in stato solido dispone di un numero finito e intrinseco di cicli di scrittura a cui la cella può essere sottoposta. Pertanto, un dispositivo in stato solido può essere soggetto a un numero massimo di cicli di scrittura, espresso come total bytes written (TBW). Un dispositivo che ha superato questo limite potrebbe non riuscire a rispondere a comandi generati dal sistema o potrebbe non consentire la scrittura. Lenovo non deve essere considerata responsabile della sostituzione di un dispositivo che abbia superato il proprio numero massimo garantito di cicli di programmazione/cancellazione, come documentato nelle OPS (Official Published Specifications) per il dispositivo.

Lenovo non fornisce garanzie sui prodotti non Lenovo. Il supporto, se presente, per i prodotti non Lenovo viene fornito dalla terza parte e non da Lenovo.

Qualche software potrebbe risultare differente dalla corrispondente versione in commercio (se disponibile) e potrebbe non includere guide per l'utente o la funzionalità completa del programma.

# Dichiarazione di regolamentazione delle telecomunicazioni

Questo prodotto potrebbe non essere certificato nel proprio paese per qualsiasi tipo di connessione a interfacce di reti di telecomunicazioni pubbliche. Potrebbero essere necessarie ulteriori certificazioni previste dalle legislazioni nazionali prima di effettuare una qualsiasi connessione di questo tipo. Rivolgersi a un rappresentante o rivenditore Lenovo per informazioni.

# Informazioni sulle emissioni elettromagnetiche

Quando si collega un monitor all'apparecchiatura, è necessario utilizzare il cavo del monitor indicato ed eventuali dispositivi di eliminazione dell'interferenza forniti con il monitor.

Ulteriori avvisi sulle emissioni elettromagnetiche sono disponibili all'indirizzo:

### <https://pubs.lenovo.com>

# Dichiarazione BSMI RoHS per l'area geografica di Taiwan

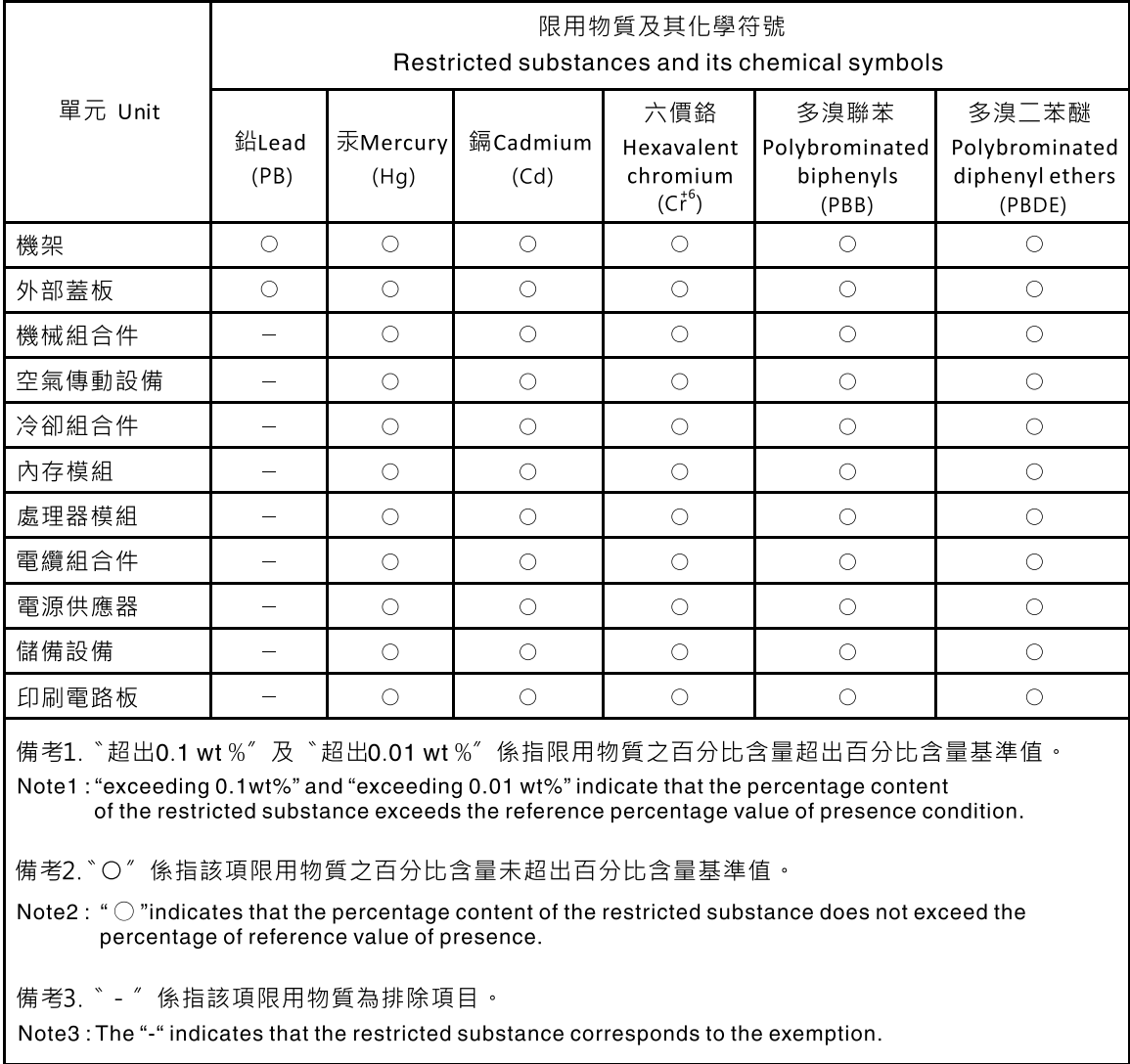

# Informazioni di contatto per l'importazione e l'esportazione per l'area geografica di Taiwan

Sono disponibili alcuni contatti per informazioni sull'importazione e l'esportazione per l'area geografica di Taiwan.

委製商/進口商名稱: 台灣聯想環球科技股份有限公司<br>進口商地址: 台北市南港區三重路 66 號 8 樓<br>進口商電話: 0800-000-702
## Indice

### A

abilita 130 TPM [130](#page-137-0) accensione del nodo di elaborazione [13](#page-20-0) Adattatore RAID installazione [118](#page-125-0) rimozione [117](#page-124-0) sostituzione [117](#page-124-1) aggiornamenti firmware [1](#page-8-0), 9 CMM [8](#page-15-0) aggiornamento configurazione [34](#page-41-0) aggiornamento, tipo di macchina [128](#page-135-0) arresto del nodo di elaborazione [15](#page-22-0) Assieme backplane dell'unità EDSFF installazione [69](#page-76-0) rimozione [67](#page-74-0) sostituzione [66](#page-73-0) Assieme backplane M.2 installazione [90](#page-97-0) rimozione [88](#page-95-0) sostituzione [88](#page-95-1) assieme della scheda di sistema sostituzione [122](#page-129-0) assieme della scheda di sistema. rimozione [123](#page-130-0) sostituzione [123](#page-130-0) assieme di sostegno della scheda installazione [45](#page-52-0) rimozione [42](#page-49-0) sostituzione [42](#page-49-1) assistenza e supporto hardware [167](#page-174-0) prima di contattare l'assistenza [165](#page-172-0) software [167](#page-174-0) avvio del nodo di elaborazione [13](#page-20-0) Avvio sicuro UEFI [132](#page-139-0) avvisi di sicurezza [13](#page-20-1) avvisi importanti [170](#page-177-0)

### B

Backplane dell'unità da 2,5 pollici rimozione [40](#page-47-0) sostituzione [40](#page-47-1) Backplane dell'unità da 2,5" installazione [41](#page-48-0) Batteria CMOS [22](#page-29-0) Batteria CMOS - CR2032 installazione [54](#page-61-0) rimozione [52](#page-59-0) sostituzione [52](#page-59-1)

# C

carte système [159–](#page-166-0)[160](#page-167-0) connettori [22](#page-29-0) LED [140](#page-147-0) ponticelli [23](#page-30-0)<br>wo.KVM 26 Cavo KVM chassis [159](#page-166-1)  numero massimo limitato [6](#page-13-0) prerequisiti [8](#page-15-0)

chiave del processore installazione [116](#page-123-0) rimozione [115](#page-122-0) sostituzione [115](#page-122-1) CMM aggiornamenti firmware [8](#page-15-0) CMM<sub>2</sub> impossibile eseguire il login [145](#page-152-0) completamento sostituzione dei componenti [133](#page-140-0) componenti nodo di elaborazione [17](#page-24-0) restituzione [33](#page-40-0) scheda di sistema [22](#page-29-1) configurazione aggiornamento [34](#page-41-0) Connettore del backplane HDD [22](#page-29-0) connettore del microprocessore [22](#page-29-0) connettore fabric posizione [22](#page-29-0) Connettori di una scheda di espansione I/O [22](#page-29-0) Connettori DIMM [22](#page-29-0) connettori, scheda di sistema [22](#page-29-0) contaminazione da particolato [8](#page-15-1) contaminazione gassosa [8](#page-15-1) contaminazione, particolato e gassosa [8](#page-15-1) coperchio del nodo di elaborazione installazione [57](#page-64-0) rimozione [56](#page-63-0) sostituzione [55](#page-62-0) creazione di una pagina Web di supporto personalizzata [165](#page-172-1) Criteri TPM [130](#page-137-1)

# D

dado del dissipatore di calore installazione [81](#page-88-0) rimozione [79](#page-86-0) sostituzione [79](#page-86-1) Dado Torx T30 installazione [81](#page-88-0) rimozione [79](#page-86-0) sostituzione [79](#page-86-1) dati di servizio [166](#page-173-0) deflettore d'aria installazione [48](#page-55-0) rimozione [47](#page-54-0) sostituzione [46](#page-53-0) Dichiarazione BSMI RoHS per l'area geografica di Taiwan [171](#page-178-0) dichiarazione di regolamentazione delle telecomunicazioni [170](#page-177-1) dispositivi sensibili all'elettricità statica maneggiare [33](#page-40-1) dispositivi, sensibili all'elettricità statica maneggiare [33](#page-40-1) dispositivo, restituzione [33](#page-40-0) Dissipatore di calore installazione [110](#page-117-0) rimozione [104](#page-111-0) separazione [108](#page-115-0) sostituzione [82](#page-89-0), [104](#page-111-1) documentazione online [1](#page-8-0)

### E

Elemento di riempimento dell'assieme backplane M.2 installazione [94](#page-101-0)

rimozione [93](#page-100-0) sostituzione [93](#page-100-1) elenco delle parti [27](#page-34-0) elenco di controllo per la sicurezza [iv](#page-5-0) Etichetta RFID installazione [121](#page-128-0) rimozione [120](#page-127-0) sostituzione [120](#page-127-1)

#### F

Fermo dell'unità M.2 regolazione [97](#page-104-0) firmware aggiornamento [9](#page-16-0)

#### I

Informazioni di contatto per l'importazione e l'esportazione per l'area geografica di Taiwan [171](#page-178-1) informazioni particolari [169](#page-176-0) informazioni utili [165](#page-172-1) installazione [1](#page-8-0)  Adattatore RAID [118](#page-125-0) Assieme backplane dell'unità EDSFF [69](#page-76-0) Assieme backplane M.2 [90](#page-97-0) assieme di sostegno della scheda [45](#page-52-0) Backplane dell'unità da 2,5 pollici [41](#page-48-0) Batteria CMOS - CR2032 [54](#page-61-0) chiave del processore [116](#page-123-0) coperchio del nodo di elaborazione [57](#page-64-0) dado del dissipatore di calore [81](#page-88-0) Dado Torx T30 [81](#page-88-0) deflettore d'aria [48](#page-55-0) Dissipatore di calore [110](#page-117-0) Elemento di riempimento dell'assieme backplane M.2 [94](#page-101-0) Etichetta RFID [121](#page-128-0) linee guida [31](#page-38-0) maniglia anteriore [78](#page-85-0) mascherina anteriore [76](#page-83-0) module de la mémoire [101](#page-108-0) modulo del processore e dissipatore di calore [110](#page-117-0) modulo di alimentazione flash [74](#page-81-0) Modulo di memoria DRAM [101](#page-108-0) nodo di elaborazione [8](#page-15-0), [36](#page-43-0) paratia [51](#page-58-0) PHM [110](#page-117-0) piastrina per l'etichetta di identificazione [83](#page-90-0) Piastrina per l'etichetta ID [83](#page-90-0) PMEM [101](#page-108-0) processore [110](#page-117-0) Scheda di espansione I/O [86](#page-93-0) Telaio unità EDSFF [71](#page-78-0) Unità hot-swap da 2,5 pollici [39](#page-46-0) Unità hot-swap EDSFF [64](#page-71-0) Unità M.2 [96](#page-103-0) introduzione [1](#page-8-0)

### L

LED alimentazione [17](#page-24-1) attività [17](#page-24-1) Backplane SAS [140](#page-147-0) DIMM [140](#page-147-0)<br>errore 17 errore Errore batteria CMOS [140](#page-147-0) identificazione [17](#page-24-1) microprocessore [140](#page-147-0) Scheda di espansione I/O [140](#page-147-0)

scheda di sistema [140](#page-147-0) visualizzazione [137](#page-144-0) LED di alimentazione [17](#page-24-1) LED di attività [17](#page-24-1) LED di errore [17](#page-24-1) LED di identificazione [17](#page-24-1) LED stato unità [17](#page-24-1) linee guida affidabilità del sistema [32](#page-39-0) installazione opzioni [31](#page-38-0) linee guida per l'installazione [31](#page-38-0) linee guida sull'affidabilità del sistema [32](#page-39-0) LPD (Lightpath Diagnostics) [137](#page-144-1)

#### M

maniglia anteriore installazione [78](#page-85-0) rimozione [77](#page-84-0) sostituzione [77](#page-84-1) manipolazione di dispositivi sensibili all'elettricità statica [33](#page-40-1) marchi [170](#page-177-2) mascherina anteriore installazione [76](#page-83-0) rimozione [75](#page-82-0) sostituzione [74](#page-81-1) memoria problemi [144](#page-151-0) module de la mémoire [159](#page-166-0)  installazione [101](#page-108-0) rimozione [98](#page-105-0) sostituzione [98](#page-105-1) modulo del processore e dissipatore di calore installazione [110](#page-117-0) rimozione [104](#page-111-0) separazione [108](#page-115-0) sostituzione [82,](#page-89-0) [104](#page-111-1) modulo di alimentazione flash installazione [74](#page-81-0) rimozione [72](#page-79-0) sostituzione [72](#page-79-1) Modulo di I/O impossibile eseguire il login [145](#page-152-0) Modulo di memoria DRAM installazione [101](#page-108-0) rimozione [98](#page-105-0) sostituzione [98](#page-105-1)

### N

nodo di elaborazione [159](#page-166-1) installazione [8,](#page-15-0) [36](#page-43-0) numero massimo limitato [6](#page-13-0) rimozione [34](#page-41-1) sostituzione [34](#page-41-2) note, importanti [170](#page-177-0) numeri di telefono [167](#page-174-0) numeri di telefono per assistenza e supporto hardware [167](#page-174-0) numeri di telefono per l'assistenza e il supporto software [167](#page-174-0) numero di serie [128](#page-135-0) numero massimo limitato chassis [6](#page-13-0) nodo di elaborazione [6](#page-13-0)

#### P

pagina Web di supporto personalizzata [165](#page-172-1) pagina Web di supporto, personalizzata [165](#page-172-1) Pannello di copertura installazione [57](#page-64-0)

rimozione [56](#page-63-0) sostituzione [55](#page-62-0) pannello LPD (Lightpath Diagnostics) [140](#page-147-0) paratia installazione [51](#page-58-0) rimozione [50](#page-57-0) sostituzione [49](#page-56-0) PCIe risoluzione dei problemi [154](#page-161-0) PHM installazione [110](#page-117-0) rimozione [104](#page-111-0) separazione [108](#page-115-0) sostituzione [82](#page-89-0), [104](#page-111-1) piastra del processore separazione [108](#page-115-0) piastrina per l'etichetta di identificazione installazione [83](#page-90-0) rimozione [82](#page-89-1) Piastrina per l'etichetta ID installazione [83](#page-90-0) sostituzione [82](#page-89-1) PMEM installazione [101](#page-108-0) rimozione [98](#page-105-0) sostituzione [98](#page-105-1) ponticelli, scheda di sistema [23](#page-30-0) prerequisiti chassis [8](#page-15-0) problemi accensione e spegnimento [156](#page-163-0) accesso [145](#page-152-0) accesso al CMM 2 [145](#page-152-0) comunicazione [145–](#page-152-1)[146](#page-153-0) dispositivi opzionali [154](#page-161-0) login al modulo I/O [145](#page-152-0) memoria [144](#page-151-0) osservabili [151](#page-158-0) PCIe [154](#page-161-0) periodici [143](#page-150-0) ping [148](#page-155-0) prestazioni [155](#page-162-0) rete [145](#page-152-2) software [158](#page-165-0) unità disco fisso [142](#page-149-0) problemi dell'unità disco fisso [142](#page-149-0) problemi di accensione e spegnimento del server [156](#page-163-0) problemi di accesso [145](#page-152-0) problemi di comunicazione [145–](#page-152-1)[146](#page-153-0) problemi di ping [148](#page-155-0) problemi di prestazioni [155](#page-162-0) problemi dispositivi opzionali [154](#page-161-0) problemi intermittenti [143](#page-150-0) problemi osservabili [151](#page-158-0) problemi software [158](#page-165-0) processore [159](#page-166-0) installazione [110](#page-117-0) rimozione [104](#page-111-0) separazione [108](#page-115-0) sostituzione [82](#page-89-0), [104](#page-111-1) PSU [8](#page-15-0) pulsante di alimentazione [17](#page-24-1) Pulsante di gestione USB [17](#page-24-1) pulsante, alimentazione [17](#page-24-1)

### R

raccolta dei dati di servizio [166](#page-173-0) regolazione Fermo dell'unità M.2 [97](#page-104-0) Unità M.2 [97](#page-104-0) restituzione di un dispositivo o di un componente [33](#page-40-0) rete

problemi [145](#page-152-2) Richiesta di supporto [165](#page-172-1) riciclaggio [159](#page-166-0)[–160](#page-167-0) riciclare [159–](#page-166-0)[160](#page-167-0) rimozione Adattatore RAID [117](#page-124-0) Assieme backplane dell'unità EDSFF [67](#page-74-0) Assieme backplane M.2 [88](#page-95-0) assieme della scheda di sistema. [123](#page-130-0) assieme di sostegno della scheda [42](#page-49-0) Backplane dell'unità da 2,5 pollici [40](#page-47-0)<br>Batteria CMOS - CR2032 52 Batteria CMOS - CR2032 chiave del processore [115](#page-122-0) coperchio del nodo di elaborazione [56](#page-63-0) dado del dissipatore di calore [79](#page-86-0) Dado Torx T30 [79](#page-86-0) deflettore d'aria [47](#page-54-0) Dissipatore di calore [104](#page-111-0) Elemento di riempimento dell'assieme backplane M.2 [93](#page-100-0) Etichetta RFID [120](#page-127-0) maniglia anteriore [77](#page-84-0) mascherina anteriore [75](#page-82-0) module de la mémoire [98](#page-105-0) modulo del processore e dissipatore di calore [104](#page-111-0) modulo di alimentazione flash [72](#page-79-0)<br>Modulo di memoria DRAM 98 Modulo di memoria DRAM nodo di elaborazione [34](#page-41-1) Pannello di copertura [56](#page-63-0) paratia [50](#page-57-0) PHM [104](#page-111-0) piastrina per l'etichetta di identificazione [82](#page-89-1) PMEM [98](#page-105-0) processore [104](#page-111-0) Scheda di espansione I/O [85](#page-92-0) telaio unità [58](#page-65-0) Telaio unità EDSFF [70](#page-77-0) Unità hot-swap da 2,5 pollici [37](#page-44-0) Unità hot-swap EDSFF [61](#page-68-0) Unità M.2 [95](#page-102-0) risoluzione risorse PCIe insufficienti [154](#page-161-0) risoluzione dei problemi [154](#page-161-0)[–155,](#page-162-0) [158](#page-165-0) in base al sintomo [142](#page-149-1) problemi dell'unità disco fisso [142](#page-149-0) problemi di accensione e spegnimento [156](#page-163-0) problemi di accesso [145](#page-152-0) problemi di comunicazione [145–](#page-152-1)[146](#page-153-0) problemi intermittenti [143](#page-150-0) problemi osservabili [151](#page-158-0) problemi relativi al ping [148](#page-155-0) problemi relativi alla memoria [144](#page-151-0) problemi relativi alla rete [145](#page-152-2) risoluzione dei problemi in base ai sintomi [142](#page-149-1) risorse PCIe insufficienti risoluzione [154](#page-161-0)

## S

Scheda di espansione I/O installazione [86](#page-93-0) rimozione [85](#page-92-0) sostituzione [84](#page-91-0) scheda di sistema layout [22](#page-29-1) switch [23](#page-30-0) Secure Boot [132](#page-139-0) separazione Dissipatore di calore [108](#page-115-0) modulo del processore e dissipatore di calore [108](#page-115-0) PHM [108](#page-115-0) piastra del processore [108](#page-115-0)<br>processore 108 processore sicurezza [iii](#page-4-0)

smontaggio [159–](#page-166-1)[160](#page-167-0) SN550 V2 introduzione [1](#page-8-0) sostituzione Adattatore RAID [117](#page-124-1) Assieme backplane dell'unità EDSFF [66](#page-73-0) Assieme backplane M.2 [88](#page-95-1) assieme della scheda di sistema [122](#page-129-0) assieme della scheda di sistema. [123](#page-130-0) assieme di sostegno della scheda [42](#page-49-1) Backplane dell'unità da 2,5 pollici [40](#page-47-1)<br>Batteria CMOS - CR2032 52 Batteria CMOS - CR2032 chiave del processore [115](#page-122-1) coperchio del nodo di elaborazione [55](#page-62-0) dado del dissipatore di calore [79](#page-86-1) Dado Torx T30 [79](#page-86-1) deflettore d'aria [46](#page-53-0) Dissipatore di calore [82,](#page-89-0) [104](#page-111-1) Elemento di riempimento dell'assieme backplane M.2 [93](#page-100-1) Etichetta RFID [120](#page-127-1) maniglia anteriore [77](#page-84-1) mascherina anteriore [74](#page-81-1) module de la mémoire [98](#page-105-1) modulo del processore e dissipatore di calore [82,](#page-89-0) [104](#page-111-1) modulo di alimentazione flash [72](#page-79-1)<br>Modulo di memoria DRAM 98 Modulo di memoria DRAM [98](#page-105-1) nodo di elaborazione [34](#page-41-2) Pannello di copertura [55](#page-62-0) paratia [49](#page-56-0) PHM [82](#page-89-0), [104](#page-111-1) Piastrina per l'etichetta ID [82](#page-89-1) PMEM [98](#page-105-1) processore [82](#page-89-0), [104](#page-111-1) Scheda di espansione I/O [84](#page-91-0) telaio unità [58,](#page-65-1) [60](#page-67-0) Telaio unità EDSFF [70](#page-77-1) Unità hot-swap da 2,5 pollici [37](#page-44-1) Unità hot-swap EDSFF [61](#page-68-1) Unità M.2 [94](#page-101-1) sostituzione dei componenti completamento [133](#page-140-0) spegnimento del nodo di elaborazione [15](#page-22-0) Suggerimenti tecnici [13](#page-20-2) switch, scheda di sistema [23](#page-30-0)

### T

**TCM** abilita [130](#page-137-0) Trusted Cryptographic Module [130](#page-137-0) telaio unità rimozione [58](#page-65-0) sostituzione [58,](#page-65-1) [60](#page-67-0) Telaio unità EDSFF installazione [71](#page-78-0) rimozione [70](#page-77-0) sostituzione [70](#page-77-1) TPM [130](#page-137-0) abilita [130](#page-137-0) Trusted Platform Module [130](#page-137-0) Trusted Cryptographic Module TCM [130](#page-137-0) Trusted Platform Module TPM [130](#page-137-0)

## $\mathbf U$

Unità hot-swap da 2,5 pollici installazione [39](#page-46-0) rimozione [37](#page-44-0) sostituzione [37](#page-44-1) Unità hot-swap EDSFF installazione [64](#page-71-0) rimozione [61](#page-68-0) sostituzione [61](#page-68-1) Unità M.2 installazione [96](#page-103-0) regolazione [97](#page-104-0) rimozione [95](#page-102-0) sostituzione [94](#page-101-1)

## V

vista anteriore [17](#page-24-2)

Lenovo